## Dell™ C1760nw/C1660w Color Printer

## Brugervejledning

**Lovgivningsmæssig model: Dell C1760nw/Dell C1660w**

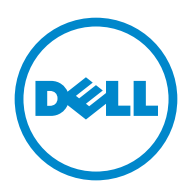

## **Indhold**

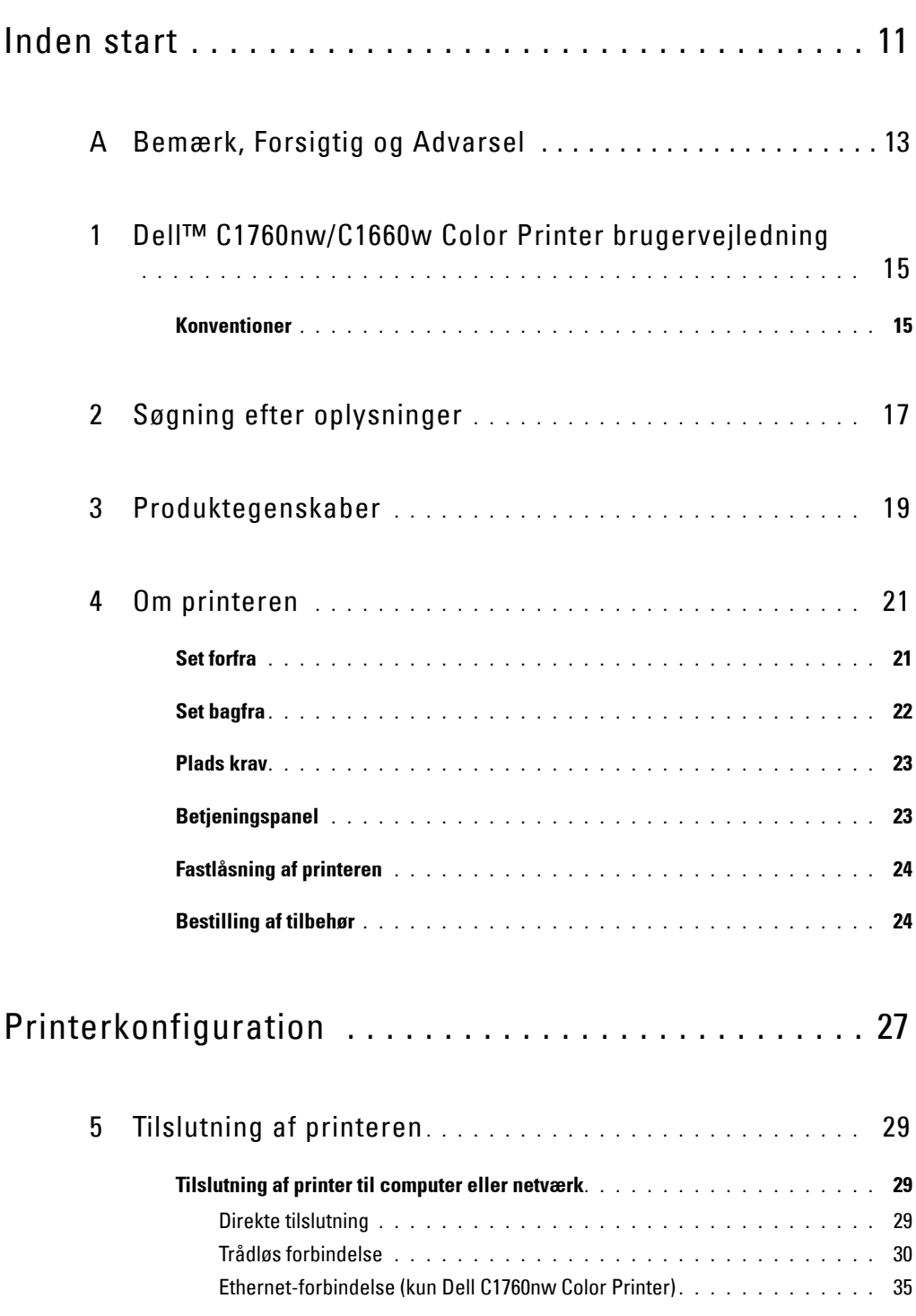

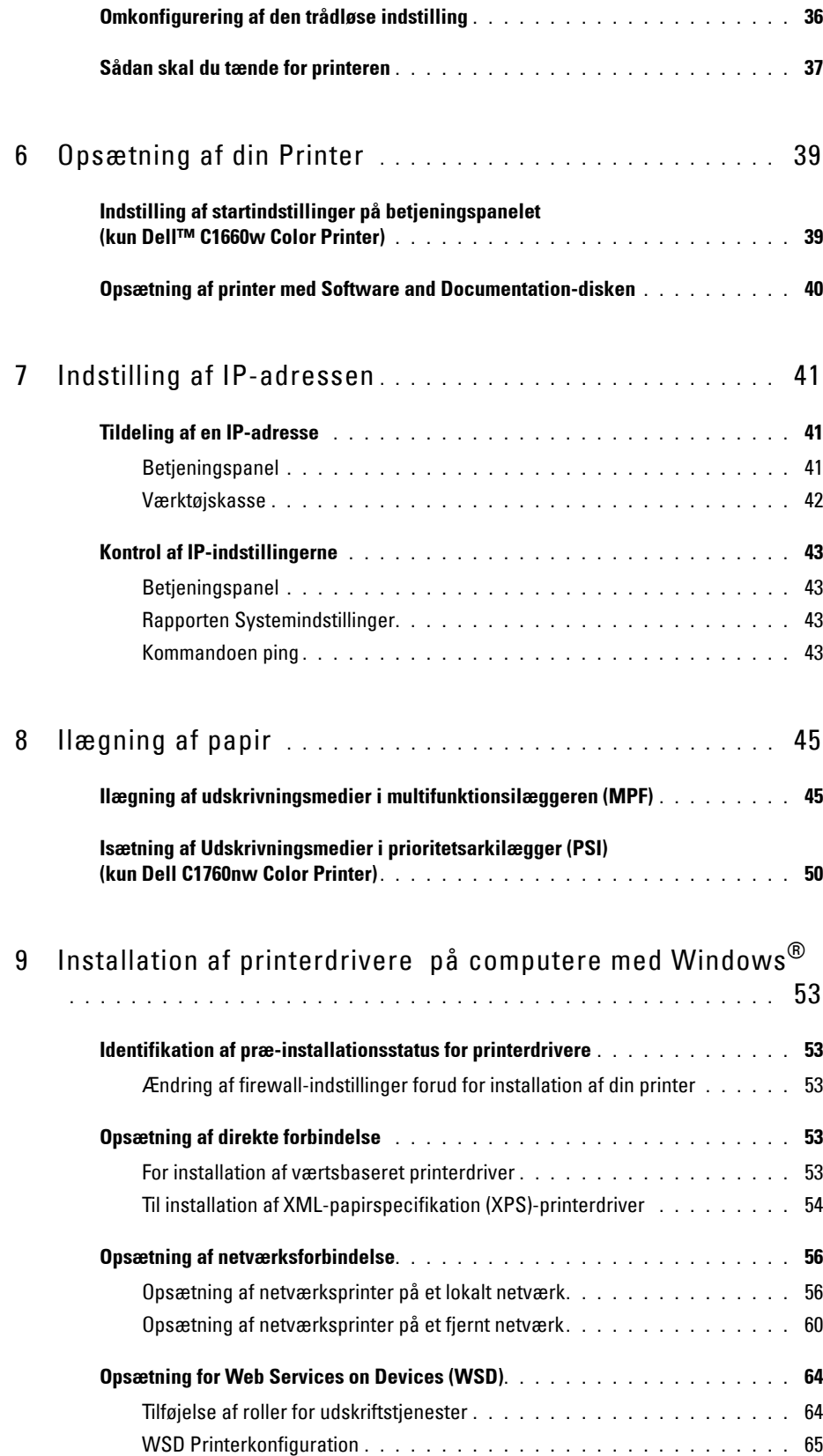

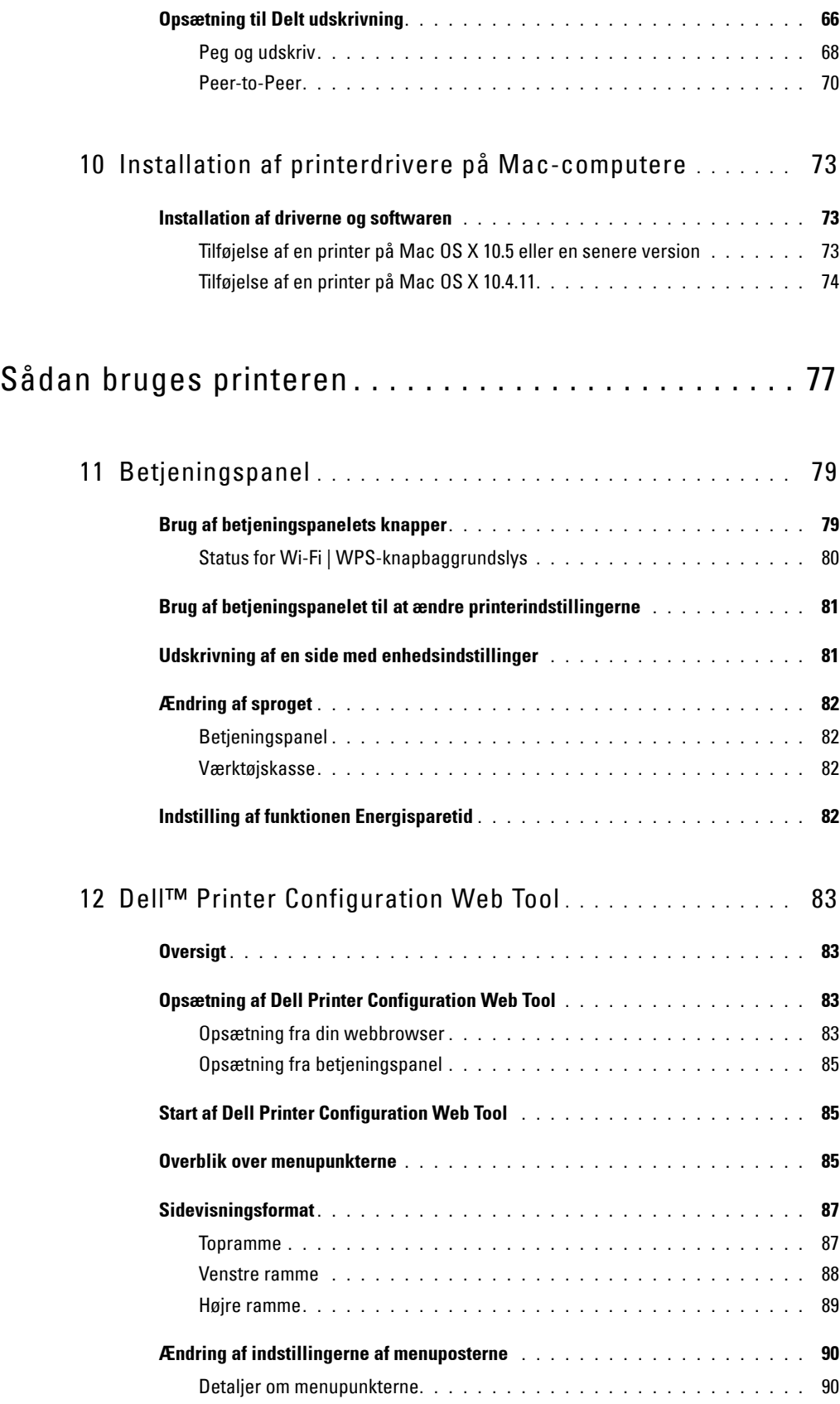

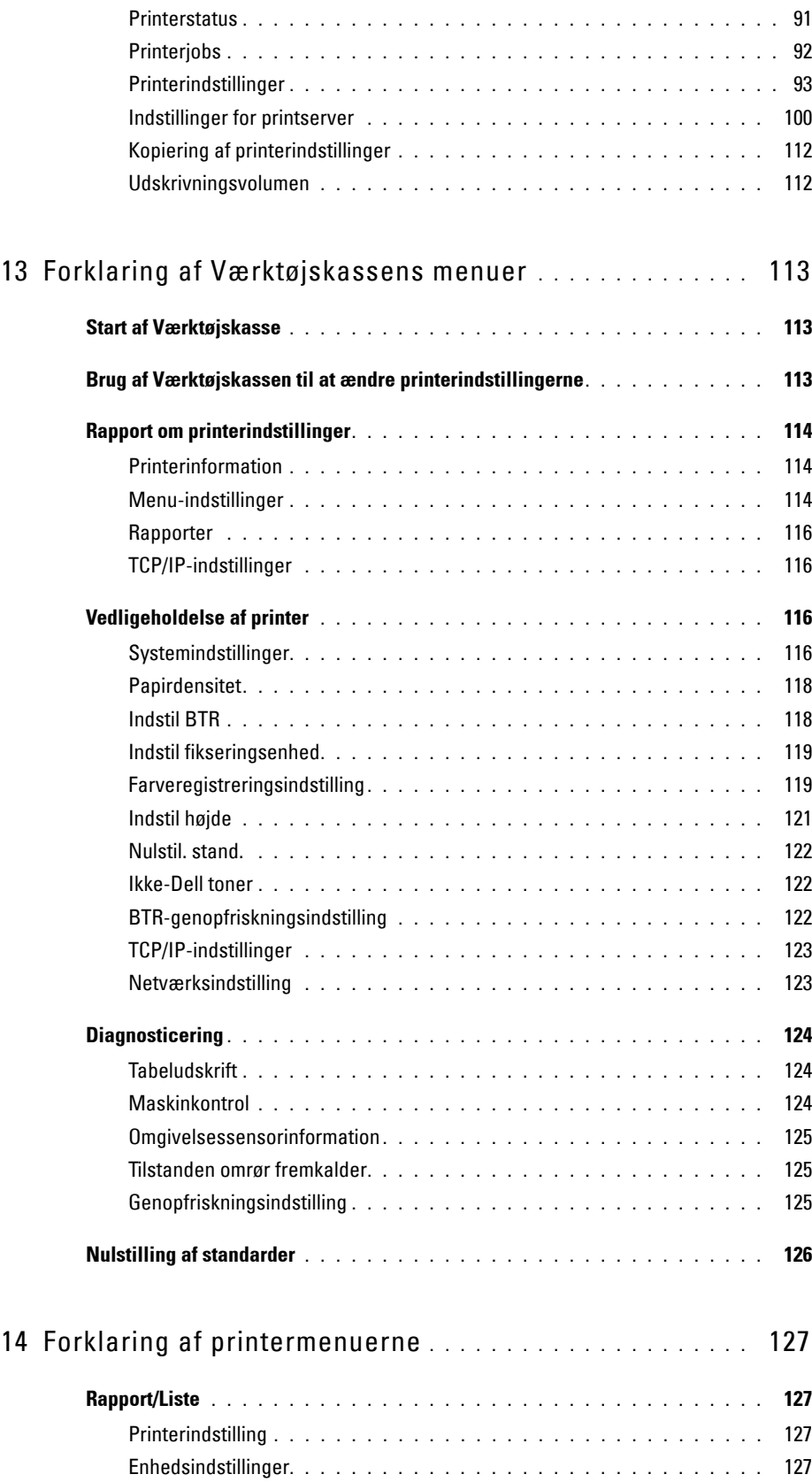

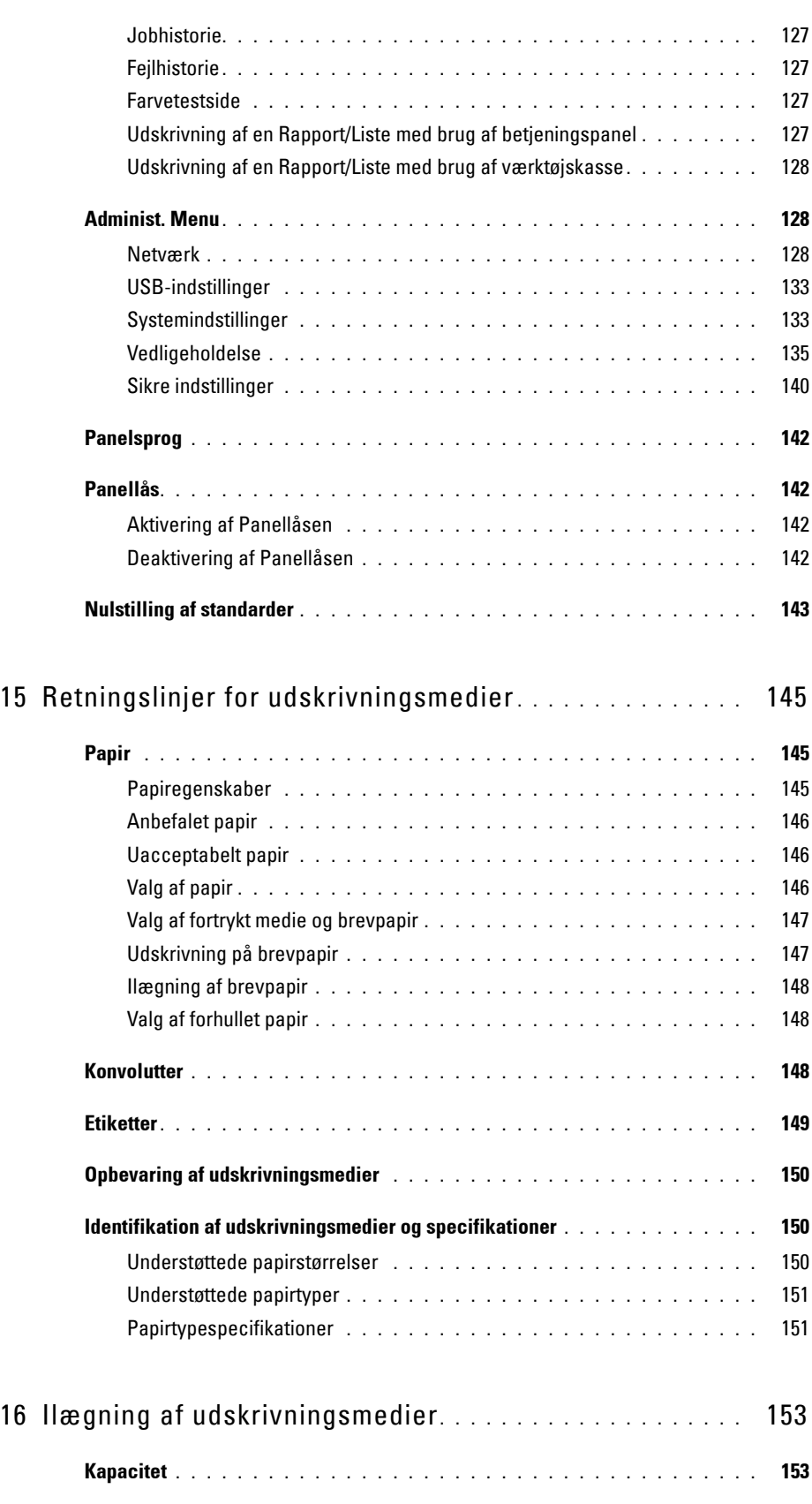

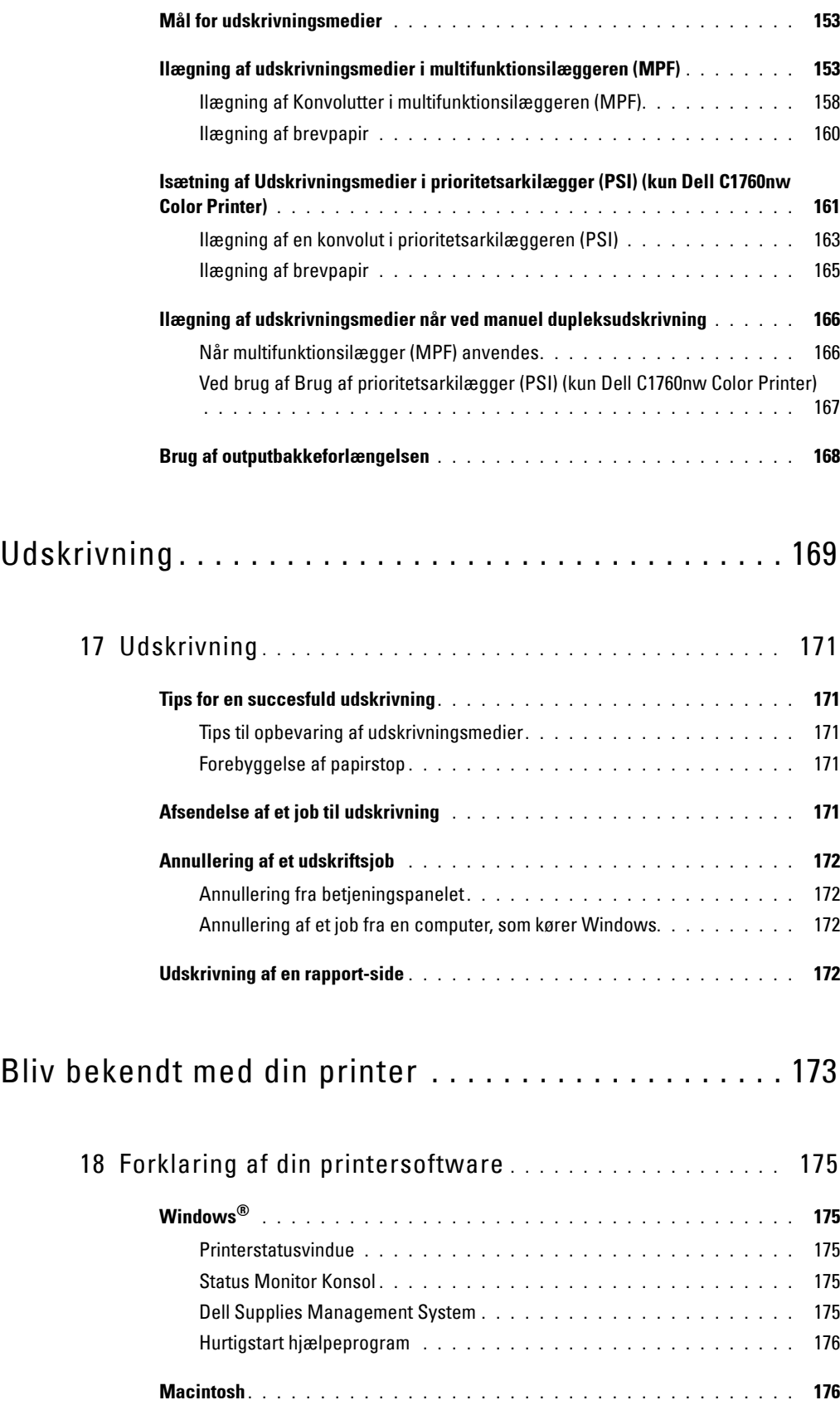

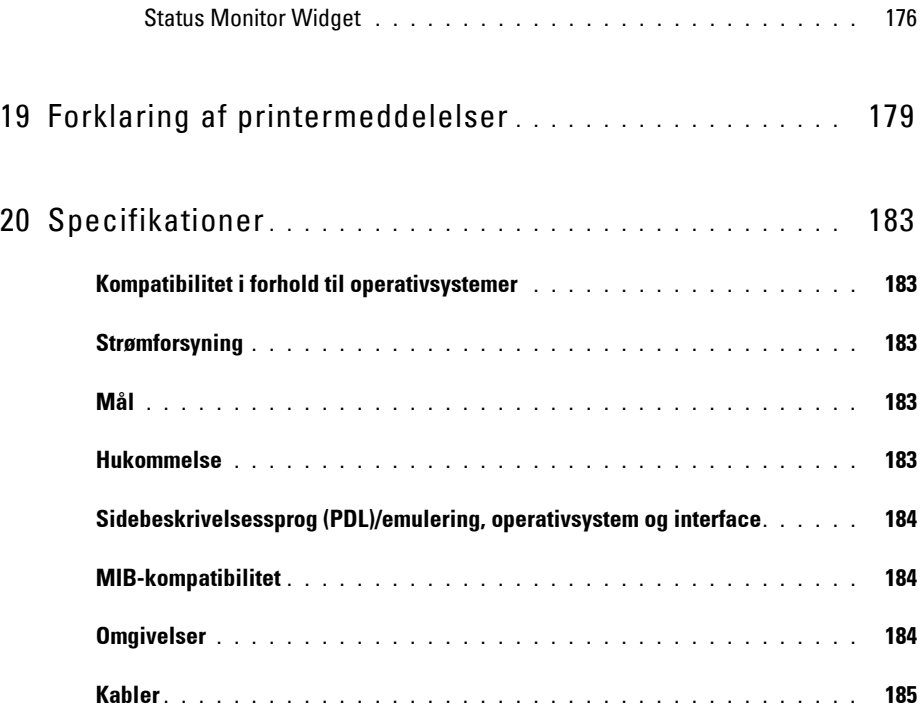

### Vedligeholdelse af din printer . . . . . . . . . . . . . . . . . . 187

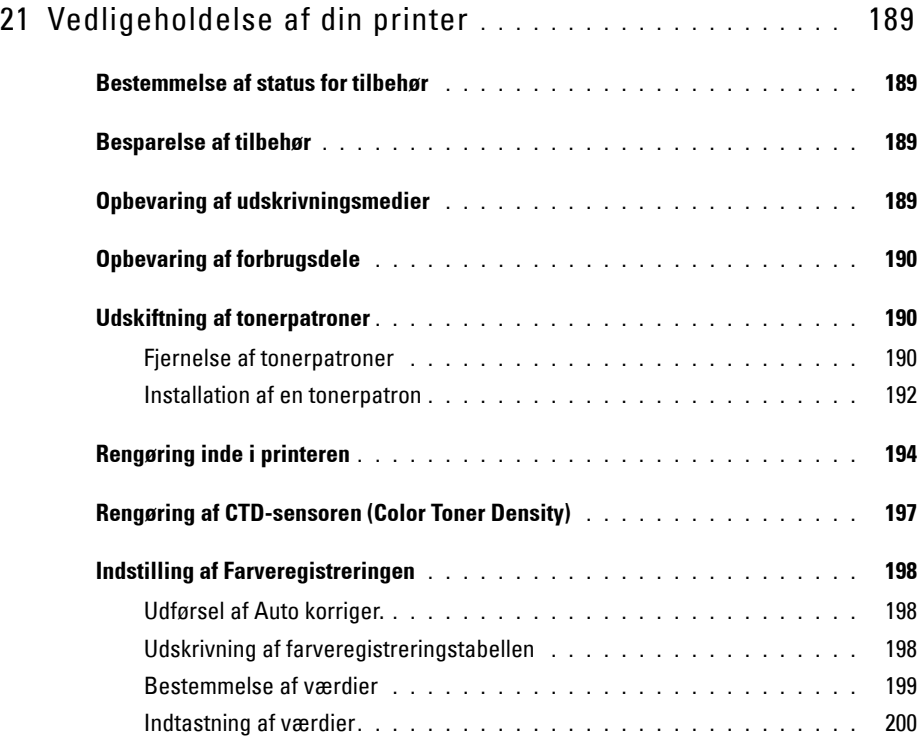

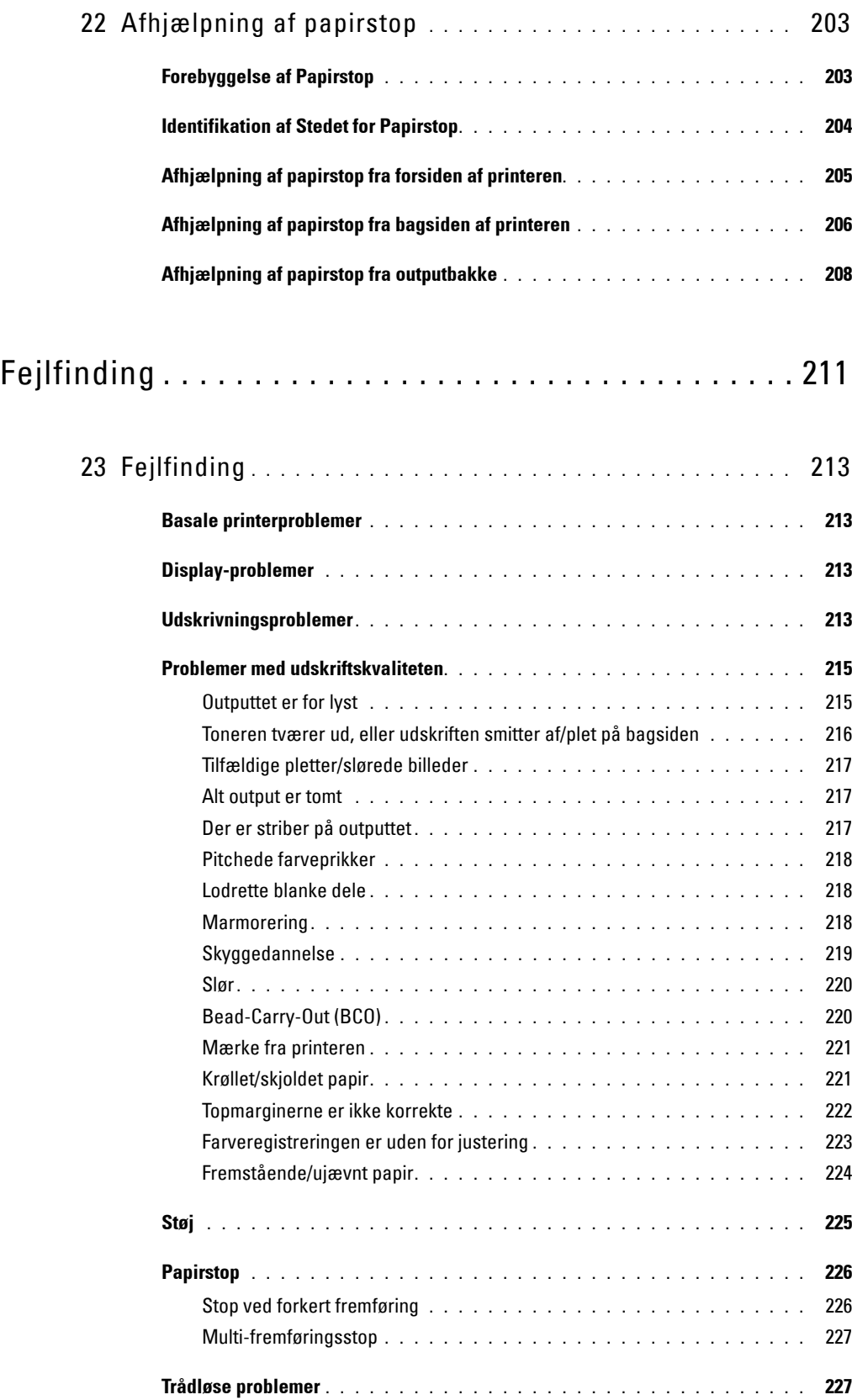

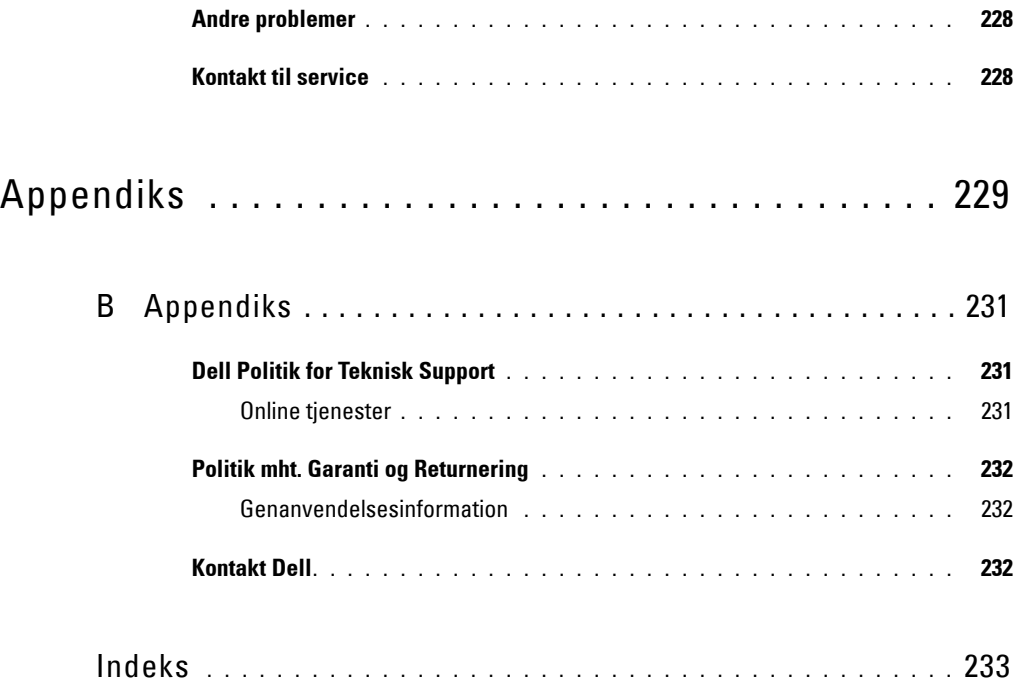

# <span id="page-12-0"></span>**Inden start**

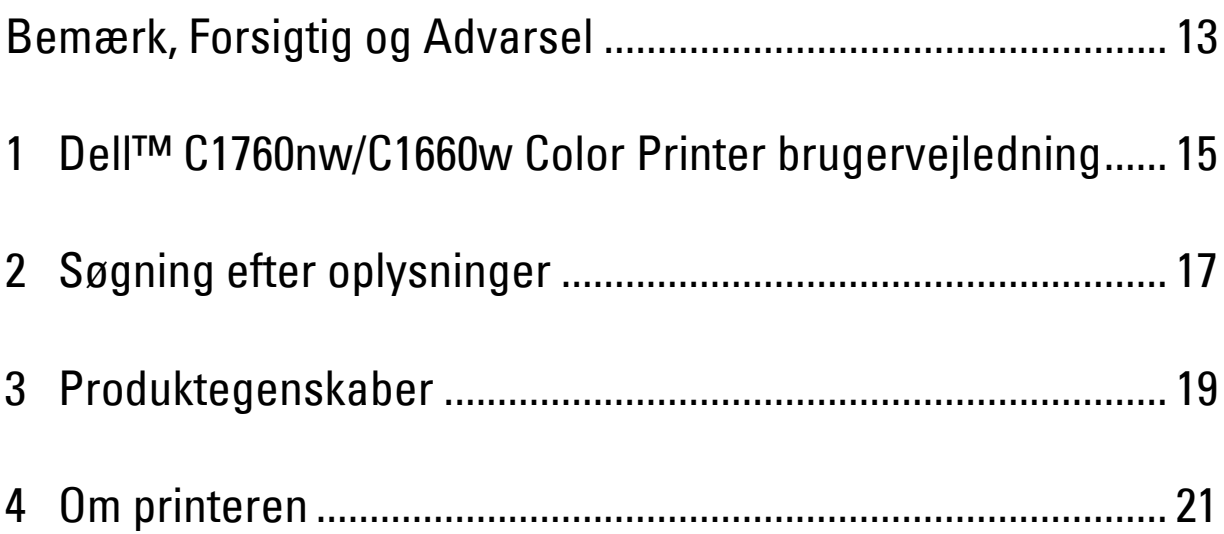

## <span id="page-14-1"></span><span id="page-14-0"></span>**Bemærk, Forsigtig og Advarsel**

**BEMÆRK: BEMÆRK** angiver vigtig information, som hjælper dig med at gøre bedre brug af din printer.

**FORSIGTIG: FORSIGTIG angiver enten potentiel skade på hardwaren eller tab af data og informerer dig om, hvordan problemet undgås.**

**ADVARSEL: ADVARSEL angiver potentiel materialeskade, personskade eller død.**

**Informationen i dette dokument kan ændres uden varsel.**

**© 2012 Dell Inc. Alle rettigheder forbeholdes.**

Alle former for gengivelse af disse materialer uden skriftlig tilladelse fra Dell Inc. er strengt forbudt.

Varemærker anvendt i denne tekst: Dell og DELL-logoet er varemærker under Dell Inc.; Microsoft, Windows, Windows Server, Windows Vista og Internet Explorer er enten varemærker eller registrerede varemærker under Microsoft Corporation i USA og/eller andre lande. Macintosh og Mac OS er varemærker under Apple Inc., registreret i USA og andre lande. Wi-Fi er et registreret varemærke for Wi-Fi Alliance. Wi-Fi Protected Setup, WPA og WPA2 er varemærker under Wi-Fi Alliance.

XPS (XML Paper Specification): Dette produkt kan omfatte immaterielle rettigheder, der ejes af Microsoft Corporation. De vilkår og betingelser, i henhold til hvilke Microsoft giver licens til sådan immateriel ejendom, kan findes på http://go.microsoft.com/fwlink/?LinkId=52369; DES: Dette produkt omfatter software, der er udviklet af Eric Young (eay@mincom.oz.au); AES: Copyright **©** 2003, Dr. Brian Gladman, Worcester, Storbritannien. Alle rettigheder forbeholdes. Dette produkt anvender publiceret AES-software, der er stillet til rådighed af Dr. Brian Gladman i henhold til BSD-licensvilkårene; TIFF (libtiff): Copyright **©** 1988-1997 Sam Leffler og Copyright **©** 1991-1997 Silicon Graphics, Inc.; ICC Profile (Little cms): Copyright **©** 1998-2004 Marti Maria.

Andre varemærker og firmanavne kan være anvendt i dette dokument til at referere til enten de firmaer, som har mærkerne, eller til deres produkter. Dell Inc. fraskriver sig enhver ejendomsinteresse i andre varemærker og firmanavne end dets egne.

Printersoftwaren bruger nogle af de koder, der er defineret af Independent JPEG Group.

#### **UNITED STATES GOVERNMENT BEGRÆNSEDE RETTIGHEDER**

Denne software og dokumentation leveres med BEGRÆNSEDE RETTIGHEDER. Brug, duplikation eller offentliggørelse af regeringen er underkastet begrænsninger som nedfældet i punkt (c)(1)(ii) i Rights in Technical Data and Computer Software (Rettigheder i teknisk data og computersoftware) bestemmelsen i DFARS 252.227-7013 og er anvendelig i FRA-bestemmelserne: Dell Inc., One Dell Way, Round Rock, Texas, 78682, USA.

November 2012 Rev. A00

 $\mathcal{L}_\text{max}$  and  $\mathcal{L}_\text{max}$  and  $\mathcal{L}_\text{max}$ 

## <span id="page-16-2"></span><span id="page-16-0"></span>**Dell™ C1760nw/C1660w Color Printer brugervejledning**

Klik på linkene til venstre for oplysninger om egenskaberne, alternativerne og anvendelsen af din Dell C1760nw/C1660w Color Printer. Oplysninger om anden dokumentation, som følger med din Dell C1760nw/C1660w Color Printer, finder du under ["Søgning efter oplysninger" på side 17.](#page-18-1)

**BEMÆRK:** I denne vejledning kaldes Dell C1760nw/C1660w Color Printer for "printeren."

### <span id="page-16-1"></span>**Konventioner**

I det følgende beskrives meningen af symbolerne og skrifttyperne anvendt i denne vejledning:

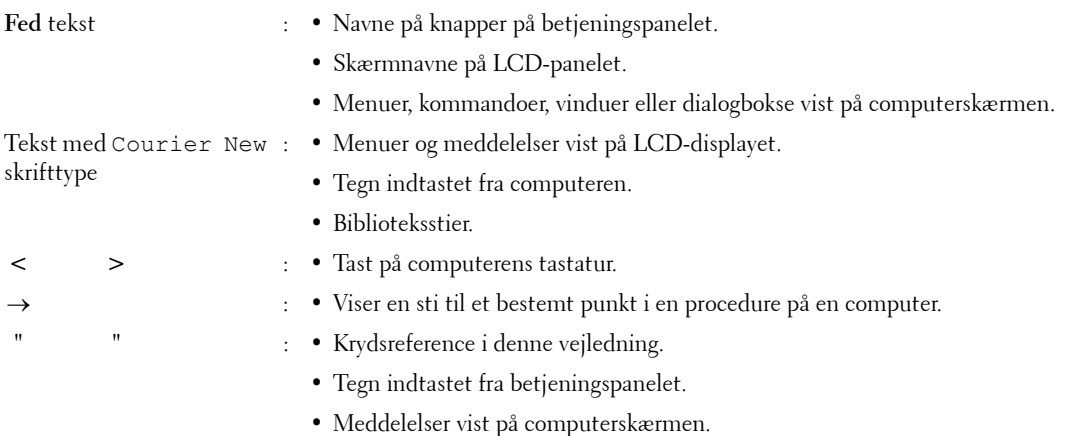

**1**

## <span id="page-18-1"></span><span id="page-18-0"></span>**Søgning efter oplysninger**

**BEMÆRK:** Billederne, der anvendes i denne brugervejledning Dell™ C1760nw Color Printer, er af medmindre andet er nævnt.

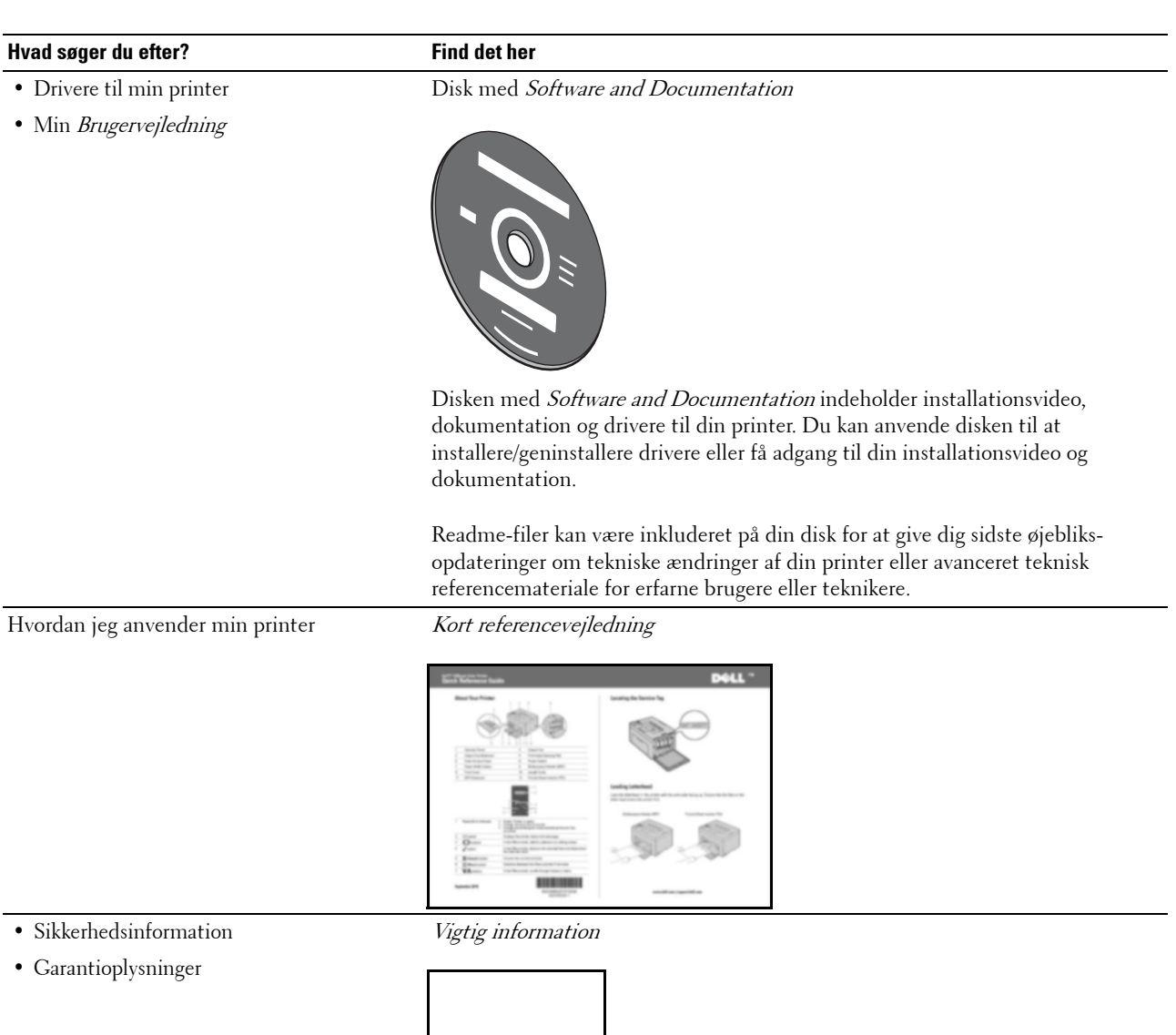

**ADVARSEL:** Læs og følg alle sikkerhedsforskrifterne i *Vigtig information*, inden du sætter printeren op og anvender den.

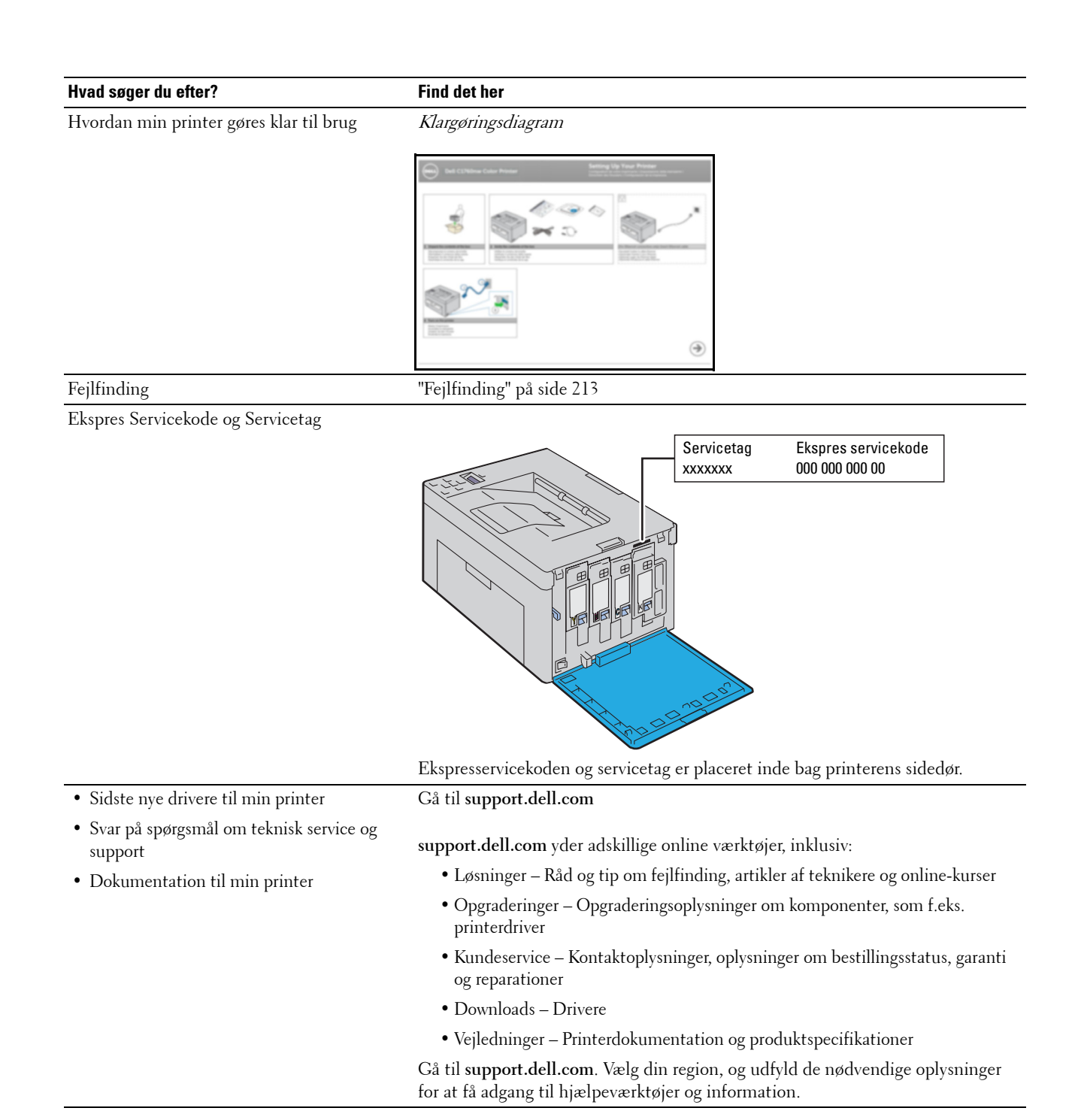

## <span id="page-20-1"></span><span id="page-20-0"></span>**Produktegenskaber**

Dette kapitel beskriver produktegenskaberne og angiver deres links.

### **2-sidet udskrivning (manuel dupleksudskrivning)**

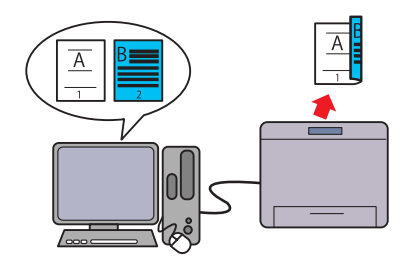

Manuel dupleksudskrivning er at udskrive to eller flere sider på for- og bag siden af et enkelt ark papir manuelt. Denne funktion gør det muligt at reducere papirforbruget. Yderligere oplysninger finder du under ["Ilægning af](#page-167-2)  [udskrivningsmedier når ved manuel dupleksudskrivning" på](#page-167-2)  [side 166](#page-167-2).

#### **Prioritetsarkilægger (PSI) (kun Dell C1760nw Color Printer)**

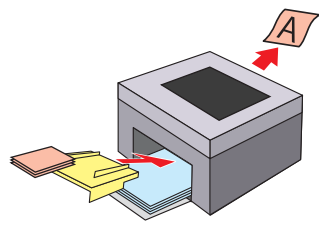

Udskrivningsmediet lagt i PSI har fortrinsret i forhold til det som er lagt i MPF'en Ved at anvende PSI'en kan du give andre typer og størrelser af udskrivningsmedier fortrinsret frem for det almindelige udskrivningsmedie lagt i MPF'en. Yderligere oplysninger finder du under ["Isætning af](#page-162-1)  [Udskrivningsmedier i prioritetsarkilægger \(PSI\) \(kun Dell](#page-162-1)  [C1760nw Color Printer\)" på side 161](#page-162-1).

#### **Udskrivning via trådløs forbindelse (trådløs udskrivning)**

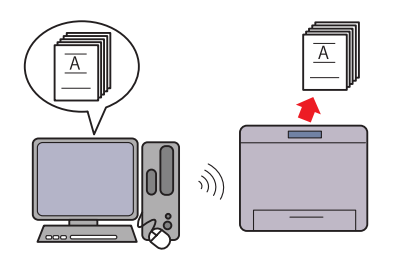

Funktionen Trådløs LAN på din printer gør det muligt at installere printeren alle steder og gør det muligt at udskrive uden en kabelbaseret forbindelse til din computer. Yderligere oplysninger finder du under ["Trådløs forbindelse"](#page-31-1)  [på side 30](#page-31-1).

#### **Udskrivning af flere sider på et enkelt ark papir (Flere op)**

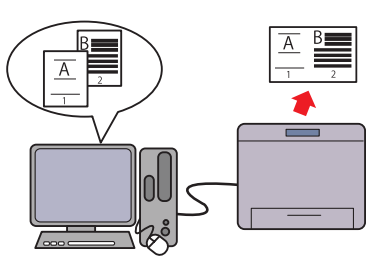

Flere op-udskrivning gør det muligt at udskrive flere sider på et enkelt ark papir. Denne funktion gør det muligt at reducere papirforbruget.

For mere information henvises til printerdriverens hjælp.

## <span id="page-22-2"></span><span id="page-22-0"></span>**Om printeren**

Dette kapitel giver en oversigt over din Dell™ C1760nw/C1660w Color Printer.

**BEMÆRK:** Billederne, der anvendes i denne brugervejledning Dell C1760nw Color Printer, er af medmindre andet er nævnt.

### <span id="page-22-1"></span>**Set forfra**

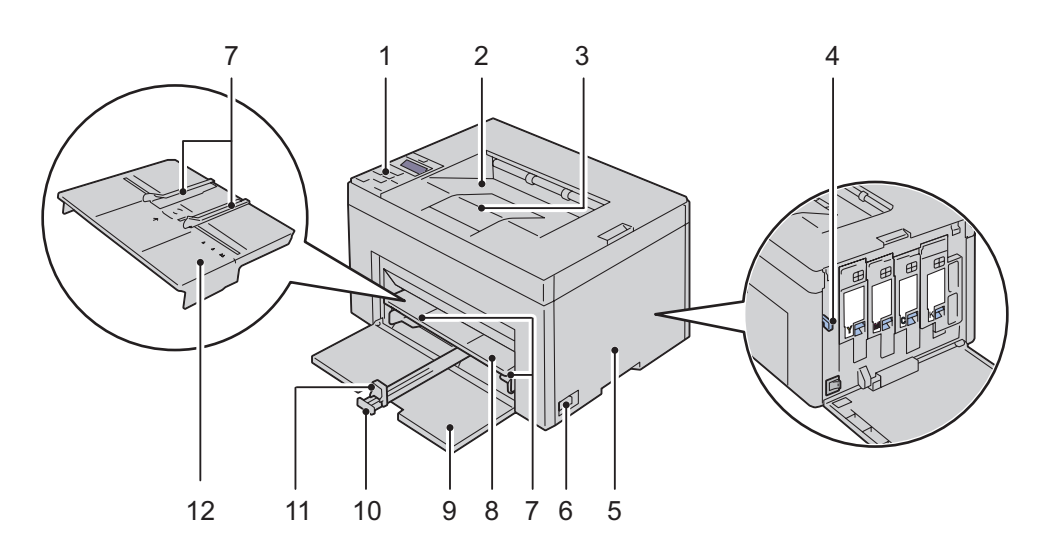

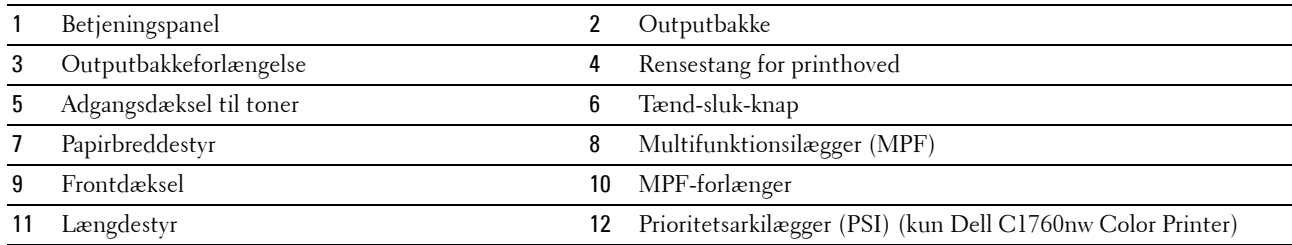

### <span id="page-23-0"></span>**Set bagfra**

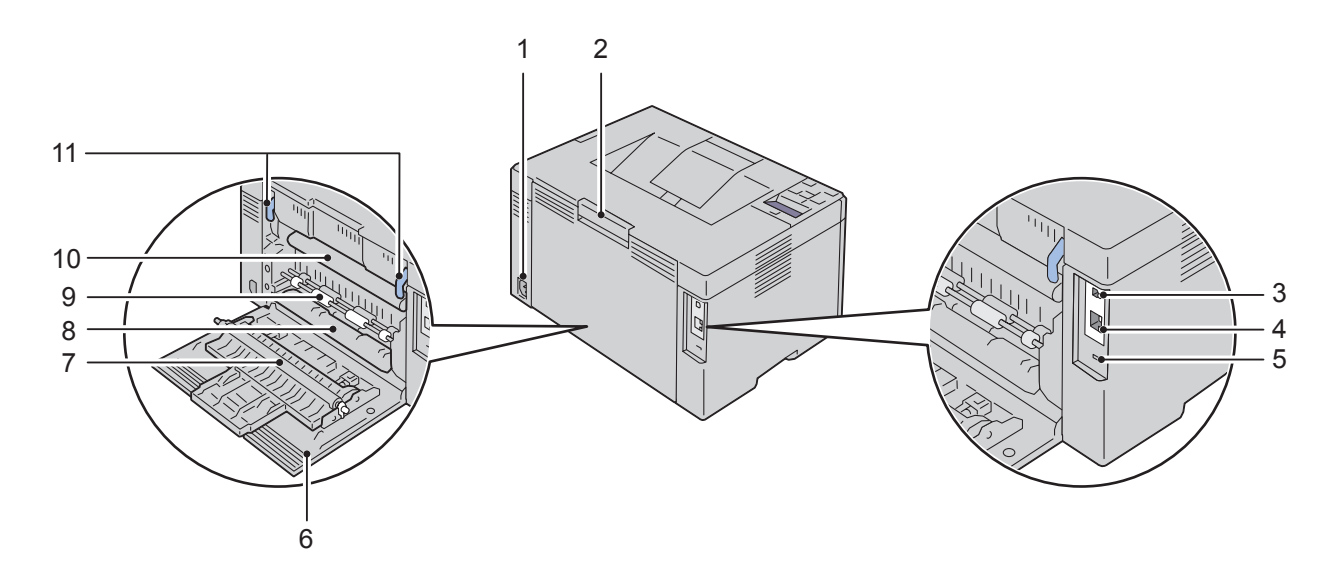

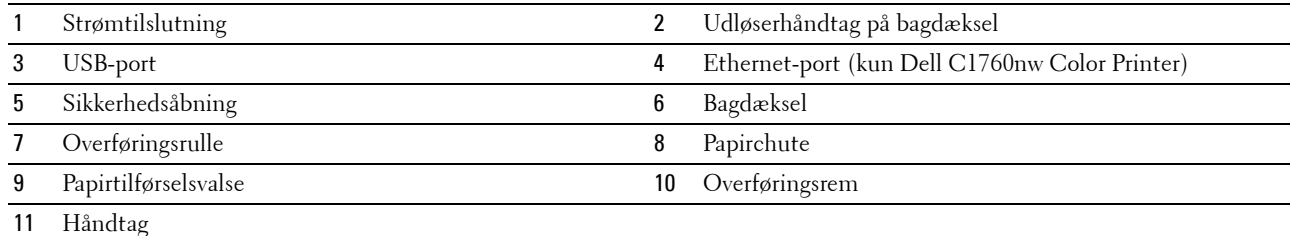

### <span id="page-24-0"></span>**Plads krav**

Placer printeren på et sted, hvor der er tilstrækkelig plads for adgang til printerens dæksler og bakker.

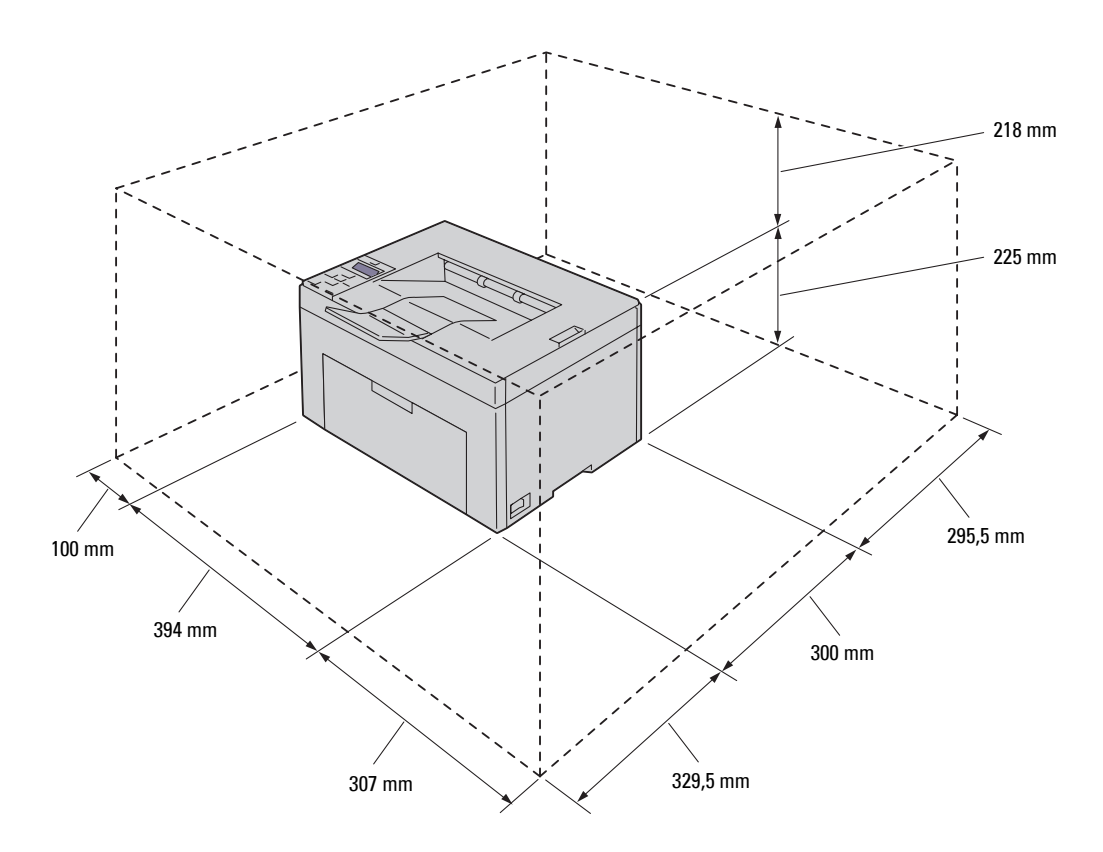

**FORSIGTIG: For at forhindre uregelmæssige skærmbilleder eller funktionsfejl på din printer, skal du ikke stille printeren i**  Γ **direkte sollys med fordækslet åbent.**

### <span id="page-24-1"></span>**Betjeningspanel**

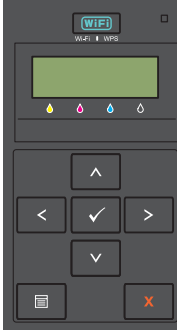

For mere information om betjeningspanelet, se ["Betjeningspanel" på side 79.](#page-80-2)

### <span id="page-25-0"></span>**Fastlåsning af printeren**

Du kan anvende den ekstra Kensington-lås til at beskytte din printer imod tyveri. Monter Kensington-låsen på sikkerhedsåbningen på din printer.

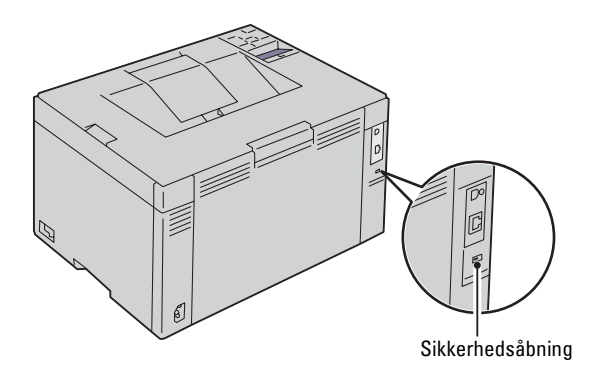

Se i betjeningsinstruktionerne der følger med Kensington-låsen for yderligere oplysninger.

### <span id="page-25-1"></span>**Bestilling af tilbehør**

Du kan bestille forbrugsdele fra Dell på Internettet, hvis du anvender en netværkstilsluttet printer. Indtast din printers IP-adresse i din webbrowser, start **Dell Printer Configuration Web Tool**, og klik på **Bestil tilbehør på**: for at bestille toner til printeren.

Du kan også bestille tonerpatroner på følgende måde:

**1** Klik på **Start** → **Alle programmer** → **Dell Printere** → **Supplerende farvesoftware** → **Dell Supplies Management System**.

Vinduet **Dell Supplies Management System** vises.

- **2** Vælg din printer på listen **Vælg printermodel**.
- **3** Hvis du bestiller fra webbet:
	- **a** Vælg en webadresse fra listen **Vælg genbestillings-URL**.
	- **b** Klik på **Besøg Dell-websted for bestilling af printertilbehør**. Skærmen **Dell C1760nw Color Printer/Dell C1660w Color Printer - Dell Supplies Management System** vises.
	- **c** Indtast servicetag'et, og klik derefter på **OK**.

Servicetagnummeret er placeret på indersiden af printerens dæksel til tonerpåfyldning.

Dells websted for forbrugsdele vises.

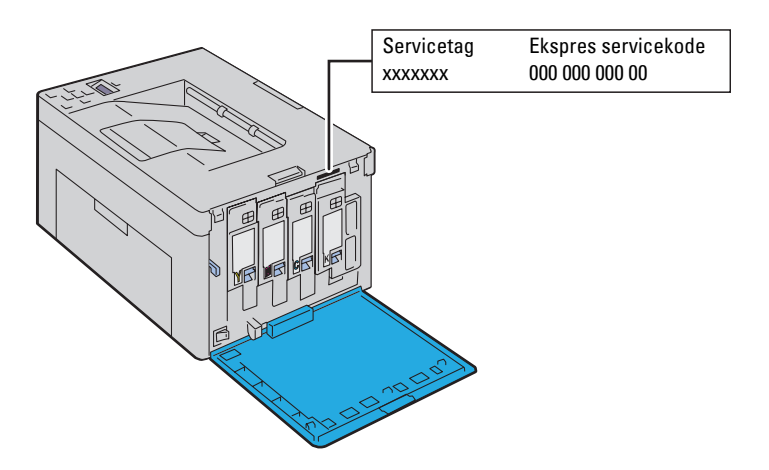

Hvis du bestiller pr. telefon, skal du ringe til det nummer, som vises i afsnittet **Bestil pr. telefon**.

# <span id="page-28-0"></span>**Printerkonfiguration**

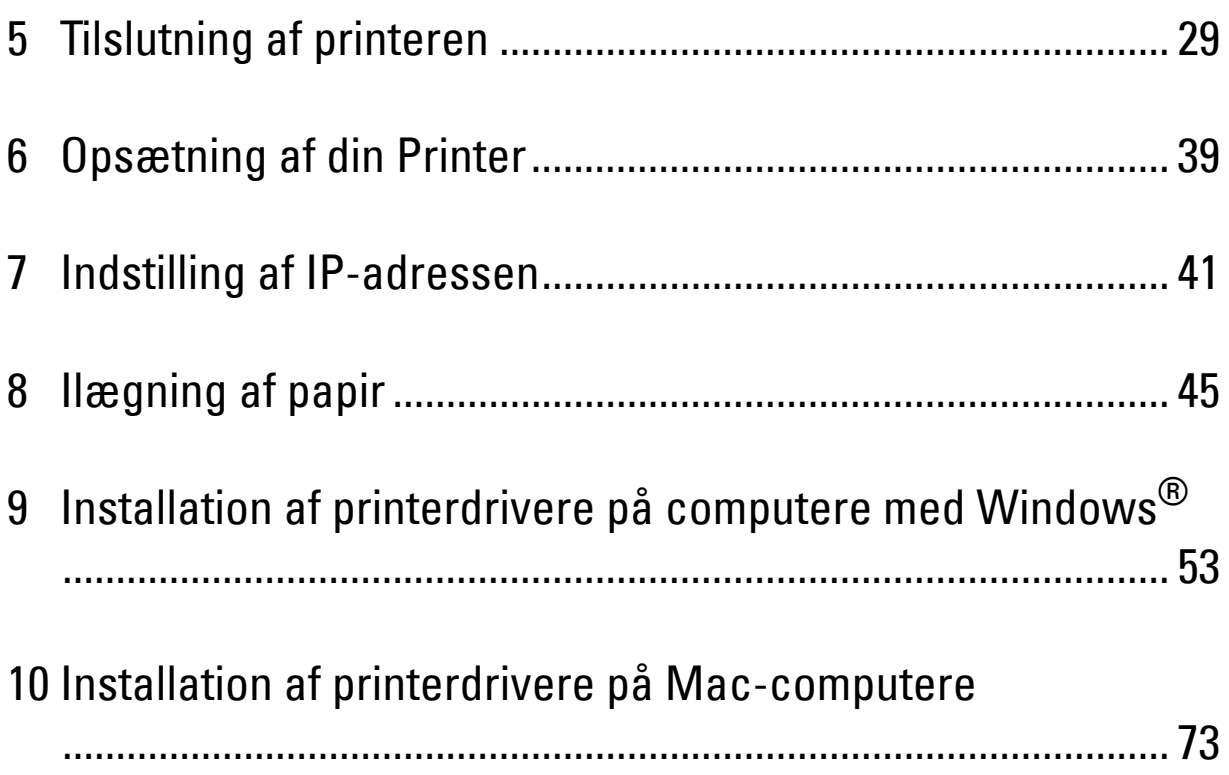

## <span id="page-30-3"></span><span id="page-30-0"></span>**Tilslutning af printeren**

Kablet mellem computeren og Dell™ C1760nw/C1660w Color Printer skal opfylde de følgende krav:

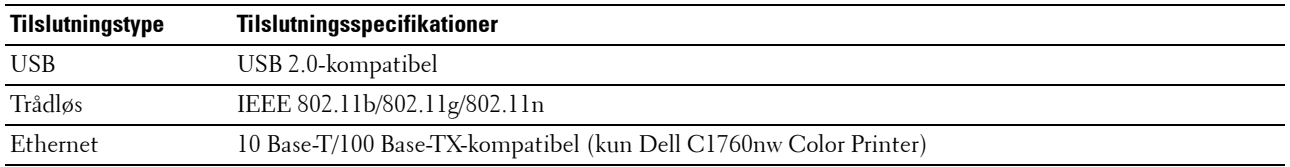

**BEMÆRK:** Billederne, der anvendes i denne brugervejledning Dell™ C1760nw Color Printer, er af medmindre andet er nævnt.

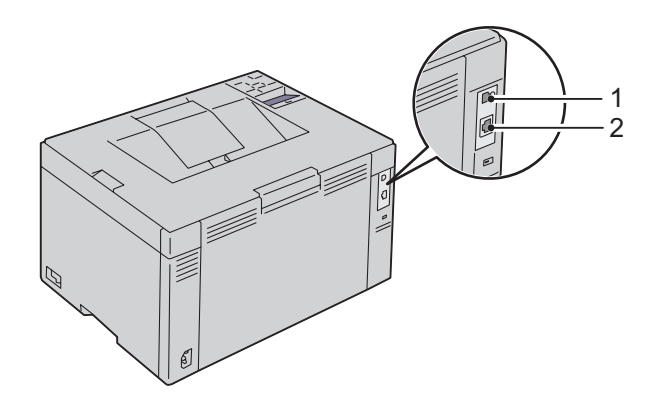

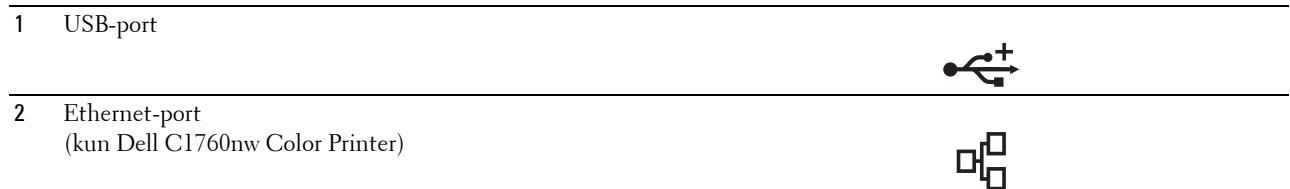

### <span id="page-30-1"></span>**Tilslutning af printer til computer eller netværk**

### <span id="page-30-2"></span>**Direkte tilslutning**

En lokal printer er en printer sluttet direkte til din computer ved hjælp af et USB-kabel. Hvis din printer er tilsluttet et netværk, skal du gå til ["Ethernet-forbindelse \(kun Dell C1760nw Color Printer\)" på side 35.](#page-36-0)

Sådan tilsluttes printeren en computer:

**1** Sørg for, at printeren, computeren og alle andre tilsluttede enheder er slukkede og deres ledninger taget ud af strømforsyning/lysnetkontakt.

**2** Sæt det mindre USB-stik i USB-porten bag på printeren.

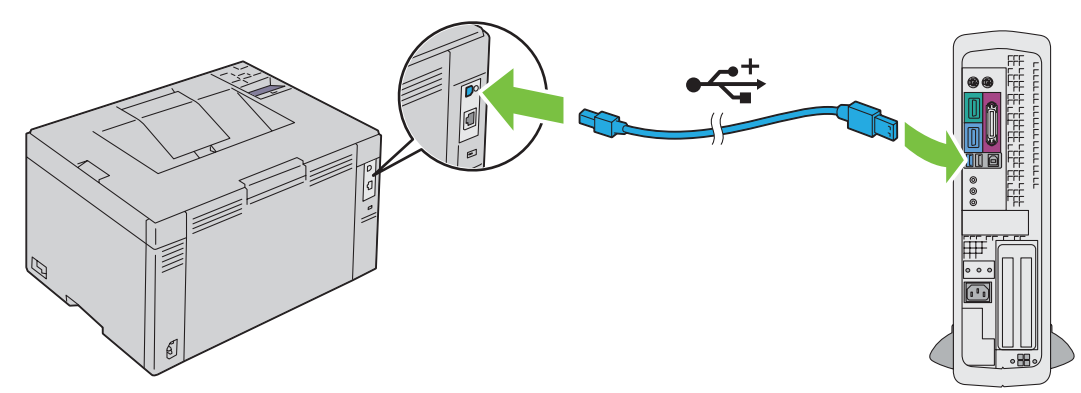

**3** Sæt stikket i den anden ende af kablet i computerens USB-port.

**TORSIGTIG:** Tilslut ikke printerens USB-kabel til USB-porten på tastaturet.

### <span id="page-31-1"></span><span id="page-31-0"></span>**Trådløs forbindelse**

Specifikationerne for den trådløse indstillingsfunktion er beskrevet nedenfor:

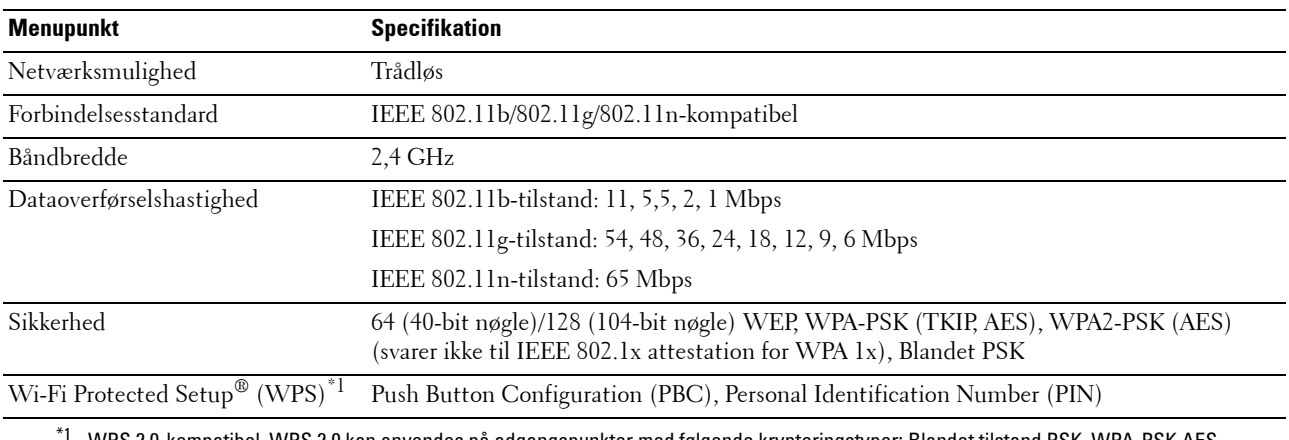

\*1 WPS 2.0-kompatibel. WPS 2.0 kan anvendes på adgangspunkter med følgende krypteringstyper: Blandet tilstand PSK, WPA-PSK AES, WPA2-PSK AES, WPA-PSK TKIP, Åben (ingen sikkerhed)

Du kan vælge en metode til konfiguration af en trådløs indstilling blandt følgende:

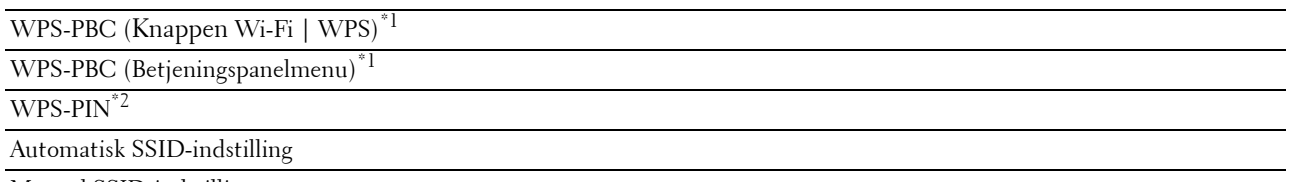

Manuel SSID-indstilling

- $^{\ast}$ 1 WPS-PBC (Wi-Fi Protected Setup-Push Button Configuration) er en metode til at godkende og registrere enheder, der kræves til trådløs konfiguration, hvor man starter WPS-PBC på printeren med knappen *(WiFFi | WPS) eller fra menuen i betjeningspanelet, og deref*ter trykker på knappen på det trådløse LAN-adgangspunkt (Registrar) eller routeren. Denne indstilling er kun tilgængelig, når adgangspunktet understøtter WPS-PBC.
- \*2 WPS-PIN (Wi-Fi Protected Setup-Personal Identification Number) er en metode til godkendelse og registrering af enheder, der er nødvendige for trådløs konfiguration, hvor man indtaster tildelte PIN-koder i printeren og computeren. Indstillingen, der udføres gennem et adgangspunkt, er kun tilgængelig når adgangspunktet for din trådløse router understøtter WPS.

#### **WPS-PBC (Wi-Fi | WPS-knap)**

Du kan starte WPS-PBC (Wi-Fi Protected Setup-Push Button Configuration) ved at trykke på knappen WiFi (Wi-Fi | WPS).

**BEMÆRK:** WPS-PBC er kun tilgængelig, når det trådløse LAN-adgangspunkt (Registrar) eller routeren understøtter WPS-PBC.

**BEMÆRK:** Før start af WPS-PBC med knappen (Wi-Fi | WPS) skal du bekræfte placeringen af WPS-knappen (knapnavnet kan variere) på det trådløse LAN-adgangspunkt (Registrar) eller routeren. For oplysninger om WPS-funktionen på det trådløse LAN-adgangspunkt (Registrar) eller router, henvises til brugervejledningen, der følger med produktet.

**BEMÆRK:** For flere oplysninger om knappen **WIFI** (WI-Fi | WPS), se "Status for WI-Fi | WPS-knapbaggrundslys" på side 80. Hvis der opstår problemer eller der bliver vist fejlmeddelelser på betjeningspanelet, se ["Trådløse problemer" på side 227.](#page-228-2)

**1** Tryk på og hold knappen (Wi-Fi | WPS) på printeren nede i 2 sekunder.

Sørg for, at knappen WiFi (Wi-Fi | WPS) begynder at blinke, og at Tryk på WPS-knappen på routeren bliver vist på betjeningspanelet.

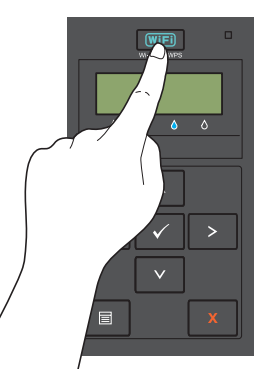

- **2** Start WPS-funktionen på det trådløse LAN-adgangspunkt (Registrar) eller routeren inden for to minutter.
- **3** Når WPS-funktionen er korrekt konfigureret, og printeren genstartes, er indstillingen af den trådløse LANforbindelse fuldført.

#### **WPS-PBC (Betjeningspanelmenu)**

Du kan starte WPS-PBC (Wi-Fi Protected Setup-Push Button Configuration) ved brug af betjeningspanelet.

**BEMÆRK:** WPS-PBC er kun tilgængelig, når det trådløse LAN-adgangspunkt (Registrar) eller routeren understøtter WPS-PBC.

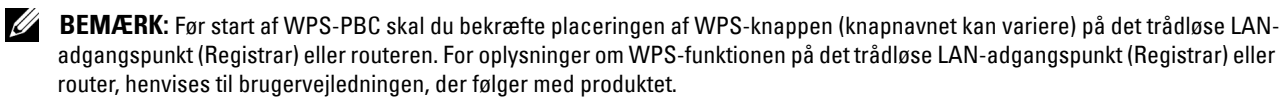

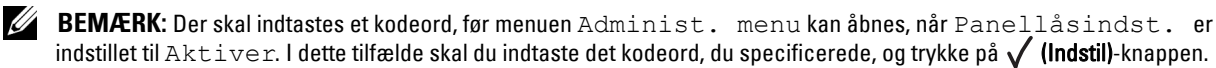

- **1** Tryk på  $\equiv$  (Menu)-knappen.
- **2** Tryk på knappen  $\vee$ , indtil Administ. menu vises, og tryk derefter på  $\checkmark$  (Indstil)-knappen.
- **3** Tryk på knappen  $\bigvee$ , indtil Netværk bliver vist og tryk derefter på knappen  $\bigvee$  (Indstil).
- **4** Tryk på knappen  $\bigvee$ , indtil WPS-indstilling bliver vist og tryk derefter på knappen  $\bigvee$  (Indstil).
- **5** Sørg for, at Trykknaps kontrol bliver vist og tryk derefter på knappen  $\sqrt{\text{(Indstil)}}$ .
- **6** Sørg for, at Er du sikker? er vist og tryk derefter på **(Indstil)**-knappen.

Sørg for, at Tryk på WPS-knappen på routeren bliver vist og start WPS-PBC på det trådløse LANadgangspunkt (Registrar) eller routeren inden for to minutter.

**7** Når WPS-funktionen er korrekt konfigureret, og printeren genstartes, er indstillingen af den trådløse LANforbindelse fuldført.

#### **WPS-PIN**

PIN-koden for WPS-PIN kan kun konfigureres fra betjeningspanelet.

**BEMÆRK:** WPS-PIN er kun tilgængelig, når det trådløse LAN-adgangspunkt (Registrar) eller routeren understøtter WPS-PIN.

**BEMÆRK:** Der skal indtastes et kodeord, før menuen Administ. menu kan åbnes, når Panellåsindst. er indstillet til Aktiver. I dette tilfælde skal du indtaste det kodeord, du specificerede, og trykke på  $\bigvee$  (Indstil)-knappen.

- **1** Tryk på **(Menu)**-knappen.
- **2** Tryk på knappen  $\bigvee$ , indtil Administ. menu vises, og tryk derefter på  $\bigvee$  (Indstil)-knappen.
- **3** Tryk på knappen  $\bigvee$ , indtil Netværk bliver vist og tryk derefter på knappen  $\bigvee$  (Indstil).
- **4** Tryk på knappen  $\vee$ , indtil WPS-indstilling bliver vist og tryk derefter på knappen  $\vee$  (Indstil).
- **5** Sørg for, at PIN-kode bliver vist og tryk derefter på knappen  $\sqrt{\text{(Indstil)}}$ .
- **6** Skriv den viste 8-cifrede PIN-kode ned eller vælg Udskriv PIN-kode. PIN-koden bliver udskrevet.
- **7** Sørg for, at Start konfig. bliver vist og tryk derefter på knappen √ (Indstil).
- **8** Sørg for, at Betjen trådløs router bliver vist og indtast PIN-koden, der blev vist i trin 6, til det trådløse LAN-adgangspunkt (Registrar) eller routeren.

**BEMÆRK:** For brug af WPS-funktionen på det trådløse LAN-adgangspunkt (Registrar) eller routeren, henvises til <u>U</u> brugervejledningen, der følger med produktet.

**9** Når WPS-funktionen er korrekt konfigureret, og printeren genstartes, er indstillingen af den trådløse LANforbindelse fuldført.

#### **Automatisk SSID-indstilling**

**BEMÆRK:** Der skal indtastes et kodeord, før menuen Administ. menu kan åbnes, når Panellåsindst. er indstillet til Aktiver. I dette tilfælde skal du indtaste det kodeord, du specificerede, og trykke på  $\bigvee$  (Indstil)-knappen.

- **1** Tryk på **(Menu)**-knappen.
- **2** Tryk på knappen  $\bigvee$ , indtil Administ. menu vises, og tryk derefter på  $\bigvee$  (Indstil)-knappen.
- **3** Tryk på knappen  $\bigvee$ , indtil Netværk bliver vist og tryk derefter på knappen  $\bigvee$  (Indstil).
- **4** Tryk på knappen  $\vee$ , indtil Trådløs indstil. bliver vist og tryk derefter på knappen  $\checkmark$  (Indstil). Printeren søger automatisk efter adgangspunkterne på det trådløse netværk.
- **5** Tryk på knappen  $\vee$ , indtil det ønskede adgangspunkt bliver vist og tryk derefter på knappen  $\vee$  (Indstil). Hvis det ønskede adgangspunkt ikke bliver vist skal du gå til ["Manuel konfiguration af SSID" på side 34](#page-35-0).

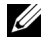

**BEMÆRK:** Nogle skjulte SSID'er bliver muligvis ikke vist. Hvis SSID'et ikke registreres, skal du aktivere SSID-broadcast på routeren.

**6** Indtast kodesætningen eller WEP-nøglen.

Hvis krypteringstypen for det adgangspunkt, der blev valgt i trin 5, er WPA, WPA2 eller Blandet:

• Indtast kodesætningen og tryk derefter på knappen **(Indstil)**.

Hvis krypteringstypen for det adgangspunkt, der blev valgt i trin 5, er WEP:

• Indtast WEP-nøglen og tryk derefter på knappen **(Indstil)**.

**BEMÆRK:** En kodesætning er en krypteringsnøgle for WPA- og WPA2-kryptering med 8 til 63 alfanumeriske tegn. På nogle adgangspunkter eller routere kaldes den en 'nøgle'. For yderligere oplysninger henvises til vejledningen, der fulgte med adgangspunktet eller routeren.

- **7** Sørg for, at Genstart printeren for at anvende indstillinger vises.
- **8** Sluk for printeren, og tænd for den igen for at anvende indstillingerne. Indstillingen af trådløs LAN-forbindelse er fuldført.

#### <span id="page-35-0"></span>**Manuel konfiguration af SSID**

- **BEMÆRK:** Der skal indtastes et kodeord, før menuen Administ. menu kan åbnes, når Panellåsindst. er indstillet til Aktiver. I dette tilfælde skal du indtaste det kodeord, du specificerede, og trykke på  $\sqrt{ }$  (Indstil)-knappen.
- **1** Tryk på **(Menu)**-knappen.
- **2** Tryk på knappen ♥, indtil Administ. menu vises, og tryk derefter på √ (Indstil)-knappen.
- **3** Tryk på knappen  $\bigvee$ , indtil Netværk bliver vist og tryk derefter på knappen  $\bigvee$  (Indstil).
- **4** Tryk på knappen  $\bigvee$ , indtil Trådløs indstil. bliver vist og tryk derefter på knappen  $\bigvee$  (Indstil).
- **5** Tryk på knappen  $\vee$ , indtil Manuel indst. bliver vist og tryk derefter på knappen  $\checkmark$  (Indstil).
- **6** Indtast SSID'et og tryk derefter på knappen √ (Indstil).
- **7** Vælg netværkstilstanden Infrastruktur og Ad-hoc afhængigt af dit miljø og tryk derefter på knappen **(Indstil)**.

Hvis du vælger Infrastruktur, skal du gå til trin 8.

Hvis du vælger Ad-hoc, skal du gå til trin 9.

- **8** Vælg krypteringstypen fra Ingen sikkerhed, Blandet PSK, WEP, WPA-PSK-TKI eller WPA2-PSK-AES. Hvis du ikke indstiller sikkerhed for det trådløse netværk:
	- Tryk på knappen  $\bigvee$ , indtil Ingen sikkerhed bliver vist og tryk derefter på knappen  $\bigvee$  (Indstil).

For at anvende Blandet PSK-, WPA-PSK-TKIP- eller WPA2-PSK-AES-kryptering:

- **a** Tryk på knappen  $\vee$ , indtil Blandet PSK, WPA-PSK-TKIP eller WPA2-PSK-AES bliver vist og tryk derefter på knappen **(Indstil)**.
- **b** Indtast kodesætningen og tryk derefter på knappen **(Indstil)**.

**BEMÆRK:** En kodesætning er en krypteringsnøgle for WPA- og WPA2-kryptering med 8 til 63 alfanumeriske tegn. På nogle adgangspunkter eller routere kaldes den en 'nøgle'. For yderligere oplysninger henvises til vejledningen, der fulgte med adgangspunktet eller routeren.

Hvis du vil bruge WEP-kryptering:

- **a** Tryk på knappen  $\bigvee$ , indtil WEP bliver vist og tryk derefter på knappen  $\bigvee$  (Indstil).
- **b** Indtast WEP-nøglen og tryk derefter på knappen √ (Indstil).
- Tryk på knappen **V** for at fremhæve den ønskede sendenøgle som Auto eller WEP-nøgle 1 til WEPnøgle 4 og tryk derefter på knappen **(Indstil).**

Fortsæt til trin 10.

**9** Vælg krypteringstypen som Ingen sikkerhed eller WEP.

Hvis du ikke indstiller sikkerhed for det trådløse netværk:

• Sørg for, at Ingen sikkerhed bliver vist og tryk derefter på knappen **(Indstil)**.

Hvis du vil bruge WEP-kryptering:

- **a** Tryk på knappen  $\vee$ , indtil WEP bliver vist og tryk derefter på knappen  $\checkmark$  (Indstil).
- **b** Indtast WEP-nøglen og tryk derefter på knappen  $\sqrt{\text{(Indstil)}}$ .
- **c** Tryk på knappen  $\vee$  for at fremhæve den ønskede sendenøgle som WEP-nøgle 1 til WEP-nøgle 4 og tryk derefter på knappen **(Indstil).**
- **10** Sørg for, at Genstart printeren for at anvende indstillinger vises.
- **11** Sluk for printeren, og tænd for den igen for at anvende indstillingerne. Indstillingen af trådløs LAN-forbindelse er fuldført.
#### **Ethernet-forbindelse (kun Dell C1760nw Color Printer)**

Sådan tilsluttes printeren til et netværk:

- **1** Sørg for, at printeren, computeren og alle andre tilsluttede apparater er slukkede, og deres ledninger er taget ud af stikkene.
- **2** Tilslut Ethernet-kablet.

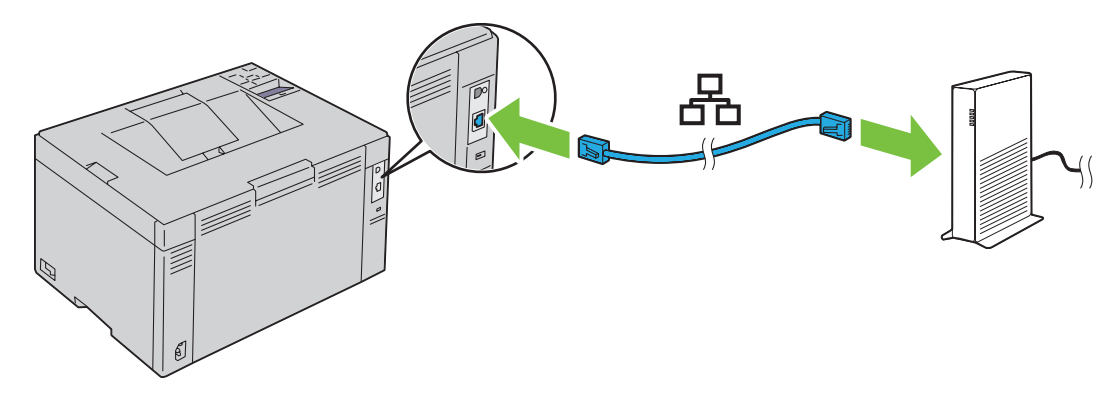

**BEMÆRK:** Tilslut kun Ethernet-kablet, hvis du har brug for en kabelbaseret forbindelse.

For at slutte printeren til netværket skal du sætte stikket i den ene ende af et Ethernet-kabel i Ethernet-porten på printeren bagside og stikket i den anden ende til en LAN-port eller en LAN-hub.

For oplysninger om indstilling af trådløse forbindelser, se ["Trådløs forbindelse" på side 30.](#page-31-0)

## **Omkonfigurering af den trådløse indstilling**

For at ændre den trådløse indstilling fra din computer via en Ethernet-forbindelse eller en trådløs forbindelse skal du gøre følgende.

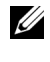

**BEMÆRK:** For at ændre den trådløse indstilling via en trådløs forbindelse skal du sørge for, at den indstillingen af trådløse forbindelse er fuldført i ["Trådløs forbindelse" på side 30.](#page-31-0)

**BEMÆRK:** Følgende indstillinger er tilgængelige, når netværket er indstillet til infrastruktur i ["Trådløs forbindelse" på side 30.](#page-31-0)

**1** Kontrollér printerens IP-adresse.

For detaljer om, hvordan man kontrollerer printerens IP-adresse, se ["Kontrol af IP-indstillingerne" på side 43](#page-44-0).

**2** Start **Dell Printer Configuration Web Tool** ved at indtaste printeren IP-adresse i din webbrowser.

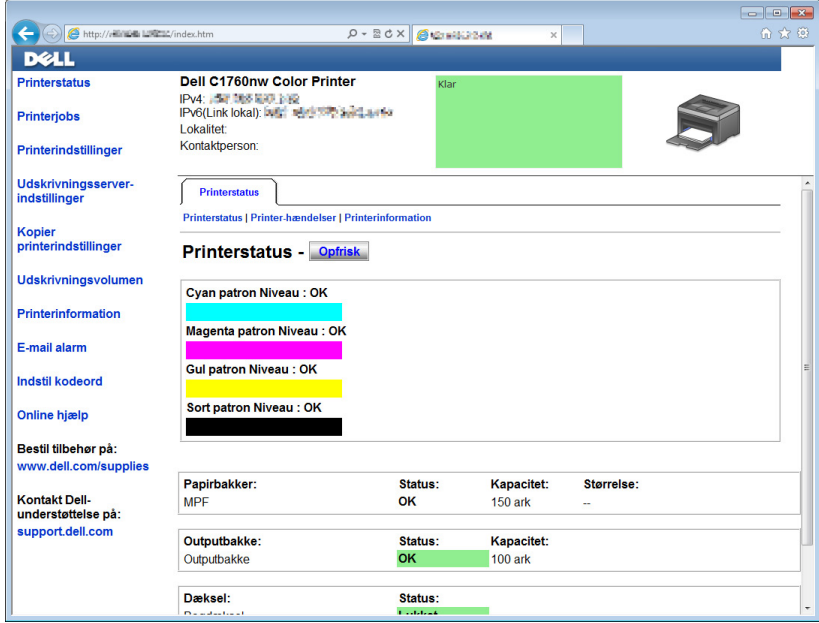

- **3** Klik på **Udskrivningsserver-indstillinger**.
- **4** Klik på fanen **Udskrivningsserver-indstillinger**.
- **5** Klik på **Trådløst LAN**.
- **6** Skift printerens trådløse indstilling.
- **7** Genstart printeren.
- **8** Du skal ændre de trådløse indstillinger på din computer eller adgangspunktet i overensstemmelse hermed.
	- **BEMÆRK:** For at ændre de trådløse indstillinger på din computer, henvises til de brugervejledninger, der følger med den trådløse adapter eller, hvis din computer har et softwareværktøj til brug for den trådløse adapter værktøj, skal du ændre de trådløse indstillinger ved hjælp af dette værktøj.

## **Sådan skal du tænde for printeren**

**ADVARSEL: Brug ikke forlængerledninger eller stikdåser.**

**ADVARSEL: Printeren bør ikke tilsluttes til et UPS-system (nødstrømsanlæg).**

**1** Sæt netledningen i strømstikket på bagsiden af printeren (se ["Set bagfra" på side 22\)](#page-23-0).

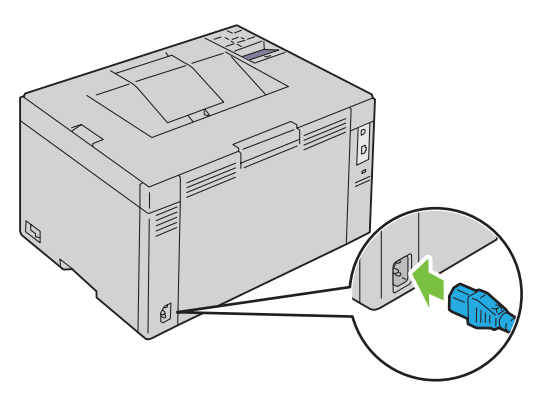

- **2** Sæt den anden ende af kablet i en stikkontakt.
- **3** Tænd for printeren.

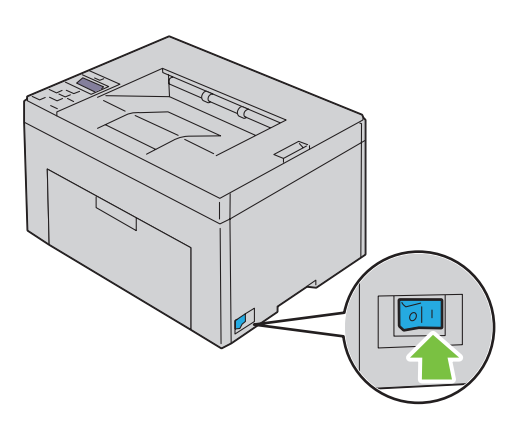

# **6**

# **Opsætning af din Printer**

## **Indstilling af startindstillinger på betjeningspanelet (kun Dell™ C1660w Color Printer)**

Du skal indstille printerens sprog og om du vil aktivere trådløst LAN, når du tænder for printeren for første gang. Når du tænder for printeren, vises guiden til udførelse af den indledende opsætning på betjeningspanelet. Følg trinnene nedenfor for at udføre startindstillingerne.

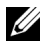

**BEMÆRK:** Hvis du ikke starter konfigurerering af startindstillingerne, genstarter printeren automatisk efter tre minutter. Derefter kan du udføre følgende startindstilling ved om nødvendigt at aktivere  $\texttt{String}\xspace$ eller Dell Printer Configuration Web Tool.

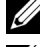

**BEMÆRK:** For flere oplysninger om betjeningspanelet, se ["Betjeningspanel" på side 79](#page-80-0).

**BEMÆRK:** For flere oplysninger om Dell Printer Configuration Web Tool, se ["Dell™ Printer Configuration Web Tool" på side 83.](#page-84-0)

**1** Sørg for, at Sprog vises. Tryk på knappen  $\bigvee$ , indtil det ønskede sprog bliver vist og tryk derefter på knappen  $\bigvee$ **(Indstil)**.

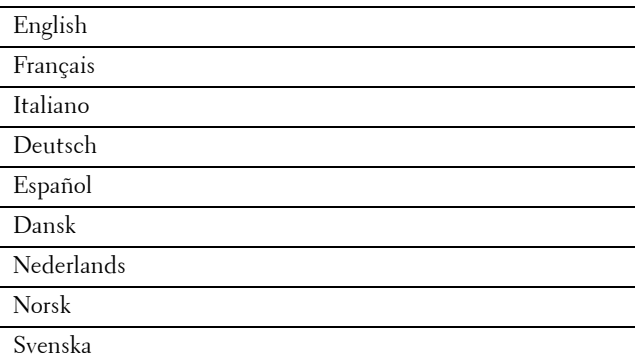

**2** Sørg for, at Trådløs vises. Tryk på knappen  $\vee$ , indtil det ønskede valg bliver vist og tryk derefter på knappen  $\checkmark$ **(Indstil)**.

Printeren genstarter automatisk.

## **Opsætning af printer med Software and Documentation-disken**

- **1** Sæt disken Software and Documentation i din computer for at begynde **Dell-printerindstilling**.
- **2** Dobbeltklik på ikonet **Dell C1760/C1660 Installer** og følg anvisningerne på skærmen for at tilslutte printeren til computeren.

#### **BEMÆRK:** Hvis disken *Software and Documentation* ikke starter automatisk, kan du prøve følgende trin.

**For Windows**® **XP, Windows Vista**®**, Windows 7, Windows Server**® **2003, Windows Server 2008, og Windows Server 2008 R2:**

- **1** Klik på **Start** → **Alle programmer** (for Windows Vista og Windows 7) → **Tilbehør** (for Windows Vista og Windows 7) → **Kør**.
- **2** Indtast D:\setup\_assist.exe (hvor D er drevbogstavet for det optiske drev) og klik derefter på **OK**.

#### **For Windows 8 og Windows Server 2012:**

- **1** Peg på det nederste højre hjørne af skærmen, og klik derefter på **Søg** → Indtast Kør i søgeboksen, klik på **Apps** og klik derefter på **Kør**.
- **2** Indtast D:\setup\_assist.exe (hvor D er drevbogstavet for det optiske drev) og klik derefter på **OK**.

# **7**

# **Indstilling af IP-adressen**

## <span id="page-42-2"></span>**Tildeling af en IP-adresse**

En IP-adresse er et unikt nummer, som består af fire afsnit, som er afgrænset med et punktum, og som kan indeholde op til tre cifre i hvert afsnit, fx 111.222.33.44.

Du kan vælge IP-indstillingen fra Dual Stack, IPv4 og IPv6. Hvis netværket understøtter både IPv4 og IPv6, skal du vælge Dual stak.

**FORSIGTIG: Tildeling af en IP-adresse, som allerede er i brug, kan forårsage problemer med netværksydelsen.**

**BEMÆRK:** Tildeling af en IP-adresse anses for at være en avanceret funktion og udføres normalt af en systemadministrator.

**BEMÆRK:** Når du tildeler en IP-adresse manuelt i IPv6-indstilling, skal du bruge Dell™ Printer Configuration Web Tool. Hvis du vil åbne Dell Printer Configuration Web Tool, skal du bruge Link lokal adresse. Du kan finde flere oplysninger om kontrol af link lokal adresse under ["Kontrol af IP-indstillingerne" på side 43](#page-44-1).

**BEMÆRK:** Afhængigt af adressens klasse kan den tildelte IP-adresses område være forskelligt. For klasse A tildeles f.eks. en IP-adresse i området fra 0.0.0.0 til 127.255.255.255. Kontakt din systemadministrator for yderligere oplysninger om tildeling af IP-adresser.

Du kan tildele en IP-adresse ved hjælp af betjeningspanelet eller **Værktøjskassen**.

#### **Betjeningspanel**

For yderligere oplysninger om brug af betjeningspanelet, se ["Betjeningspanel" på side 79](#page-80-0).

- **BEMÆRK:** Der skal indtastes et kodeord, før menuen Administ. menu kan åbnes, når Panellåsindst. er indstillet til Aktiver. I dette tilfælde skal du indtaste det kodeord, du specificerede, og trykke på **/ (Indstil)**-knappen.
- **1** Tænd for printeren.

Klar at udsk. bliver vist på betjeningspanelet.

- **2** Tryk på **(Menu)**-knappen.
- **3** Tryk på knappen  $\bigvee$ , indtil Administ. menu bliver vist og tryk derefter på knappen  $\bigvee$  (Indstil).
- **4** Sørg for, at Netværk bliver vist og tryk derefter på knappen √ (Indstil).
- **5** Tryk på knappen  $\vee$ , indtil TCP/IP bliver vist og tryk derefter på knappen  $\checkmark$  (Indstil).
- **6** Tryk på knappen  $\vee$ , indtil IPv4 bliver vist og tryk derefter på knappen  $\checkmark$  (Indstil).
- **7** Sørg for, at Hent IP-adresse bliver vist og tryk derefter på knappen  $\sqrt{\text{(Indstil)}}$ .
- **8** Tryk på knappen  $\vee$  indtil Panel vises, og tryk derefter på knappen  $\checkmark$  (Indstil).
- **9** Tryk på knappen  $\leq$  og sørg for at Hent IP-adresse bliver vist.
- **10** Tryk på knappen  $\bigvee$ , indtil IP-adresse bliver vist og tryk derefter på knappen  $\bigvee$  (Indstil). Markøren befinder sig ved det første ciffer i IP-adressen.
- <span id="page-42-0"></span>**11** Tryk på en af knapperne  $\bigwedge$  eller  $\bigvee$  for at indtaste tallene i IP-adressen.

<span id="page-42-1"></span>**12** Tryk på knappen  $\sum$ .

Det næste ciffer bliver valgt.

- **13** Gentag [trin 11](#page-42-0)og [trin 12](#page-42-1) for at indtaste alle cifrene i IP-adressen og tryk derefter på knappen  $\sqrt{\frac{1}{10}}$ .
- **14** Tryk på knappen  $\leq$  og sørg for at IP-adresse vises.
- **15** Tryk på knappen  $\vee$ , indtil Subnet-maske bliver vist og tryk derefter på knappen  $\checkmark$  (Indstil). Markøren befinder sig ved det første ciffer i subnet-masken.
- <span id="page-43-0"></span>**16** Tryk på en af knapperne  $\bigwedge$  eller  $\bigvee$  for at indtaste tallene i subnet-masken.
- <span id="page-43-1"></span>17 Tryk på knappen > Det næste ciffer bliver valgt.
- **18** Gentag [trin 16](#page-43-0) og [trin 17](#page-43-1) for at indstille subnet-masken og tryk derefter på knappen  $\sqrt{\text{(Indstit)}}$ .
- **19** Tryk på knappen  $\leq$  og sørg for at Subnet-maske bliver vist.
- **20** Tryk på knappen ♥, indtil Gatewayadresse bliver vist og tryk derefter på knappen √ (Indstil). Markøren befinder sig ved det første ciffer i gatewayadressen.
- <span id="page-43-2"></span>**21** Tryk på en af knapperne  $\bigwedge$  eller  $\bigvee$  for at indtaste tallene i gatewayadressen.
- <span id="page-43-3"></span>**22** Tryk på knappen  $\sum$ . Det næste ciffer bliver valgt.
- **23** Gentag [trin 21](#page-43-2) og [trin 22](#page-43-3) for at indstille gatewayadressen og tryk derefter på knappen **(Indstil)**.
- **24** Sluk printeren og tænd den igen.

#### **Værktøjskasse**

**BEMÆRK:** Når du bruger IPv6-indstilling til netværksudskrivning, kan du ikke bruge **Værktøjskassen** til at tildele en IP-adresse.

- **1** Klik på **Start** → **Alle programmer** → **Dell Printere** → **Dell C1760nw Color Printer** eller **Dell C1660w Color Printer** → **Værktøjskasse**.
	- **BEMÆRK:** Dialogboksen **Vælg printer** åbnes i dette trin, når flere printerdrivere er installeret på din computer. I dette tilfælde skal klikke på navnet Dell C1760nw Color Printer eller Dell C1660w Color Printer på listen Printernavn og derefter klikke på OK.

**Værktøjskasse** åbnes.

- **2** Klik på fanen **Vedligeholdelse af printer**.
- **3** Vælg **TCP/IP-indstillinger** fra listen til venstre på siden.

Siden **TCP/IP-indstillinger**-bliver vist.

- **4** Vælg indstillingen fra **IP-adresseindstilling** og indtast derefter værdierne i **IP-adresse**, **Subnet-maske** og **gatewayadresse**.
- **5** Tryk derefter på knappen **Anvend nye indstillinger** for at anvende indstillingerne.

IP-adressen tildeles til printeren. Hvis du vil kontrollere indstillingen, skal du åbne webbrowseren på en computer, der er tilsluttet netværket og indtaste IP-adressen på browserens adresselinje. Hvis IP-adressen er konfigureret korrekt, vises **Dell Printer Configuration Web Tool** i browseren.

Du kan også tildele IP-adressen til printeren, når du installerer printerdriverne med installeren. Når du anvender **Netværkinstallation**-egenskaben, og Hent IP-adresse er sat til AutoIP på betjeningspanelmenuen, kan du indstille IP-adressen 0.0.0.0 til den ønskede IP-adresse på printervalgvinduet.

## <span id="page-44-1"></span><span id="page-44-0"></span>**Kontrol af IP-indstillingerne**

Du kan bekræfte indstillingerne ved hjælp af betjeningspanelet, udskrive rapporten printerindstillinger eller bruge kommandoen ping.

**BEMÆRK:** Der skal indtastes et kodeord, før menuen Administ. menu kan åbnes, når Panellåsindst. er indstillet til Aktiver. I dette tilfælde skal du indtaste det kodeord, du specificerede, og trykke på  $\sqrt{ }$  (Indstil)-knappen.

#### **Betjeningspanel**

- **1** Tryk på  $\equiv$  (Menu)-knappen.
- **2** Tryk på knappen  $\vee$ , indtil Administ. menu bliver vist og tryk derefter på knappen  $\checkmark$  (Indstil).
- **3** Sørg for, at Netværk bliver vist og tryk derefter på knappen  $\sqrt{\text{(Indstil)}}$ .
- **4** Tryk på knappen  $\bigvee$ , indtil TCP/IP bliver vist og tryk derefter på knappen  $\bigvee$  (Indstil).
- **5** Tryk på knappen  $\vee$ , indtil IPv4 bliver vist og tryk derefter på knappen  $\checkmark$  (Indstil). Kontroller den IP-adresse, der vises på betjeningspanelet.

#### **Rapporten Systemindstillinger**

**1** Udskriv rapporten Systemindstillinger.

For yderligere oplysninger om, hvordan du udskriver en rapport over systemindstillingerne, se ["Udskrivning af en](#page-128-0)  [Rapport/Liste med brug af betjeningspanel" på side 127](#page-128-0).

**2** Bekræft den korrekte IP-adresse, subnet-masken og gatewayadressen, der er anført i rapporten Systemindstillinger under **Tilsluttet netværk** eller **Trådløst netværk**.

Hvis IP-adressen viser 0.0.0.0 (fabriksstandarden), er der ikke blevet tildelt nogen IP-adresse. Flere oplysninger om tildeling af en IP-adresse til printeren kan findes i ["Tildeling af en IP-adresse" på side 41](#page-42-2).

#### **Kommandoen ping**

Ping printeren, og kontroller, at den reagerer. For eksempel kan du ved en kommandoprompt på en netværkscomputer skrive ping efterfulgt af den nye IP-adresse (for eksempel 192.168.0.11):

ping 192.168.0.11

Hvis printeren er aktiv på netværket, vil du modtage et svar.

# **Ilægning af papir**

- **BEMÆRK:** Prioritetsarkilæggeren (PSI) er kun tilgængelig for Dell™ C1760nw Color Printer.
- U **BEMÆRK:** Billederne, der anvendes i denne brugervejledning Dell C1760nw Color Printer, er af medmindre andet er nævnt.
- U **BEMÆRK:** For at undgå papirstop må bakken ikke fjernes, imens der udskrives.
- Ø **BEMÆRK:** Anvend kun laser-udskrivningsmedier. Brug ikke ink jet-papir i printeren.
- U **BEMÆRK:** For oplysninger om udskrivning på konvolutter, se ["Ilægning af udskrivningsmedier" på side 153.](#page-154-0)

## **Ilægning af udskrivningsmedier i multifunktionsilæggeren (MPF)**

- **BEMÆRK: PSI er kun tilgængelig for Dell C1760nw Color Printer.**
- **1** Åbn frontdækslet ved at trække instruktionsarket ud.

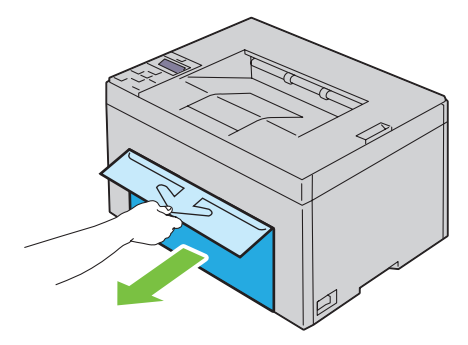

**2** Træk PSI ud.

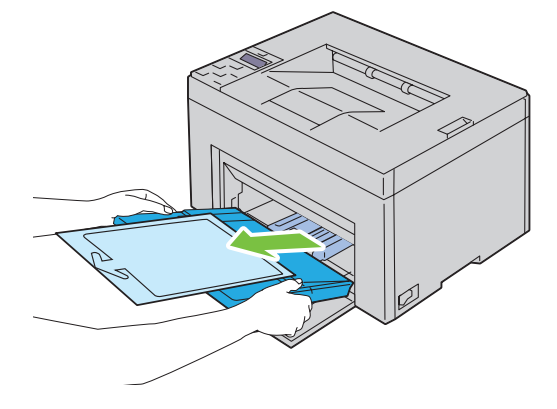

Fjern instruktionsarket, som er sat på prioritetsindføreren med tape.

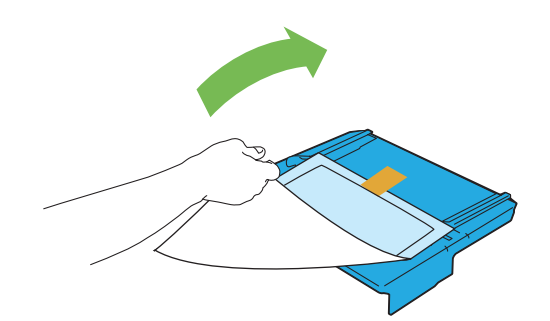

**BEMÆRK:** Læs instruktionsarket før du anvender prioritetsindføreren.

Træk længdestyret frem, indtil det standser.

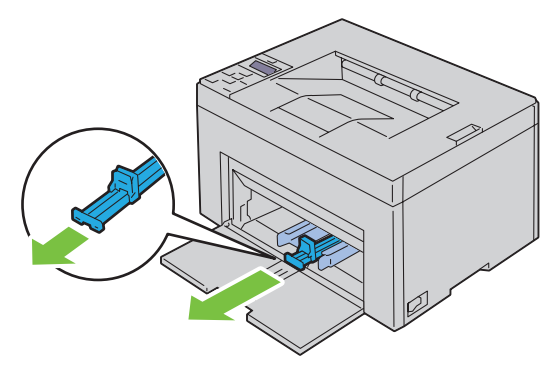

Træk MPF-forlængelsen frem, indtil den standser.

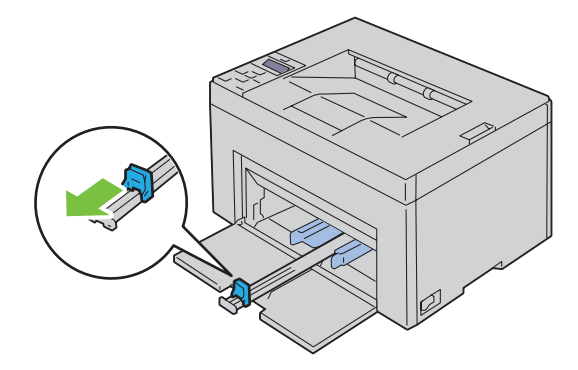

**6** Juster papirbreddestyrene til deres maks. bredde.

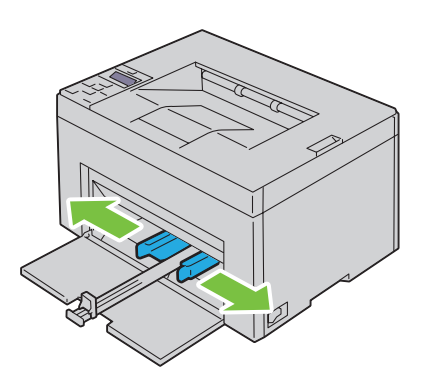

**7** Bøj arkene frem og tilbage, og "luft" dem, inden du lægger udskrivningsmedierne i. Ret kanterne på stakken ud på en plan flade.

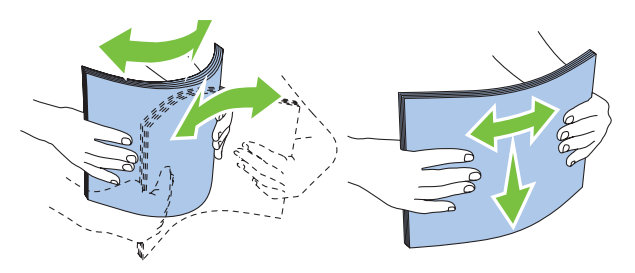

**8** Læg udskrivningsmediet på MPF med den øverste kant først og med den anbefalede udskrivningsside opad.

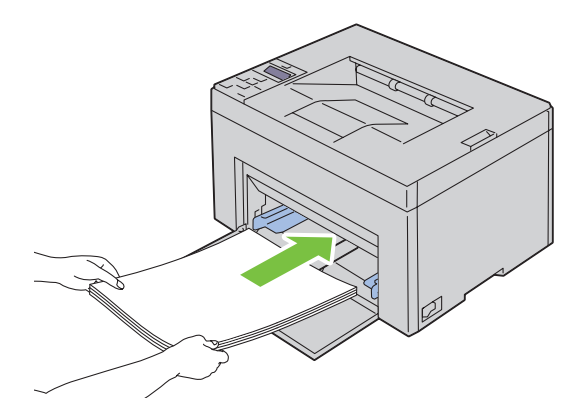

**9** Indstil breddestyrene, indtil de hviler let ind mod kanterne på stakken med udskrivningsmedier.

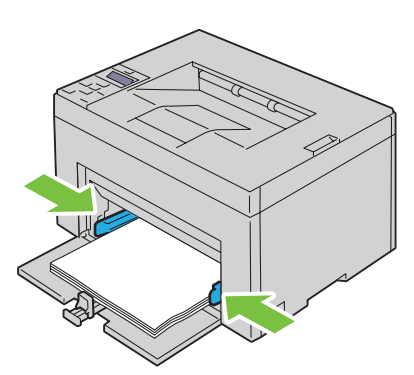

**10** Skub længdestyret mod printeren, indtil det berører udskrivningsmediet.

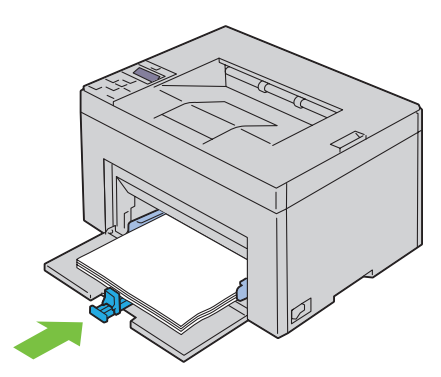

BEMÆRK: Afhængigt af udskrivningsmediets størrelse skal du først skubbe længdestyret, indtil det standser, og derefter skubbe MFP-forlængelsen, indtil den berører udskrivningsmediet.

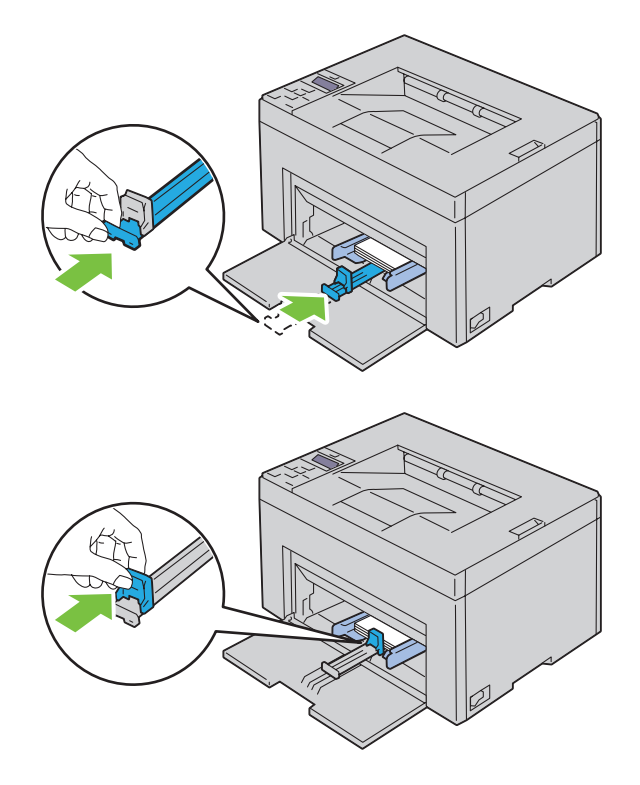

**11** Sæt PSI ind i printeren, og justér derefter PSI i forhold til markeringen på papirbakken.

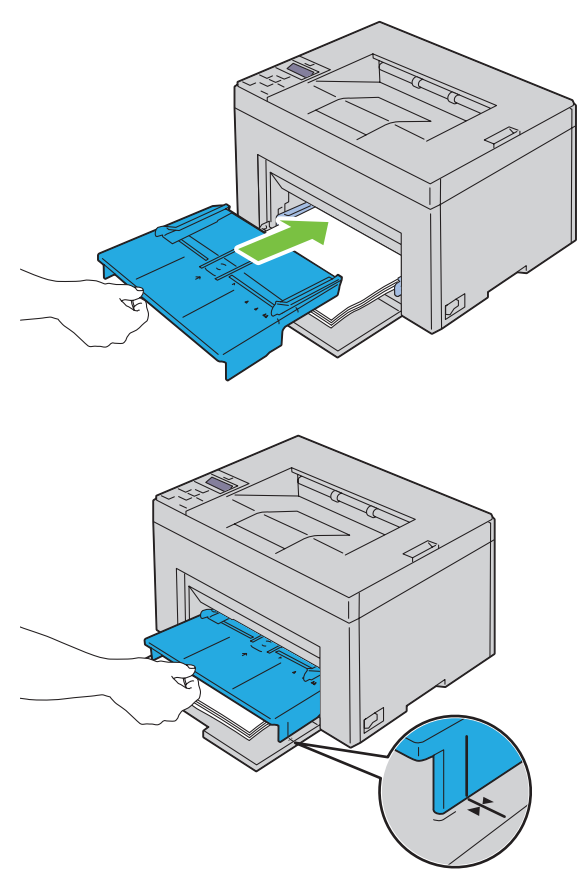

**12** Vælg papirtypen fra printerdriveren, hvis det ilagte udskrivningsmedie ikke er almindeligt papir. Hvis du lægger brugerdefinerede udskrivningsmedier i MPF'en, skal du angive papirstørrelsesindstillingen ved hjælp af printerdriveren.

## **Isætning af Udskrivningsmedier i prioritetsarkilægger (PSI) (kun Dell C1760nw Color Printer)**

**1** Åbn frontdækslet.

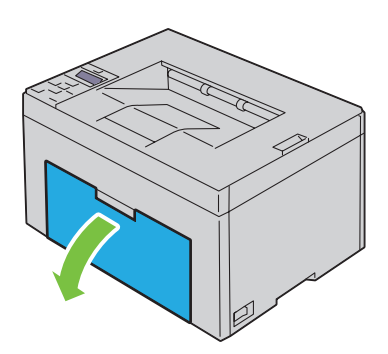

**2** Skub PSI fremad, og juster derefter PSI i forhold til markeringen på papirbakken.

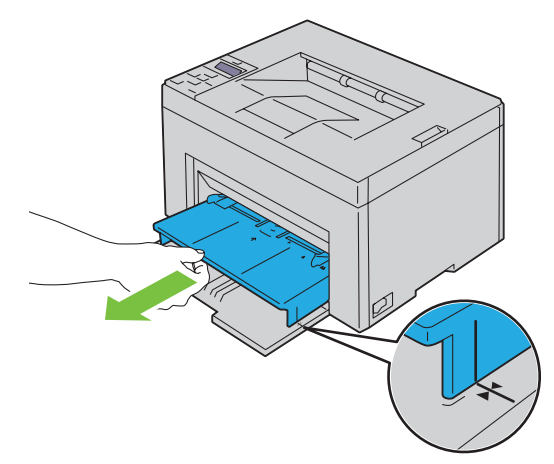

**3** Bøj arkene frem og tilbage, og "luft" dem, inden du lægger udskrivningsmedierne i. Ret kanterne på stakken ud på en plan flade.

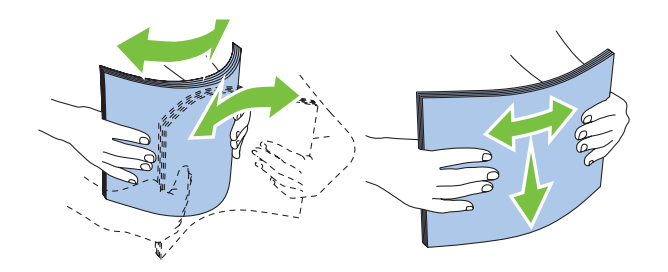

**4** Læg udskrivningsmediet på PSI med den øverste kant først og med den anbefalede udskrivningsside opad.

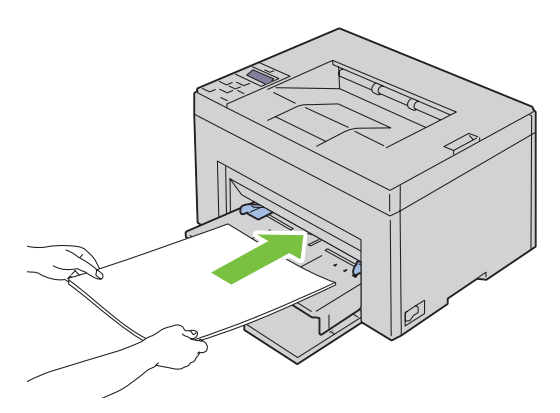

**5** Indstil breddestyrene, indtil de hviler let ind mod kanterne på stakken med udskrivningsmedier.

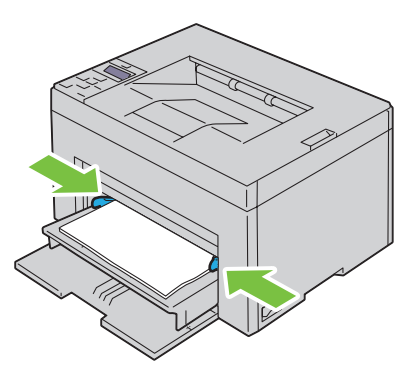

**6** Vælg papirtypen fra printerdriveren, hvis det ilagte udskrivningsmedie ikke er almindeligt papir. Hvis du ilægger brugerdefinerede udskrivningsmedier i PSI, skal du angive papirstørrelsesindstillingen ved hjælp af printerdriveren.

# **Installation af printerdrivere på computere med Windows®**

**BEMÆRK:** Billederne, der anvendes i denne brugervejledning Dell™ C1760nw Color Printer, er af medmindre andet er nævnt.

## **Identifikation af præ-installationsstatus for printerdrivere**

Før du installerer printerdriveren på din computer, skal du kontrollere printerens IP-adresse ved at udføre en af procedurerne i ["Kontrol af IP-indstillingerne" på side 43](#page-44-0).

#### **Ændring af firewall-indstillinger forud for installation af din printer**

Hvis du anvender et af nedenstående operativsystemer, skal du ændre firewall-indstillinger forud for installation af Dell-printersoftware:

- Microsoft<sup>®</sup> Windows XP
- Windows Vista<sup>®</sup>
- Windows 7
- Windows 8
- Windows Server<sup>®</sup> 2008
- Windows Server 2008 R2
- Windows Server 2012

#### **BEMÆRK:** For Windows XP skal Service Pack 2 eller 3 være installeret.

Den følgende fremgangsmåde anvender Windows 7 som eksempel.

- **1** Indsæt disken Software and Documentation i din computer.
- **2** Klik på **Start** → **Kontrolpanel**.
- **3** Vælg **System og Sikkerhed**.
- **4** Klik på **Tillad, at et program passerer gennem Windows Firewall**.
- **5** Klik på **Ændr indstillinger** → **Tillad et andet program**.
- **6** Marker **Gennemse**.
- **7** D:\setup\_assist.exe (hvor D er bogstavet for det optiske drev) i tekstfeltet **Filnavn** og klik derefter på **Åbn**.
- **8** Klik på **Tilføj**, og klik derefter på **OK**.

## **Opsætning af direkte forbindelse**

#### **For installation af værtsbaseret printerdriver**

- **1** Sæt disken Software and Documentation i din computer for at begynde **Dell-printerindstilling**.
- **2** Klik på **Installér printerdriver og software**.
- **3** Vælg **Personlig installation**, og klik derefter på **Næste**.
- **4** Følg instruktionerne på skærmen for at forbinde computeren til printeren med et USB-kabel, og tænd derefter for printeren.

Plug and Play-installationen starter, og installationssoftwaren fortsætter automatisk til næste side.

**5** Når skærmen **Klar til udskrivning** vises, skal du klikke på **Udfør** for at afslutte guiden. Klik om nødvendigt på **Udskriv testside** for at udskrive en testside.

#### **Personlig installation**

En personlig printer er en printer, som er sluttet til din computer eller en printerserver via et USB-kabel. Hvis din printer er sluttet til et netværk og ikke til din computer, se ["Opsætning af netværksforbindelse" på side 56](#page-57-0).

#### **Til installation af XML-papirspecifikation (XPS)-printerdriver**

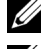

**BEMÆRK:** Overfør og installer XPS-printerdriveren på [support.dell.com.](http://www.support.dell.com/support)

**BEMÆRK:** XPS-driveren understøttes på følgende styresystemer: Windows Vista, Windows Vista 64-bit Edition, Windows 7, Windows 7 64-bit Edition, Windows 8, Windows 8 64-bit Edition, Windows Server 2008, Windows Server 2008 64-bit Edition, Windows Server 2008 R2, og Windows Server 2012.

#### **Windows Vista eller Windows Vista 64-bit version**

- <span id="page-55-0"></span>**1** Pak den zip-fil, du hentede, ud på den ønskede placering.
- **2** Klik på **Start** → **Kontrolpanel** → **Hardware og lyd** → **Printere**.
- **3** Klik på **Tilføj en printer**.
- **4** Klik på **Tilføj en lokal printer**.
- **5** Vælg porten, der er brugt til at tilslutte produktet, og klik på **Næste**.
- **6** Klik på **Har diskette/cd** for at vise dialogboksen **Installer fra diskette/cd**.
- **7** Klik på **Gennemse**, og vælg derefter den udpakkede mappe i [trin 1](#page-55-0).
- **8** Klik på **OK**.
- **9** Vælg dit printernavn og klik på **Næste**.
- **10** Hvis du vil ændre printernavnet, indtast printernavnet i feltet **Printernavn**. Hvis du vil bruge printeren som standardprinter, skal du markere afkrydsningsfeltet, der er vist under **Printernavn**. Klik på **Næste**.

Installationen begynder.

Hvis dialogboksen **Brugerkontokontrol** vises, skal du klikke på **Fortsæt**.

**BEMÆRK:** Hvis du er en administrator på computeren, skal du klikke på Fortsæt; ellers skal du kontakte din administrator for at fortsætte den ønskede handling.

- **11** Når installationen af driveren er afsluttet, kan du klikke på **Udskriv en testside** for at udskrive en testside.
- **12** Klik på **Udfør**.

#### **Windows Server 2008 eller Windows Server 2008 64-bit version**

**BEMÆRK:** Du skal logge ind som en administrator.

- <span id="page-55-1"></span>**1** Pak den zip-fil, du hentede, ud på den ønskede placering.
- **2** Klik på **Start** → **Kontrolpanel** → **Hardware og lyd** → **Printere**.
- **3** Klik på **Tilføj en printer**.
- **4** Klik på **Tilføj en lokal printer**.
- **5** Vælg porten, der er brugt til at tilslutte produktet, og klik på **Næste**.
- **6** Klik på **Har diskette/cd** for at vise dialogboksen **Installer fra diskette/cd**.
- **7** Klik på **Gennemse**, og vælg derefter den udpakkede mappe i [trin 1](#page-55-1).
- **8** Klik på **OK**.
- **9** Vælg dit printernavn og klik på **Næste**.

Hvis du vil ændre printernavnet, indtast printernavnet i feltet **Printernavn**.

Hvis du vil bruge printeren som standardprinter, skal du markere afkrydsningsfeltet **Indstil denne printer som standard**. Klik på **Næste**.

Installationen begynder.

- Hvis du ikke deler din printer, skal du vælge **Del ikke denne printer**. Hvis du deler din printer, skal du vælge **Del denne printer, så andre i netværket kan finde og bruge den**. Klik på **Næste**.
- Når installationen af driveren er afsluttet, kan du klikke på **Udskriv en testside** for at udskrive en testside.
- Klik på **Udfør**.

#### **Windows 7, Windows 7 64-bit version eller Windows Server 2008 R2**

- <span id="page-56-0"></span>Pak den zip-fil, du hentede, ud på den ønskede placering.
- Klik på **Start** → **Enheder og printere**.
- Klik på **Tilføj en printer**.
- Når du bruger Windows Server 2008 R2, skal du klikke på **Tilføj en lokal eller netværksprinter som en administrator**.

Hvis dialogboksen **Brugerkontokontrol** vises, skal du klikke på **Ja**.

**BEMÆRK:** Hvis du er en administrator på computeren, skal du klikke på Ja; ellers skal du kontakte din administrator for at fortsætte den ønskede handling.

- Klik på **Tilføj en lokal printer**.
- Vælg porten, der er brugt til at tilslutte produktet, og klik på **Næste**.
- Klik på **Har diskette/cd** for at vise dialogboksen **Installer fra diskette/cd**.
- Klik på **Gennemse**, og vælg derefter den udpakkede mappe i [trin 1](#page-56-0).
- Klik på **OK**.
- Vælg dit printernavn og klik på **Næste**.
- Hvis du vil ændre printernavnet, skal du indtaste printernavnet i feltet Printernavn og derefter klikke på **Næste**. Installationen begynder.
- Hvis du ikke deler din printer, skal du vælge **Del ikke denne printer**. Hvis du deler din printer, skal du vælge **Del denne printer, så andre i netværket kan finde og bruge den**. Klik på **Næste**.
- Når installationen af driveren er afsluttet, kan du klikke på **Udskriv en testside** for at udskrive en testside. Hvis du vil bruge printeren som standardprinter, skal du markere afkrydsningsfeltet **Indstil denne printer som standard**.
- Klik på **Udfør**.

#### **Windows 8, Windows 8 64-bit version eller Windows Server 2012**

- Pak den zip-fil, du hentede, ud på den ønskede placering.
- Højreklik i skærmens nederste venstre hjørne og klik derefter på **Kontrolpanel.**
- Klik på **Hardware og lyd** (**Hardware** for Windows Server 2012) → **Enheder og printere** → **Tilføj en printer**.
- Klik på **Har diskette/cd** for at vise dialogboksen **Installer fra diskette/cd**.
- Klik på **Gennemse**, og vælg derefter den udpakkede mappe i trin 1.
- Klik på **OK**.
- Vælg dit printernavn og klik på **Næste**.
- **8** Hvis du vil ændre printernavnet, skal du indtaste printernavnet i feltet Printernavn og derefter klikke på **Næste**. Installationen begynder.
- **9** Hvis du ikke deler din printer, skal du vælge **Del ikke denne printer**. Hvis du deler din printer, skal du vælge **Del denne printer, så andre i netværket kan finde og bruge den**. Klik på **Næste**.
- **10** Når installationen af driveren er afsluttet, kan du klikke på **Udskriv en testside** for at udskrive en testside. Hvis du vil bruge printeren som standardprinter, skal du markere afkrydsningsfeltet **Indstil denne printer som standard**.
- **11** Klik på **Udfør**.

## <span id="page-57-0"></span>**Opsætning af netværksforbindelse**

#### **Opsætning af netværksprinter på et lokalt netværk**

#### **For installation af værtsbaseret printerdriver**

- **1** Sæt disken Software and Documentation i din computer for at begynde **Dell-printerindstilling**.
- **2** Klik på **Installér printerdriver og software**.
- **3** Vælg **Netværksinstallation**, og klik derefter på **Næste**.
- **4** Vælg **Lokal installation**, og klik derefter på **Næste**.
- **5** Vælg den printer, du ønsker at installere fra printerlisten, og klik derefter på **Næste**. Hvis den ønskede printer ikke vises på listen, skal du klikke på **Opfrisk** for at opdatere listen eller klikke på **Tilføj printer** for at føje en printer manuelt til listen. Du kan specificere IP-adressen og portnavnet her.

Hvis du har installeret denne printer på server-computeren, skal du markere afkrydsningsfeltet **Jeg gør denne printer klar på serveren**.

**BEMÆRK:** Når du anvender AutoIP, vises 0.0.0.0 i installationsprogrammet. Inden du kan fortsætte, skal du indtaste en gyldig IP-adresse.

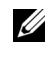

**BEMÆRK:** Du kan installere WSD (Web Services on Devices)-printeren, men installation med Windows Server 2008 understøttes ikke.

**BEMÆRK:** Hvis du anvender et af nedenstående operativsystemer, vises en Windows-sikkerhedsadvarsel:

- Windows Vista
- Windows Vista 64-bit Edition
- Windows<sub>7</sub>
- Windows 7 64-bit Edition
- Windows 8
- Windows 8 64-bit Edition
- Windows Server 2008
- Windows Server 2008 64-bit Edition
- Windows Server 2008 R2 64-bit Edition
- Windows Server 2012

For at fortsætte installationen af en værtsbaseret printerdriver skal du klikke **Fjern blokering** eller **Tillad adgang** (for Windows Server 2008 R2 og Windows 7).

- **6** Angiv printerindstillingerne, og klik derefter på **Næste**.
	- **a** Angiv printernavnet.
	- **b** Hvis du ønsker, at andre brugere i netværket skal have adgang til denne printer, skal du vælge **Del denne printer med andre computere i netværket** og derefter indtaste et Fællesnavn, som brugerne nemt kan identificere.
- **c** Hvis du ønsker at indstille en printer som standard, skal du markere afkrydsningsfeltet **Indstil denne printer som standard**.
- **7** Vælg den software og dokumentation, du vil installere, og klik derefter på **Installer**. Du kan specificere destinationsmappen for at installere Dell-softwaren og dokumentationen. For at ændre mapperne skal du klikke på **Gennemse**.
- **8** Når skærmen **Klar til udskrivning** vises, skal du klikke på **Udfør** for at afslutte guiden. Klik om nødvendigt på **Udskriv testside** for at udskrive en testside.

#### **Til installation af XML-papirspecifikation (XPS)-printerdriver**

**BEMÆRK:** Overfør og installer XPS-printerdriveren på [support.dell.com.](http://www.support.dell.com/support)

U **BEMÆRK:** XPS-driveren understøttes på følgende styresystemer: Windows Vista, Windows Vista 64-bit Edition, Windows 7, Windows 7 64-bit Edition, Windows 8, Windows 8 64-bit Edition, Windows Server 2008, Windows Server 2008 64-bit Edition, Windows Server 2008 R2, og Windows Server 2012.

#### **Windows Vista eller Windows Vista 64-bit version**

- <span id="page-58-0"></span>**1** Pak den zip-fil, du hentede, ud på den ønskede placering.
- **2** Klik på **Start** → **Kontrolpanel** → **Hardware og lyd** → **Printere**.
- **3** Klik på **Tilføj en printer**.
- **4** Klik på **Tilføj netværk**, **trådløst netværk eller Bluetooth-printer**.
- **5** Vælg printer, eller klik på **Den printer, jeg søger efter, findes ikke på listen**.
- **6** Vælg **Tilføj en printer ved hjælp af TCP/IP-adresse eller værtsnavn**, og klik derefter på **Næste**.
- **7** Vælg **TCP/IP-enhed** under **Enhedstype**, indtast IP-adressen for **Værtsnavn eller IP-adresse**, og klik derefter på **Næste**.

Hvis dialogboksen **Brugerkontokontrol fortsæt** vises, skal du klikke på **Fortsæt**.

**BEMÆRK:** Hvis du er en administrator på computeren, skal du klikke på Fortsæt; ellers skal du kontakte din administrator <u>U</u> for at fortsætte den ønskede handling.

- **8** Klik på **Har diskette/cd** for at vise dialogboksen **Installer fra diskette/cd**.
- **9** Klik på **Gennemse**, vælg derefter den udpakkede mappe i [trin 1](#page-58-0), og klik på **OK**.
- **10** Vælg dit printernavn og klik på **Næste**.
- **11** Hvis du vil ændre printernavnet, skal du indtaste printernavnet i feltet **Printernavn** og derefter klikke på **Næste**. Hvis du vil bruge printeren som standardprinter, skal du markere afkrydsningsfeltet **Indstil denne printer som**

Installationen begynder.

Hvis dialogboksen **Brugerkontokontrol** vises, skal du klikke på **Fortsæt**.

**BEMÆRK:** Hvis du er en administrator på computeren, skal du klikke på Fortsæt; ellers skal du kontakte din administrator for at fortsætte den ønskede handling.

- **12** Når installationen af driveren er afsluttet, kan du klikke på **Udskriv en testside** for at udskrive en testside.
- **13** Klik på **Udfør**.

**standard**.

#### **Windows Server 2008 eller Windows Server 2008 64-bit version**

**BEMÆRK:** Du skal logge ind som en administrator.

- <span id="page-58-1"></span>**1** Pak den zip-fil, du hentede, ud på den ønskede placering.
- **2** Klik på **Start** → **Kontrolpanel** → **Hardware og lyd** → **Printere**.
- **3** Klik på **Tilføj en printer**.
- **4** Klik på **Tilføj netværk**, **trådløst netværk eller Bluetooth-printer**.
- **5** Vælg printer eller klik på **Den printer, jeg søger efter, findes ikke på listen**. Når du vælger din printer, gå til [trin 8.](#page-59-0)

Når du klikker på **Den printer, jeg søger efter, findes ikke på listen**, gå til [trin 6.](#page-59-1)

- <span id="page-59-1"></span>**6** Vælg **Tilføj en printer ved hjælp af TCP/IP-adresse eller værtsnavn**, og klik derefter på **Næste**.
- **7** Vælg **TCP/IP-enhed** under **Enhedstype**, og indtast IP-adressen for **Værtsnavn eller IP-adresse**, og klik derefter på **Næste**.

Hvis dialogboksen **Brugerkontokontrol fortsæt** vises, skal du klikke på **Fortsæt**.

- <span id="page-59-0"></span>**8** Klik på **Har diskette/cd** for at vise dialogboksen **Installer fra diskette/cd**.
- **9** Klik på **Gennemse**, vælg derefter den udpakkede mappe i [trin 1](#page-58-1), og klik på **OK**.
- **10** Vælg dit printernavn og klik på **Næste**.
- **11** Hvis du vil ændre printernavnet, skal du indtaste printernavnet i feltet **Printernavn** og derefter klikke på **Næste**. Hvis du vil bruge printeren som standardprinter, skal du markere afkrydsningsfeltet **Indstil denne printer som standard**.

Installationen begynder.

- **12** Hvis du ikke deler din printer, skal du vælge **Del ikke denne printer**. Hvis du deler din printer, skal du vælge **Del denne printer, så andre i netværket kan finde og bruge den**. Klik på **Næste**.
- **13** Når installationen af driveren er afsluttet, kan du klikke på **Udskriv en testside** for at udskrive en testside.
- **14** Klik på **Udfør**.

#### **Windows Server 2008 R2**

- <span id="page-59-2"></span>**1** Pak den zip-fil, du hentede, ud på den ønskede placering.
- **2** Klik på **Start** → **Enheder og printere**.
- **3** Klik på **Tilføj en printer**.
- **4** Klik på **Tilføj netværk**, **trådløst netværk eller Bluetooth-printer**.
- **5** Vælg printer eller klik på **Den printer, jeg søger efter, findes ikke på listen**.

<u>U</u> **BEMÆRK:** Når du klikker på Den printer jeg søger efter, findes ikke på listen, vises skærmen Søg efter en printer ved hjælp af navn eller TCP/IP, hvor du kan finde din printer ved hjælp af printernavnet eller TCP/IP.

Hvis dialogboksen **Brugerkontokontrol** vises, skal du klikke på **Ja**.

**BEMÆRK:** Hvis du er en administrator på computeren, skal du klikke på Ja; ellers skal du kontakte din administrator for at fortsætte den ønskede handling.

- **6** Klik på **Har diskette/cd** for at vise dialogboksen **Installer fra diskette/cd**.
- **7** Klik på **Gennemse**, vælg derefter den udpakkede mappe i [trin 1](#page-59-2), og klik på **OK**.
- **8** Vælg dit printernavn og klik på **Næste**.
- **9** Hvis du vil ændre printernavnet, skal du indtaste printernavnet i feltet **Printernavn** og derefter klikke på **Næste**.
- **10** Hvis du ikke deler din printer, skal du vælge **Del ikke denne printer**. Hvis du deler din printer, skal du vælge **Del denne printer, så andre i netværket kan finde og bruge den**.
- **11** Klik på **Næste**.

Installationen begynder.

- Når installationen af driveren er afsluttet, kan du klikke på **Udskriv en testside** for at udskrive en testside. Hvis du vil bruge printeren som standardprinter, skal du markere afkrydsningsfeltet **Indstil denne printer som standard**.
- Klik på **Udfør**.

#### **Windows 7 eller Windows 7 64-bit version**

- <span id="page-60-2"></span>Pak den zip-fil, du hentede, ud på den ønskede placering.
- Klik på **Start** → **Enheder og printere**.
- Klik på **Tilføj en printer**.
- Klik på **Tilføj netværk**, **trådløst netværk eller Bluetooth-printer**.
- Vælg printer eller klik på **Den printer, jeg søger efter, findes ikke på listen**.

Når du vælger din printer, gå til [trin 8.](#page-60-0)

Når du klikker på **Den printer, jeg søger efter, findes ikke på listen**, gå til [trin 6.](#page-60-1)

- <span id="page-60-1"></span>Vælg **Tilføj en printer ved hjælp af TCP/IP-adresse eller værtsnavn**, og klik derefter på **Næste**.
- Vælg **TCP/IP-enhed** under **Enhedstype**, og indtast IP-adressen for **Værtsnavn eller IP-adresse**, og klik derefter på **Næste**.

Hvis dialogboksen **Brugerkontokontrol** vises, skal du klikke på **Ja**.

- **BEMÆRK:** Hvis du er en administrator på computeren, skal du klikke på Ja; ellers skal du kontakte din administrator for at fortsætte den ønskede handling.
- <span id="page-60-0"></span>Klik på **Har diskette/cd** for at vise dialogboksen **Installer fra diskette/cd**.
- Klik på **Gennemse**, vælg derefter den udpakkede mappe i [trin 1](#page-60-2), og klik på **OK**.
- Vælg dit printernavn og klik på **Næste**.
- Hvis du vil ændre printernavnet, skal du indtaste printernavnet i feltet **Printernavn** og derefter klikke på **Næste**. Installationen begynder.
- Når installationen af driveren er afsluttet, kan du klikke på **Udskriv en testside** for at udskrive en testside. Hvis du vil bruge printeren som standardprinter, skal du markere afkrydsningsfeltet **Indstil denne printer som standard**.
- Klik på **Udfør**.

#### **Windows 8, Windows 8 64-bit version eller Windows Server 2012**

- Pak den zip-fil, du hentede, ud på den ønskede placering.
- Højreklik i skærmens nederste venstre hjørne og klik derefter på **Kontrolpanel.**
- Klik på **Hardware og lyd** (**Hardware** for Windows Server 2012) → **Enheder og printere** → **Tilføj en printer**.
- Klik på **Har diskette/cd** for at vise dialogboksen **Installer fra diskette/cd**.
- Klik på **Gennemse**, og vælg derefter den udpakkede mappe i trin 1.
- Klik på **OK**.
- Vælg dit printernavn og klik på **Næste**.
- Hvis du vil ændre printernavnet, skal du indtaste printernavnet i feltet **Printernavn** og derefter klikke på **Næste**. Installationen begynder.
- Hvis du ikke deler din printer, skal du vælge **Del ikke denne printer**. Hvis du deler din printer, skal du vælge **Del denne printer, så andre i netværket kan finde og bruge den**. Klik på **Næste**.
- Når installationen af driveren er afsluttet, kan du klikke på **Udskriv en testside** for at udskrive en testside. Hvis du vil bruge printeren som standardprinter, skal du markere afkrydsningsfeltet **Indstil denne printer som standard**.

#### **11** Klik på **Udfør**.

Brug **Dell Printer Configuration Web Tool** til at overvåge din netværksprinters status, uden at forlade skrivebordet. Du kan se og/eller ændre printerindstillinger, overvåge tonerniveau og bekræfte timingen af bestillinger af nye forbrugsdele. Du kan klikke på linket Dell for at bestille forbrugsdele.

Ø **BEMÆRK:** Dell Printer Configuration Web Tool er ikke tilgængeligt, når printeren er tilkoblet direkte til en computer eller en printerserver.

For at starte **Dell Printer Configuration Web Tool** skal du indtaste printerens IP-adresse i din webbrowser. Printerkonfigurationen vises på skærmen.

Du kan indstille **Dell Printer Configuration Web Tool** til at sende dig en e-mail, når printeren behøver tilbehør eller indgreb.

Sådan konfigureres e-mail alarmer:

- **1** Start **Dell Printer Configuration Web Tool**.
- **2** Klik på linket **E-mail alarm**.
- **3** Under **E-mail server-indstillinger** indtaster du **Primær SMTP-protokolomsætter**, **Svaradresse** samt din egen eller den ønskede persons e-mail-adresse i feltet e-mail liste.
- **4** Klik på **Anvend nye indstillinger**.

**BEMÆRK: Forbindelse suspenderet, indtil printeren sender en alarm** vises på SMTP-serveren, indtil der opstår en fejl.

#### **Opsætning af netværksprinter på et fjernt netværk**

#### **Inden installationen**

Inden du starter fjerninstallation, skal du udføre følgende procedurer.

#### **Tillad udskrivningsspooler at acceptere klienttilslutninger**

**BEMÆRK:** Dette trin skal anvendes for Windows XP 64-bit Edition, Windows Vista, Windows Vista 64-bit Edition, Windows 7, Windows 7 64-bit Edition, Windows Server 2003, Windows Server 2003 x64 Edition, Windows Server 2008, Windows Server 2008 64-bit Edition og Windows Server 2008 R2.

**For Windows XP 64-bit Edition, Windows Vista, Windows Server 2003 og Windows Server 2008:**

- **1** Klik på **Start** → **Alle programmer** (kun Windows Vista) → **Tilbehør** (kun Windows Vista) → **Kør**.
- **2** Indtast gpedit.msc og klik på **OK**.
- **3** Klik på **Computerkonfiguration** → **Administrative skabeloner** → **Printere**.
- **4** Højreklik på **Tillad, at udskriftskøen accepterer klientforbindelser**, og vælg **Egenskaber**.
- **5** På **Indstilling** fanen, vælg **Aktiveret**, og klik derefter på **OK**.
- **6** Start computeren igen.

**For Windows Server 2008 R2 og Windows 7:**

- **1** Klik på **Start** → **Alle programmer** (kun for Windows 7) → **Tilbehør** (kun for Windows 7) → **Kør**.
- **2** Indtast gpedit.msc og klik på **OK**.
- **3** Klik på **Computerkonfiguration** → **Administrative skabeloner** → **Printere**.
- **4** Højreklik på **Tillad, at udskriftskøen accepterer klientforbindelser**, og vælg **Rediger**.
- **5** Vælg **Aktiveret**, og klik derefter på **OK**.
- **6** Start computeren igen.

#### **Del firewall-fil og printer**

**BEMÆRK:** Dette trin er påkrævet for Windows XP, Windows XP 64-bit Edition, Windows Vista, Windows Vista 64-bit Edition, Windows 7, Windows 7 64-bit Edition, Windows 8, Windows 8 64-bit Edition, Windows Server 2008, Windows Server 2008 64-bit Edition, Windows Server 2008 R2 og Windows Server 2012.

**For Windows XP:**

- Klik på **Start** → **Kontrolpanel**.
- Vælg **Sikkerhedscenter**.
- Klik på **Windows Firewall**.
- På fanen **Undtagelser** skal du markere afkrydsningsfeltet **Fil- og udskriftsdeling** og derefter klikke på **OK**.

**For Windows Vista:**

- Klik på **Start** → **Kontrolpanel**.
- Vælg **Sikkerhed**.
- Klik på **Windows Firewall**.
- Klik på **Skift indstillinger**.
- Klik på **Fortsæt**.
- På fanen **Undtagelser** skal du markere afkrydsningsfeltet **Fil- og udskriftsdeling** og derefter klikke på **OK**.

**For Windows Server 2008:**

- Klik på **Start** → **Kontrolpanel**.
- Dobbeltklik på **Windows Firewall**.
- Klik på **Skift indstillinger**.
- På fanen **Undtagelser** skal du markere afkrydsningsfeltet **Fil- og udskriftsdeling** og derefter klikke på **OK**.

**For Windows Server 2008 R2 og Windows 7:**

- Klik på **Start** → **Kontrolpanel**.
- Vælg **System og Sikkerhed**.
- Klik på **Windows Firewall**.
- Klik på **Tillad, at et program eller en funktion passerer gennem Windows Firewall**.
- Hvis afkrydsningsfelterne under **Tilladte programmer og funktioner:** er svage, skal du klikke på **Skift indstillinger**.
- Afkryds feltet **Fil- og printerdeling**. **Hjem/arbejde (privat)** eller **Offentligt** afkrydsningsfelterne bliver automatisk valgt alt efter dine indstillinger.

Hvis dialogboksen **Egenskaber for fil- og printerdeling** vises, skal du klikke på **OK**.

Klik på **OK**.

#### **Start Remote Registry**

Ø **BEMÆRK:** Dette trin kræves for Windows Vista, Windows Vista 64-bit Edition, Windows 7, Windows 7 64-bit Edition, Windows 8 og Windows 8 64-bit Edition.

- Klik på **Start** → **Kontrolpanel**.
- Vælg **System og Vedligeholdelse (System og Sikkerhed** for Windows 7**)**.
- Klik på **Administration**.
- Dobbeltklik på **Tjenester**.
- Klik på **Fortsæt** (kun for Windows Vista).
- Højreklik på **Remote Registry**, og vælg **Start**.
- Højreklik på **Remote Registry**, og vælg **Egenskaber**.
- Skift **Starttype:** til **Automatisk**, og klik så på **OK**.

#### **Deaktiver Brugerkontokontrol**

**BEMÆRK:** Inaktivering af Brugerkontokontrol kan gøre systemet sårbart over for virusangreb.

<u>U</u> **BEMÆRK:** Dette trin skal anvendes for Windows Vista, Windows Vista 64-bit Edition, Windows 7, Windows 7 64-bit Edition, Windows Server 2008, Windows Server 2008 64-bit Edition og Windows Server 2008 R2.

**For Windows Vista:**

- Klik på **Start** → **Kontrolpanel**.
- Vælg **Brugerkonti og familiesikkerhed**.
- Klik på **Brugerkonti**.
- Klik på **Slå Brugerkontostyring til eller fra**.
- Klik på **Fortsæt**.
- Fjern markeringen i afkrydsningsfeltet **Brug Brugerkontokontrol for at hjælpe med at beskytte computeren**.
- Start computeren igen.

**For Windows Server 2008:**

- Klik på **Start** → **Kontrolpanel**.
- Dobbeltklik på **Brugerkonti**.
- Klik på **Slå Brugerkontostyring til eller fra**.
- Klik på **Fortsæt**.
- Fjern markeringen i afkrydsningsfeltet **Brug Brugerkontokontrol for at hjælpe med at beskytte computeren**.
- Klik på **OK**.
- Start computeren igen.

**For Windows Server 2008 R2:**

- Klik på **Start** → **Kontrolpanel**.
- Vælg **Brugerkonti**.
- Klik på **Brugerkonti**.
- Klik på **Rediger indstillingerne for kontrol af brugerkonti**.
- Flyt skyderen ned til bunden, og klik derefter på **OK**.
- Klik på **Ja**.
- Start computeren igen.

**For Windows 7:**

- Klik på **Start** → **Kontrolpanel**.
- Vælg **Brugerkonti og familiesikkerhed**.
- Klik på **Brugerkonti**.
- Klik på **Rediger indstillingerne for kontrol af brugerkonti**.
- Flyt skyderen ned til bunden, og klik derefter på **OK**.
- Klik på **Ja** i dialogboksen **Brugerkontokontrol**.
- Start computeren igen.

#### **Slå netværksregistrering og fildeling for alle offentligt tilgængelige netværk til**

**BEMÆRK:** Dette trin er nødvendigt, når du anvender Windows Vista, Windows Vista 64-bit Edition, Windows 7, Windows 7 64- Ø bit Edition, Windows 8, Windows 8 64-bit Edition, Windows Server 2008, Windows Server 2008 64-bit Edition, Windows Server 2008 R2 og Windows Server 2012 til server-computeren.

**For Windows 7, Windows 7 64-bit Edition og Windows Server 2008 R2:**

- Klik på **Start** → **Kontrolpanel** → **Netværk og internet** → **Netværks- og delingscenter** → **Skift indstillinger for avanceret deling**.
- Klik **Slå netværksregistrering til** for at din computer kan blive identificeret i netværket, og for at andre computere i netværket kan dele deres filer og mapper med din computer.
- Klik på **Gem ændringer**.
- Hvis dialogboksen **Brugerkontokontrol** vises, skal du klikke på **Ja**.

**For Windows Vista, Windows Vista 64-bit Edition, Windows Server 2008 og Windows Server 2008 64-bit Edition:**

- Klik på **Start** → **Netværk**.
- Højreklik på **Netværk** og vælg **Egenskaber**.

Vinduet **Netværks- og delingscenter** åbnes.

- Klik på ned-knappen ved siden af hver **Netværksregistrering**.
- Klik **Slå netværksregistrering til** for at din computer kan blive identificeret i netværket, og for at andre computere i netværket kan dele deres filer og mapper med din computer.
- Klik på **Anvend**.
- Hvis dialogboksen **Brugerkontokontrol** vises, skal du klikke på **Fortsæt**.

#### **Deaktiver enkelt fildeling**

**BEMÆRK:** Denne procedure er påkrævet for Windows XP og Windows XP 64-bit Edition.

- Klik på **Start** → **Kontrolpanel**.
- Vælg **Udseende og temaer**.
- Vælg **Mappeindstillinger**.
- Fjern markeringen i afkrydsningsfeltet **Brug enkel fildeling (anbefales)** fra fanen **Vis**, og klik derefter på **OK**.
- Klik på **Start** → **Kontrolpanel**.
- Vælg **Ydelse og vedligeholdelse**.
- Vælg **Administration**.
- Dobbeltklik på **Lokal sikkerhedspolitik**.
- Klik på **Lokale politikker** → **Sikkerhedsindstillinger**.
- Højreklik på **Netværksadgang: Deling- og sikkerhedsmodel for lokale konti** og vælg **Egenskaber**.
- **11** Sørg for at **Klassisk lokale brugere godkendes som sig selv** er valgt.
- **12** Klik på **OK**.

#### **Installation af printerdriveren**

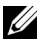

**BEMÆRK:** Installation er ikke understøttet for Windows XP Home Edition, Windows Vista Home Basic, Windows Vista Home Premium, Windows Vista x64 Home Basic, Windows Vista x64 Home Premium, Windows 7 Starter, Windows 7 Home Basic, Windows 7 Home Premium, Windows 7 x64 Home Basic, og Windows 7 x64 Home Premium, Windows 8, Windows 8 x64, Windows 8 Pro, Windows 8 x64 Pro og Windows Server 2012.

- **1** Læg Software and Documentation-disken, der fulgte med printeren, i computeren. Filen **Dell-printerindstilling** starter automatisk.
- **2** Klik på **Installér printerdriver og software**.

Vinduet **Vælg en installationstype** åbnes.

- **3** Vælg **Netværksinstallation**, og klik derefter på **Næste**.
- **4** Vælg **Fjerninstallation**, og klik derefter på **Næste**.
- **5** Indtast klientcomputerens administratornavn og -kodeord, vælg klienter og servere, og klik herefter på **Næste**.

**BEMÆRK:** Hvis du anvender et af nedenstående operativsystemer, vises en Windows-sikkerhedsadvarsel:

- Windows Vista
- Windows Vista 64-bit Edition
- Windows 7
- Windows 7 64-bit Edition
- Windows Server 2008
- Windows Server 2008 64-bit Edition
- Windows Server 2008 R2 64-bit Edition

For at fortsætte installationen af en værtsbaseret printerdriver skal du klikke **Fjern blokering** eller **Tillad adgang** (for Windows Server 2008 R2 og Windows 7).

**6** Kontrollér, om den printer, der skal installeres, er med på listen under **Vælg printer**, og klik herefter **Næste**.

**BEMÆRK:** Hvis den printer, der skal installeres, ikke er på listen under **Vælg printer**, kan du prøve følgende procedure:

- Klik på Opfrisk for at opdatere oplysningerne.
- Klik på Tilføj printer, og indtast et portnavn (enhver alfanumerisk kombination efter eget valg) og en eksisterende IPadresse for printeren.
- **7** Vælg de pågældende enheder under **Software og dokumentation**, og klik herefter på **Installer**.
- **8** Klik på **Udfør** for at forlade dette værktøj.

### **Opsætning for Web Services on Devices (WSD)**

Dette afsnit giver oplysninger om netværksudskrivning med WSD, protokollen fra Microsoft til Windows Vista, Windows 7, Windows 8, Windows Server 2008, Windows Server 2008 R2 og Windows Server 2012.

#### **Tilføjelse af roller for udskriftstjenester**

Når du anvender Windows Server 2008 eller Windows Server 2008 R2, skal du tilføje udskriftsfunktionernes roller til Windows Server 2008 eller Windows Server 2008 R2 client.

#### **For Windows Server 2008 R2:**

- **1** Klik på **Start** → **Administration** → **Servermanager**.
- **2** Vælg **Tilføj Roller** fra menuen **Afhjælpning**.
- **3** Marker afkrydsningsfeltet **Udskrifts- og Dokumentfunktioner** i vinduet **Serverroller** i **Guiden Tilføj roller** og klik derefter på **Næste**.
- **4** Klik på **Næste**.
- **5** Marker **Udskrivningsserver** afkrydsningsfeltet og klik derefter på **Næste**.
- **6** Klik på **Installer**.

#### **For Windows Server 2008:**

- **1** Klik på **Start** → **Administration** → **Servermanager**.
- **2** Vælg **Tilføj Roller** fra menuen **Afhjælpning**.
- **3** Marker afkrydsningsfeltet **Udskriftsfunktioner** i vinduet **Serverroller** i **Guiden Tilføj roller** og klik derefter på **Næste**.
- **4** Marker **Udskrivningsserver** afkrydsningsfeltet og klik derefter på **Næste**.
- **5** Klik på **Installer**.

#### **For Windows Server 2012:**

- **1** Klik på **Serverstyring** på **Start**-skærmen.
- **2** Vælg **Tilføj roller og funktioner** fra menuen **Styring**.
- **3** Klik på **Næste** i vinduet **Inden du starter** → Vælg installationstype i vinduet **Installationstype** → Vælg destinationsserver i vinduet **Valg af server** i guiden **Tilføj Roller og funktioner**.
- **4** Marker **Udskrifts- og Dokumentfunktioner** afkrydsningsfeltet på vinduet **Serverroller** og klik derefter på **Næste**.
- **5** Vælg funktioner i vinduet **Funktioner** → Bekræft installationsvalgene i vinduet **Bekræftelse**.
- **6** Klik på **Installer**.

#### **WSD Printerkonfiguration**

Du kan installere din nye printer på netværket vha. Windows-guiden **Tilføj printer**. Når du installerer vha. disken Software and Documentation, der fulgte med din printer, skal du se ["Opsætning af netværksforbindelse" på side 56](#page-57-0)  for yderligere oplysninger.

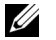

**BEMÆRK:** Installation af WSD-printer for Windows 8, Windows Server 2008, Windows Server 2008 R2 og Windows Server 2012 er kun tilgængelig med guiden Tilføj printer.

#### **Installation af en Printerdriver ved hjælp af guiden Tilføj Printer**

**1** For Windows Vista, Windows 7, Windows Server 2008 og Windows Server 2008 R2: Klik på **Start** → **Enheder og printere** (**Start** → **Kontrolpanel** → **Hardware og lyd** → **Printere** for Windows Server 2008 og Windows Vista).

For Windows 8, Windows Server 2012: Højreklik i skærmens nederste højre hjørne og klik på **Kontrolpanel** → **Hardware og lyd** (**Hardware** for Windows Server 2012) → **Enheder og printere**.

- **2** Klik på **Tilføj en printer** for at starte guiden **Tilføj Printer**.
- **3** Vælg **Tilføj netværksprinter, trådløs printer eller Bluetooth-printer**.

**4** På listen med tilgængelige printere skal du vælge den, du vil bruge, og derefter klikke på **Næste**.

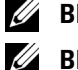

**BEMÆRK:** På listen med tilgængelige printere vises WSD-printeren i formatet http://IP address/ws/.

**BEMÆRK:** Hvis der ikke vises en WSD-printer i listen, skal du indtaste printerens IP-adresse manuelt for at oprette en WSD-printer. Følg instruktionerne nedenfor for at indtaste printerens IP-adresse manuelt. For at skabe en WSD-printer for Windows Server 2008 R2 skal du være medlem af administratorgruppen.

- 1. Klik på Den printer, jeg søger efter, findes ikke på listen.
- 2. Vælg Tilføj en printer ved hjælp af TCP/IP-adresse eller værtsnavn, og klik derefter på Næste.
- 3. Vælg Web Services Device fra Enhedstype.

4. Indtast printerens IP-adresse i tekstfeltet Værtsnavn eller IP-adresse og klik på næste.

**BEMÆRK:** Udfør et af følgende, inden du installerer driveren ved hjælp af Tilføj printer-guiden på Windows Server 2008 R2 eller Windows 7:

- Etablér internetforbindelse, så Windows Update kan scanne din computer.
- Tilføj printerdriveren til din computer i forvejen.
- **5** Installer printerdriveren på din computer. Hvis du bliver bedt om en administratoradgangskode eller en bekræftelse, skal du skrive adgangskoden eller bekræfte.
- **6** Udfør de resterende trin i guiden og klik derefter på **Udfør**.
- **7** Udskriv en testside for at kontrollere printerinstallationen.
	- **a** For Windows Vista, Windows 7, Windows Server 2008 og Windows Server 2008 R2: Klik på **Start** → **Enheder og printere** (**Start** → **Kontrolpanel** → **Hardware og lyd** → **Printere** for Windows Server 2008 og Windows Vista).

For Windows 8, Windows Server 2012:

Højreklik i skærmens nederste højre hjørne og klik på **Kontrolpanel** → **Hardware og lyd** (**Hardware** for Windows Server 2012) → **Enheder og printere**.

- **b** Højreklik på printeren, som du lige har oprettet, og klik derefter på **Printeregenskaber** (**Egenskaber** for Windows Server 2008 og Windows Vista).
- **c** På fanen **Generelt** skal du klikke på **Udskriv Testside**. Når en testside er udskrevet korrekt, er installationen fuldført.

## **Opsætning til Delt udskrivning**

Du kan dele din nye printer på netværket ved at anvende Software and Documentation-disken, som følger med din printer, eller anvende Windows-metoderne peg-og-udskriv eller peer-to-peer. Hvis du anvender en af Microsoftmetoderne, vil du dog ikke have alle funktionerne, som f.eks. statusmonitor og andre printerhjælpeprogrammer, som installeres vha. Software and Documentation-disken.

Hvis du ønsker at bruge printeren i et netværk, skal du dele printeren og installere printerens drivere på alle computere i netværket.

**BEMÆRK:** Du skal købe Ethernet-kablet særskilt for at dele printeren.

#### **For Windows XP, Windows XP 64-bit Edition, Windows Server 2003 og Windows Server 2003 x64 Edition**

- **1** Klik på **Start** → **Printere og faxenheder**.
- **2** Højreklik på dette printer-ikon og vælg **Egenskaber**.
- **3** På **Deling** fanen skal du vælge afkrydsningsfeltet **Del denne printer** og derefter skrive et navn i **Fællesnavn** tekstfeltet.
- **4** Klik på **Yderligere drivere** og vælg operativsystemerne for alle netværksklienter, som udskriver til denne printer.
- **5** Klik på **OK**.

Hvis filerne ikke forefindes på din computer, vil du blive bedt om at indsætte serveroperativsystem-cd'en.

#### **For Windows Vista og Windows Vista 64-bit Edition**

- Klik på **Start** → **Kontrolpanel** → **Hardware og lyd** → **Printere**.
- Højreklik på printer-ikonet og vælg **Deling**.
- Klik på **Skift indstillinger for deling**.
- Beskeden "**Windows behøver din tilladelse for at fortsætte**" vises.
- Klik på **Fortsæt**.
- Vælg afkrydsningsfeltet **Del denne printer** og skriv derefter et navn i tekstfeltet **Fællesnavn**.
- Vælg **Yderligere drivere** og vælg operativsystemerne for alle netværksklienter, som udskriver til denne printer.
- Klik på **OK**.

#### **For Windows Server 2008 og Windows Server 2008 64-bit Edition**

- Klik på **Start** → **Kontrolpanel** → **Printere**.
- Højreklik på printer-ikonet og vælg **Deling**.
- Klik på **Skift indstillinger for deling**, hvis den findes.
- Vælg afkrydsningsfeltet **Del denne printer** og skriv derefter et navn i tekstfeltet **Fællesnavn**.
- Klik på **Yderligere drivere** og vælg operativsystemerne for alle netværksklienter, som udskriver til denne printer.
- Klik på **OK**.

#### **For Windows 7, Windows 7 64-bit Edition og Windows Server 2008 R2**

- Klik på **Start** → **Enheder og Printere**.
- Højreklik på printer-ikonet, og vælg **Printer egenskaber**.
- På fanen **Deling**, klik på **Skift indstillinger for deling**, hvis den findes.
- Vælg afkrydsningsfeltet **Del denne printer** og skriv derefter et navn i tekstfeltet **Fællesnavn**.
- Klik på **Yderligere drivere** og vælg operativsystemerne for alle netværksklienter, som udskriver til denne printer.
- Klik på **Anvend**, og klik derefter på **OK**.

#### **For Windows 8, Windows 8 64-bit version og Windows Server 2012**

- Højreklik i skærmens nederste højre hjørne og klik på **Kontrolpanel** → **Hardware og lyd** (**Hardware** for Windows Server 2012) → **Enheder og printere**.
- Højreklik på printer-ikonet, og vælg **Printer egenskaber**.
- På fanen **Deling**, klik på **Skift indstillinger for deling**, hvis den findes.
- Vælg afkrydsningsfeltet **Del denne printer** og skriv derefter et navn i tekstfeltet **Fællesnavn**.
- Klik på **Yderligere drivere** og vælg operativsystemerne for alle netværksklienter, som udskriver til denne printer.
- Klik på **Anvend**, og klik derefter på **OK**.

Bekræftelse af, at printeren er delt:

- Sørg for, at printerobjektet i mappen **Printere, Printere og Faxenheder eller Enheder og Printere** viser, at printeren er delt. Ikonet for deling vises under printerikonet.
- Browse **Netværk eller Netværkssteder**. Find værtsnavnet på serveren og søg efter det delte navn, som du har forsynet printeren med.

Nu da printeren er delt, kan du installere printeren på netværksklienter, som enten anvender peg-og-udskriv- eller peer-to-peer-metoden.

#### **Peg og udskriv**

Peg og udskriv er en Microsoft Windows teknologi, som tillader dig at forbinde til en fjernprinter. Denne funktion henter og installerer automatisk printer driveren.

#### **For Windows XP, Windows XP 64-bit Edition, Windows Server 2003 og Windows Server 2003 x64 Edition**

- **1** Dobbeltklik på Windows skrivebordet på klient-computeren på **Netværkssteder**.
- **2** Lokaliser værtsnavnet på server-computeren, og dobbeltklik derefter på værtsnavnet.
- **3** Højreklik på den delte printers navn, og klik på **Opret forbindelse**.

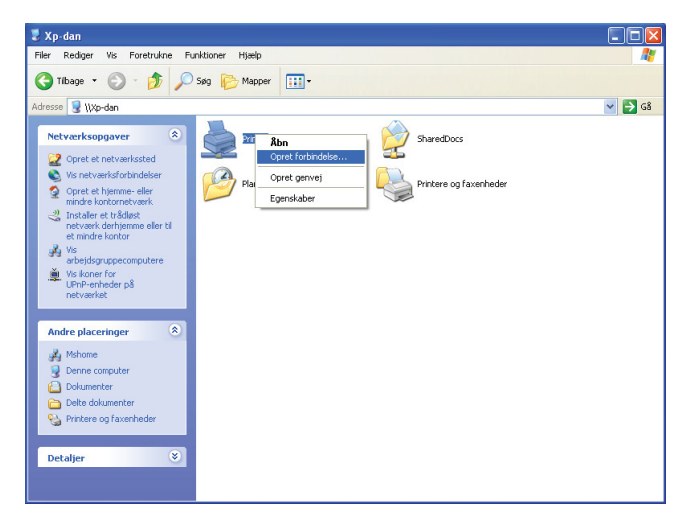

Vent på at driverinformationen skal blive kopieret fra server-computeren til klient-computeren, og på at et nyt printerobjekt skal blive føjet til **Printere og Faxenheder**-mappen. Tiden til kopiering varierer, baseret på netværkstrafik.

#### Luk **Netværkssteder**.

- **4** Udskriv en testside for at verificere installationen.
	- **a** Klik på **Start** (**Start** for Windows Server 2003 / Windows Server 2003 x64 Edition) → **Indstillinger** (for Windows XP / Windows XP 64-bit Edition) → **Printere og Faxenheder**.
	- **b** Vælg den printer, som du har installeret.
	- **c** Klik på **Fil** → **Egenskaber**.
	- **d** På fanen **Generelt** skal du klikke på **Udskriv Testside**.

Når en testside er udskrevet korrekt, er installationen fuldført.

#### **For Windows Vista og Windows Vista 64-bit Edition**

- **1** Klik på **Start** → **Netværk**.
- **2** Find og dobbeltklik på servercomputerens værtsnavn.
- **3** Højreklik på den delte printers navn, og klik på **Opret forbindelse**.
- **4** Klik på **Installer driver**.
- **5** Klik på **Fortsæt** i dialogboksen **Brugerkontokontrol**.

Vent, indtil driveren er blevet kopieret fra serveren til klientcomputeren. Et nyt printerobjekt føjes til Printermappen. Varigheden af denne procedure afhænger af netværkstrafikken.

- **6** Udskriv en testside for at verificere installationen.
	- **a** Klik på **Start** → **Kontrolpanel** → **Hardware og lyd**.
	- **b** Vælg **Printere**.
	- **c** Højreklik på den printer, du lige oprettede, og vælg **Egenskaber**.
	- **d** På fanen **Generelt** skal du klikke på **Udskriv Testside**.

Når en testside er udskrevet korrekt, er installationen fuldført.

#### **For Windows Server 2008 og Windows Server 2008 64-bit Edition**

- **1** Klik på **Start** → **Netværk**.
- **2** Lokaliser værtsnavnet på server-computeren, og dobbeltklik derefter på værtsnavnet.
- **3** Højreklik på den delte printers navn, og klik på **Opret forbindelse**.
- **4** Klik på **Installer driver**.
- **5** Vent, indtil driveren er blevet kopieret fra serveren til klientcomputeren. Et nyt printerobjekt vil blive føjet til **Printer**mappen. Varigheden af disse aktiviteter afhænger af netværkstrafikken.
- **6** Udskriv en testside for at verificere installationen.
	- **a** Klik på **Start** → **Kontrolpanel**.
	- **b** Vælg **Printere**.
	- **c** Højreklik på den printer, du lige oprettede, og vælg **Egenskaber**.
	- **d** På fanen **Generelt** skal du klikke på **Udskriv Testside**.

Når en testside er udskrevet korrekt, er installationen fuldført.

#### **For Windows 7, Windows 7 64-bit Edition og Windows Server 2008 R2**

- **1** Klik på **Start** → dit brugernavn → **Netværk** (**Start** → **Netværk** for Windows Server 2008 R2).
- **2** Lokaliser værtsnavnet på server-computeren, og dobbeltklik derefter på værtsnavnet.
- **3** Højreklik på den delte printers navn, og klik på **Opret forbindelse**.
- **4** Klik på **Installer driver**.
- **5** Vent, indtil driveren er blevet kopieret fra serveren til klientcomputeren. Et nyt printerobjekt vil blive føjet til Printermappen. Varigheden af disse aktiviteter afhænger af netværkstrafikken.
- **6** Udskriv en testside for at verificere installationen.
	- **a** Klik på **Start** → **Enheder og Printere**.
	- **b** Højreklik på den printer, du lige oprettede, og vælg **Printeregenskaber**.
	- **c** På fanen **Generelt** skal du klikke på **Udskriv Testside**.

Når en testside er udskrevet korrekt, er installationen fuldført.

#### **For Windows 8, Windows 8 64-bit version og Windows Server 2012**

- **1** Peg på skærmens nederste højre hjørne og klik derefter på **Søg** → Indtast Netværk i søgefeltet, klik på **Apps** og derefter på **Netværk**.
- **2** Lokaliser værtsnavnet på server-computeren, og dobbeltklik derefter på værtsnavnet.
- **3** Højreklik på den delte printers navn, og klik på **Opret forbindelse**.
- **4** Klik på **Installer driver**.
- **5** Vent, indtil driveren er blevet kopieret fra serveren til klientcomputeren. Et nyt printerobjekt vil blive føjet til **Printer**mappen. Varigheden af disse aktiviteter afhænger af netværkstrafikken.
- **6** Udskriv en testside for at verificere installationen.
	- **a** Højreklik i skærmens nederste højre hjørne og klik på **Kontrolpanel** → **Hardware og lyd** (**Hardware** for Windows Server 2012) → **Enheder og printere**.
	- **b** Højreklik på den printer, du lige oprettede, og vælg **Printeregenskaber**.
	- **c** På fanen **Generelt** skal du klikke på **Udskriv Testside**.

Når en testside er udskrevet korrekt, er installationen fuldført.

#### **Peer-to-Peer**

Hvis du anvender peer-to-peer metoden, installeres printerdriveren på hver enkelt klientcomputer. Klientcomputerne kan ændre på drivere og håndtere udskriftsjobs.

#### **For Windows XP, Windows XP 64-bit Edition, Windows Server 2003 og Windows Server 2003 x64 Edition**

- **1** Klik på **Start** (**Start** for Windows Server 2003 / Windows Server 2003 x64 Edition) → **Indstillinger** (for Windows XP / Windows XP 64-bit Edition) **Printere og Faxenheder**.
- **2** Klik på **Tilføj en printer** for at starte **Tilføj printer**-guiden.
- **3** Klik på **Næste**.
- **4** Vælg **En netværksprinter eller en printer, der er sluttet til en anden computer**, og klik på **Næste**. Hvis printeren ikke er på listen, skal du skrive printerens sti i tekstboksen.

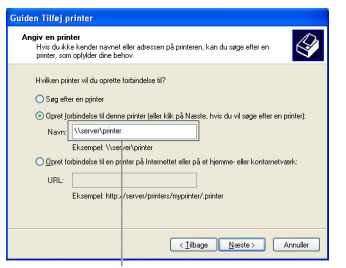

For eksempel:\\<serverværtsnavn>\<delt printers navn>

Server-værtsnavnet er navnet på den server-computer, som identificerer den til netværket. Den delte printers navn er det navn, som er tildelt under server-installationsprocessen.

**5** Klik på **Søg efter en printer**, og klik derefter på **Næste**.

Hvis dette er en ny printer, kan du blive bedt om at installere en printerdriver. Hvis ingen systemdriver er til rådighed, specificeres den lokalitet, hvor en driver er til rådighed.

**6** Vælg **Ja** hvis du ønsker, at denne printer skal være standardprinteren, og klik derefter på **Næste**.

Hvis du ønsker at bekræfte installationen, skal du klikke på **Ja** for at udskrive en testside.

**7** Klik på **Udfør**.

Når en testside er udskrevet korrekt, er installationen fuldført.

#### **For Windows Vista og Windows Vista 64-bit Edition**

- **1** Klik på **Start** → **Kontrolpanel** → **Hardware og Lyd** → **Printere**.
- **2** Klik på **Tilføj en printer** for at starte **Tilføj printer**-guiden.
**3** Vælg **Tilføj netværksprinter, trådløs printer eller Bluetooth printer**, og klik derefter på **Næste**. Hvis printeren er på listen, skal du vælge printeren og klikke på **Næste** eller vælge **Den printer, jeg søger efter, findes ikke på listen** og skrive maskinens sti i tekstboksen **Vælg en delt printer efter navn** og klikke på **Næste**.

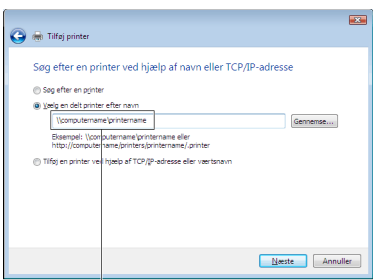

For eksempel:\\<serverværtsnavn>\<delt printers navn>

Server-værtsnavnet er navnet på den server-computer, som identificerer den på netværket. Den delte printers navn er det navn, som er tildelt under server-installationsprocessen.

- **4** Hvis dette er en ny printer, kan du blive bedt om at installere en printerdriver. Hvis ingen systemdriver er til rådighed, specificeres den lokalitet, hvor en driver er til rådighed.
- **5** Vælg **Ja** hvis du ønsker, at denne printer skal være standardprinteren, og klik derefter på **Næste**.
- **6** Hvis du ønsker at bekræfte installationen, skal du klikke på **Udskriv en testside**.
- **7** Klik på **Udfør**.

Når en testside er udskrevet korrekt, er installationen fuldført.

#### **For Windows Server 2008 og Windows Server 2008 64-bit Edition**

- **1** Klik på **Start** → **Kontrolpanel** → **Printere**.
- **2** Klik på **Tilføj en printer** for at starte **Tilføj printer**-guiden.
- **3** Vælg **Tilføj netværksprinter, trådløs printer eller Bluetooth printer**, og klik derefter på **Næste**. Hvis printeren er på listen, skal du vælge printeren og klikke på **Næste** eller vælge **Den printer, jeg søger efter, findes ikke på listen** og skrive maskinens sti i tekstboksen **Vælg en delt printer efter navn** og klikke på **Næste**.

For eksempel: \\<serverværtsnavn>\<delt printers navn>

Server-værtsnavnet er navnet på den server-computer, som identificerer den på netværket. Den delte printers navn er det navn, som er tildelt under server-installationsprocessen.

- **4** Hvis dette er en ny printer, kan du blive bedt om at installere en printerdriver. Hvis ingen systemdriver er til rådighed, specificeres den lokalitet, hvor en driver er til rådighed.
- **5** Vælg **Ja** hvis du ønsker, at denne printer skal være standardprinteren, og klik derefter på **Næste**.
- **6** Hvis du ønsker at bekræfte installationen, skal du klikke på **Udskriv en testside**.
- **7** Klik på **Udfør**.

Når en testside er udskrevet korrekt, er installationen fuldført.

#### **For Windows 7, Windows 7 64-bit Edition og Windows Server 2008 R2**

- **1** Klik på **Start** → **Enheder og Printere**.
- **2** Klik på **Tilføj en printer** for at starte **Tilføj printer**-guiden.

**3** Vælg **Tilføj netværksprinter, trådløs printer eller Bluetooth-printer**. Hvis printeren er på listen, vælg printeren og klik på **Næste** eller vælg **Den printer, jeg søger efter, findes ikke på listen**. Klik på **Vælg en delt printer ved navn** og skriv printerens sti i tekstboksen, og klik derefter på **Næste**.

For eksempel: \\<serverværtsnavn>\<delt printers navn>

Server-værtsnavnet er navnet på den server-computer, som identificerer den til netværket. Den delte printers navn er det navn, som er tildelt under server-installationsprocessen.

- **4** Hvis dette er en ny printer, kan du blive bedt om at installere en printerdriver. Hvis ingen systemdriver er til rådighed, er du nødt til at specificere stien til disponible drivere.
- **5** Bekræft printernavnet, og klik derefter på **Næste**.
- **6** Vælg **Ja** hvis du ønsker, at denne printer skal være standardprinteren, og klik derefter på **Næste**.
- **7** Hvis du ønsker at bekræfte installationen, skal du klikke på **Udskriv en testside**.
- **8** Klik på **Udfør**.

Når en testside er udskrevet korrekt, er installationen fuldført.

#### **For Windows 8, Windows 8 64-bit version og Windows Server 2012**

- **1** Højreklik i skærmens nederste højre hjørne og klik på **Kontrolpanel** → **Hardware og lyd** (**Hardware** for Windows Server 2012) → **Enheder og printere**.
- **2** Klik på **Tilføj en printer** for at starte **Tilføj printer**-guiden.
- **3** Vælg **Tilføj netværksprinter, trådløs printer eller Bluetooth-printer** Hvis printeren er på listen, vælg printeren og klik på **Næste** eller vælg **Den printer, jeg søger efter, findes ikke på listen**. Klik på **Vælg en delt printer ved navn** og skriv printerens sti i tekstboksen, og klik derefter på **Næste**.

For eksempel: \\<serverværtsnavn>\<delt printers navn>

Server-værtsnavnet er navnet på den server-computer, som identificerer den til netværket. Den delte printers navn er det navn, som er tildelt under server-installationsprocessen.

- **4** Hvis dette er en ny printer, kan du blive bedt om at installere en printerdriver. Hvis ingen systemdriver er til rådighed, er du nødt til at specificere stien til disponible drivere.
- **5** Bekræft printernavnet, og klik derefter på **Næste**.
- **6** Vælg **Ja** hvis du ønsker, at denne printer skal være standardprinteren, og klik derefter på **Næste**.
- **7** Hvis du ønsker at bekræfte installationen, skal du klikke på **Udskriv en testside**.
- **8** Klik på **Udfør**.

Når en testside er udskrevet korrekt, er installationen fuldført.

# 

## **Installation af printerdrivere på Mac-computere**

## **Installation af driverne og softwaren**

- Kør disken Software and Documentation på Mac-computeren.
- Dobbeltklik på ikonet **Dell C1760/C1660 Installer** og klik derefter på **Fortsæt**.
- Klik på **Fortsæt** i skærmbilledet **Introduktion**.
- Klik på **Fortsæt** i skærmbilledet **Vigtig information**.
- Vælg sprog til softwarelicensaftalen.
- Når du har læst softwarelicensaftalen, skal du klikke på **Fortsæt**.
- Hvis du accepterer betingelserne i softwarelicensaftalen, skal du klikke på **Jeg accepterer** for at fortsætte installationsprocessen.
- Bekræft installationsmappen og klik derefter på **Fortsæt**.
- Klik på **Installer** for at udføre standardinstallationen.
- Skriv administratorens adgangskode og klik på **OK**.
- Klik på **Luk** for at afslutte installationen.

#### **Tilføjelse af en printer på Mac OS X 10.5 eller en senere version**

#### **Når du bruger en USB-forbindelse**

- Tænd for printeren.
- Tilslut USB-kablet mellem printeren og Mac-computeren.
- Åbn **Systemindstillinger** og klik på **Udskriv & fax** (**Udskriv & scanning**til Mac OS X 10.7).
- Klik på plustegnet (+) og klik på **Standard**.
- Vælg printeren, som er tilsluttet via USB, fra listen **Printernavn**.
	- **Navn** og **Udskriv med** angives automatisk.
- Klik på **Tilføj**.

#### **Når du bruger Bonjour**

- Tænd for printeren.
- Sørg for, at din Mac-computer er tilsluttet netværket.

Hvis du benytter et kabelbaseret netværk, skal du forbinde printeren med netværket ved hjælp af Ethernetkablet.

Hvis du benytter et trådløst netværk, skal du sørge for, at trådløs forbindelse er konfigureret korrekt på din Maccomputer og printer.

- Åbn **Systemindstillinger** og klik på **Udskriv & fax** (**Udskriv & scanning**til Mac OS X 10.7).
- Klik på plustegnet (+) og klik på **Standard** (Klik på plustegnet (+) og vælg printeren fra **Printere i nærheden**. Hvis der ikke er nogen printere i **Printere i nærheden** skal du vælge **Tilføj anden printer eller scanner** for Mac OS X 10.7).
- Vælg printeren, som er tilsluttet via Bonjour, fra listen **Printernavn**.

**Navn** og **Udskriv med** angives automatisk.

Klik på **Tilføj**.

#### **Når du bruger IP-udskrivning**

- Tænd for printeren.
- Sørg for, at din Mac-computer er tilsluttet netværket.

Hvis du benytter et kabelbaseret netværk, skal du forbinde printeren med netværket ved hjælp af Ethernetkablet.

Hvis du benytter et trådløst netværk, skal du sørge for, at trådløs forbindelse er konfigureret korrekt på din Maccomputer og printer.

- Åbn **Systemindstillinger** og klik på **Udskriv & fax** (**Udskriv & scanning**til Mac OS X 10.7).
- Klik på plustegnet (+), og klik på **IP**.
- Vælg **Line Printer Daemon LPD** for **Protokol**.
- Skriv IP-adressen på printeren i området **Adresse**.
- Vælg din printermodel for **Udskriv med**.

**BEMÆRK:** Når udskrivningen er konfigureret vha. IP-udskrivning, er kønavnet tomt. Det er ikke nødvendigt at angive det.

Klik på **Tilføj**.

#### **Tilføjelse af en printer på Mac OS X 10.4.11**

#### **Når du bruger en USB-forbindelse**

- Tænd for printeren.
- Tilslut USB-kablet mellem printeren og Mac-computeren.
- Start **Printerklargøringshjælpeprogram**.

#### **BEMÆRK:** Du finder Værktøj til printerindstilling i mappen Hjælpeprogrammer i mappen Programmer.

- Klik på **Tilføj**.
- Klik på **Standardbrowser** i dialogboksen **Printerbrowser**.
- Vælg printeren, som er tilsluttet via USB, fra listen **Printernavn**. **Navn** og **Udskriv med** angives automatisk.
- Klik på **Tilføj**.

#### **Når du bruger Bonjour**

- Tænd for printeren.
- Sørg for, at din Mac-computer er tilsluttet netværket.

Hvis du benytter et kabelbaseret netværk, skal du forbinde printeren med netværket ved hjælp af Ethernetkablet.

Hvis du benytter et trådløst netværk, skal du sørge for, at trådløs forbindelse er konfigureret korrekt på din Maccomputer og printer.

Start **Printerklargøringshjælpeprogram**.

#### **BEMÆRK:** Du finder Værktøj til printerindstilling i mappen Hjælpeprogrammer i mappen Programmer.

- Klik på **Tilføj**.
- Klik på **Standardbrowser** i dialogboksen **Printerbrowser**.
- Vælg printeren, som er tilsluttet via Bonjour, fra listen **Printernavn**. **Navn** og **Udskriv med** angives automatisk.
- Klik på **Tilføj**.

#### **Når du bruger IP-udskrivning**

- **1** Tænd for printeren.
- **2** Sørg for, at din Mac-computer er tilsluttet netværket.

Hvis du benytter et kabelbaseret netværk, skal du forbinde printeren med netværket ved hjælp af Ethernetkablet.

Hvis du benytter et trådløst netværk, skal du sørge for, at trådløs forbindelse er konfigureret korrekt på din Maccomputer og printer.

**3** Start **Printerklargøringshjælpeprogram**.

#### **BEMÆRK:** Du finder Værktøj til printerindstilling i mappen Hjælpeprogrammer i mappen Programmer.

- **4** Klik på **Tilføj**.
- **5** Klik på **IP-printer** i dialogboksen **Printerbrowser**.
- **6** Vælg **Line Printer Daemon LPD** for **Protokol**.
- **7** Skriv IP-adressen på printeren i området **Adresse**.
- **8** Vælg din printermodel for **Udskriv med**.

**BEMÆRK:** Når udskrivningen er konfigureret vha. IP-udskrivning, er kønavnet tomt. Det er ikke nødvendigt at angive det.

**9** Klik på **Tilføj**.

# **Sådan bruges printeren**

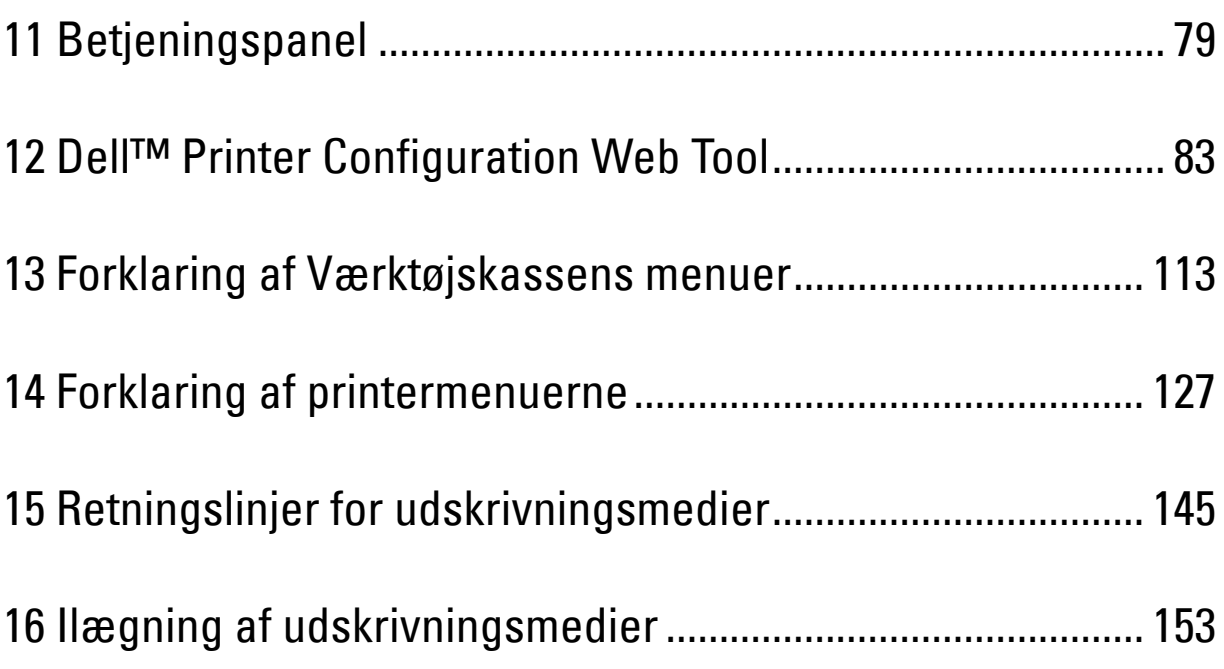

# <span id="page-80-0"></span>**Betjeningspanel**

## **Brug af betjeningspanelets knapper**

Betjeningspanelet har et flydende krystaldisplay (LCD), syv knapper og en indikator.

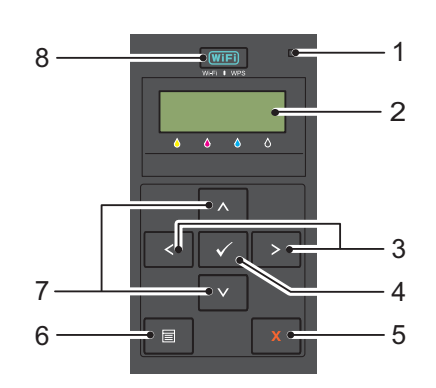

- **1** Klar/fejl-indikator
	- Lyser grønt, når printeren er klar eller i dvale, og blinker, når der modtages data.
	- Lyser orange, når der opstår en fejl, og blinker, når der opstår en uoprettelig print fejl.
- **2** LCD-panel
- **3** Knappen $\langle \rangle$ 
	- Vælger undermenuer eller indstillingsværdier i Menutilstand.
- **4** Knappen **(Indstil)**
	- Viser den valgte menu eller menupunkt, og bestemmer den valgte værdi i Menutilstand.
- **5** Knappen **X** (Annullerings)
	- Annullerer det aktuelle udskriftsjob.
	- Skifter til Udskrivningsindstilling fra den øverste menu i Menutilstand.
	- Skifter til menuens øverste hierarki fra Menutilstandens undermenu.
- **6** Knappen **(Menu)**
	- Skifter til Menutilstanden fra Udskrivningstilstand.
	- Skifter til Udskrivningstilstand fra Menutilstand.
- **7** Knappen **A V** 
	- Ruller igennem menuer eller menupunkter i menutilstand. For at indtaste tal eller kodeord, skal du trykke på disse knapper.
- **8** Knappen **(Wi-Fi | WPS)**
	- Starter Wi-Fi Protected Setup® (trykknapkonfiguration). Lyser når den er aktiveret, og blinker under visse betingelser.

**11**

## **Status for Wi-Fi | WPS-knapbaggrundslys**

I dette afsnit beskrives, hvad der sker, når baggrundslyset for knappen (Wi-Fi | WPS) lyser eller blinker. Yderligere oplysninger finder du under ["Trådløse problemer" på side 227](#page-228-0).

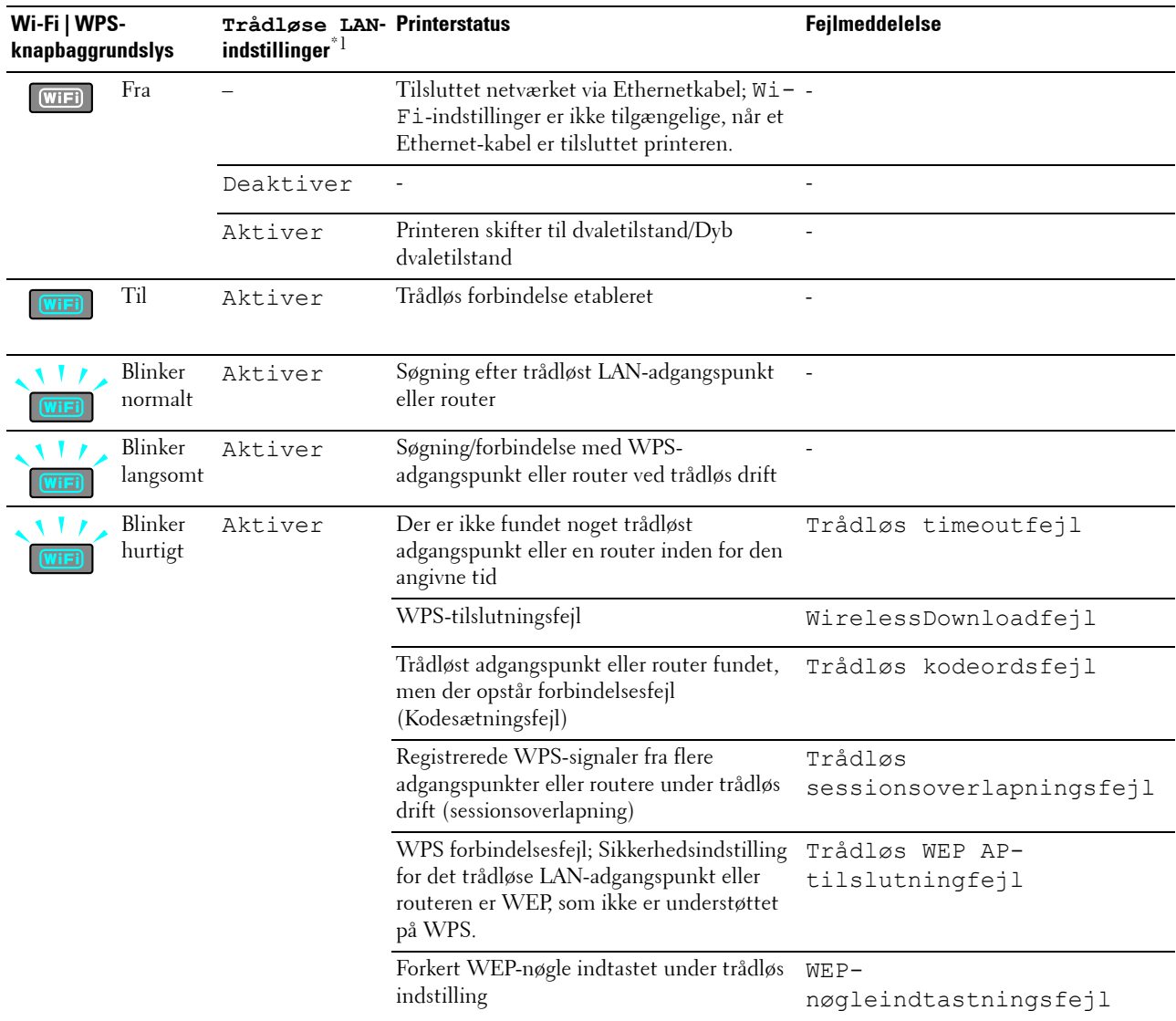

\*1 Du kan aktivere/deaktivere indstillingerne for Trådløst LAN. Yderligere oplysninger finder du under ["Trådløst LAN" på side 129](#page-130-0).

## **Brug af betjeningspanelet til at ændre printerindstillingerne**

Du kan vælge menupunkter og tilsvarende værdier i betjeningspanelet.

Når du først gå ind i menuerne fra betjeningspanelet, vil du se en stjerne (\*) ved siden af nogle af værdier i menuerne. Denne stjerne angiver fabriksindstillingen for den pågældende menuindstilling. Disse indstillinger er de oprindelige printerindstillinger.

#### **BEMÆRK:** Fabriksstandarderne kan variere fra land til land.

Når du vælger en ny indstilling fra betjeningspanelet, vises en stjerne ved siden af indstillingen for at markere den som den aktuelle brugerstandard.

Disse indstillinger er gældende, indtil der vælges nye, eller fabriksstandarden gendannes.

Sådan vælges en ny værdi som en indstilling:

- **1** Tryk på **(Menu)**-knappen.
- **2** Tryk på knappen **V** eller **A**, indtil den ønskede menu bliver vist og tryk derefter på knappen **/** (Indstil).
- **3** Tryk på knappen  $\bigvee$  eller  $\bigwedge$ , indtil den ønskede menu eller menupunkt bliver vist og tryk derefter på knappen  $\bigvee$ **(Indstil)**.
	- Hvis du vælger en menu, åbnes menuen, og den første systemindstilling i menuen bliver vist.
	- Hvis du vælger et menupunkt, bliver menuens standardindstilling for menupunktet vist.

Hvert menupunkt har en liste med værdier for menupunktet. En værdi kan være:

- En sætning eller et ord som beskrivelse af en indstilling
- En numerisk værdi, som kan ændres
- En Til eller Fra indstilling
- Tryk samtidigt på knapperne  $\bigvee$  og  $\bigwedge$ . Dette vil gendanne fabriksindstillingerne for menuen. Tryk på knappen **(Indstil)** for at vende tilbage til menuens fabriksindstillinger.
- **4** Tryk på en af knapperne **V** eller **A** knappen for at rulle, indtil den ønskede værdi vises.
- **5** Tryk på knappen **(Indstil)**.

Dette aktiverer den indstillingsværdi, der er angivet med en stjerne (\*) ud for indstillingsværdien.

**6** Tryk på knappen **X** (Annullér) eller knappen **(** for at vende tilbage til den foregående menu.

For at fortsætte med at indstille andre punkter, skal du vælge den ønskede menu. For at afslutte indstilling af nye værdier, skal du trykke på knappen **(Annullér)**.

Driverindstillinger kan have forrang over tidligere foretagne ændringer. I så fald skal du ændre standarderne i betjeningspanelet.

## **Udskrivning af en side med enhedsindstillinger**

Siden med enhedsindstillinger viser de aktuelle indstillinger for printermenuerne. For yderligere oplysninger om, hvordan du udskriver en rapport over panelindstillingerne, se ["Forklaring af printermenuerne" på side 127](#page-128-0).

## **Ændring af sproget**

Hvis du vil have vist et andet sprog i betjeningspanelet:

#### **Betjeningspanel**

- **1** Tryk på **(Menu)**-knappen.
- **2** Tryk på knappen  $\vee$ , indtil Panelsprog bliver vist og tryk derefter på knappen  $\checkmark$  (Indstil).
- **3** Tryk på knappen  $\bigvee$ , indtil det ønskede sprog bliver vist og tryk derefter på knappen  $\bigvee$  (Indstil).

#### **Værktøjskasse**

**1** Klik på **Start** → **Alle programmer** → **Dell-printere** → **Dell C1660w Color Printer** eller **Dell C1760nw Color Printer** → **Værktøjskasse**.

**BEMÆRK:** Yderligere oplysninger om start af **værktøjskassen**, se ["Start af Værktøjskasse" på side 113](#page-114-1). **Værktøjskasse** åbnes.

- **2** Klik på fanen **Vedligeholdelse af printer**.
- **3** Vælg **Systemindstillinger** på listen til venstre på siden. Siden **Systemindstillinger** vises.
- **4** Vælg det ønskede sprog under **Panelsprog**, og tryk derefter på knappen **Anvend nye indstillinger**.

## **Indstilling af funktionen Energisparetid**

Du kan indstille energisparetimeren for printeren. Printeren venter, før den gendanner standardindstillingerne for kopi, hvis du ikke begynder at kopiere efter at have ændret dem på betjeningspanelet.

- **1** Tryk på **(Menu)**-knappen.
- **2** Tryk på knappen **V**, indtil Administ. menu vises, og tryk derefter på **/** (Indstil)-knappen.
- **3** Tryk på knappen  $\bigvee$ , indtil Systemindstillinger vises, og tryk derefter på knappen  $\bigvee$  (Indstil).
- **4** Sørg for, at Energisparetid bliver vist og tryk derefter på knappen  $\sqrt{\text{(Indstil)}}$ .
- **5** Tryk på knappen  $\vee$  for at vælge Dvale, Dyb dvale eller Auto-sluk-tid, og tryk derefter på knappen **(Indstil)**.

Når du har valgt Dvale eller Dyb dvale, skal du gå til trin 7.

Når du har valgt Auto-sluk-tid, skal du gå til trin 6.

- **6** Tryk på knappen  $\bigvee$  for at vælge Fra eller Til, og tryk derefter på knappen  $\bigvee$  (Indstil). Hvis du valgte Fra, skal du gå til trin 8.
- **7** Tryk på knappen  $\vee$  eller  $\wedge$  indtast den ønskede værdi med det numeriske tastatur, og tryk derefter på knappen **(Indstil)**.

Du kan vælge 5**-**30 minutter for Dvale, 1-6 minutter for Dyb dvale eller 60-1440 minutter for Auto-sluk-tid.

**8** Tryk på knappen  $\boldsymbol{\chi}$  (Annullér) eller knappen  $\boldsymbol{\zeta}$  for at vende tilbage til den foregående menu.

# **12**

# <span id="page-84-0"></span>**Dell™ Printer Configuration Web Tool**

**BEMÆRK:** Billederne, der anvendes i denne brugervejledning, er af Dell C1760nw Color Printer medmindre andet er nævnt.

## **Oversigt**

**BEMÆRK:** Dette web tool er kun tilgængeligt, når printeren er forbundet til et netværk.

En af funktionerne i **Dell Printer Configuration Web Tool** er **e-mail-alarm-indstilling**, som sender en e-mail til dig eller nøgleoperatøren, når printeren har brug for forbrugsstoffer eller indgreb.

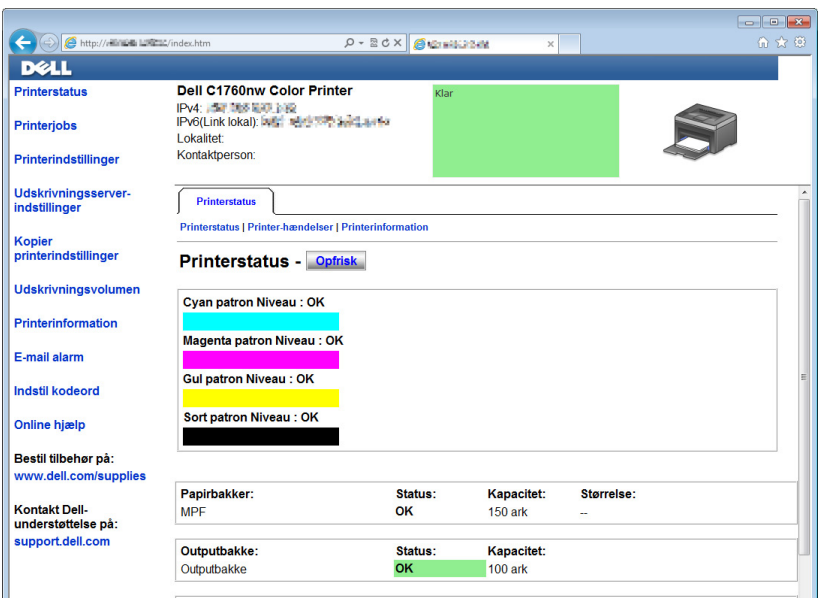

Hvis du vil udfylde printerfortegnelsesrapporter, som kræver tagnummeret for alle printere i dit område, skal du bruge funktionen **Printerinformation** i **Dell Printer Configuration Web Tool**. Angiv IP-adressen på hver printer i netværket for at få vist aktivtagnummeret.

Funktionen **Dell Printer Configuration Web Tool** giver dig også mulighed for at ændre printerindstillingerne og holde regnskab med udviklingen i udskrivningen. Hvis du er netværksadministrator, kan du kopiere printerindstillingerne til en eller alle printere på netværket ved hjælp af din webbrowser.

## **Opsætning af Dell Printer Configuration Web Tool**

Sørg for at aktivere JavaScript i din browser inden du anvender **Dell Printer Configuration Web Tool**.

Det anbefales, at du konfigurerer din webbrowsers omgivelsesindstillinger, inden du begynder at anvende **Dell Printer Configuration Web Tool**.

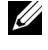

**BEMÆRK:** Det er muligt, at Dell Printer Configuration Web Tool-siderne ikke kan læses, hvis sproget ikke er det samme som din webbrowsers.

#### **Opsætning fra din webbrowser**

Det anbefales, at du konfigurerer både din webbrowsers omgivelsesindstillinger og betjeningspanelet, inden du begynder at anvende **Dell Printer Configuration Web Tool**.

#### **For Internet Explorer®**

#### **Indstilling af displaysproget**

- **1** Vælg **Internetindstillinger** fra **Funktioner** på menulinjen.
- **2** Vælg **Sprog** på fanen **Generelt**.
- **3** Angiv displaysproget i prioriteret rækkefølge i listen **Sprog**. For eksempel:
	- **Italiensk (Italien) [it-IT]**
	- **Spansk (traditionelt) [es-ES tradnl]**
	- **Tysk (Tyskland) [de-DE]**
	- **Fransk (Frankrig) [fr-FR]**
	- **Engelsk (USA) [en-us]**
	- **Dansk [da-DK]**
	- **Nederlandsk (Holland) [nl-NL]**
	- **Norsk (Bokmål) [no]**
	- **Svensk [sv-SE]**

#### **Indstilling af printerens IP-adresse til ikke proxy**

- **1** Vælg **Internetindstillinger** fra menuen **Funktioner**.
- **2** Klik på **LAN-indstillinger** i **Indstillinger for lokalnetværk (LAN)** under fanen **Forbindelser**.
- **3** Du kan konfigurere LAN-indstillingerne på en af følgende måder:
	- Fjern markeringen fra afkrydsningsfeltet **Brug en proxyserver til LAN** under **Proxyserver**.
	- Klik på **Avanceret**, og indtast derefter printerens IP-adresse i feltet **Brug ikke proxyserveren til adresser, der begynder med** under **Undtagelser**.

Når du har indstillet sproget og proxyen, skal du skrive <http://nnn.nnn.nnn.nnn/> (printerens IP-adresse) i URL-indtastningsfeltet i browseren for at aktivere **Dell Printer Configuration Web Tool**.

#### **For Firefox®**

#### **Indstilling af displaysproget**

- **1** Vælg **Indstillinger** fra menuen **Værktøjer**.
- **2** Klik på **Vælg** i fanen **Indhold**.
- **3** Angiv displaysproget i prioriteret rækkefølge i listen **Sprog i prioriteret rækkefølge**. For eksempel:
	- **English [en]** eller **English/United States [en-us]**
	- **Italian [it]**
	- **Spanish [es]**
	- **German [de]**
	- **French [fr]**
	- **Dutch [nl]**
	- **Norwegian [no]**
	- **Swedish [sv]**
	- **Danish [da]**

#### **Indstilling af printerens IP-adresse til ikke proxy**

- **1** Vælg **Indstillinger** fra menuen **Værktøjer**.
- **2** Klik på fanen **Avanceret**.
- **3** Klik på **Netværk** i dialogboksen **Indstillinger**.
- **4** Klik på **Forbindelse** → **Indstillinger**.
- **5** Du kan konfigurere LAN-indstillingerne på en af følgende måder:
	- Markér afkrydsningsfeltet **Ingen proxy** hvis du ikke vil bruge en proxy.
	- Markér afkrydsningsfeltet **Auto-detekter proxyindstillinger for dette netværk**.
	- Markér afkrydsningsfeltet **Manuel proxykonfiguration**, og indtast derefter et værtsnavn og et portnummer, hvis du har en liste med en eller flere proxyservere. Hvis du har en IP-adresse, der ikke anvender en proxy, skal du indtaste din printers IP-adresse i redigeringsfeltet **Ingen proxy for:**.
	- Markér afkrydsningsfeltet **Automatisk proxykonfigurations-URL:**.

Når du har indstillet sproget og proxyen, skal du skrive <http://nnn.nnn.nnn.nnn/> (printerens IP-adresse) i URL-indtastningsfeltet i browseren for at aktivere **Dell Printer Configuration Web Tool**.

#### **Opsætning fra betjeningspanel**

Du kan kun starte **Dell Printer Configuration Web Tool** når EWS er indstillet til Tillad (standard fabriksindstilling) på betjeningspanelet. Bekræft indstillingen i betjeningspanelet, hvis du ikke kan starte **Dell Printer Configuration Web Tool**. Yderligere oplysninger finder du under ["Forklaring af printermenuerne" på](#page-128-0)  [side 127.](#page-128-0)

## **Start af Dell Printer Configuration Web Tool**

For at starte **Dell Printer Configuration Web Tool**, skal du indtaste printerens IP-adresse i din webbrowser.

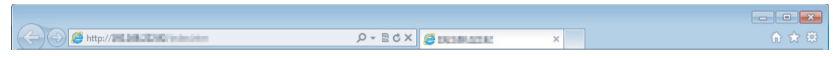

Hvis du ikke kender din printers IP-adresse, skal du udskrive siden Systemindstillinger eller få vist siden **TCP/IPindstillinger**, som indeholder IP-adressen. For yderligere oplysninger om, hvordan du finder printerens IP-adresse, se ["Kontrol af IP-indstillingerne" på side 43](#page-44-0).

### **Overblik over menupunkterne**

Brug af **Dell Printer Configuration Web Tool** til:

#### **Printerstatus**

Brug menuen **Printerstatus** til at få feedback på printerens status. Når en tonerpatron er ved at være opbrugt, skal du klikke på bestil tilbehør-linket på den første skærm for at bestille ekstra tonerpatroner.

#### **Printerjobs**

Brug menuen **Printerjobs** til at gemme information om siderne **Jobliste** og **Fuldførte jobs**.

Disse sider viser detaljer om status angående hver protokol eller job.

#### **Printerindstillinger**

Brug menuen **Printerindstillinger** til at ændre printerindstillinger og vise indstillinger i betjeningspanelet via fjernbetjening.

#### **Indstillinger for printserver**

Brug menuen **Indstillinger for printserver** til at ændre printerinterfacetypen og de nødvendige betingelser for kommunikation.

#### **Kopiering af printerindstillinger**

Brug menuen **Kopiering af printerindstillinger** til at kopiere printerindstillingerne til en anden printer eller printere på netværket ved at indtaste IP-adressen for hver printer.

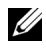

**BEMÆRK:** Du skal logge på som administrator for at anvende denne egenskab.

#### **Udskrivningsvolumen**

Brug **Udskrivningsvolumen** til at kontrollere antal udskrevne sider for hver papirstørrelse.

#### **Printerinformation**

Brug menuen **Printerinformation** til at vise information om din printer.

#### **E-mail-alarm**

Brug menuen **E-mail-alarm** til at modtage en e-mail, når printeren har brug for tilbehør eller indgreb. Skriv dit navn eller tastoperatørens navn i den e-mail-listeboks, som skal underrettes.

#### **Indstil kodeord**

Brug menuen **Indstil kodeord** til at låse **Dell Printer Configuration Web Tool** med et kodeord, så andre brugere ikke uforvarende ændrer de printerindstillinger, du har valgt.

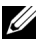

**BEMÆRK:** Du skal logge på som administrator for at anvende denne egenskab.

#### **Onlinehjælp**

Klik på **Onlinehjælp** for at besøge Dell-supportwebstedet.

**Bestil tilbehør på:**

**[www.dell.com/supplies](http://www.dell.com/supplies)**

#### **Kontakt Dell-support på:**

**[support.dell.com](http://support.dell.com)**

## **Sidevisningsformat**

Sidens layout er opdelt i tre sektioner.

#### **Topramme**

Toprammen er placeret øverst på alle siderne. Når **Dell Printer Configuration Web Tool** er aktiveret, vises den aktuelle status og specifikationer for printeren i toprammen på hver side.

De følgende punkter vises i toprammen.

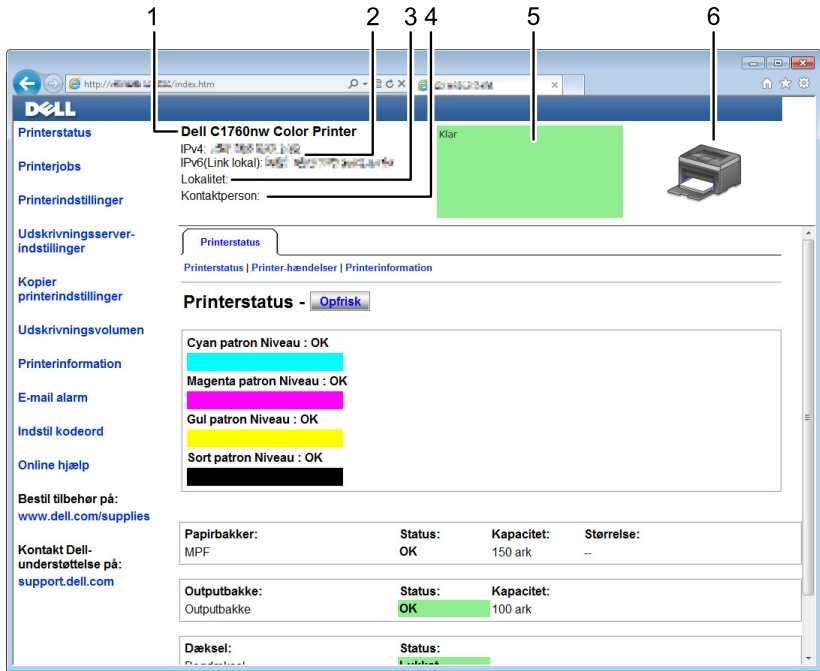

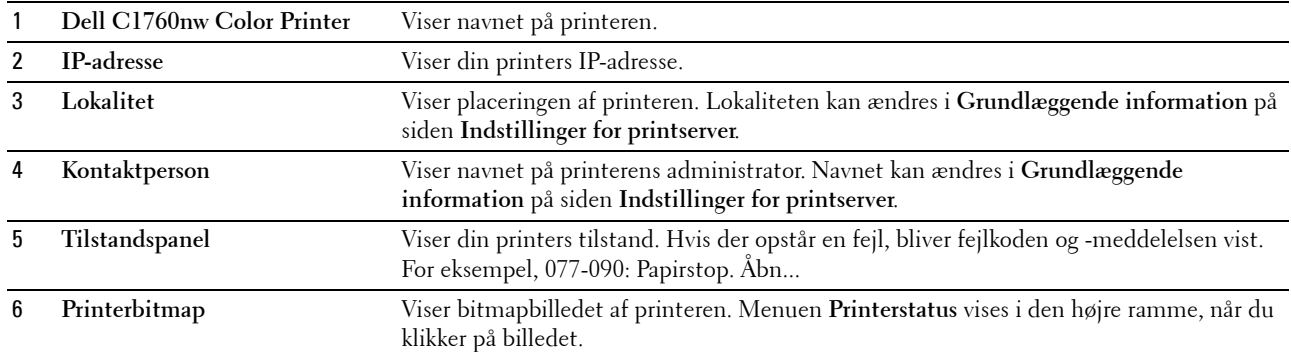

#### **Venstre ramme**

Den venstre ramme er placeret i venstre side på alle siderne. Menutitlerne, som vises i den venstre ramme, er lænket til tilsvarende menuer og sider. Du kan gå til den tilsvarende side ved at klikke på deres tegn.

De følgende menuer vises i den venstre ramme.

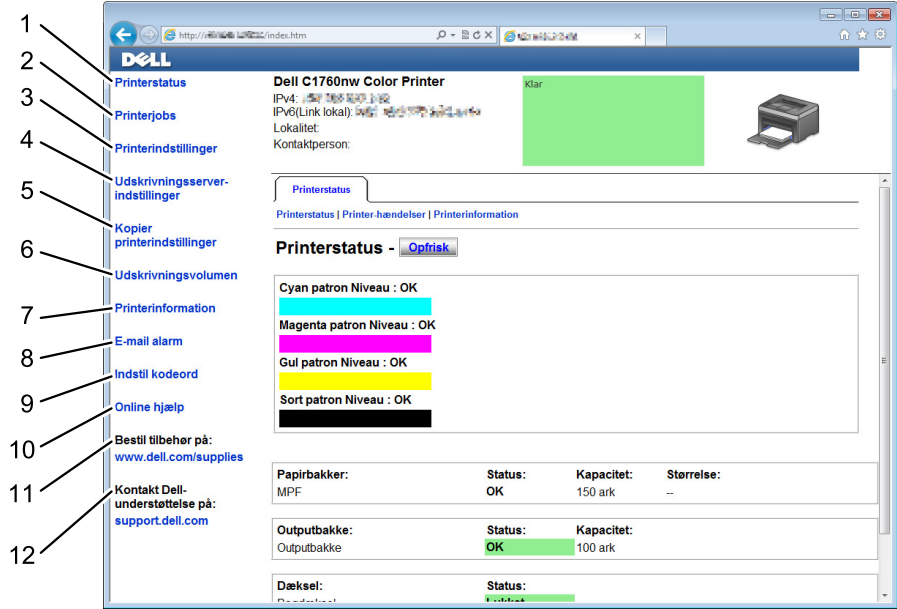

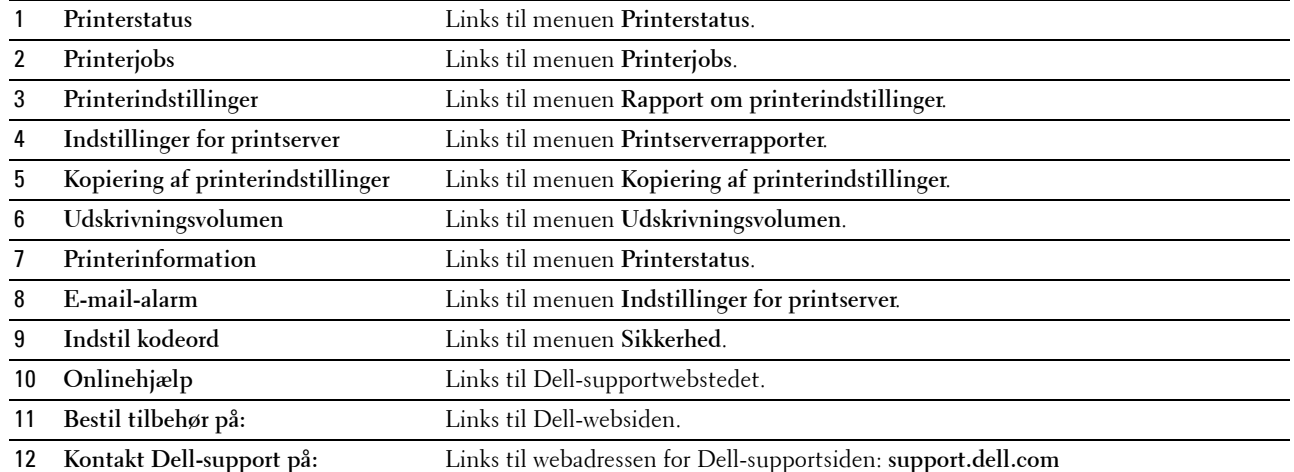

#### **Højre ramme**

Den højre ramme er placeret i højre side på alle siderne. Indholdet af den højre ramme svarer til den menu, som du vælger i den venstre ramme. For oplysninger om de punkter, der er vist i højre ramme, se ["Detaljer om](#page-91-0)  [menupunkterne" på side 90.](#page-91-0)

#### **Knapper i den højre ramme**

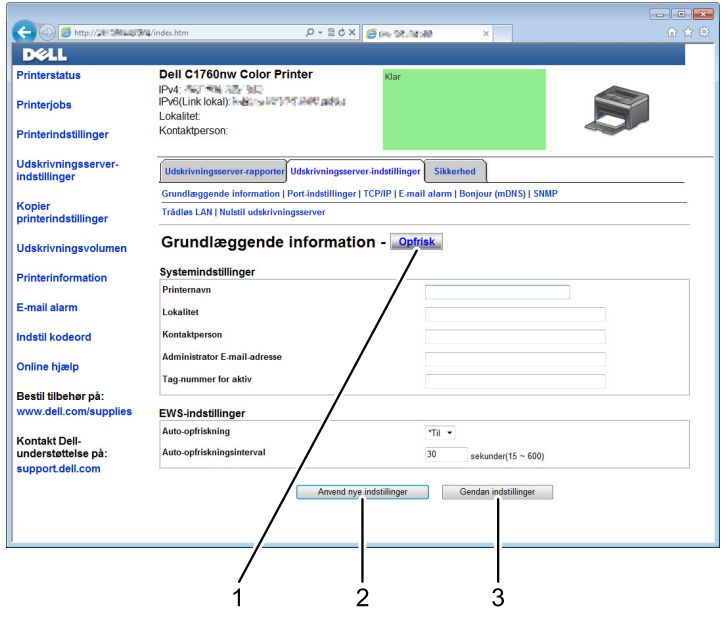

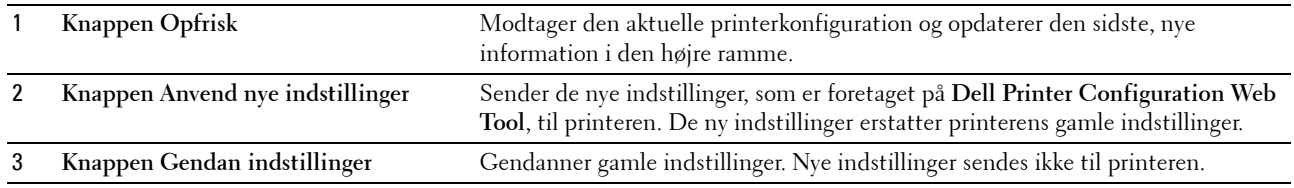

## **Ændring af indstillingerne af menuposterne**

Visse menuer giver dig mulighed for at ændre adgangen til printerindstillingerne ved hjælp af **Dell Printer Configuration Web Tool**. Når du åbner disse menuer, vises godkendelsesvinduet på skærmen. Skriv et brugernavn og et kodeord for printerens administrator ved at følge de instruktioner, som vises i dialogboksen.

Standardbrugernavnet er **admin**, og standardkodeordet er blankt (NUL). Du kan kun ændre kodeordet på siden **Indstil kodeord** i menuen **Sikkerhed**. Yderligere oplysninger finder du under ["Indstil kodeord" på side 111.](#page-112-0)

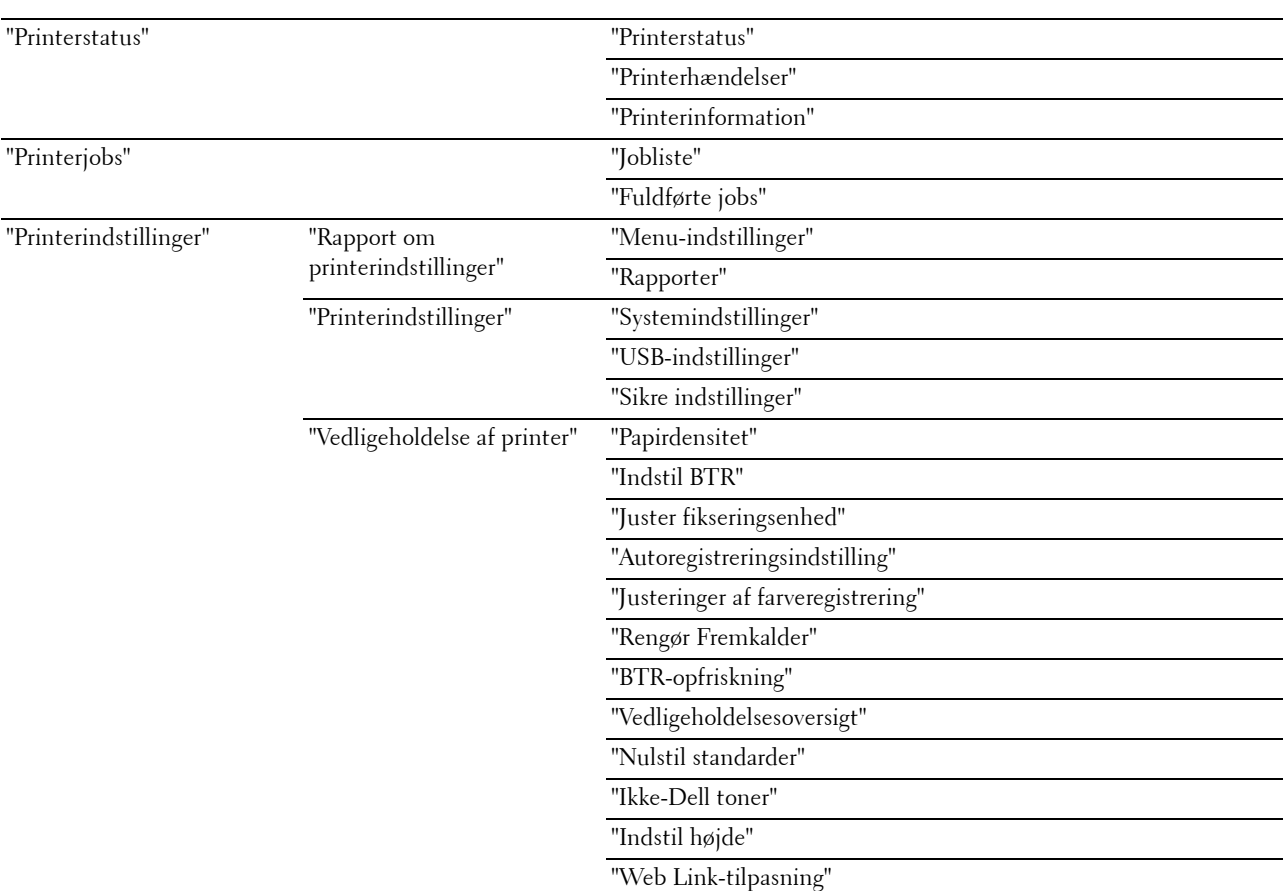

#### <span id="page-91-0"></span>**Detaljer om menupunkterne**

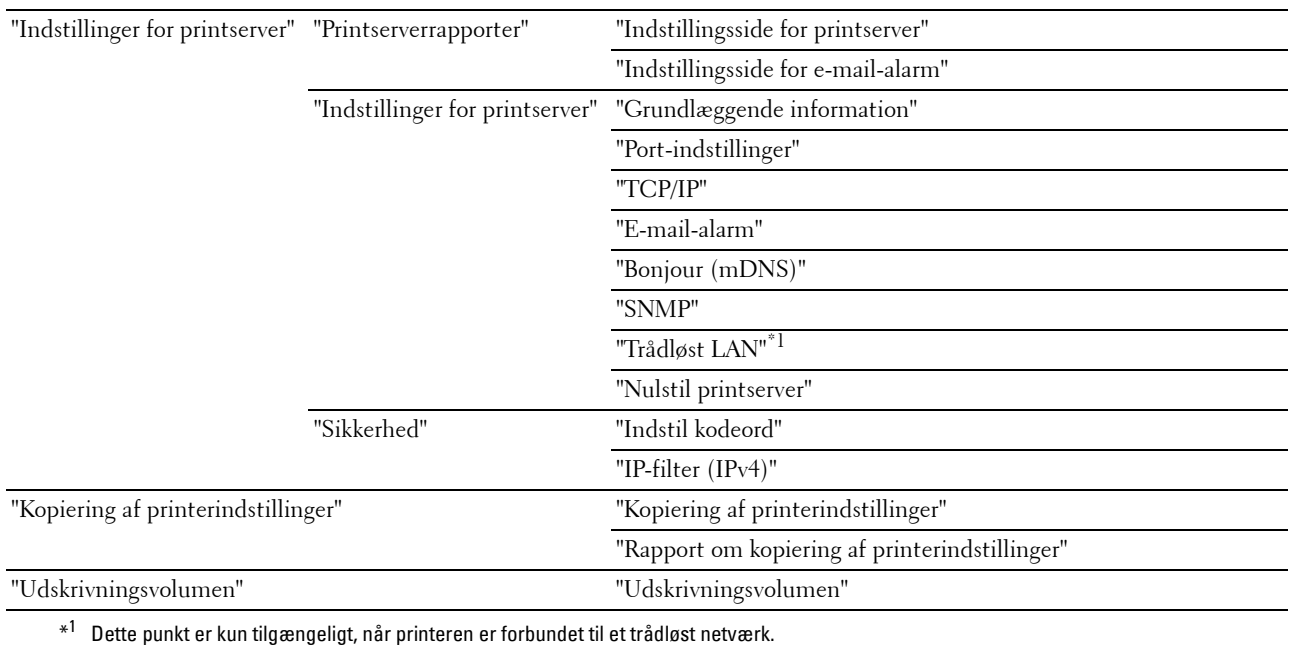

#### <span id="page-92-0"></span>**Printerstatus**

Brug menuen **Printerstatus** til at kontrollere status af forbrugsdele, hardware og printerens specifikationer. De følgende sider vises i menuen **Printerstatus**.

#### <span id="page-92-1"></span>**Printerstatus**

#### **Formål:**

At bekræfte status for forbrugsdele og bakker. **Værdier:**

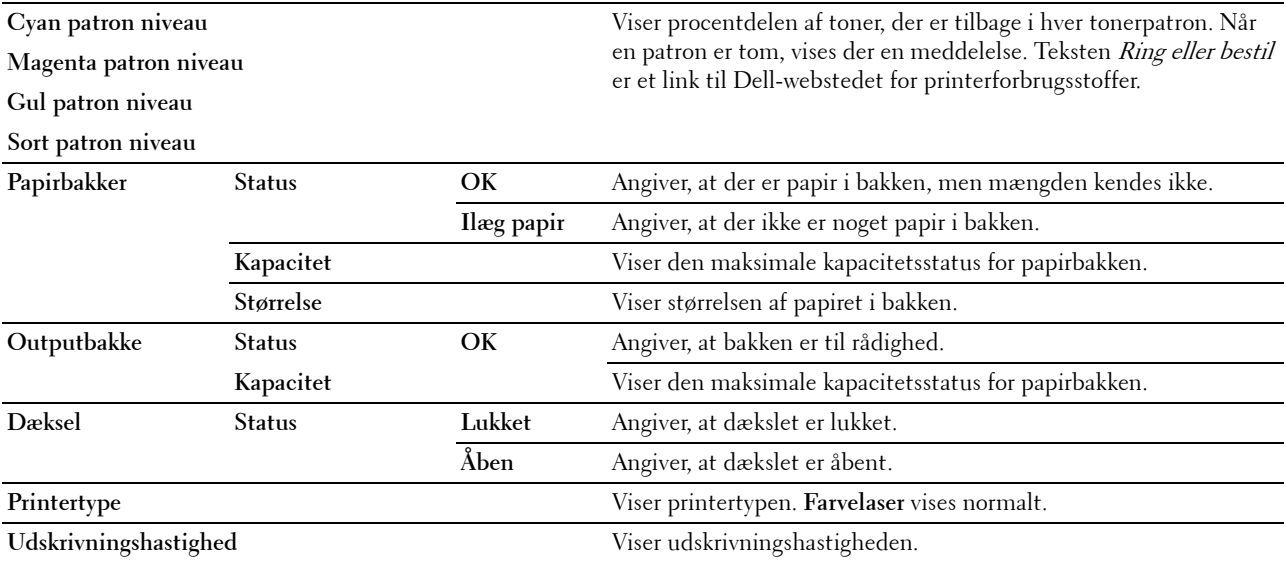

#### <span id="page-93-0"></span>**Printerhændelser**

#### **Formål:**

At vise oplysninger om alle alarmer eller fejlmeddelelser på siden **Printerhændelser**, når der opstår fejl, som f.eks. Ikke mere papir eller Bagdæksel er åbent.

#### **Værdier:**

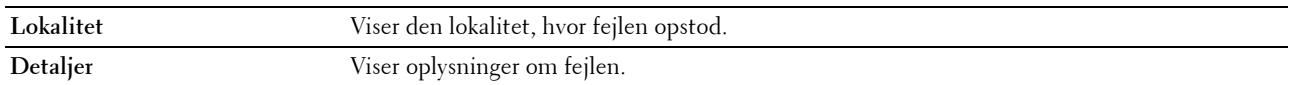

#### <span id="page-93-1"></span>**Printerinformation**

#### **Formål:**

At vise printerens systemoplysninger. Denne side kan også vises ved at klikke på **Printerinformation** i den venstre ramme.

#### **Værdier:**

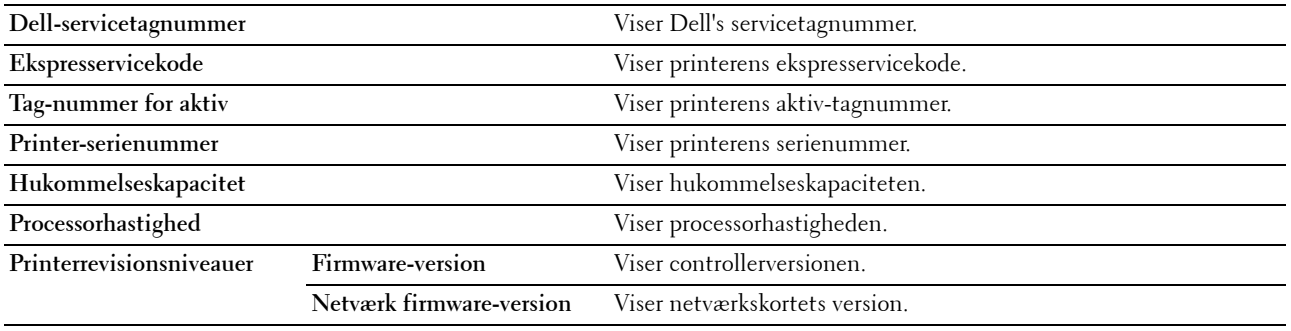

#### <span id="page-93-2"></span>**Printerjobs**

Menuen **Printerjobs** indeholder information på siderne **Jobliste** og **Fuldførte jobs**. Disse sider viser oplysningsdetaljer om status angående hver protokol eller udskrivningsjobbene.

#### <span id="page-93-3"></span>**Jobliste**

#### **Formål:**

At bekræfte de udskrivningsjob, som er ved at blive behandlet. Klik på **Opfrisk** for at opdatere skærmen. **Værdier:**

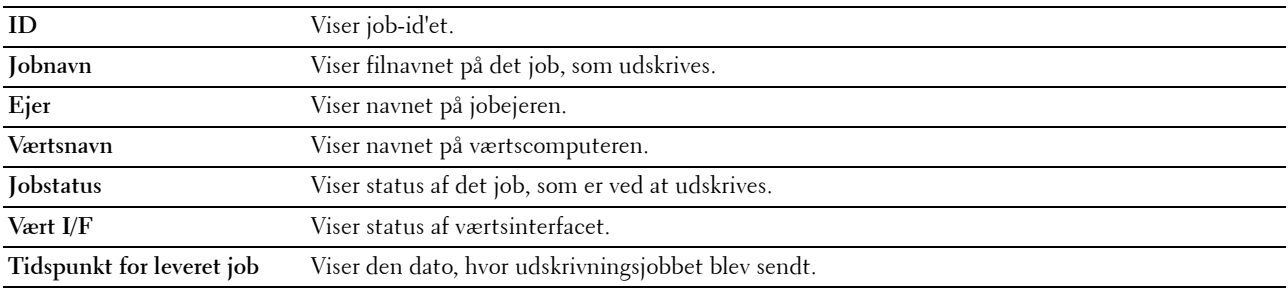

#### <span id="page-94-0"></span>**Fuldførte jobs**

#### **Formål:**

At kontrollere de fuldførte job. De sidste op til 10 udskriftsjob vises. Klik på **Opfrisk** for at opdatere skærmen. **Værdier:**

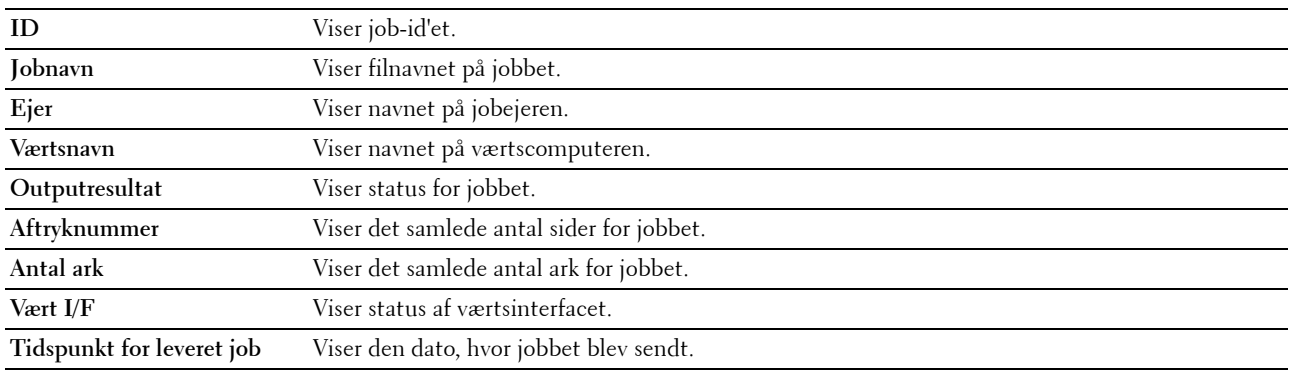

#### <span id="page-94-1"></span>**Printerindstillinger**

Brug menuen **Printerindstillinger** til at vise **Rapporten om printerindstillinger** og til at konfigurere printerindstillingerne.

De følgende angivne sider med faner vises øverst i den højre ramme.

#### <span id="page-94-2"></span>**Rapport om printerindstillinger**

Fanen **Rapport om printerindstillinger** indeholder siderne **Menuindstillinger** og **Rapporter**.

#### <span id="page-94-3"></span>**Menu-indstillinger**

**Formål:**

For at vise printerens aktuelle indstillinger.

#### **Værdier:**

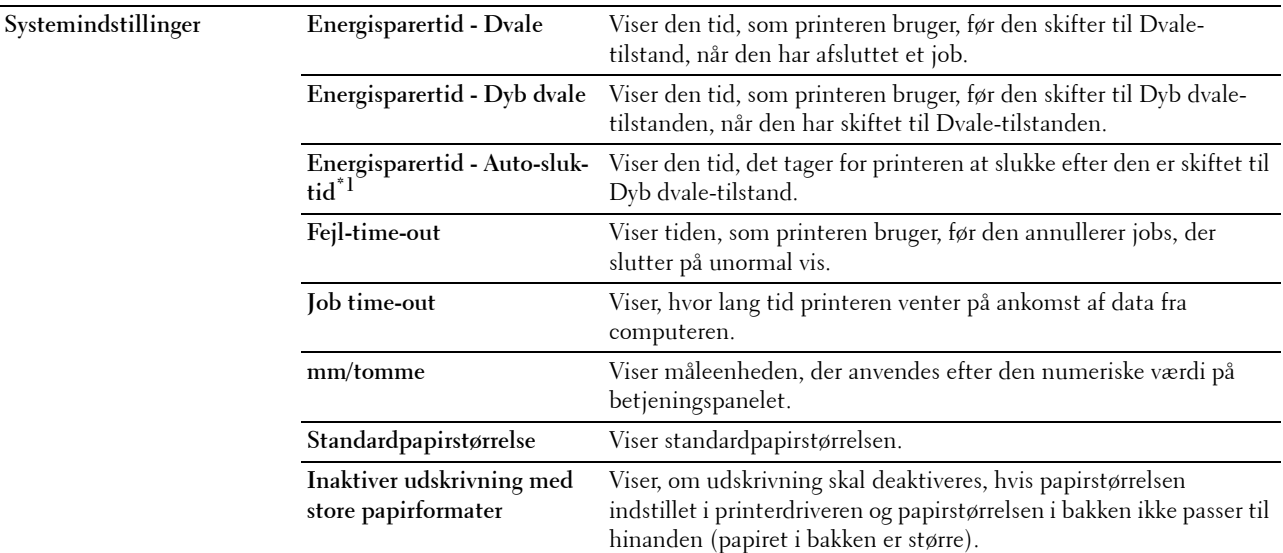

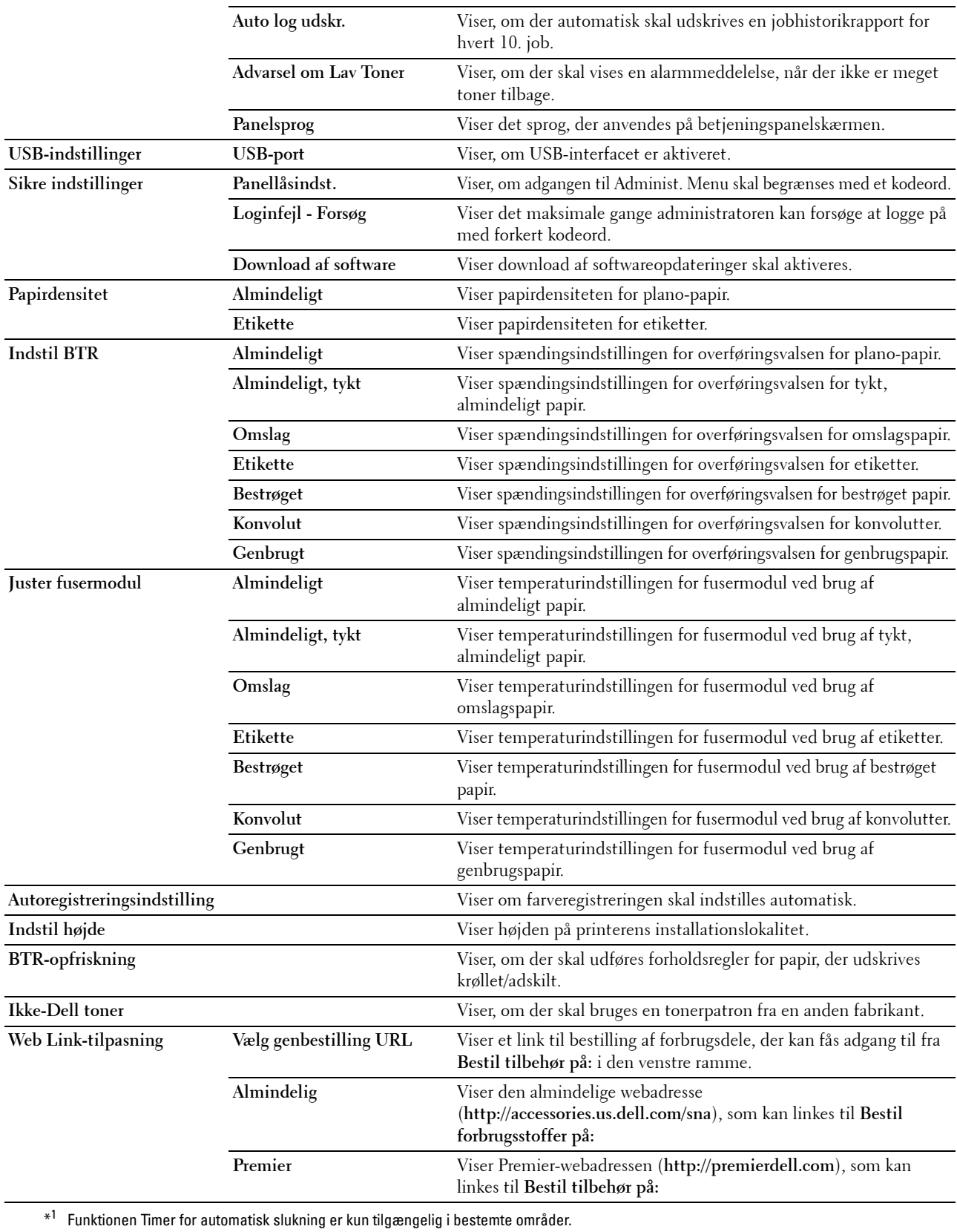

#### <span id="page-96-0"></span>**Rapporter**

#### **Formål:**

At udskrive din printers indstillinger og historikinformation.

**Værdier:**

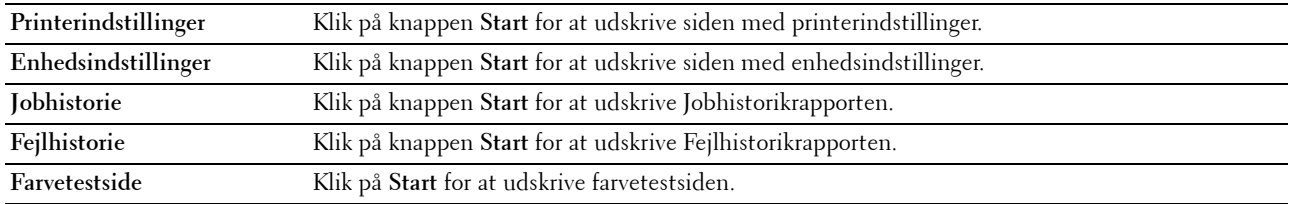

#### <span id="page-96-1"></span>**Printerindstillinger**

Fanen **Printerindstillinger** indeholder siderne **Systemindstillinger**, **USB Indstillinger** og **Sikre indstillinger**.

#### <span id="page-96-2"></span>**Systemindstillinger**

#### **Formål:**

At konfigurere de grundlæggende printerindstillinger.

#### **Værdier:**

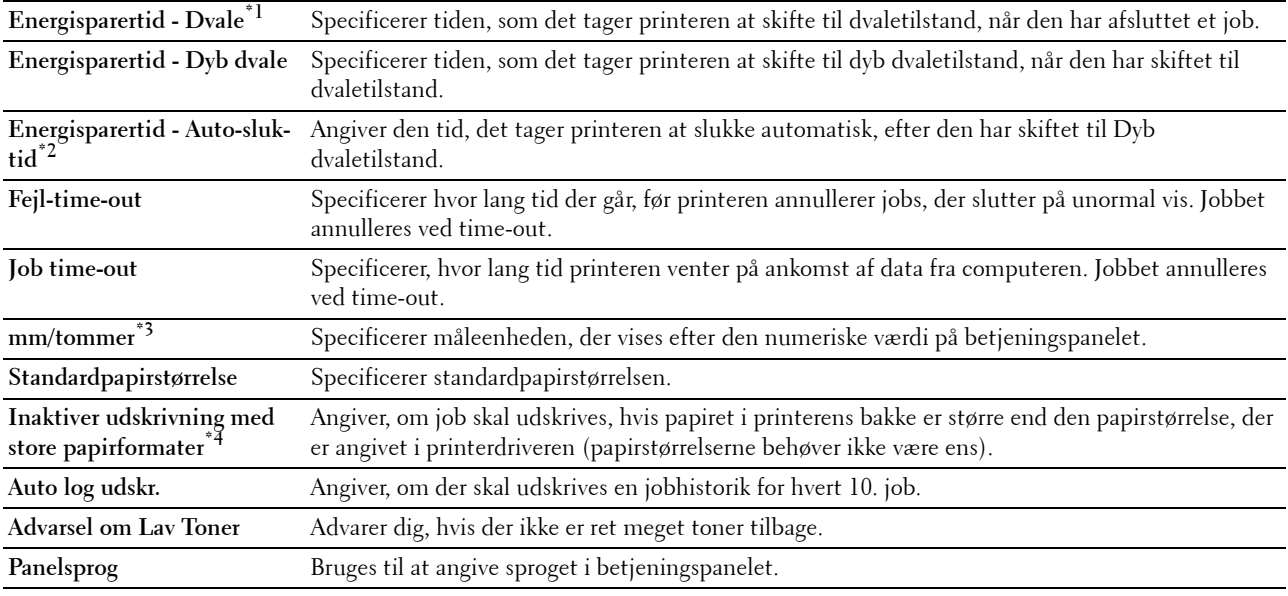

\*1 Indtast 5 under Dvale for, at printeren skifter til Dvale-tilstanden efter fem minutter, når den har afsluttet et job. Dette anvender mindre energi, men kræver en længere opvarmningstid for printeren. Indtast 5, hvis din printer deler et elektrisk kredsløb med rumbelysningen, og du bemærker, at lyset flimrer.

Vælg en høj værdi, hvis din printer konstant er i brug. Under de fleste forhold vil dette holde printeren parat til betjening med et mindstemål af opvarmningstid. Vælg en værdi mellem 5 og 30 minutter for skift til Dvale-tilstand, hvis du ønsker en balance mellem energiforbrug og kortere opvarmningstid.

Printeren vender automatisk tilbage til standbyindstillingen fra Dvale-tilstanden, når den modtager data fra computeren. Du kan også genindstille printeren til standbyindstilling ved at trykke på en hvilken som helst knap på betjeningspanelet.

 $*^2$  Funktionen Timer for automatisk slukning er kun tilgængelig i bestemte områder.

\*<sup>3</sup> Standarden for **mm/tommer** og **Standardpapirstørrelse** varierer afhængigt af den landespecifikke fabriksstandard.

\*<sup>4</sup> Inaktiver udskrivning med store papirformater er kun tilgængelig i Dell Printer Configuration Web Tool og Værktøjskassen.

#### <span id="page-97-0"></span>**USB-indstillinger**

**Formål:**

For at ændre printerens USB-indstillinger.

**Værdier:**

**USB-port** Til aktivering af printerens USB-interface.

#### <span id="page-97-1"></span>**Sikre indstillinger**

**Panellås**

**Formål:**

At begrænse adgang til Administ. Menu og RAPPORT/LISTE med et kodeord og for at indstille eller ændre kodeordet.

**BEMÆRK:** Denne menu indstiller et kodeord til låsning af betjeningspanelet. Hvis du ændrer kodeordet for Dell Printer Configuration Web Tool, skal du klikke på Indstil kodeord på den venstre ramme og indstille kodeordet.

**Værdier:**

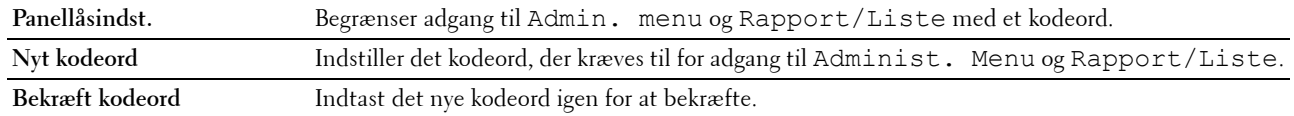

#### **Login-fejl**

**Formål:**

For at indstille det maksimale antal forkerte loginforsøg, inden en administrator nægtes adgang til Administ. menu og Rapport/Liste.

**BEMÆRK:** Dette punkt er kun tilgængeligt, når Panellåsindstilling er indstillet til Aktivér.

#### **Softwaredownload**

**Formål:**

At indstille om download af softwareopdateringer skal aktiveres.

#### <span id="page-97-2"></span>**Vedligeholdelse af printer**

Fanen **Vedligeholdelse af printer** indeholder siderne **Papirdensitet**, **Indstil BTR**, **Indstil fikseringsenhed**, **Autoregistreringsindstilling**, **Farveregistreringsindstillinger**, **Rengør fremkalder**, **BTR-opfrisk, Vedligeholdelsesoversigt, Nulstil standarder, Ikke-Dell toner, Indstil højde** og **Web Link tilpasning.**

#### <span id="page-97-3"></span>**Papirdensitet**

**Formål:** Til at angive papirdensiteten. **Værdier:**

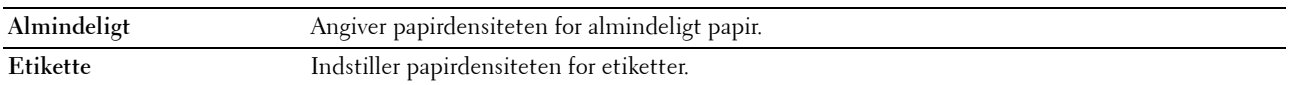

#### <span id="page-98-0"></span>**Indstil BTR**

#### **Formål:**

Til at specificere de optimale indstillinger for spændingen til overføringsvalsen (BTR). Spændingen sænkes ved at indstille til negative værdier. Spændingen øges ved at indstille til positive værdier.

Det er ikke sikkert, at standardindstillingerne giver det bedste resultat på alle papirtyper. Hvis du ser marmorering på udskriften, skal du hæve spændingen. Hvis du ser hvide prikker på udskriften, skal du sænke spændingen.

**BEMÆRK:** Udskriftskvaliteten varierer afhængig af de værdier, du vælger for denne post.

#### **Værdier:**

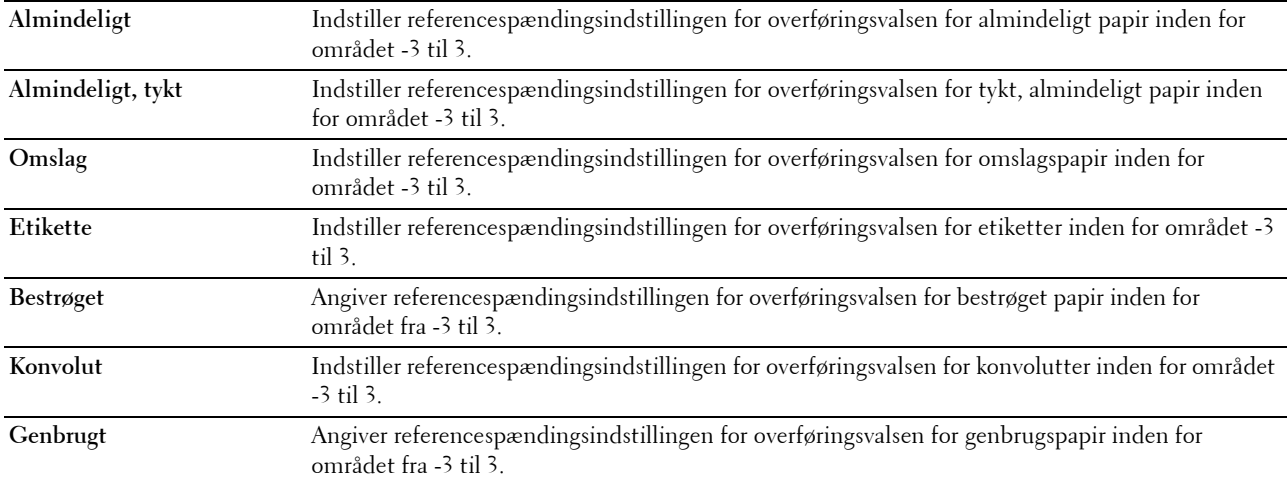

#### <span id="page-98-1"></span>**Juster fikseringsenhed**

#### **Formål:**

Til at specificere de optimale temperaturindstillinger for udskrivning for fuseren. Temperaturen sænkes ved at indstille til negative værdier. Temperaturen hæves ved at indstille til positive værdier.

Det er ikke sikkert, at standardindstillingerne giver det bedste resultat på alle papirtyper. Hvis det trykte papir bliver krøllet, kan du prøve at sænke temperaturen. Hvis toneren ikke indebrændes ordentligt på papiret, kan du prøve at hæve temperaturen.

**BEMÆRK:** Udskriftskvaliteten varierer afhængig af de værdier, du vælger for denne post.

#### **Værdier:**

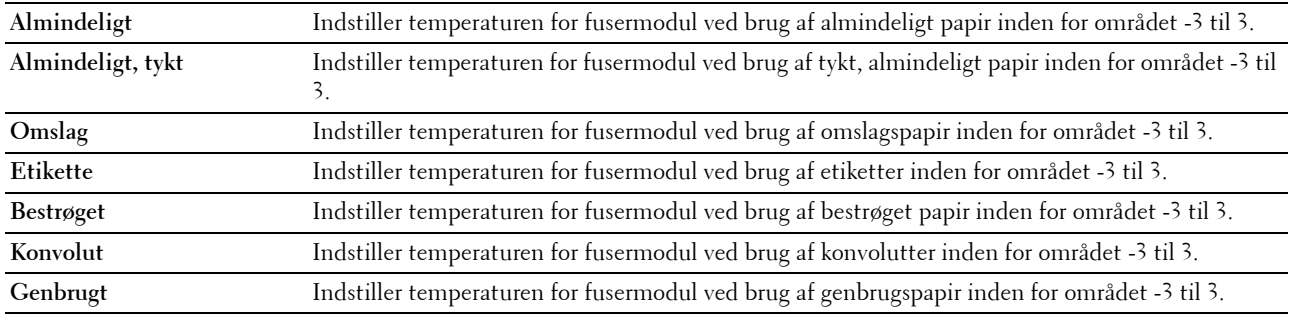

#### <span id="page-99-0"></span>**Autoregistreringsindstilling**

#### **Formål:**

Til at specificere, om farveregistreringen skal indstilles automatisk.

#### <span id="page-99-1"></span>**Justeringer af farveregistrering**

#### **Formål:**

Til at specificere, om farveregistreringen skal indstilles manuelt.

Justeringer af farveregistrering skal vælges under printerens startopsætning, eller når printeren er blevet flyttet til et andet sted.

#### **BEMÆRK:** Egenskaben Justering af farveregistrering kan konfigureres, når Automatisk registreringsjustering er sat til Fra.

#### **Værdier:**

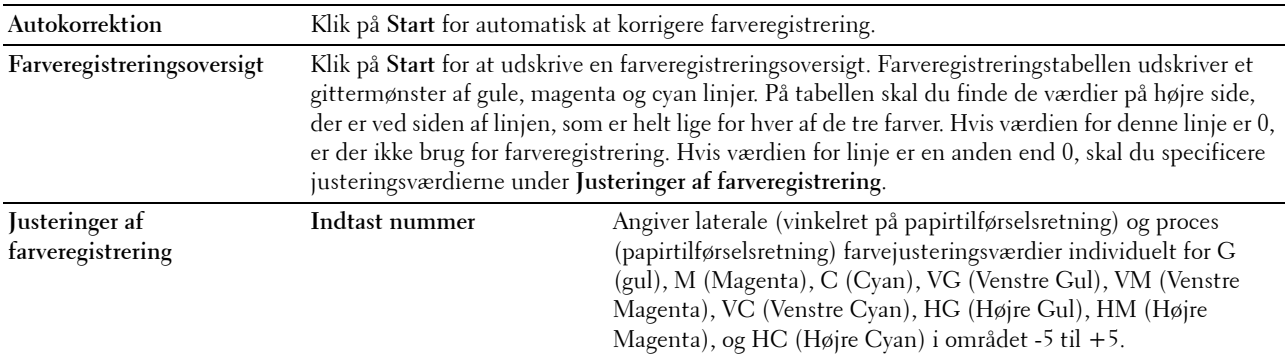

#### <span id="page-99-2"></span>**Rengør Fremkalder**

#### **Formål:**

At rotere fremkaldermotoren og omrøre toneren i tonerpatronen for at opbruge en tonerpatron, når du har behov for at udskifte den før endt levetid, eller for at omrøre toneren i en ny tonerpatron.

#### **Værdier:**

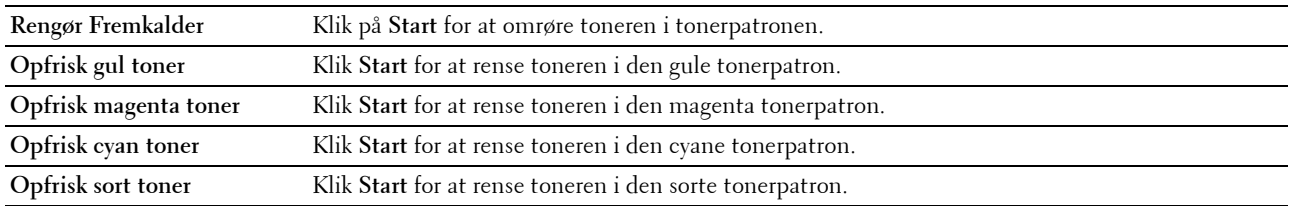

#### <span id="page-99-3"></span>**BTR-opfriskning**

#### **Formål:**

At angive, om der automatisk skal anvendes modforholdsregler for krølning/separationsudladning for papiret.

#### <span id="page-100-0"></span>**Vedligeholdelsesoversigt**

#### **Formål:**

At udskrive forskellige oversigter, som kan anvendes til printerdiagnosticering.

#### **Værdier:**

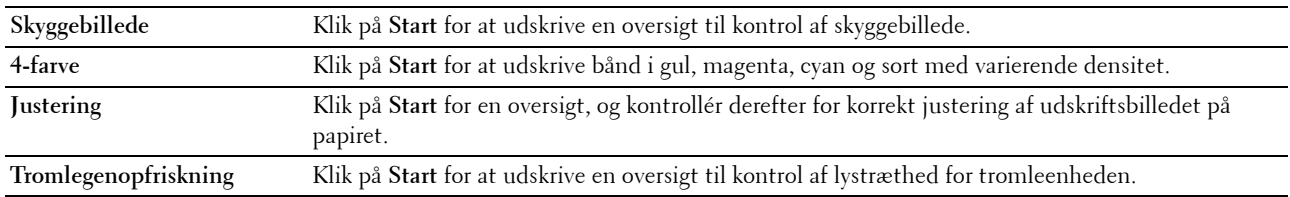

#### <span id="page-100-1"></span>**Nulstil standarder**

#### **Formål:**

Til at initialisere NVM (ikke-flygtig hukommelse) for systemparametre. Når denne funktion er udført, og printeren er genstartet, genindstilles alle menuparametre, dog ikke parametre for netværket, til deres standardværdier.

#### **Værdier:**

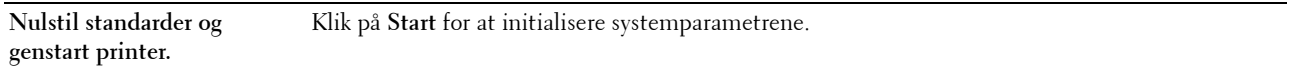

#### <span id="page-100-2"></span>**Ikke-Dell toner**

**Formål:**

Til at bruge tonerpatron fra en anden fabrikant.

**BEMÆRK:** Anvendelse af ikke-Dell tonerpatroner kan gøre visse printeregenskaber ubrugelige, reducere udskriftskvaliteten og forringe printerens driftssikkerhed. Dell anbefaler, at du kun anvender nye Dell tonerpatroner til din printer. Dell yder ingen garanti for problemer, som er forårsaget af anvendelse af tilbehør, dele og komponenter, der ikke er leveret af Dell.

**BEMÆRK:** Før du anvender tonerpatroner fra en anden producent, skal du genstarte printeren.

#### <span id="page-100-3"></span>**Indstil højde**

#### **Formål:**

Til at specificere højden på det sted, hvor printeren er installeret.

Udladningsfænomenet for opladning af fotolederen afviger med barometertrykket. Justeringer udføres ved at specificere højden på den lokalitet, hvor printeren anvendes.

**BEMÆRK:** En ukorrekt højdeindstilling resulterer i dårlig udskrivningskvalitet, ukorrekt indikering af tilbageværende toner.

#### <span id="page-101-0"></span>**Web Link-tilpasning**

#### **Formål:**

Til at angive et link til bestilling af forbrugsdele, der kan fås adgang til fra **Bestil tilbehør på:** i den venstre ramme. **Værdier:**

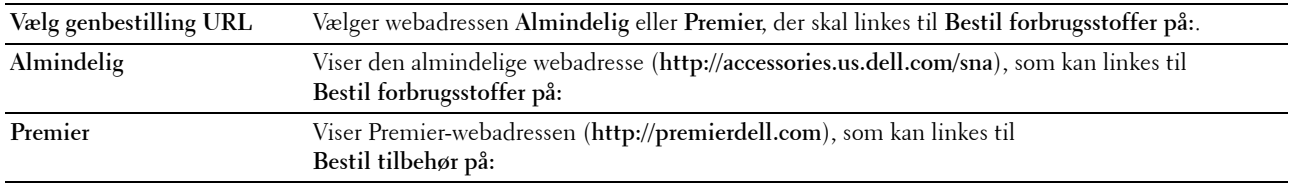

#### <span id="page-101-1"></span>**Indstillinger for printserver**

Brug menuen **Indstillinger for printserver** til at indstille typen af printerinterface og de nødvendige betingelser for kommunikation.

De følgende angivne sider med faner vises øverst i den højre ramme.

#### <span id="page-101-2"></span>**Printserverrapporter**

Fanen **Printserverrapporter** indeholder **Indstillingsside for printserver** og **Indstillingsside for e-mail**.

#### <span id="page-101-3"></span>**Indstillingsside for printserver**

#### **Formål:**

At verificere de aktuelle indstillinger af TCP/IP (Transmission Control Protocol/Internet Protocol) protokol- og udskrivningsporte. På denne side kan du kun verificere indstillingerne af posterne. Hvis du vil ændre indstillingerne, skal du gå til siderne i fanen **Indstillinger for printserver**.

#### **Værdier:**

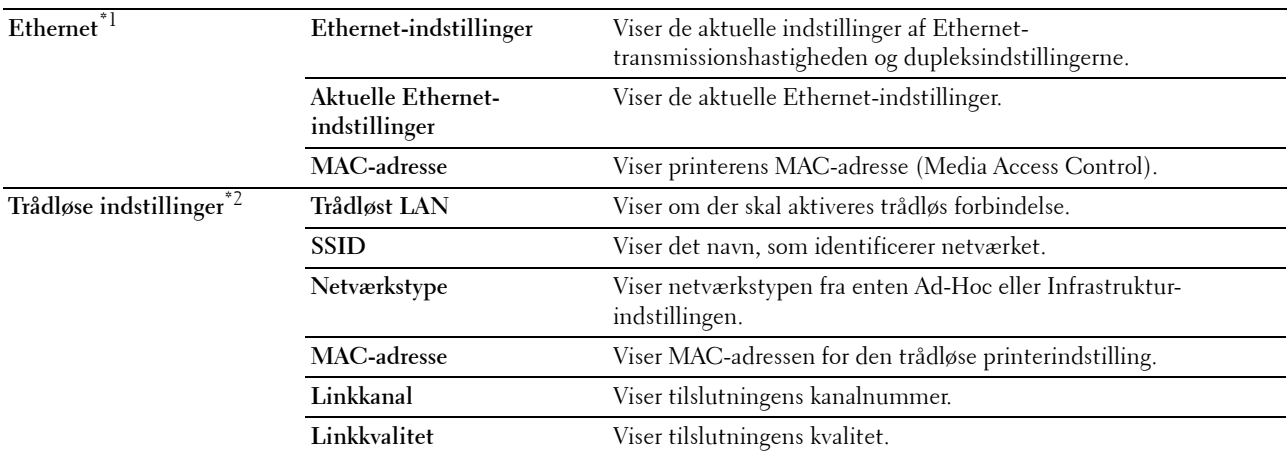

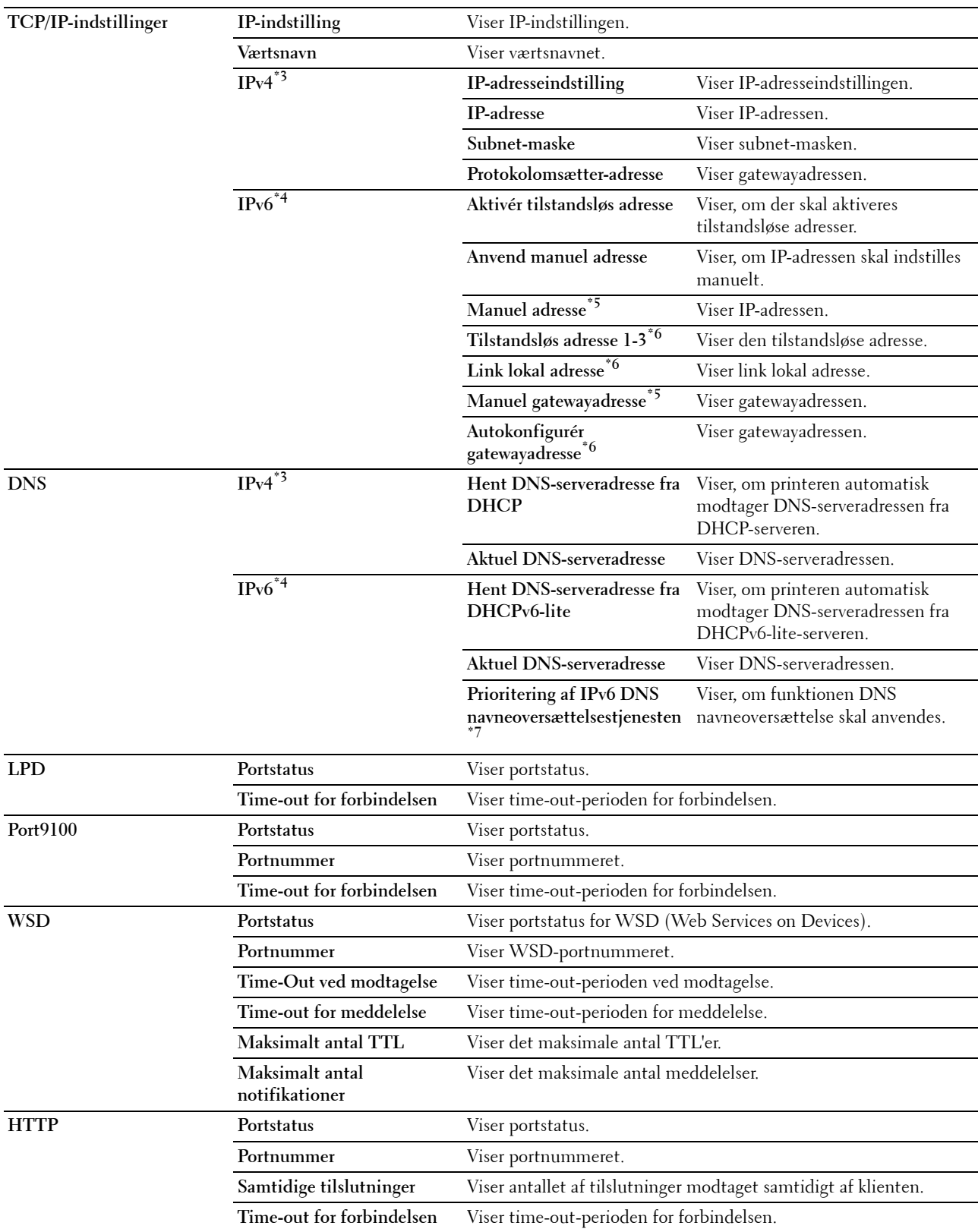

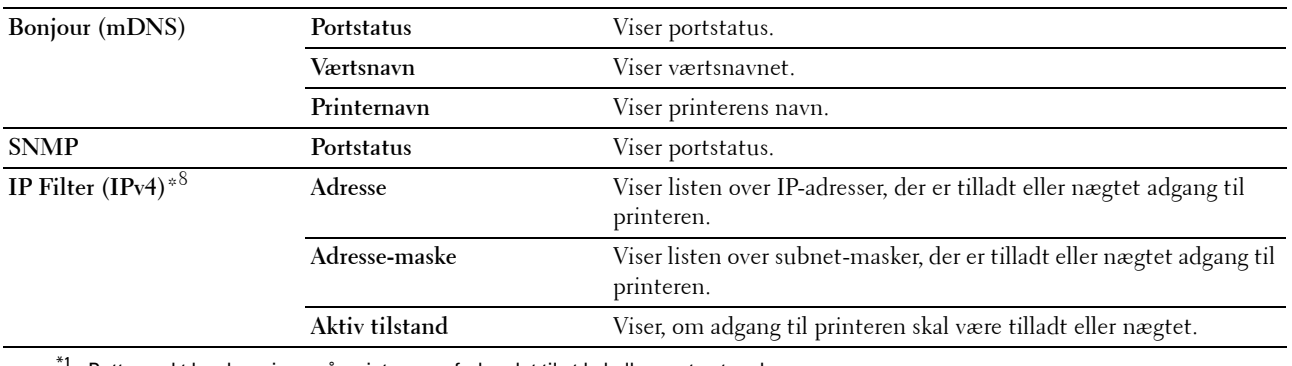

 $*1$  Dette punkt kan kun vises, når printeren er forbundet til et kabelbaseret netværk.

- $^{\ast 2}$  Dette punkt er kun tilgængeligt, når printeren er forbundet til et trådløst netværk.
- $*3$  Dette punkt vises, når IPv4- eller Dual Stack-tilstand er valgt.
- \*4 Dette punkt vises, når IPv6- eller Dual Stack-tilstand er valgt.
- $^{*5}\,$  Dette punkt vises kun, når Brug Manuel adresse er Aktiveret.
- $*6$  Dette punkt vises kun, når en IP-adresse er blevet tildelt.
- $*7$  Dette punkt er kun tilgængeligt, når du bruger IPv6 dual mode.
- \*8 Dette punkt er kun tilgængeligt for LPD eller Port9100.

#### <span id="page-103-0"></span>**Indstillingsside for e-mail-alarm**

#### **Formål:**

At verificere de aktuelle indstillinger af SMTP/POP (Simple Mail Transfer Protocol/Post Office Protocol), som bruges til email-egenskaben og email-alarm-egenskaben. På denne side kan du kun verificere indstillingerne af punkterne. Hvis du vil ændre indstillingerne, skal du gå til siderne i fanen **Indstillinger for printserver**. **Værdier:**

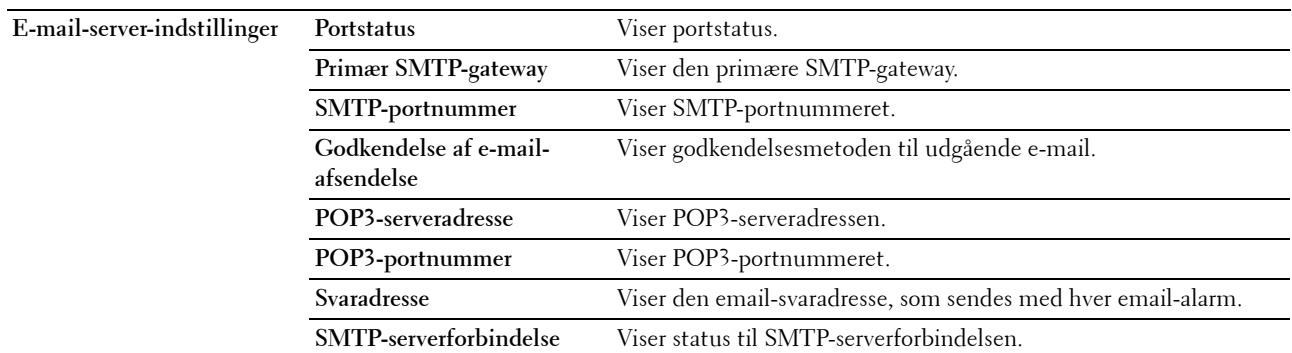

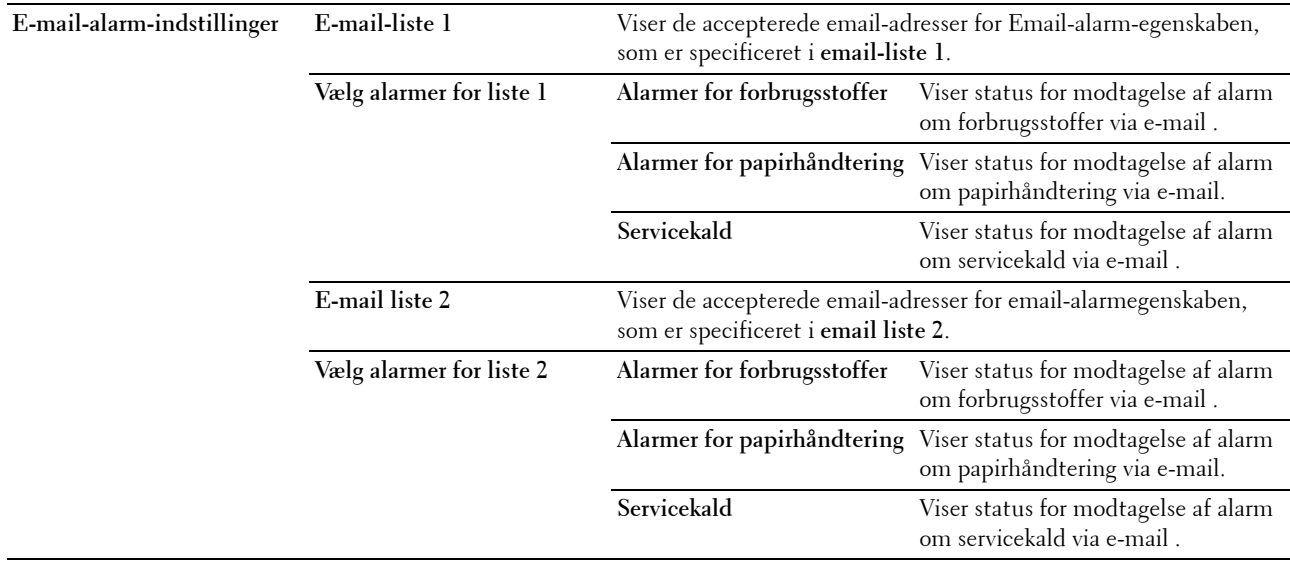

#### <span id="page-104-0"></span>**Indstillinger for printserver**

Fanen **Indstillinger for printserver** indeholder siderne **Grundlæggende oplysninger**, **Portindstillinger**, **TCP/IP**, **Email-advarsel**, **Bonjour (mDNS)**, **SNMP**, **Trådløst LAN** og **Nulstil printerserver**.

#### <span id="page-104-1"></span>**Grundlæggende information**

**Formål:**

For at konfigurere grundlæggende information om printeren.

#### **BEMÆRK:** Funktionen Auto-opfriskning for indholdet af toprammen, siderne Printerstatus, Jobliste og Fuldførte job.

**Værdier:**

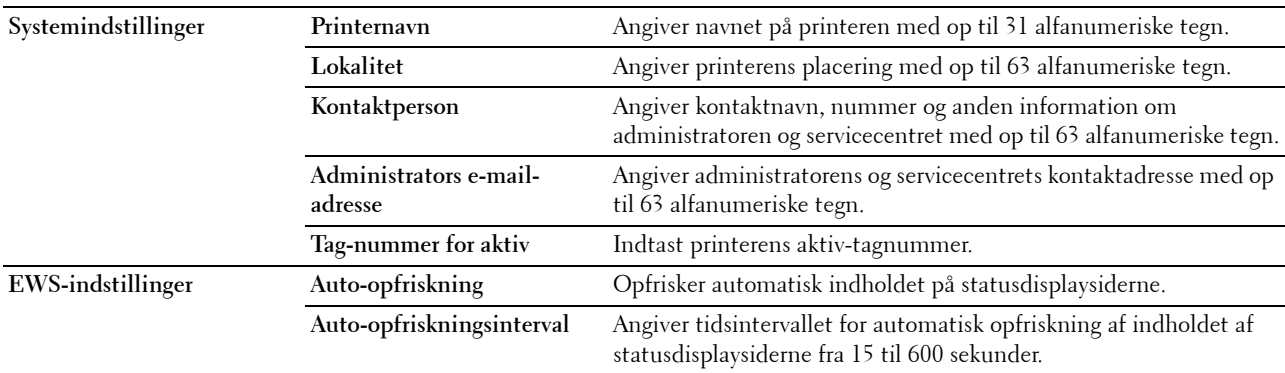

#### <span id="page-105-0"></span>**Port-indstillinger**

**Formål:**

Til at aktivere eller deaktivere funktioner til port- og administrationsprotokoller.

**BEMÆRK:** Indstillingerne på siden Port-indstillinger er først gyldige, når printeren genstartes. Når du ændrer eller konfigurerer indstillingerne, skal du klikke på Anvend nye indstillinger for at anvende nye indstillinger.

**Værdier:**

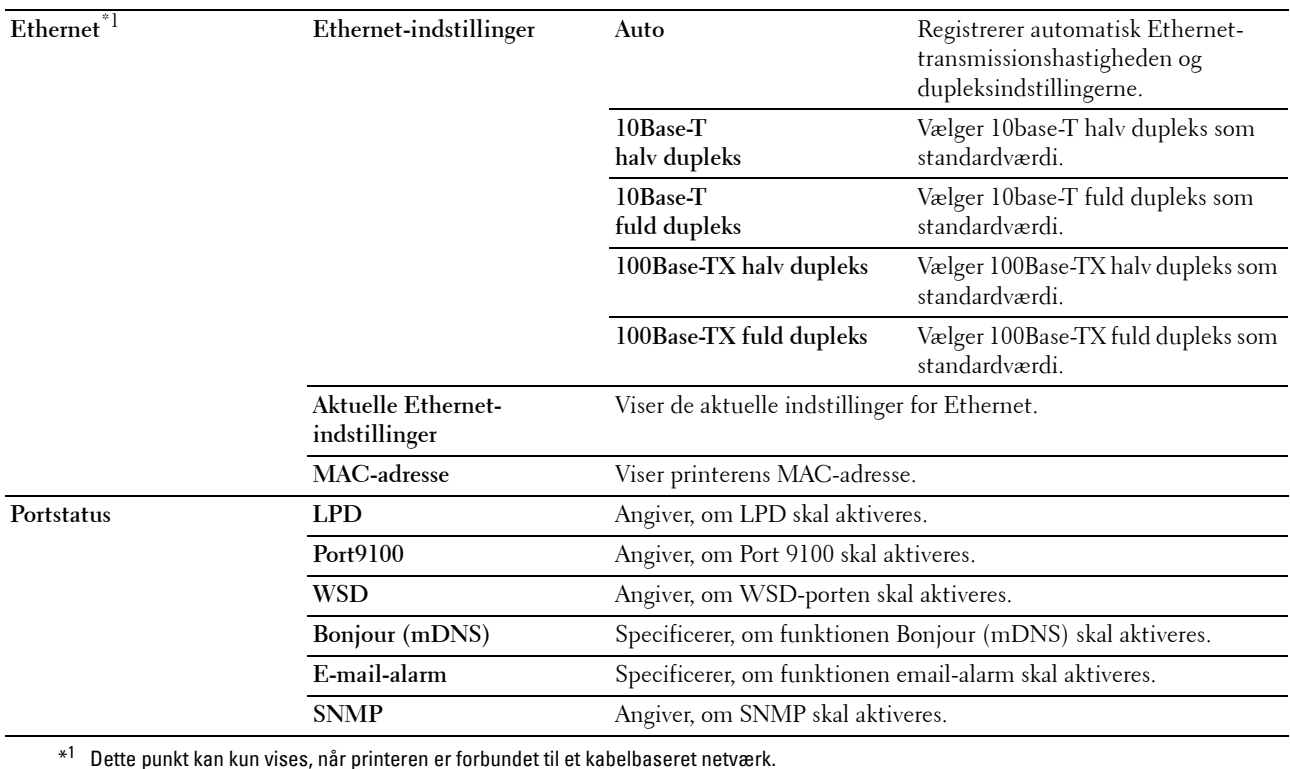

#### <span id="page-106-0"></span>**TCP/IP**

#### **Formål:**

Til at konfigurere printerens IP-adresse, subnet-maske og gatewayadresse. **Værdier:**

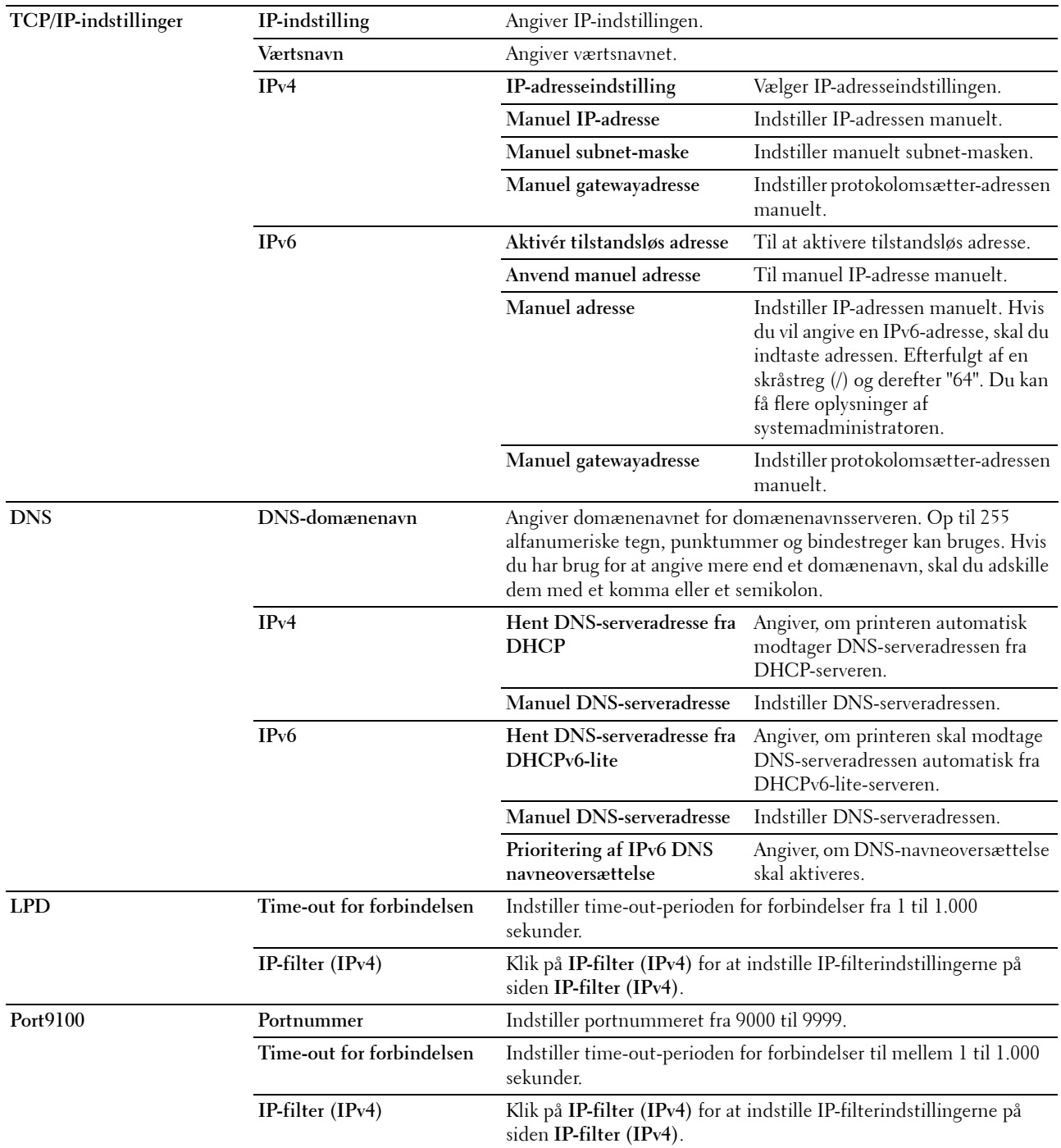

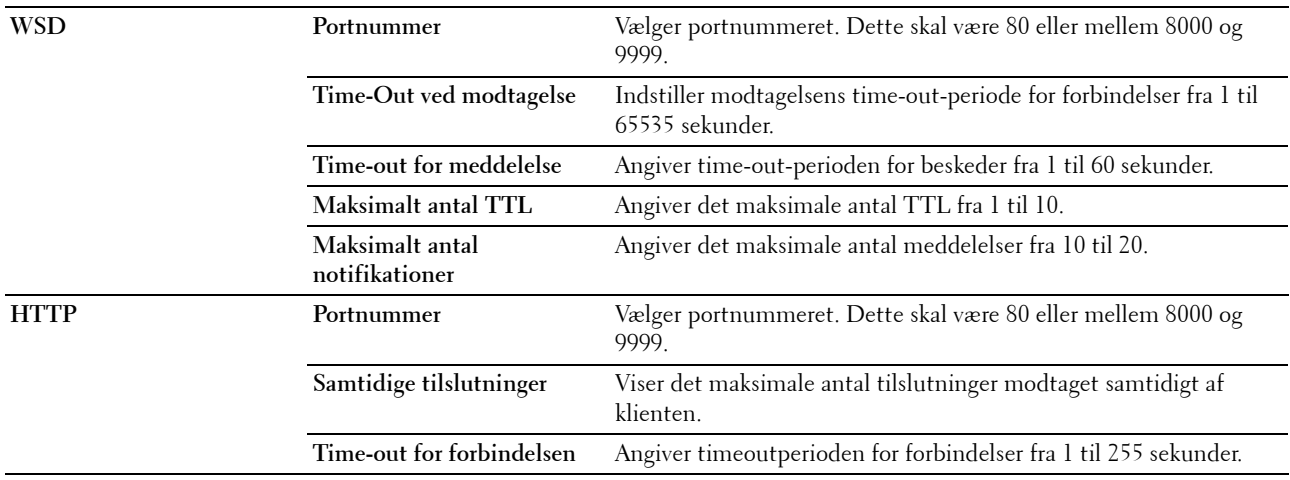

#### <span id="page-107-0"></span>**E-mail-alarm**

#### **Formål:**

At konfigurere indstillinger for **Email-alarm**. Denne side kan også vises, ved at man klikker på **E-mail-alarm** i den venstre ramme.

#### **Værdier:**

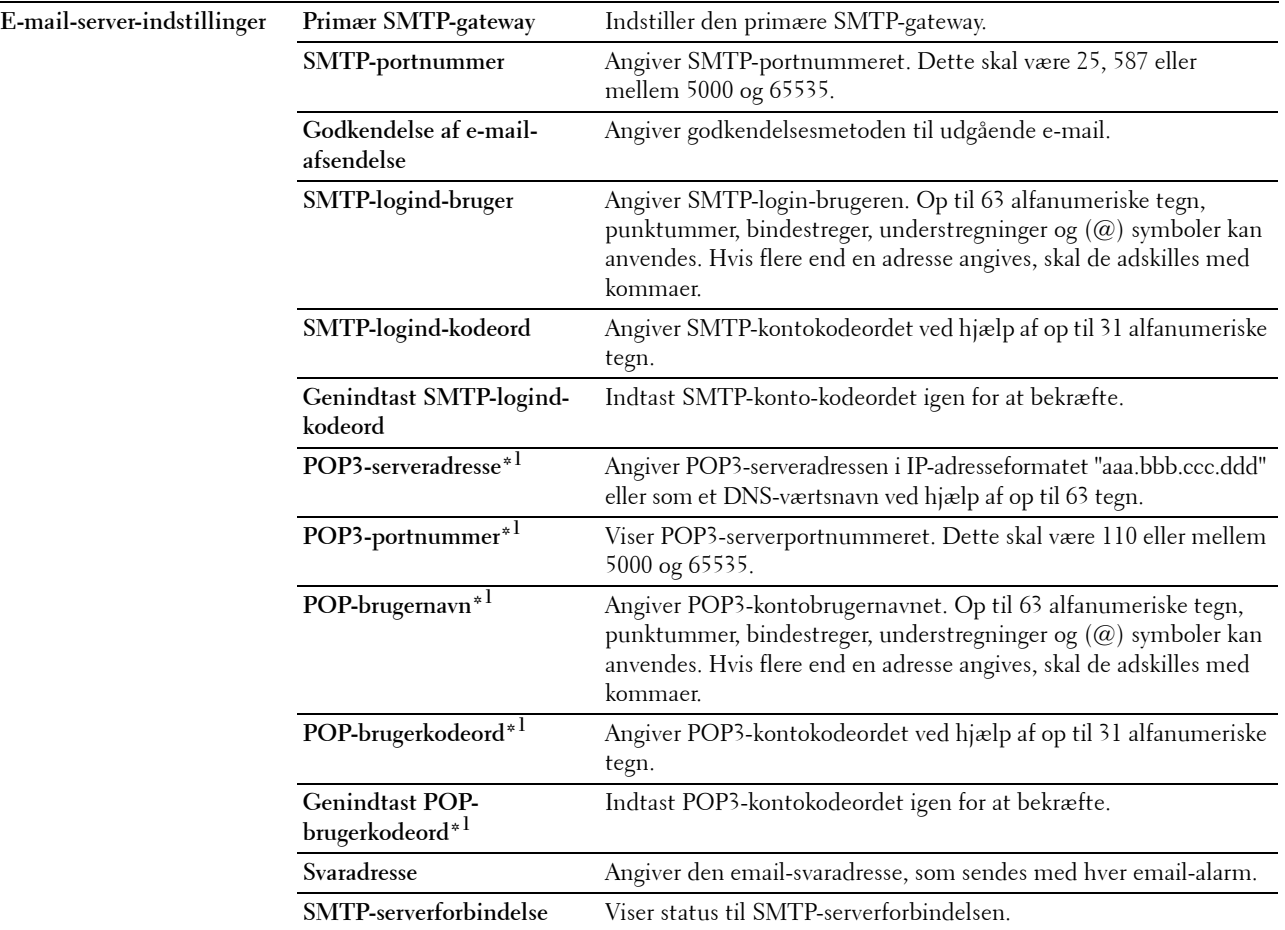
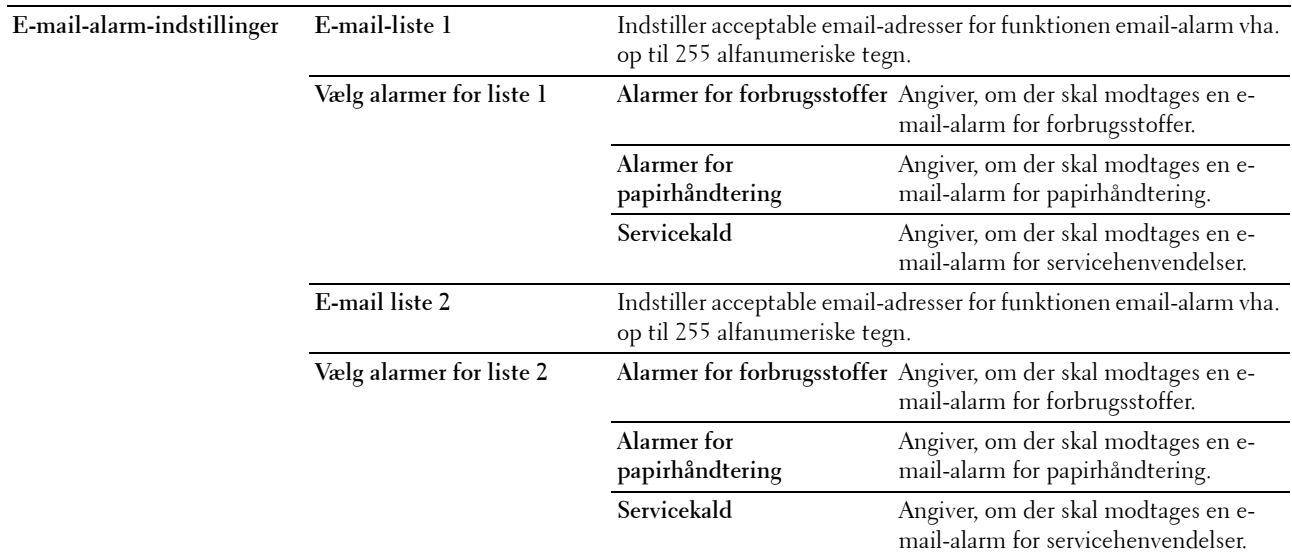

\*1 Dette punkt er kun tilgængeligt, når POP før SMTP for Godkendelse af e-mail-afsendelse er valgt.

#### **Bonjour (mDNS)**

#### **Formål:**

At konfigurere detaljerede indstillinger for Bonjour. **Værdier:**

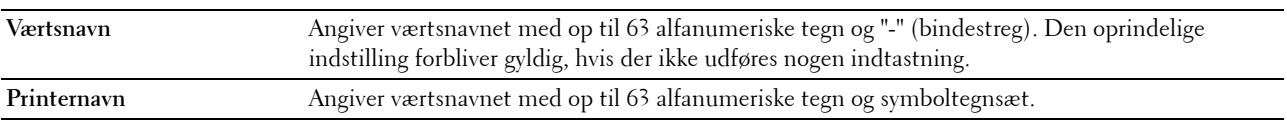

#### **SNMP**

#### **Formål:**

At konfigurere detaljerede indstillinger for SNMP.

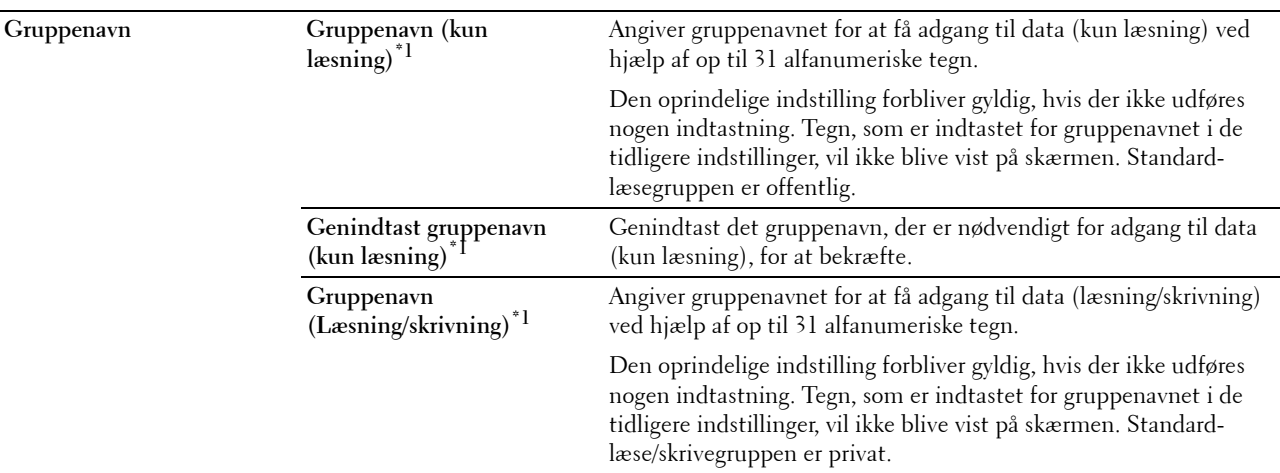

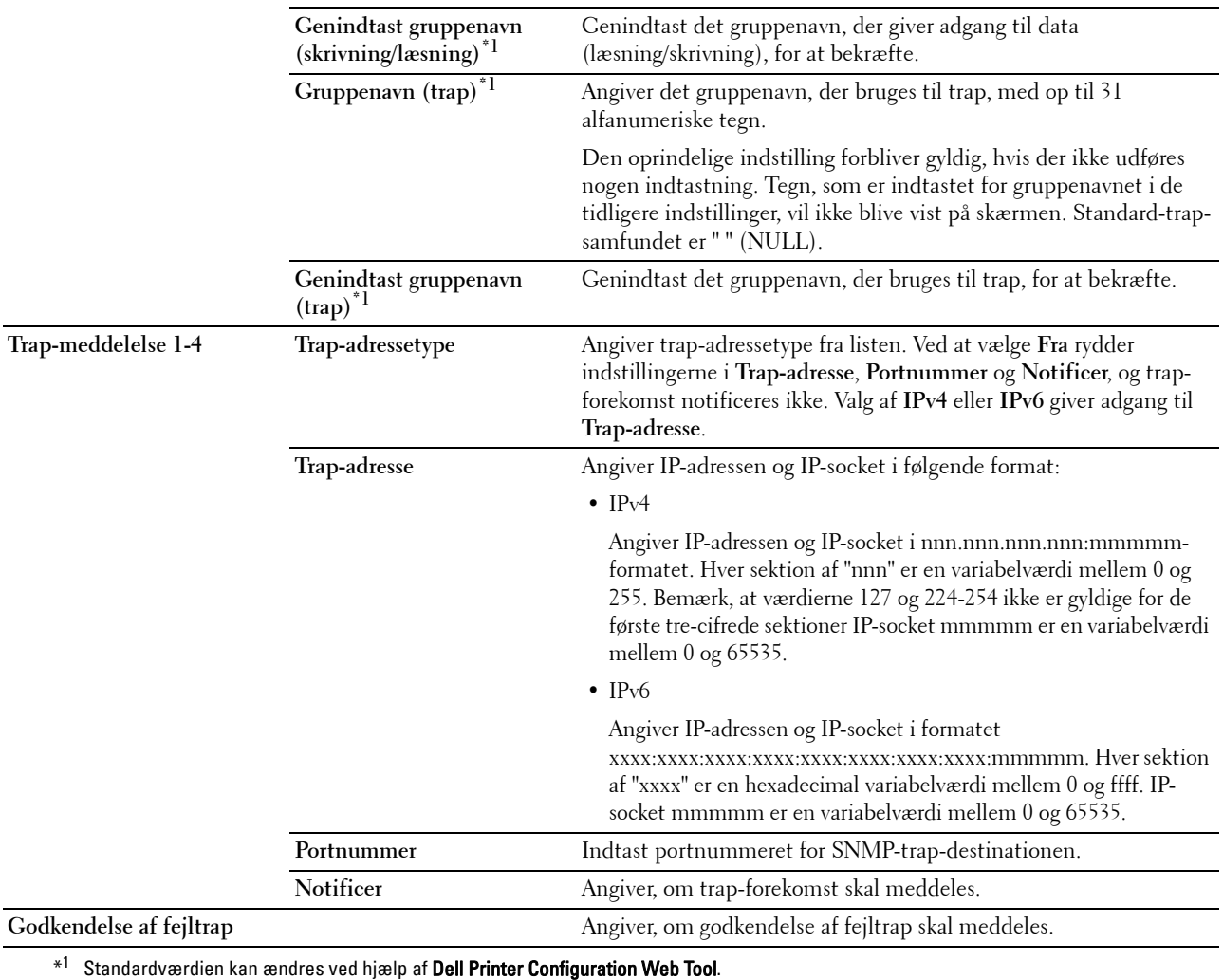

#### **Trådløst LAN**

**Formål:**

At konfigurere de trådløse netværksindstillinger.

Hvis du vil slutte printeren til et trådløst netværk, skal du sørge for at tage Ethernet-kablet ud.

#### **BEMÆRK:** Når trådløst LAN er aktiveret, deaktiveres kabelbaseret LAN-protokol.

**Værdier:**

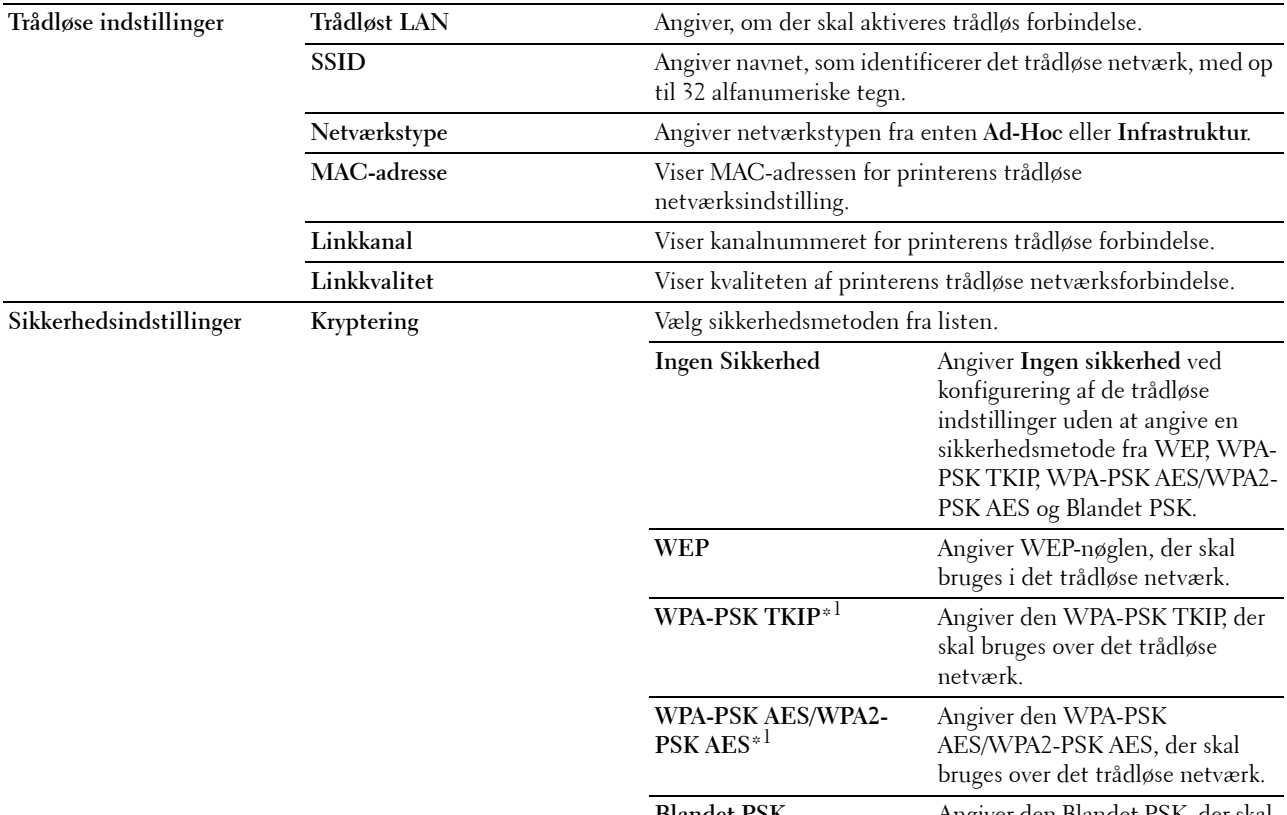

**Blandet PSK** Angiver den Blandet PSK, der skal bruges over det trådløse netværk.

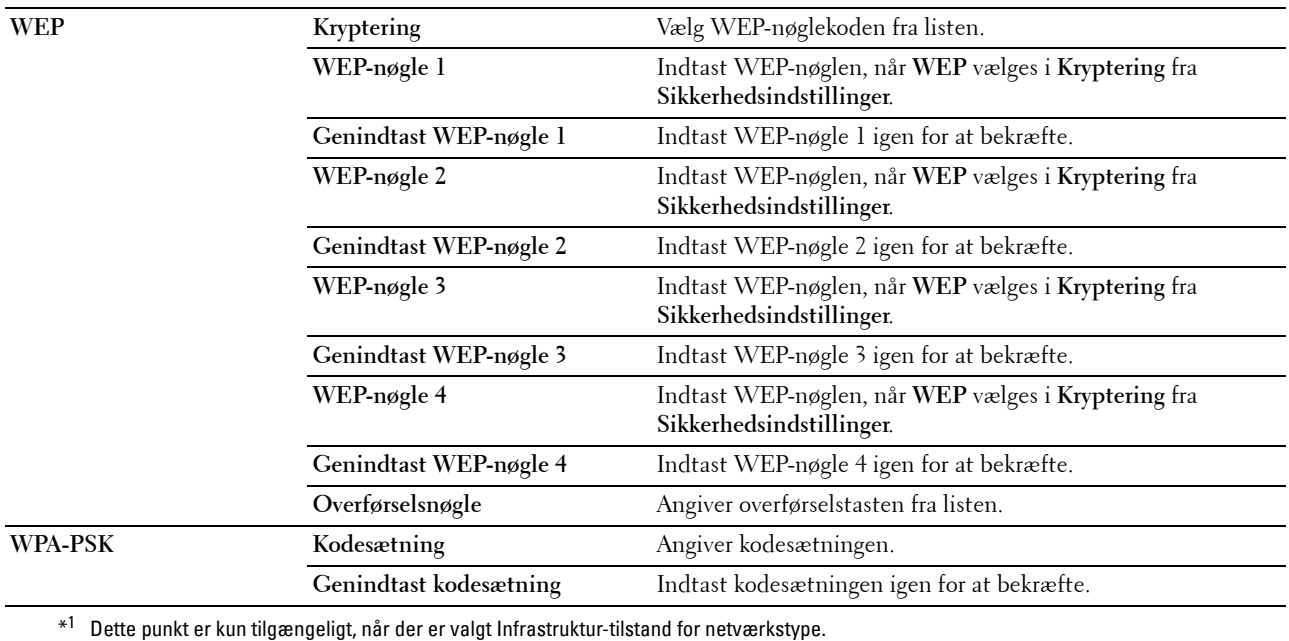

#### <span id="page-111-0"></span>**Nulstil printserver**

#### **Formål:**

For at initialisere NVM (ikke-flygtig hukommelse) for netværksegenskaben og genstarte printeren. Du kan også initialisere printerens NVM fra **Nulstil standarder** i menuen **Printerindstillinger**.

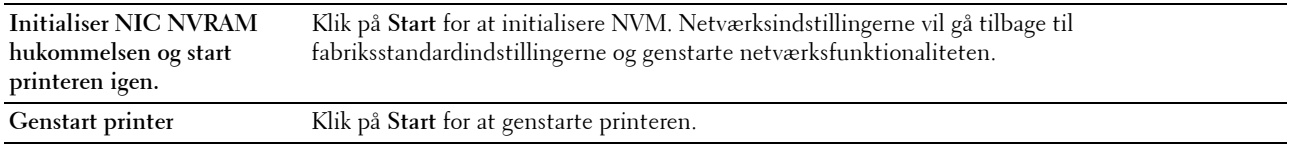

#### **Sikkerhed**

Fanen **Sikkerhed** indeholder siderne **Indstil kodeord** og **IP-filter (IPv4)**.

#### **Indstil kodeord**

#### **Formål:**

At indstille eller ændre det kodeord, som er nødvendigt for at få adgang til printerens opsætningsparametre fra **Dell Printer Configuration Web Tool**.

Denne side kan også vises ved, at man klikker på **Indstil kodeord** i den venstre ramme.

**BEMÆRK:** Hvis du har glemt dit kodeord, skal du initialisere den ikke-flygtige hukommelse (NVM) for at gendanne kodeordet til standard (NULL). Se ["Nulstil printserver" på side 110](#page-111-0).

**BEMÆRK:** Når du ændrer kodeordet for at låse betjeningspanelet, anvendes kodeordet fra Panellås i Printerindstillinger.

#### **Værdier:**

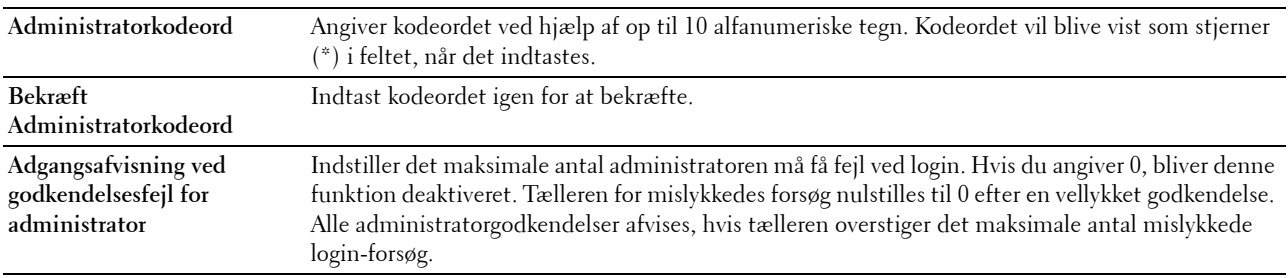

#### **IP-filter (IPv4)**

**Formål:**

At angive IP-adressen og subnet-masken, der giver eller nægter adgang til printeren.

**BEMÆRK:** Dette punkt er kun tilgængeligt for LPD eller Port9100.

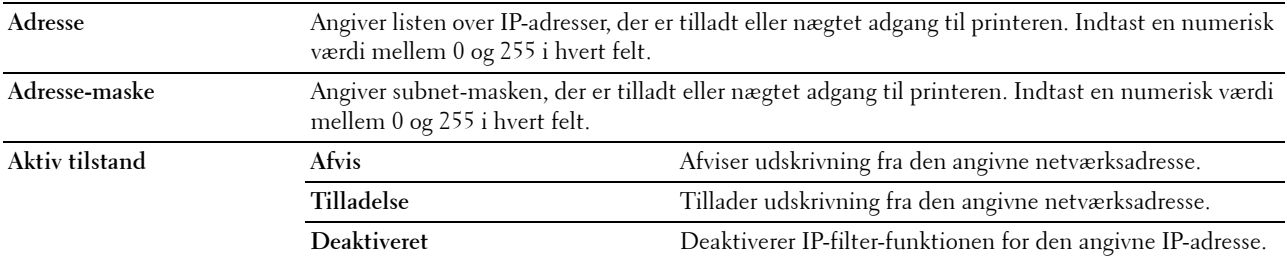

#### **Kopiering af printerindstillinger**

Menuen **Kopiér printerindstillinger** indeholder siderne **Kopiér printerindstillinger** og **Rapport om kopiering af printerindstillinger**.

#### **Kopiering af printerindstillinger**

**Formål:**

At kopiere printerindstillingerne til en eller flere printere af samme model.

For at kopiere indstillingerne til en anden printer, skal du angive IP-adresse og kodeord for den printer, som indstillingerne skal kopieres til, i tekstfelterne **IP-adresse** og **Kodeord**. Klik derefter på **Kopiér indstillingerne til værten i ovenstående liste.** Kopiering af indstillingerne er fuldført. Time-out-perioden for forbindelsen er 60 sekunder. Derefter kan du kontrollere, om indstillingerne blev kopieret til denne side. Og du skal klikke på **Kopier indstillinger til Host i ovenstående liste, og genstart maskinen** for **Dell Printer Configuration Web Tool** i destinationsprinteren for at kontrollere, at indstillingerne rent faktisk blev kopieret eller ej.

Hvis indstillingerne kan kopieres, men printerkonfigurationen er anderledes, bliver kun de fælles punkter kopieret. Printerindstillinger kan kopieres til op til 10 IP-adresser for printere samtidigt.

#### **Rapport om kopiering af printerindstillinger**

**Formål:**

At verificere kopieringshistorikken.

**BEMÆRK:** Historikken bliver ryddet, når der slukkes for printeren.

#### **Udskrivningsvolumen**

**Formål:**

Brug menuen **Udskrivningsvolumen** til at bekræfte antal udskrevne sider.

**Værdier:**

**Tæller for udskrevne sider** Viser det samlede antal sider, der er udskrevet, siden printeren blev leveret fra fabrikken. **Papir anvendt** Viser antallet af udskrevne sider for hver papirstørrelse.

# **13**

## **Forklaring af Værktøjskassens menuer**

**Værktøjskassen** giver dig mulighed for at se eller specificere printerindstillingerne. Du kan også diagnosticere printerindstillingerne vha. **Værktøjskassen**.

**Værktøjskassen** indeholder fanerne **Rapport om printerindstillinger**, **Vedligeholdelse af printer** og **Diagnosticering**.

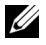

**BEMÆRK:** Dialogboksen Kodeord vises, første gang du forsøger at ændre indstillingerne på Værktøjskasse, mens Panellås er indstillet på printeren. I dette tilfælde skal du indtaste det kodeord, som du angav, og klikke på OK for at anvende indstillingerne.

## <span id="page-114-0"></span>**Start af Værktøjskasse**

Klik på **Start** → **Alle programmer** → **Dell Printere** → **Dell C1760nw Color Printer** eller **Dell C1660w Color Printer** → **Værktøjskasse**.

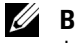

**BEMÆRK:** Vinduet Vælg printer vises i dette trin, hvis der er installeret flere printerdrivere på computeren. I dette tilfælde skal du klikke på Dell C1760nw Color Printer eller Dell C1660w Color Printer på listen Printernavn og derefter klikke på OK.

**Værktøjskasse** åbnes.

## **Brug af Værktøjskassen til at ændre printerindstillingerne**

Du kan vælge menuposter og tilsvarende værdier fra **Værktøjskassen**.

Sådan vælges en ny værdi som en indstilling:

**1** Klik på **Start** → **Alle programmer** → **Dell Printere** → **Dell C1760nw Color Printer** eller **Dell C1660w Color Printer** → **Værktøjskasse**.

**BEMÆRK:** Vinduet Vælg printer vises i dette trin, hvis der er installeret flere printerdrivere på computeren. I dette tilfælde skal du klikke på Dell C1760nw Color Printer eller Dell C1660w Color Printer på listen Printernavn og derefter klikke på OK.

**Værktøjskasse** åbnes.

- **2** Klik på fanen **Vedligeholdelse af printer**.
- **3** Vælg den ønskede menupost.

Hvert menupunkt har en liste med værdier for menupunktet. En værdi kan være:

- En sætning eller et ord som beskrivelse af en indstilling
- En numerisk værdi, som kan ændres
- En Til eller Fra indstilling
- **4** Vælg den ønskede værdi, og klik derefter på den knap, der er tilknyttet til hver menupost.

Driverindstillinger kan have forrang for tidligere foretagne ændringer og kan kræve, at du ændrer **Værktøjskassens** standardindstillinger.

## **Rapport om printerindstillinger**

Fanen **Rapport om printerindstillinger** inkluderer siderne **Printerinformation**, **Menu-indstillinger**, **Rapporter**, **TCP/IP-indstillinger**.

#### **Printerinformation**

**Formål:** At vise printerens oplysninger. **Værdier:**

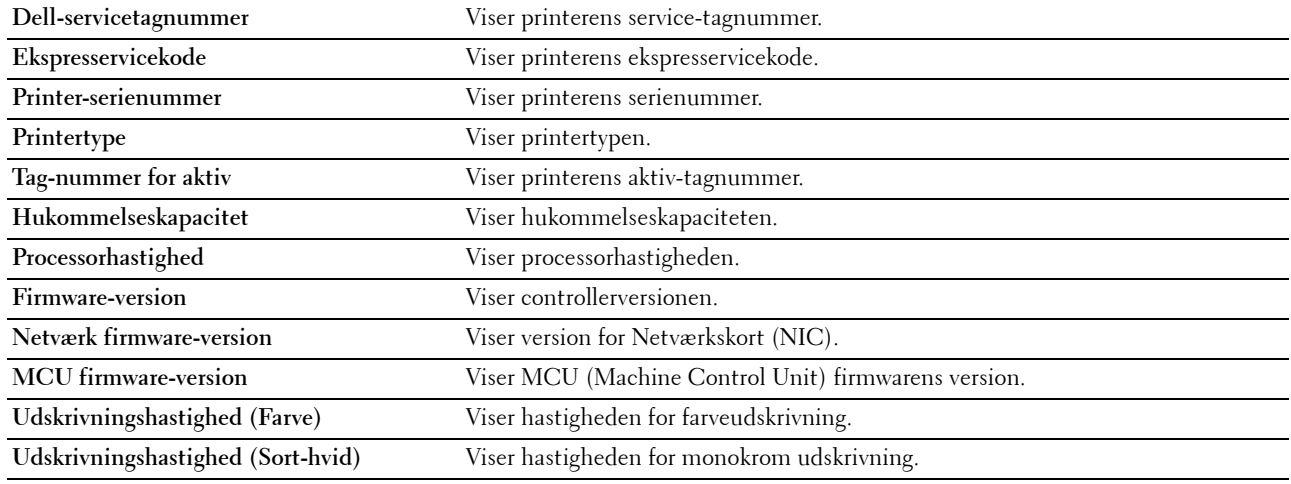

#### **Menu-indstillinger**

**Formål:**

For at vise printerens aktuelle indstillinger.

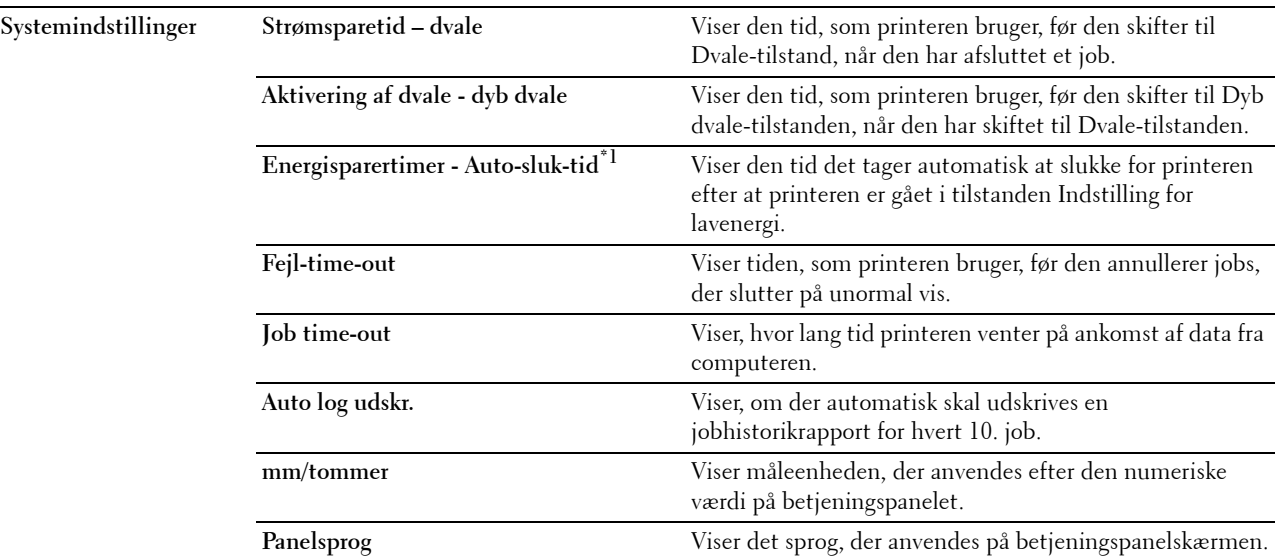

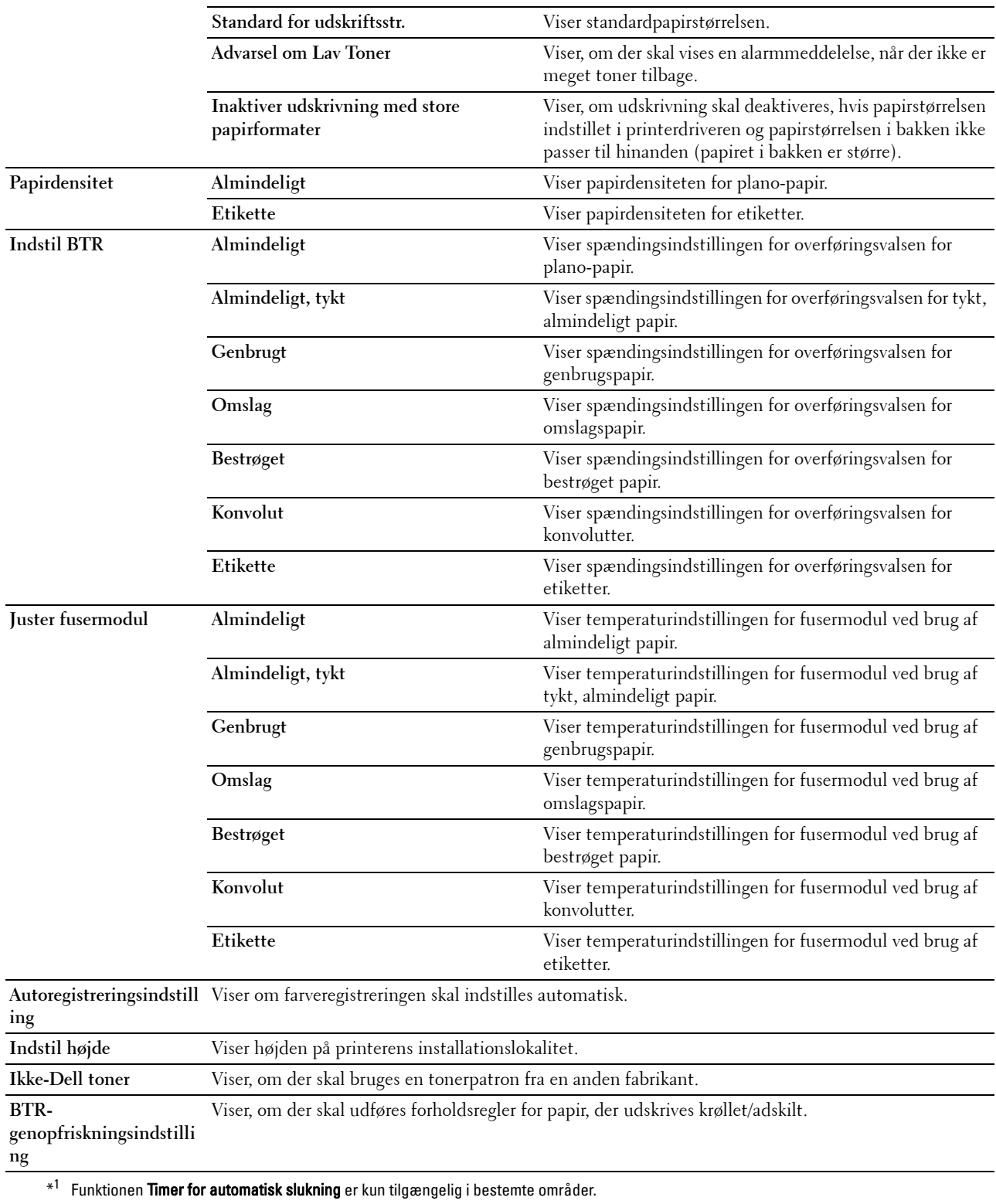

#### **Rapporter**

**Formål:**

At udskrive din printers indstillinger og historikinformation.

Rapporterne udskrives på den papirstørrelse, der er specificeret i printerindstillinger.

**Værdier:**

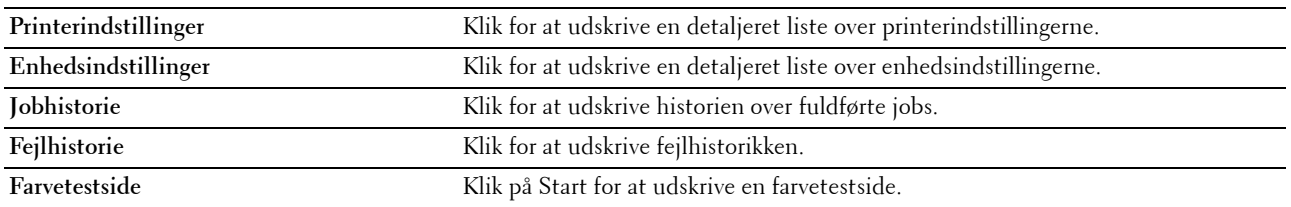

#### **TCP/IP-indstillinger**

#### **Formål:**

Til at vise de aktuelle indstillinger af TCP/IP-protokol (Transmission Control Protocol/Internet Protocol).

**Værdier:**

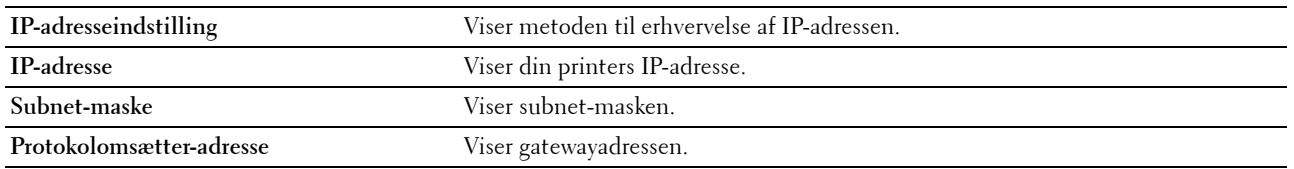

## **Vedligeholdelse af printer**

Fanen **Vedligeholdelse af printer** indeholder siderne **Systemindstillinger**, **Papirtæthed**, **Juster BTR, Indstil fikseringsenhed, Justering af farveregistrering**, **Indstil højde**, **Nulst. stand.**, **Ikke-Dell toner**, **BTRgenopfriskningsindstilling**, **TCP/IP-indstillinger** og **Netværksindstilling**.

#### **Systemindstillinger**

#### **Formål:**

For at konfigurere Energisparetilstand, Timeout tid, Autoudskrivning af job-log, Indstilling af millimeter/tommer, Indstilling af betjeningspanelsprog, Indstilling af standard papirstørrelse og Advarsel om lav toner.

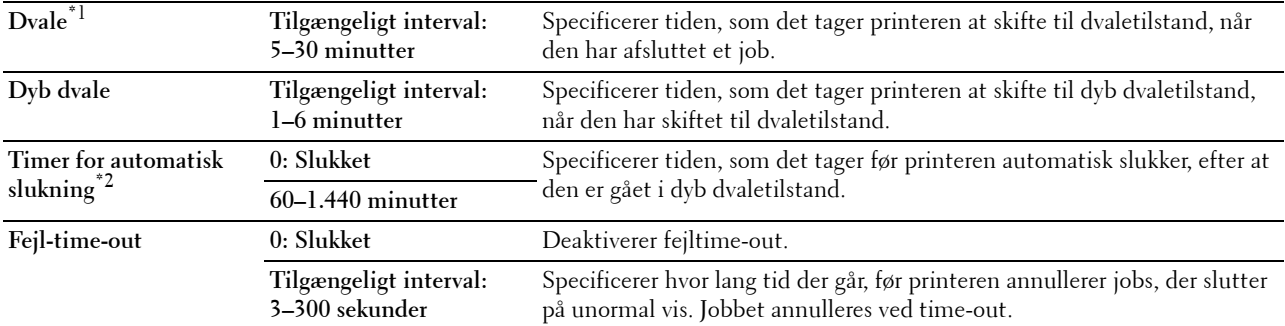

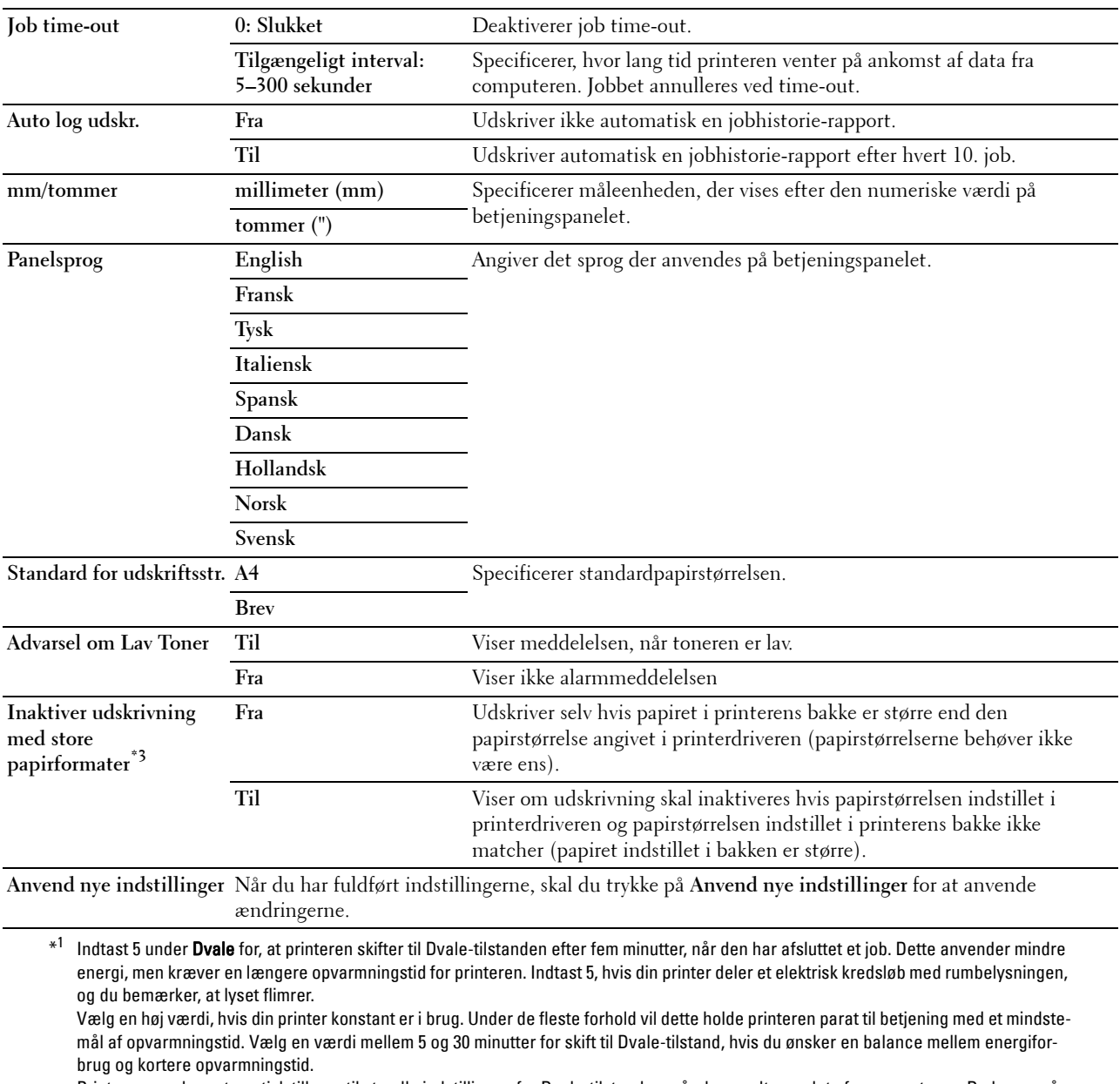

Printeren vender automatisk tilbage til standbyindstillingen fra Dvale-tilstanden, når den modtager data fra computeren. Du kan også genindstille printeren til standbyindstilling ved at trykke på en hvilken som helst knap på betjeningspanelet.

 $^{\ast 2}$  Funktionen **Timer for automatisk slukning** er kun tilgængelig i bestemte områder.

 $^{*3}\,$  Inaktiver udskrivning med store papirformater er kun tilgængelig i Dell Printer Configuration Web Tool og Værktøjskassen.

#### **Papirdensitet**

#### **Formål:**

Til at angive papirdensiteten. **Værdier:**

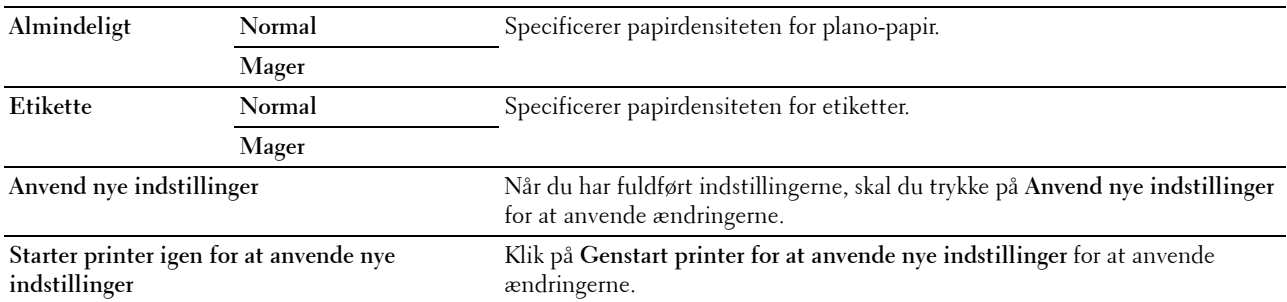

#### **Indstil BTR**

#### **Formål:**

Til at specificere de optimale indstillinger for spændingen til overføringsvalsen (BTR). Spændingen sænkes ved at indstille til negative værdier. Hvis du vil øge den, skal du angive positive værdier.

Det er ikke sikkert, at standardindstillingerne giver det bedste resultat på alle papirtyper. Hvis du ser marmorering på udskriften, skal du hæve spændingen. Hvis du ser hvide prikker på udskriften, skal du sænke spændingen.

**BEMÆRK:** Udskriftskvaliteten varierer afhængig af de værdier, du vælger for denne post.

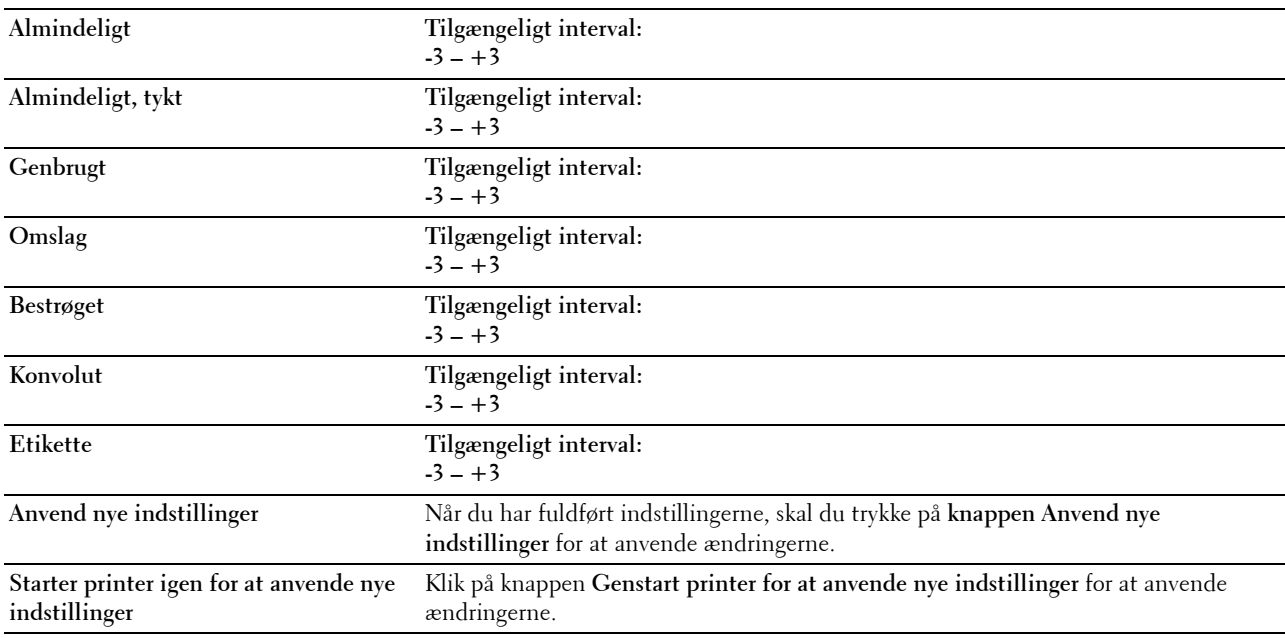

#### **Indstil fikseringsenhed**

**Formål:**

Til at specificere de optimale temperaturindstillinger for udskrivning for fusermodul. Temperaturen sænkes ved at indstille til negative værdier. Hvis du vil øge den, skal du angive positive værdier.

Det er ikke sikkert, at standardindstillingerne giver det bedste resultat på alle papirtyper. Hvis det trykte papir bliver krøllet, kan du prøve at sænke temperaturen. Hvis toneren ikke indebrændes ordentligt på papiret, kan du prøve at hæve temperaturen.

**BEMÆRK:** Udskriftskvaliteten varierer afhængig af de værdier, du vælger for denne post.

**Værdier:**

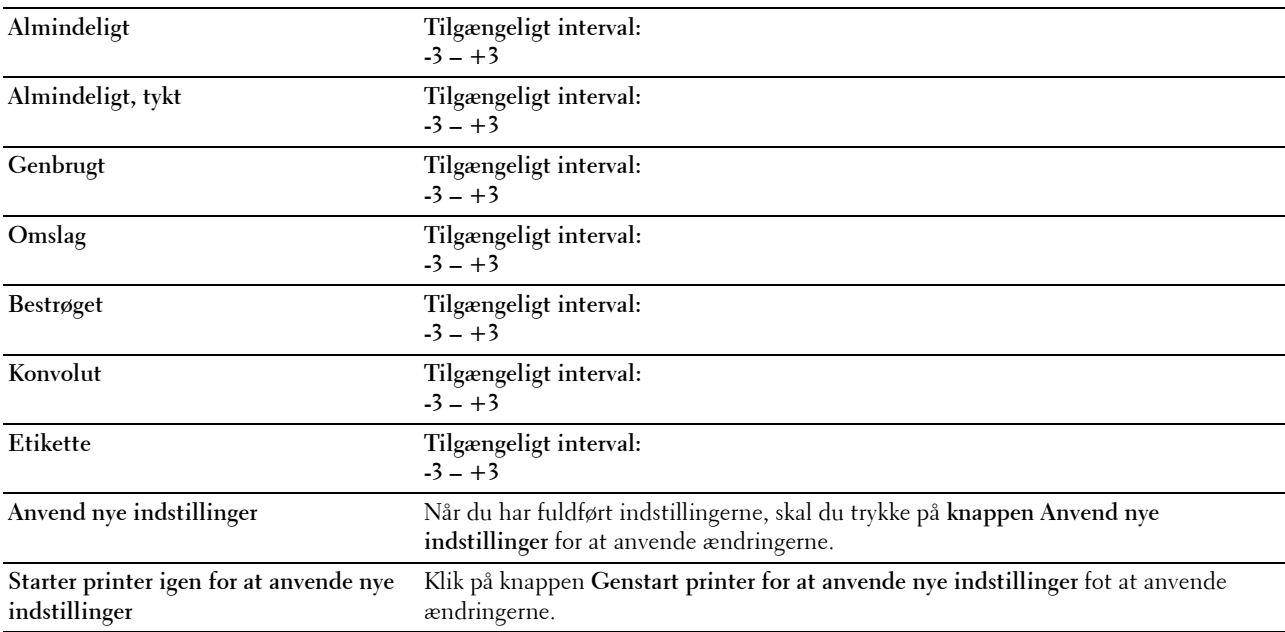

#### **Farveregistreringsindstilling**

**Formål:**

At justere indstillingerne for **Farveregistreringsindstillinger** (individuel gul-, magenta-, cyankorrektion). Når **Autoregistreringsindstilling** er sat til **Til**, udskriver printeren farveregistreringsoversigten, og farveregistreringen justeres ved hjælp af oversigten. Justeringer af farveregistrering skal vælges under printerens startopsætning, eller når printeren er blevet flyttet til et andet sted.

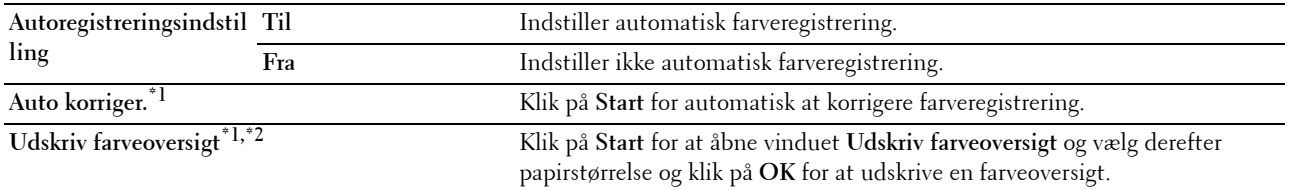

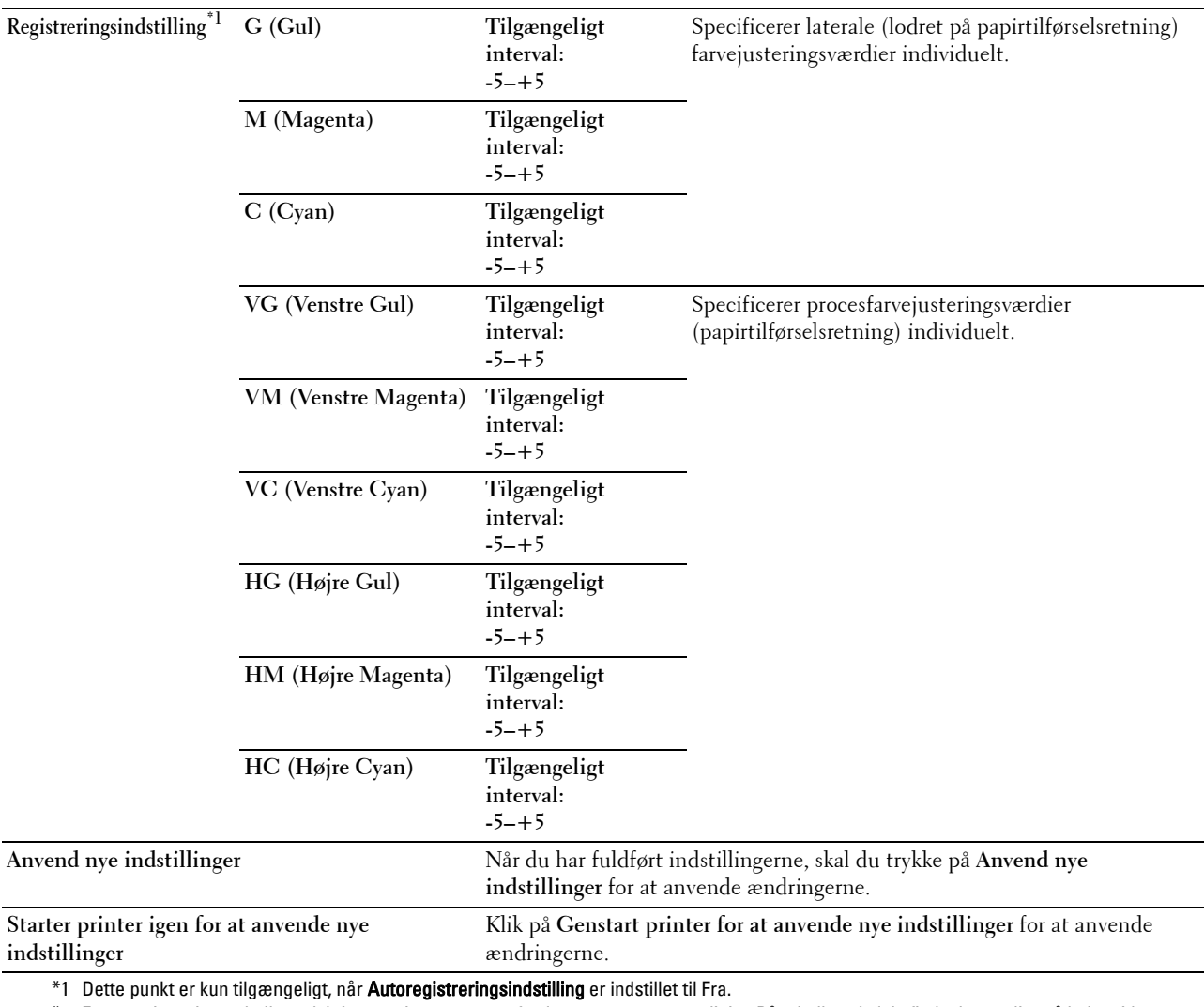

\*2 Farveregistreringstabellen udskriver et gittermønster af gule, magenta og cyan linjer. På tabellen skal du finde de værdier på højre side, der er ved siden af linjen, som er helt lige for hver af de tre farver. Hvis værdien for denne linje er 0, er der ikke brug for farveregistrering. Hvis værdien for denne linje er en anden værdi end 0, skal du specificere justeringsværdierne under Registreringsindstilling.

#### **Indstil højde**

#### **Formål:**

Til at specificere højden på det sted, hvor printeren er installeret.

Udladningsfænomenet for opladning af fotolederen afviger med barometertrykket. Justeringer udføres ved at specificere højden på den lokalitet, hvor printeren anvendes.

**BEMÆRK:** En ukorrekt højdeindstilling resulterer i dårlig udskrivningskvalitet, ukorrekt indikering af tilbageværende toner.

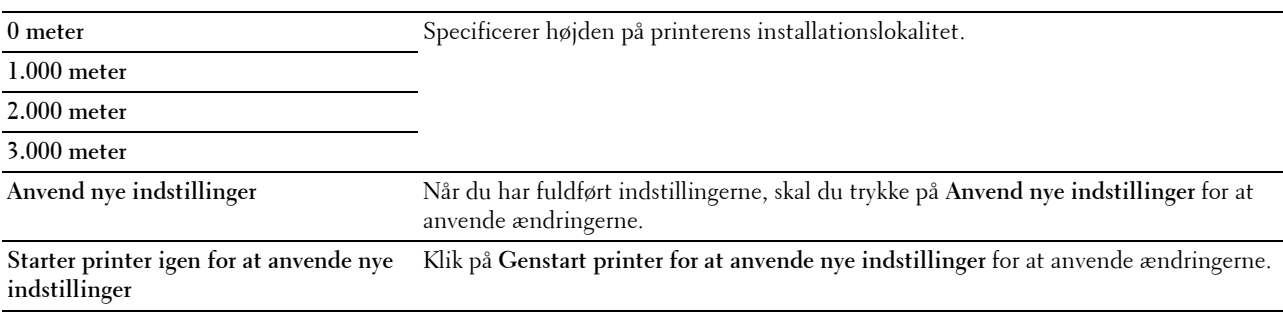

#### **Nulstil. stand.**

#### **Formål:**

Til at initialisere NVM (ikke-flygtig hukommelse) for systemparametre. Når denne funktion er udført, og printeren er genstartet, genindstilles alle menuparametre, dog ikke parametre for netværket, til deres standardværdier.

For flere oplysninger, se ["Nulstilling af standarder" på side 126.](#page-127-0)

**Værdier:**

**Start** Start Start External Mik for at initialisere systemparametrene.

#### **Ikke-Dell toner**

**Formål:**

Til at bruge tonerpatron fra en anden fabrikant.

**BEMÆRK:** Anvendelse af ikke-Dell™ tonerpatroner kan gøre visse printeregenskaber ubrugbare, reducere udskriftskvalitet og forringe printerens driftssikkerhed. Dell anbefaler, at du kun anvender nye Dell tonerpatroner til din printer. Dell yder ingen garanti for problemer, som er forårsaget af anvendelse af tilbehør, dele og komponenter, der ikke er leveret af Dell.

**BEMÆRK:** Før du anvender tonerpatroner fra en anden producent, skal du genstarte printeren.

**Værdier:**

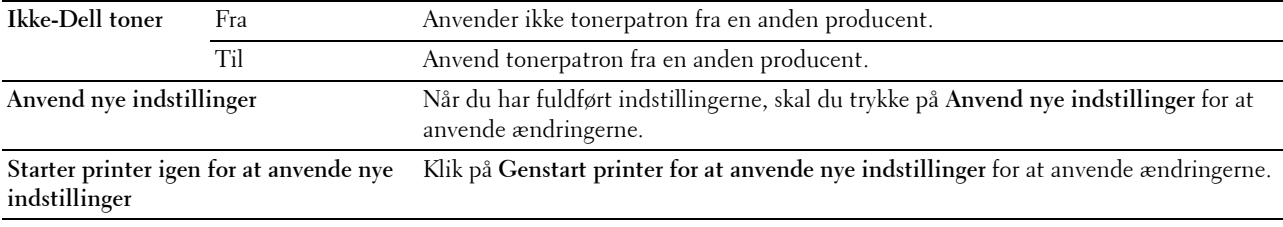

#### **BTR-genopfriskningsindstilling**

**Formål:**

Til at udføre forholdsregler for papir, der udskrives krøllet/adskilt.

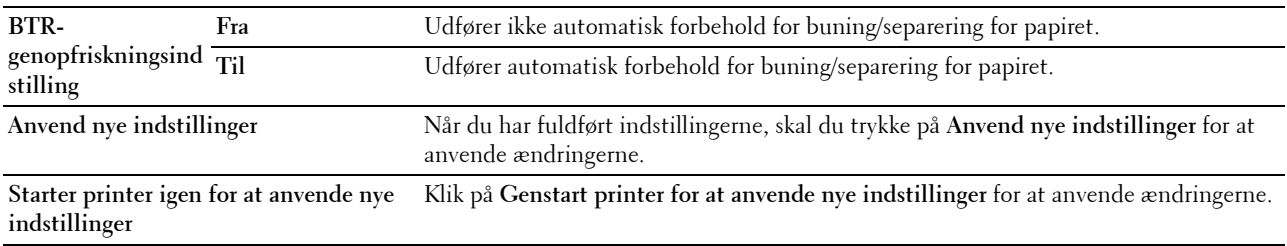

#### **TCP/IP-indstillinger**

**Formål:**

Til at konfigurere TCP/IP-indstillinger. **Værdier:**

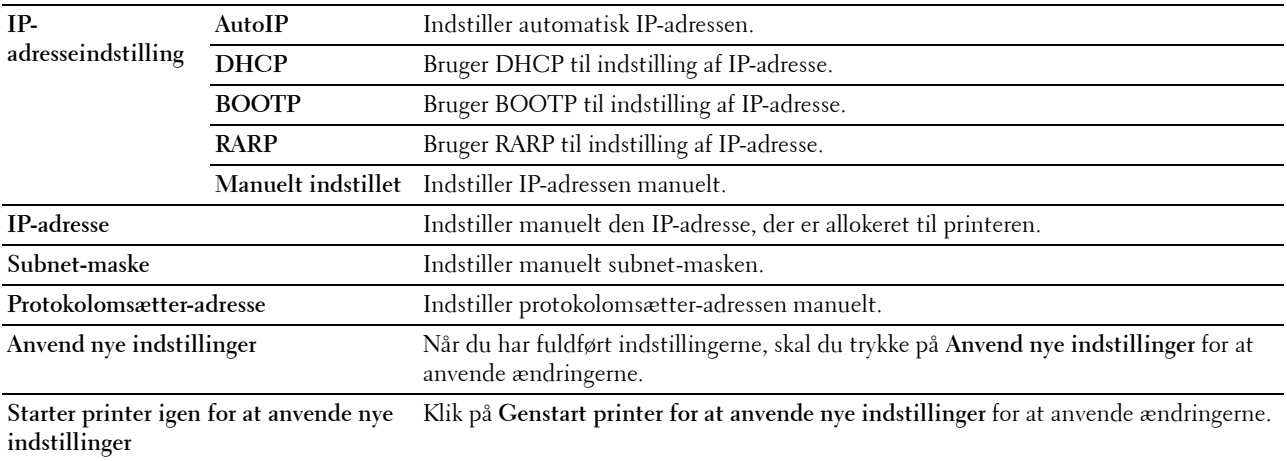

#### **Netværksindstilling**

**Formål:**

Til at vise serverindstillingerne for **Dell Printer Configuration Web Tool**.

**BEMÆRK:** Når printeren er tilsluttet USB-porten, kan denne indstilling ikke vises.

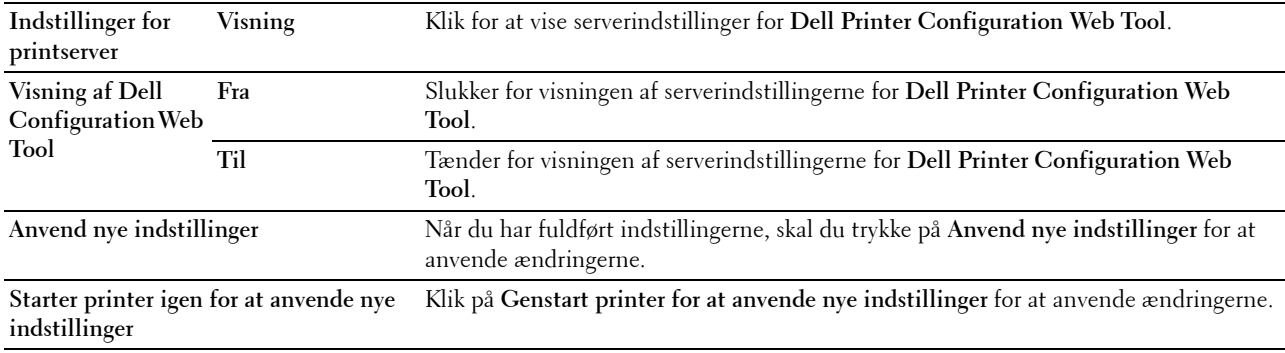

## **Diagnosticering**

Fanen **Diagnosticering** indeholder siderne **Tabeludskrift**, **Maskinkontrol**, **Omgivelsessensorinformation**, **Tilstanden omrør fremkalder** og **Genopfriskningsindstilling**.

#### **Tabeludskrift**

**Formål:**

At udskrive forskellige oversigter, som kan anvendes til printerdiagnosticering.

**Værdier:**

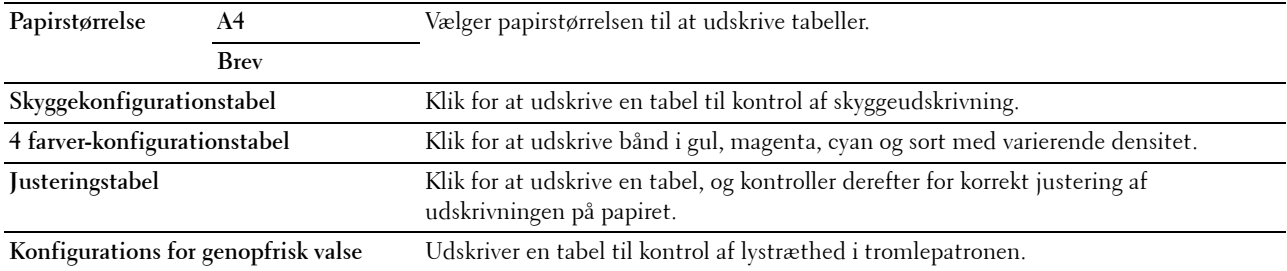

#### **Maskinkontrol**

**Formål:**

Til at kontrollere driften af printerens forskellige komponenter.

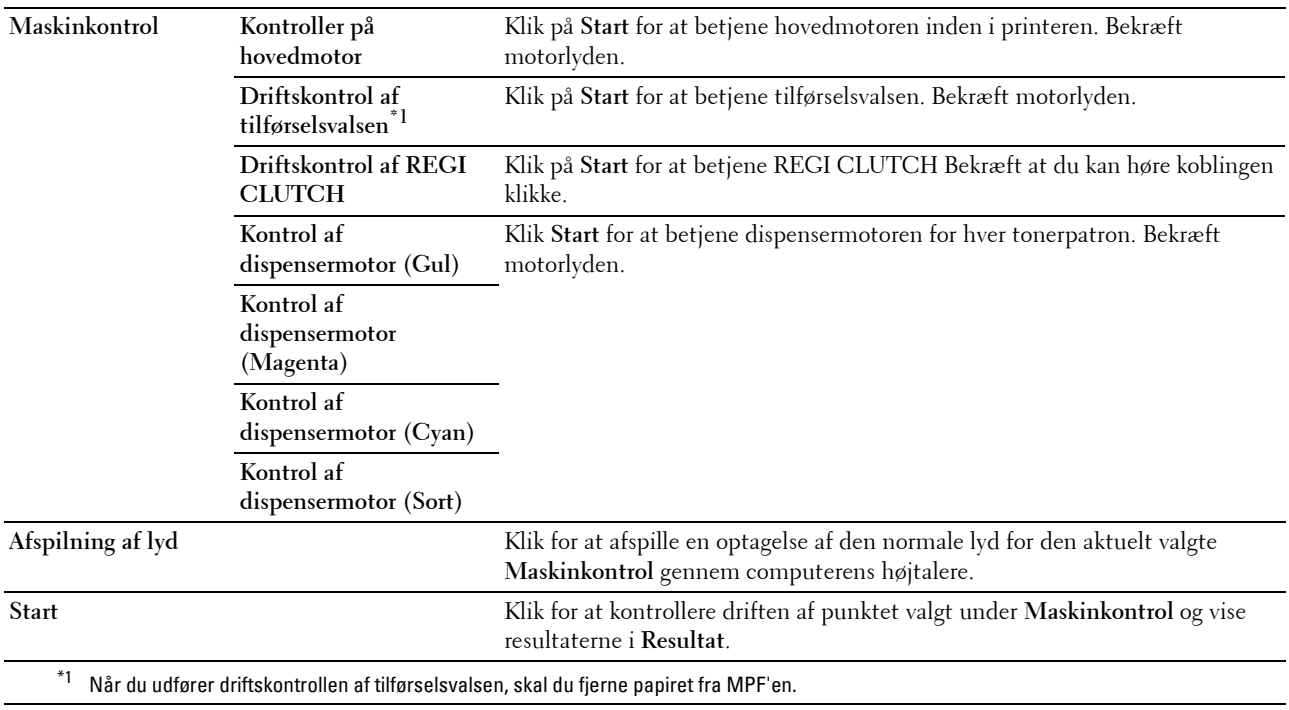

#### **Omgivelsessensorinformation**

**Formål:**

At vise den interne omgivelsessensorinformation for printeren til **Resultat**.

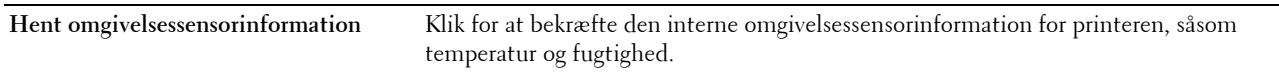

#### **Tilstanden omrør fremkalder**

**Formål:**

Til at rotere fremkaldermotoren og omrøre toneren i tonerpatronen.

**Værdier:**

**Start** Klik for at omrøre toneren.

#### **Genopfriskningsindstilling**

**Formål:**

At opbruge en tonerpatron, når du behøver at udskifte den inden enden af dens levetid, eller til omrøre toneren i en ny tonerpatron.

#### **BEMÆRK:** Anvendelse af Genopfriskningsindstilling bruger ekstra toner.

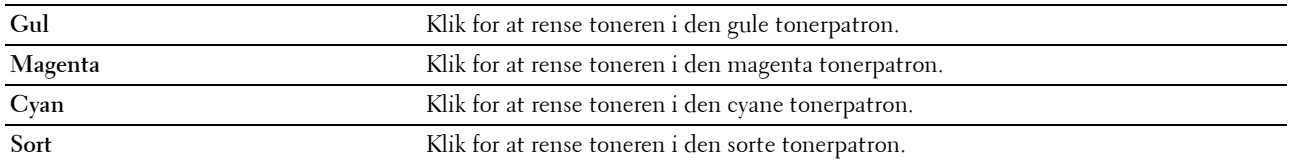

## <span id="page-127-0"></span>**Nulstilling af standarder**

Efter at denne funktion er gældende, og genstart af printeren er fuldført, indstilles alle menuparametre igen til deres standardværdier.

Følgende menuparametre er undtagelser og nulstilles ikke.

- Netværksindstillinger
- Panellås-indstillinger og -kodeord
- Loginfejl-indstillinger
- USB-port-indstillinger
- **1** Klik på **Start** → **Alle programmer** → **Dell Printere** → **Dell C1760nw Color Printer** eller **Dell C1660w Color Printer** → **Værktøjskasse**.

**BEMÆRK:** Yderligere oplysninger om start af værktøjskassen, se ["Start af Værktøjskasse" på side 113](#page-114-0). **Værktøjskasse** åbnes.

- **2** Klik på fanen **Vedligeholdelse af printer**.
- **3** Vælg **Nulstil. stand.** fra listen til venstre på siden. Siden **Nulst. stand.** vises.
- **4** Klik på **Start**.

For at anvende indstillingerne genstarter printeren automatisk.

# **14**

## **Forklaring af printermenuerne**

Når din printer er konfigureret som en netværksprinter, der er til rådighed for flere brugere, kan adgangen til menuerne Administ. menu begrænses. Dette forhindrer uautoriserede brugere i at anvende betjeningspanelet til uforvarende at ændre standardmenuindstillinger, som er valgt af administratoren. Du kan dog vælge indstillinger for individuelle printjob vha. printerdriveren. Udskriftsindstillinger, som er valgt fra printerdriveren, tilsidesætter de standard menuindstillinger, som er valgt fra betjeningspanelet.

## **Rapport/Liste**

Brug Rapport/Liste for at udskrive din printers indstillinger og historikinformation.

**BEMÆRK:** Der skal indtastes et kodeord for at kunne åbne Rapport/Liste-menuen, når Panellåsindst. er indstillet til Aktiver. I dette tilfælde skal du indtaste det kodeord, du specificerede, og trykke på **(Indstil)**-knappen.

#### **Printerindstilling**

#### **Formål:**

For at udskrive en liste over information, som f.eks. printernavn, servicetag, printerens status, forbrugsdele og netværksindstilinger.

#### **Enhedsindstillinger**

#### **Formål:**

Til at udskrive en detaljeret liste med alle indstillingerne på betjeningspanelmenuerne.

#### **Jobhistorie**

#### **Formål:**

Til at udskrive en detaljeret liste med de udskrivningsjob, der er behandlet. Denne liste indeholder de sidste 10 udskrivningsjob.

#### **Fejlhistorie**

#### **Formål:**

Til at udskrive en detaljeret liste over papirstop og alvorlige fejl.

#### **Farvetestside**

#### **Formål:**

Til at udskrive en side for at teste farver.

#### **Udskrivning af en Rapport/Liste med brug af betjeningspanel**

- **1** Tryk på  $\equiv$  (Menu)-knappen.
- **2** Tryk på knappen  $\bigvee$ , indtil Rapport/Liste vises, og tryk derefter på  $\bigvee$  (Indstil)-knappen.
- **3** Tryk på knappen  $\vee$ , indtil den ønskede rapport vises, og tryk derefter på  $\checkmark$  (Indstil)-knappen. Den valgte rapport eller liste udskrives.

#### **Udskrivning af en Rapport/Liste med brug af værktøjskasse**

**1** Klik på **Start** → **Alle programmer** → **Dell Printere** → **Dell C1760nw Color Printer** eller **Dell C1660w Color Printer** → **Værktøjskasse**.

**BEMÆRK:** Vinduet **Vælg printer** vises i dette trin, hvis der er installeret flere printerdrivere på computeren. I dette tilfælde skal du klikke på Dell C1760nw Color Printer eller Dell C1660w Color Printer på listen Printernavn og derefter klikke på OK.

**Værktøjskasse** åbnes.

- **2** Klik på fanen **Rapport om printerindstillinger**.
- **3** Vælg **Rapporter** fra listen til venstre på siden.

**Rapporter**-siden vises.

**4** Klik på knappen for den ønskede rapport eller liste.

Rapporten eller listen udskrives.

### **Administ. Menu**

Brug menuen Administ. Menu til at konfigurere forskellige printerfunktioner.

**BEMÆRK:** Der skal indtastes et kodeord for at kunne åbne Administ. menu-menuen, når Panellåsindst. er indstillet til Aktiver. I dette tilfælde skal du indtaste det kodeord, du specificerede og trykke på  $\sqrt{\frac{|\text{ndstil}\rangle\text{-}k}$ happen.

#### **Netværk**

Brug menuen Netværk til at ændre de printerindstillinger, som har indflydelse på job, som sendes til printeren gennem et tilsluttet eller trådløst netværk.

**BEMÆRK:** Værdier, som er mærket med en asterisk (\*), er fabriksstandard-menuindstillinger.

#### **Ethernet (kun Dell C1760nw Color Printer)**

**Formål:**

Til at specificere kommunikationshastigheds- og dupleksindstillingerne for Ethernet. Ændringen bliver effektiv, når der slukkes og tændes for printeren.

**Værdier:**

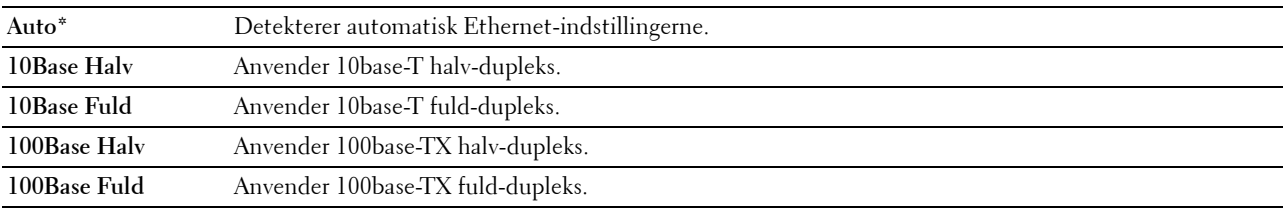

**BEMÆRK:** Dette vises ikke, når Ethernet-kablet er frakoblet, og Trådløst LAN er sat på Aktiver.

#### **Trådløst LAN**

#### **Formål:**

For at aktivere den trådløse forbindelse.

#### **Værdier:**

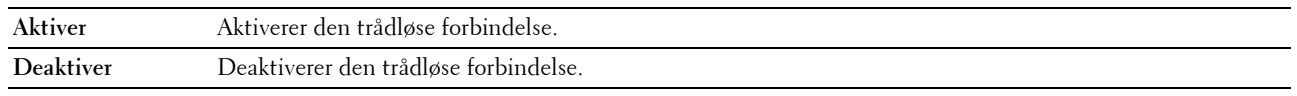

**BEMÆRK:** For Dell C1760nw Color Printer er fabriksindstillingen Aktiver. For Dell C1660w Color Printer er fabriksindstillingen Deaktiver.

**BEMÆRK:** Når du bruger USB-forbindelsen og ikke bruger den trådløse forbindelse, skal du deaktivere det trådløse LAN.

#### **Trådløs Status**

#### **Formål:**

Til at vise oplysninger om styrken af det trådløse signal. Der kan ikke foretages ændringer på betjeningspanelet, der forbedrer status for den trådløse tilslutning.

#### **Værdier:**

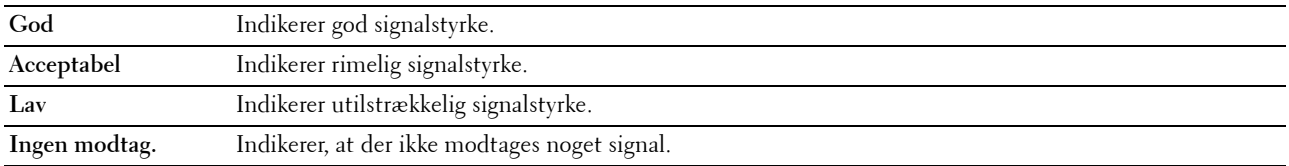

**BEMÆRK:** For Dell C1760nw Color Printer vises dette, når Ethernet-kablet er frakoblet, og Trådløst LAN er sat på Aktiver.

**BEMÆRK:** For Dell C1660nw Color Printer vises dette kun, når Trådløst LAN er sat på Aktiver.

#### **Trådløs indstilling**

**Formål:**

At konfigurere det trådløse netværksinterface.

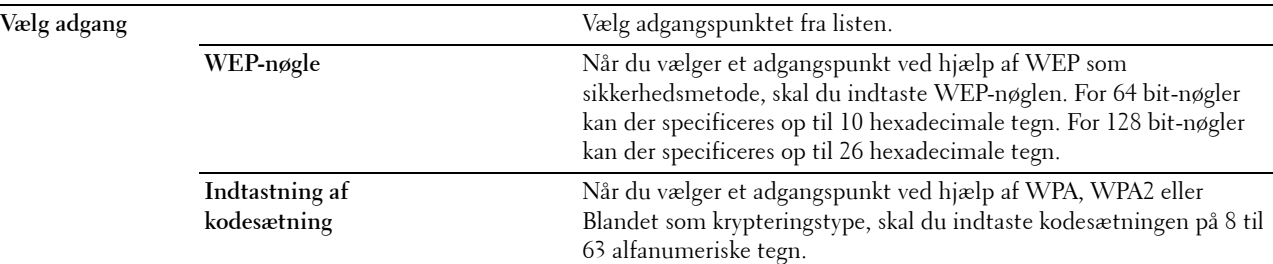

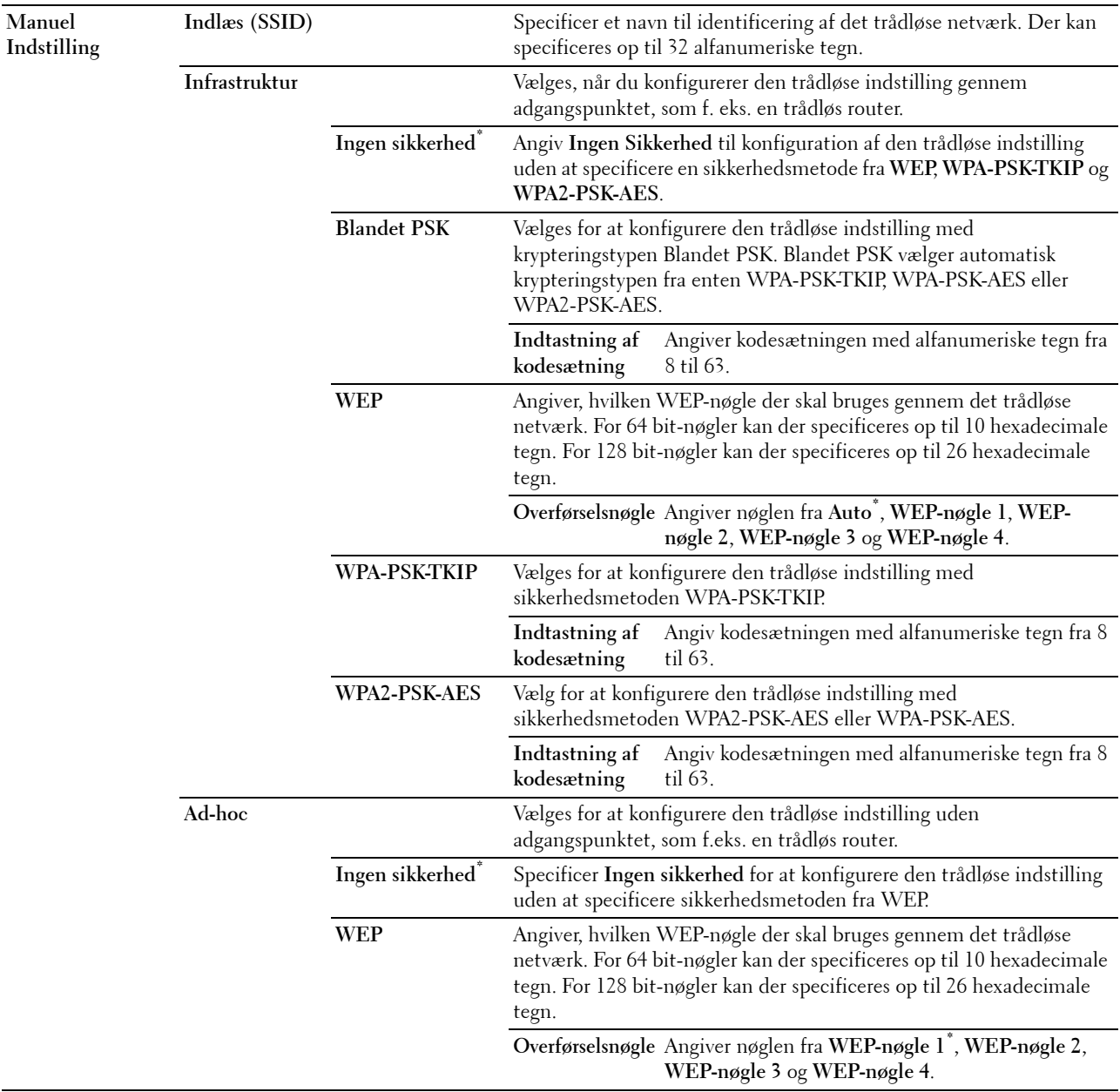

**BEMÆRK:** For Dell C1760nw Color Printer vises dette, når Ethernet-kablet er frakoblet, og Trådløst LAN er sat på Aktiver.

#### **WPS-opsætning**

**Formål:**

Til at konfigurere det trådløse netværk ved hjælp af WPS.

#### **Værdier:**

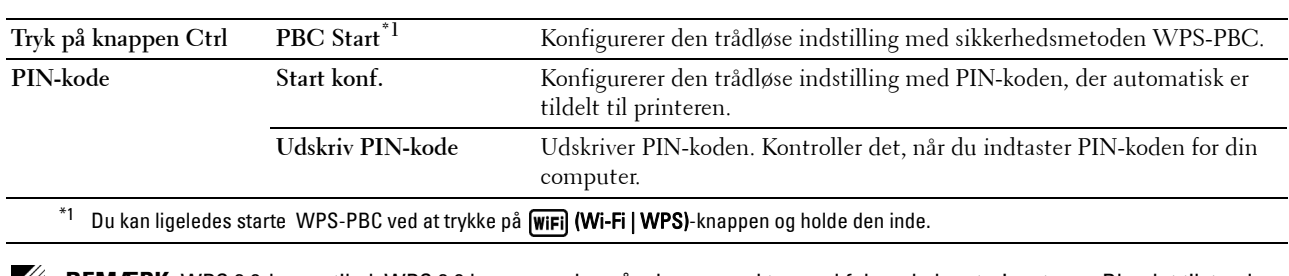

**BEMÆRK:** WPS 2.0-kompatibel. WPS 2.0 kan anvendes på adgangspunkter med følgende krypteringstyper: Blandet tilstand PSK, WPA-PSK AES, WPA2-PSK AES, WPA-PSK TKIP, Åben (ingen sikkerhed)

**BEMÆRK:** For Dell C1760nw Color Printer vises dette, når Ethernet-kablet er frakoblet, og Trådløst LAN er sat på Aktiver.

**BEMÆRK:** For Dell C1660nw Color Printer vises dette kun, når Trådløst LAN er sat på Aktiver.

#### **Nulstil trådløs**

#### **Formål:**

Til at initialisere de trådløse netværksindstillinger. Efter at denne funktion er gældende, og genstart af printeren er fuldført, indstilles alle trådløse netværksindstillinger igen til deres standardværdier.

**BEMÆRK:** For Dell C1760nw Color Printer vises dette, når Ethernet-kablet er frakoblet, og Trådløst LAN er sat på Aktiver.

**BEMÆRK:** For Dell C1660nw Color Printer vises dette kun, når Trådløst LAN er sat på Aktiver.

#### **TCP/IP**

#### **Formål:**

Til at konfigurere TCP/IP-indstillinger. Ændringen bliver effektiv, når der slukkes og tændes for printeren. **Værdier:**

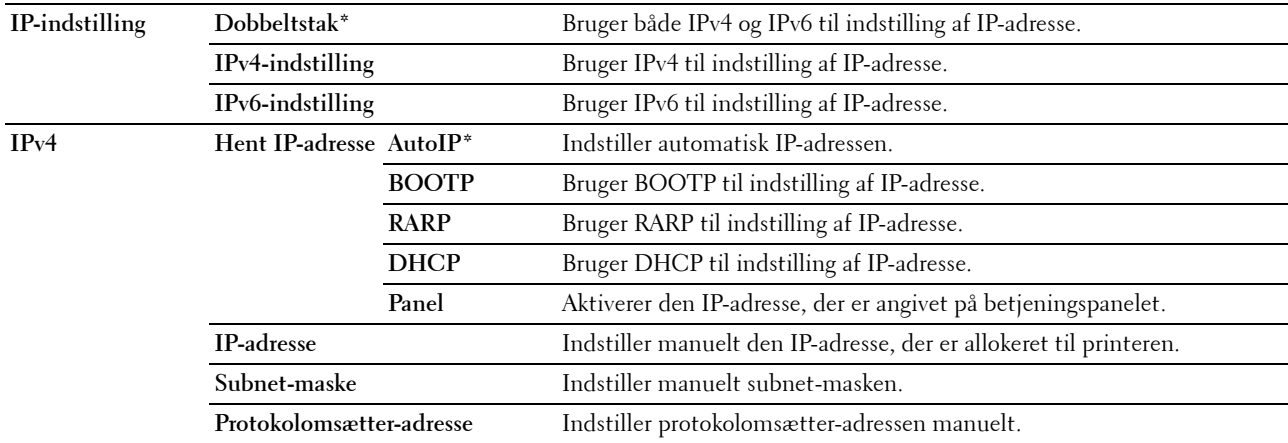

#### **Protokol**

#### **Formål:**

Til at aktivere eller deaktivere hver protokol. Ændringen bliver effektiv, når der slukkes og tændes for printeren. **Værdier:**

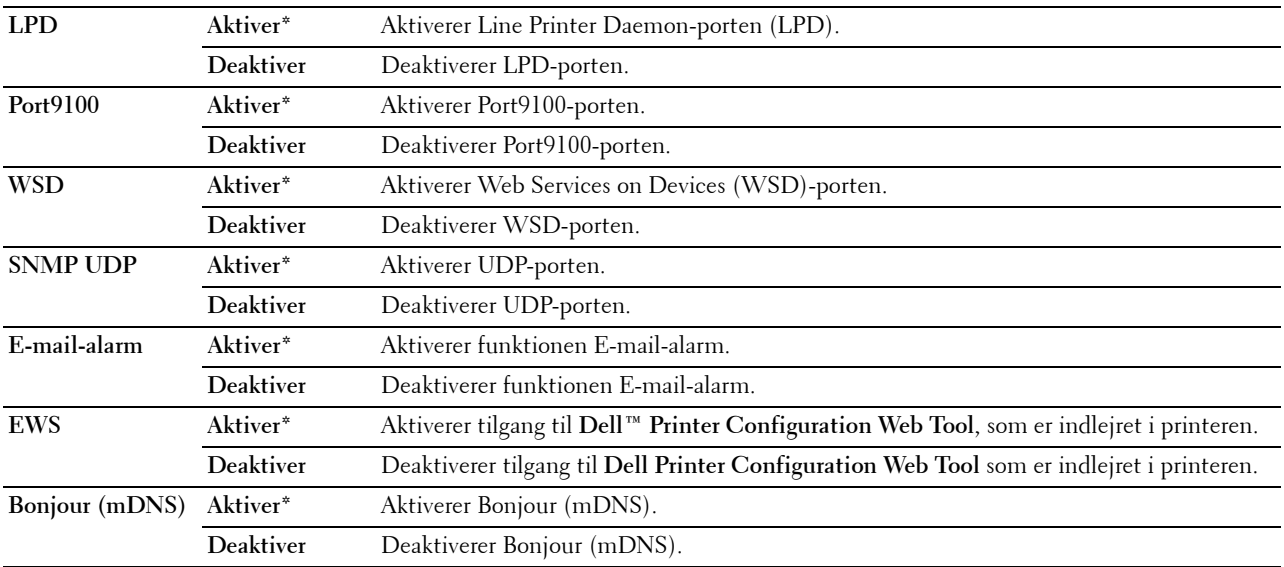

#### **IP-filter**

#### **Formål:**

Til at blokere data fra visse IP-adresser via det tilsluttede eller trådløse netværk. Du kan indstille op til fem IPadresser. Ændringen bliver effektiv, når der slukkes og tændes for printeren.

#### **Værdier:**

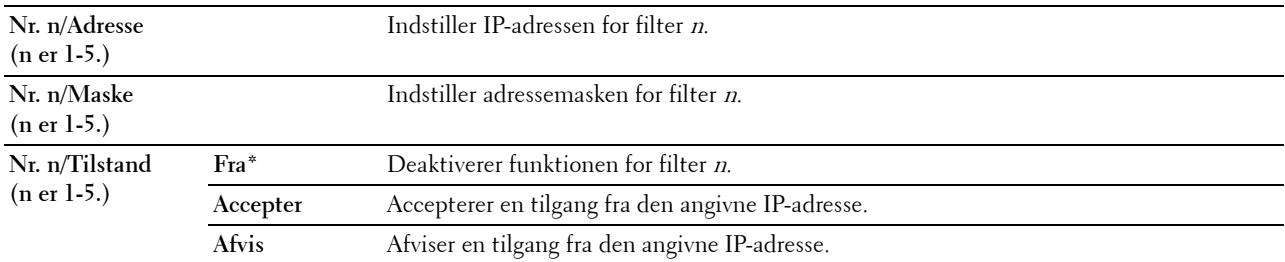

**BEMÆRK:** Dette punkt er kun tilgængeligt for LPD eller Port9100.

#### **Nulstil LAN**

#### **Formål:**

At initialisere netværksdata, som er gemt i den ikke-flygtige hukommelse (NVM). Efter at denne funktion er gældende, og genstart af printeren er fuldført, genindstilles alle netværksindstillinger til deres standardværdier.

#### **USB-indstillinger**

Brug menuen USB-indstil. til at ændre de printerindstillinger, der påvirker en USB -port.

**BEMÆRK:** Værdier, som er mærket med en asterisk (\*), er fabriksstandard-menuindstillinger.

#### **USB-port**

#### **Formål:**

For at ændre printerens USB-indstillinger. Ændringen bliver effektiv, når der slukkes og tændes for printeren. **Værdier:**

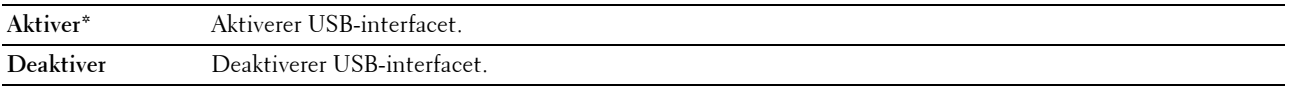

#### **Systemindstillinger**

Brug menuen Systemindstillinger til at konfigurere forskellige printerfunktioner.

**BEMÆRK:** Værdier, som er mærket med en asterisk (\*), er fabriksstandard-menuindstillinger.

#### **Energisparetid**

#### **Formål:**

Til at specificere tidspunktet for overgang til strømspareindstilling. **Værdier:**

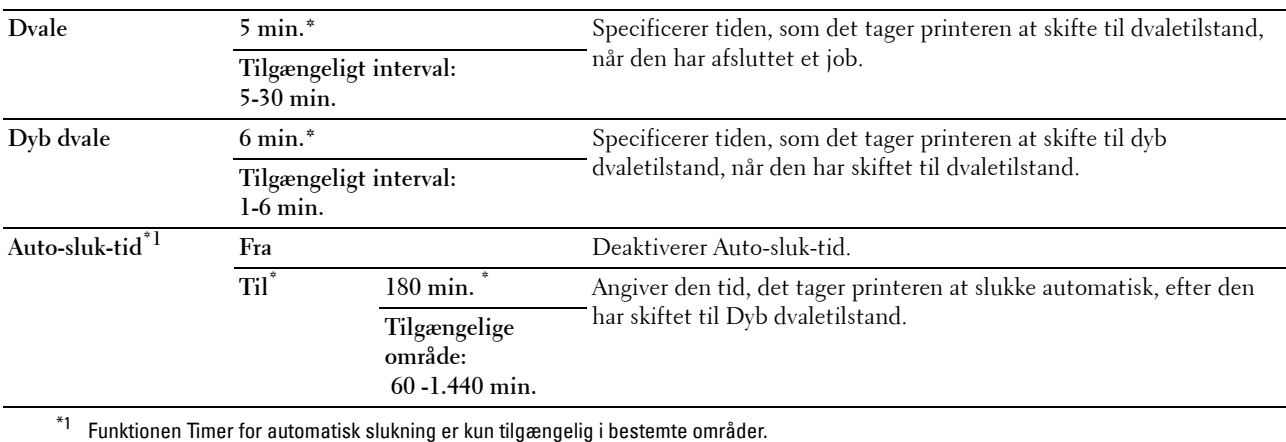

Indtast 5 under Dvale for, at printeren skifter til Dvale-tilstanden efter fem minutter, når den har afsluttet et job. Dette anvender mindre energi, men kræver en længere opvarmningstid for printeren. Indtast 5, hvis din printer deler et elektrisk kredsløb med rumbelysningen, og du bemærker, at lyset flimrer.

Vælg en høj værdi, hvis din printer konstant er i brug. Under de fleste forhold vil dette holde printeren parat til betjening med et mindstemål af opvarmningstid. Vælg en værdi mellem 5 og 30 minutter for skift til Dvale-tilstand, hvis du ønsker en balance mellem energiforbrug og kortere opvarmningstid.

Printeren vender automatisk tilbage til standbyindstillingen fra Dvale-tilstanden, når den modtager data fra computeren. Du kan også genindstille printeren til standbyindstilling ved at trykke på en hvilken som helst knap på betjeningspanelet.

Hvis Auto-sluk-tid-funktionen deaktiverer printeren, kan printeren ikke startes igen automatisk. For at starte printeren igen skal printerens strømforsyning stå på Til.

#### **Fejl-time-out**

#### **Formål:**

Til angive, hvor lang tid der går, før printeren annullerer job, der slutter på unormal vis. Jobbet annulleres ved timeout.

**Værdier:**

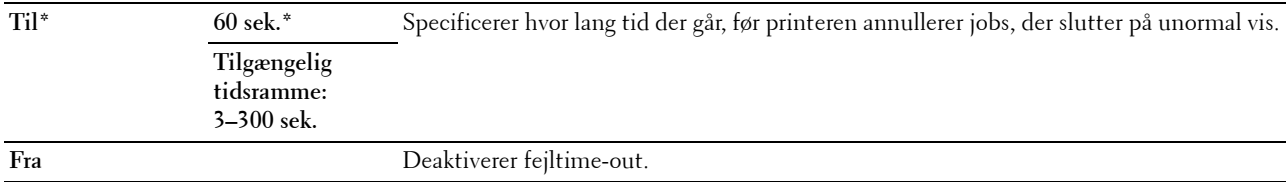

#### **Job time-out**

#### **Formål:**

Til at specificere, hvor lang tid printeren venter på ankomst af data fra computeren. Jobbet annulleres ved time-out. **Værdier:**

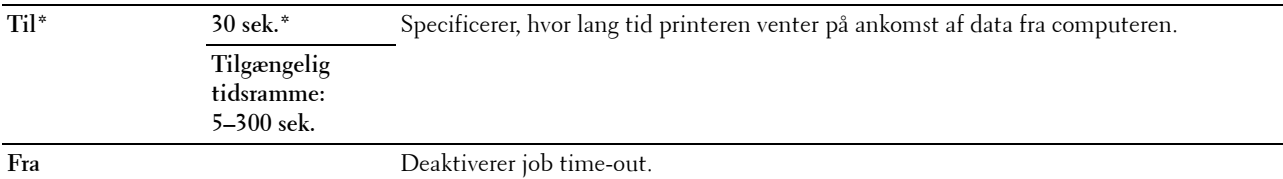

#### **mm/tommer**

#### **Formål:**

Til at specificere måleenheden, vist efter den numeriske værdi på betjeningspanelet.

#### **Værdier:**

**millimeter (mm)** Specificerer standardmåleenheden. **tommer (")**

**BEMÆRK:** Standarden for mm/tomme-indstilling varierer afhængigt af den lande-specifikke fabriksstandard.

#### **Def. Papirstørrelse**

**Formål:**

Til at specificere standardpapirstørrelsen.

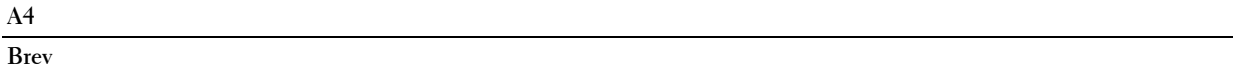

BEMÆRK: Standard for Def. Papirstørrelse varierer afhængigt af den lande-specifikke fabriksstandard.

#### **Auto log udskr.**

**Formål:**

Til automatisk at udskrive en jobhistorie-rapport efter hver 10. job.

#### **Værdier:**

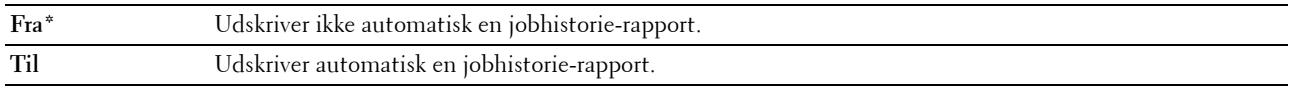

#### **BEMÆRK:** Jobhistorie-rapporten kan også udskrives ved brug af menuen Rapport/Liste.

#### **Lav toner-medd.**

#### **Formål:**

Til at specificere, om der skal vises en alarmmeddelelse, når toneren er lav.

#### **Værdier:**

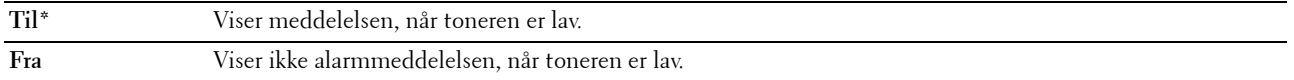

#### **Tændingsguide (kun Dell C1660w Color Printer)**

#### **Formål:**

Sådan udføres opstartsopsætningen for printeren.

#### **Værdier:**

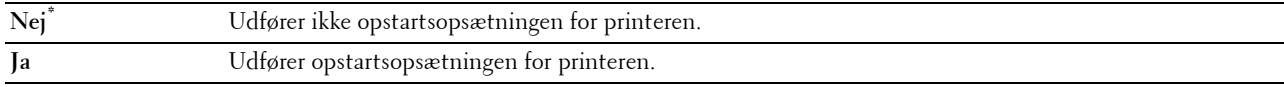

#### **Vedligeholdelse**

Anvend Vedligeholdelse-menuen til at initialisere NV (ikke-flygtig) -hukommelse, konfigurere indstillingerne af planopapirets kvalitetsjusteringer og konfigurere sikkerhedsindstillingerne.

**BEMÆRK:** Værdier, som er mærket med en asterisk (\*), er fabriksstandard-menuindstillinger.

#### **Firmware-version**

**Formål:**

At vise controllerversionen.

#### **Servicetag**

**Formål:**

At vise printerens servicetag.

#### **Ekspreskode**

**Formål:**

At vise printerens ekspresservicekode.

#### **Papirdensitet**

#### **Formål:**

Til at angive papirdensiteten. **Værdier:**

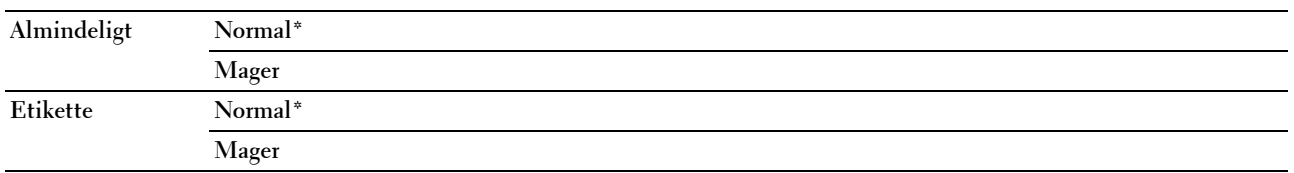

#### **Indstil BTR**

**Formål:**

Til at specificere de optimale indstillinger for spændingen til overføringsvalsen (BTR). Spændingen sænkes ved at indstille til negative værdier. Spændingen øges ved at indstille til positive værdier.

Det er ikke sikkert, at standardindstillingerne giver det bedste resultat på alle papirtyper. Hvis du ser marmorering på udskriften, skal du hæve spændingen. Hvis du ser hvide prikker på udskriften, skal du sænke spændingen.

**BEMÆRK:** Udskriftskvaliteten varierer afhængig af de værdier, du vælger for denne post.

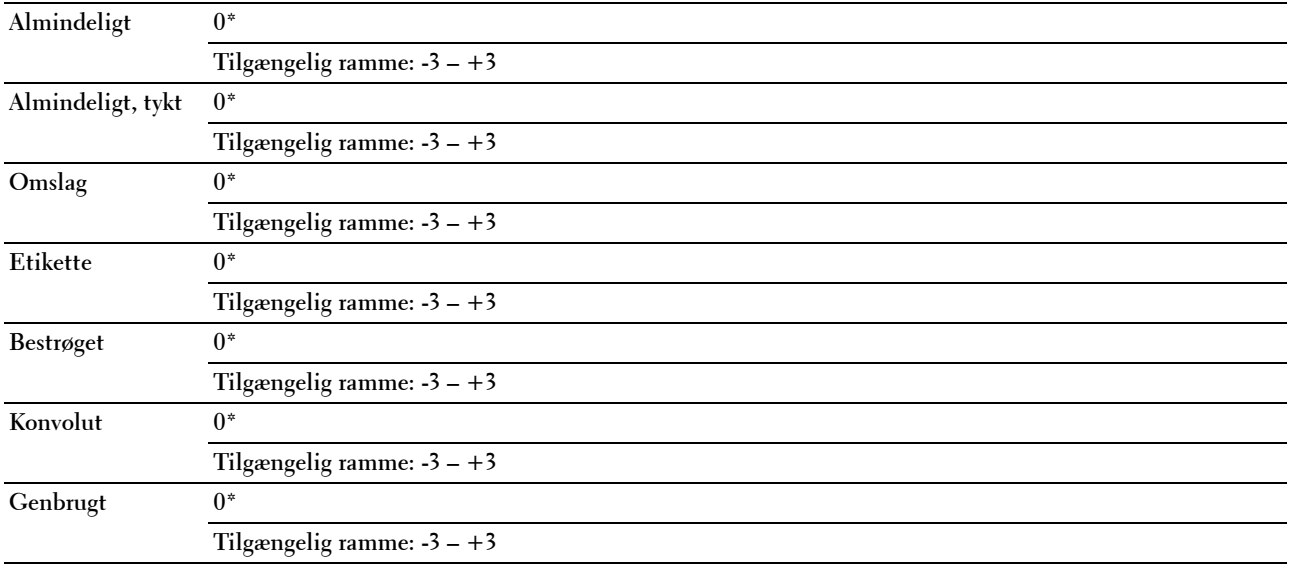

#### **Juster Fikseringsenhed**

#### **Formål:**

Til at specificere de optimale temperaturindstillinger for udskrivning for fusermodul. Temperaturen sænkes ved at indstille til negative værdier. Temperaturen hæves ved at indstille til positive værdier.

Det er ikke sikkert, at standardindstillingerne giver det bedste resultat på alle papirtyper. Hvis det trykte papir bliver krøllet, kan du prøve at sænke temperaturen. Hvis toneren ikke indebrændes ordentligt på papiret, kan du prøve at hæve temperaturen.

**BEMÆRK:** Udskriftskvaliteten varierer afhængig af de værdier, du vælger for denne post.

#### **Værdier:**

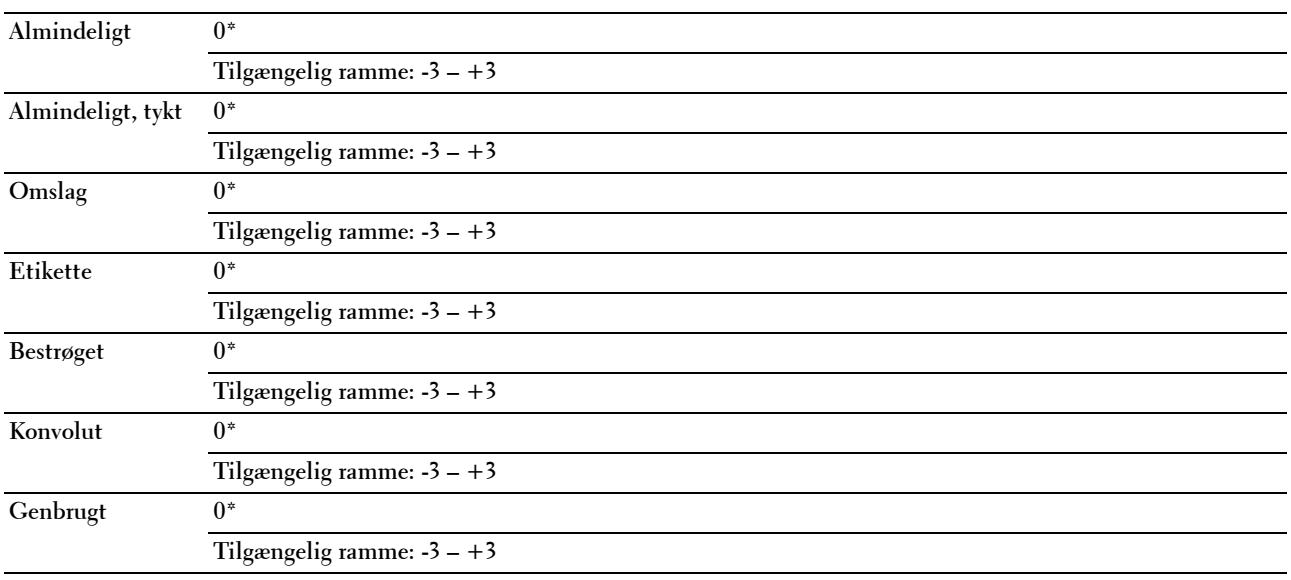

#### **Autoreg. indst.**

**Formål:** 

Til at specificere, om farveregistreringen skal indstilles automatisk.

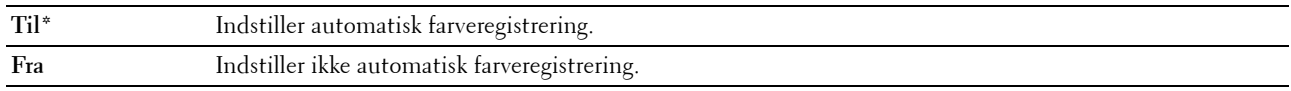

#### **Farvereg. indst.**

#### **Formål:**

Til at specificere, om farveregistreringen skal indstilles manuelt.

Justeringer af farveregistrering skal vælges under printerens startopsætning, eller når printeren er blevet flyttet til et andet sted.

BEMÆRK: Egenskaben Farvereg. indst. kan konfigureres, når Autoreg. indst. er sat til Fra.

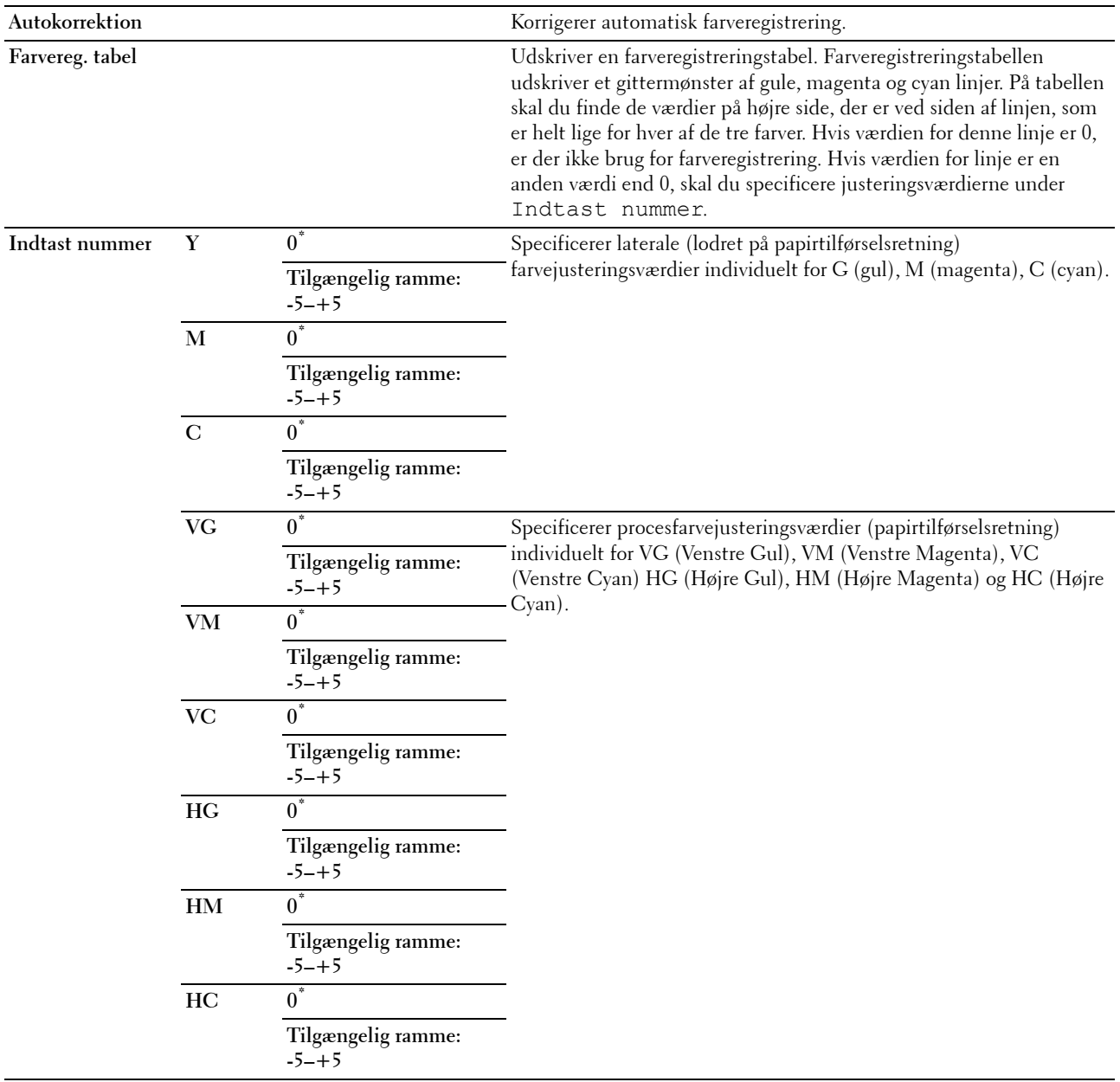

#### **Rengør Fremkalder**

#### **Formål:**

Til at rotere fremkaldermotoren og omrøre toneren i tonerpatronen.

#### **Opfrisk toner**

#### **Formål:**

At opbruge en tonerpatron, når du behøver at udskifte den inden enden af dens levetid, eller til omrøre toneren i en ny tonerpatron.

#### **Værdier:**

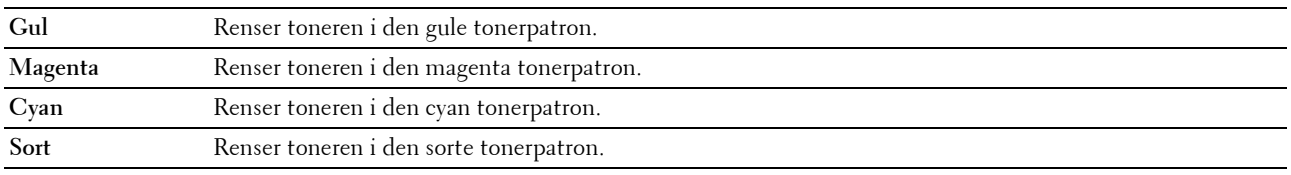

#### **BTR-opfriskning**

#### **Formål:**

Specificerer, om der skal udføres forbehold for buning/separering for papiret.

**Værdier:**

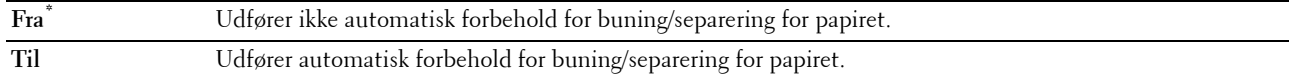

#### **Oversigt**

#### **Formål:**

At udskrive forskellige oversigter, som kan anvendes til printerdiagnosticering. **Værdier:**

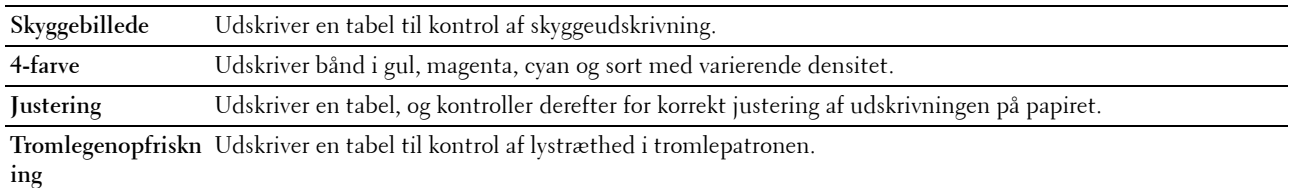

#### **Nulstil. stand.**

#### **Formål:**

Til at initialisere NVM (ikke-flygtig hukommelse) for systemparametre. Når denne funktion er udført, og printeren er genstartet, genindstilles alle menuparametre, dog ikke parametre for netværket, til deres standardværdier.

For flere oplysninger, se ["Nulstilling af standarder" på side 143.](#page-144-0)

#### **Ikke-Dell toner**

**Formål:**

Til at bruge tonerpatron fra en anden fabrikant.

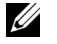

**BEMÆRK:** Anvendelse af ikke-Dell tonerpatroner kan gøre visse printeregenskaber ubrugelige, reducere udskriftskvaliteten og forringe printerens driftssikkerhed. Dell anbefaler, at du kun anvender nye Dell tonerpatroner til din printer. Dell yder ingen garanti for problemer, som er forårsaget af anvendelse af tilbehør, dele og komponenter, der ikke er leveret af Dell.

**BEMÆRK:** Før du anvender tonerpatroner fra en anden producent, skal du genstarte printeren.

**Værdier:**

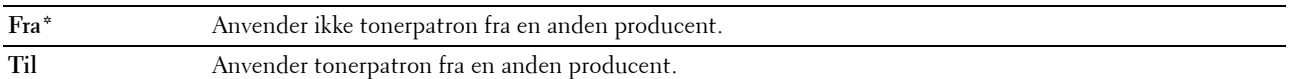

#### **Indstil højde**

**Formål:**

Til at specificere højden på det sted, hvor printeren er installeret.

Udladningsfænomenet for opladning af fotolederen afviger med barometertrykket. Justeringer udføres ved at specificere højden på den lokalitet, hvor printeren anvendes.

**BEMÆRK:** En ukorrekt højdeindstilling resulterer i dårlig udskrivningskvalitet, ukorrekt indikering af tilbageværende toner.

**Værdier:**

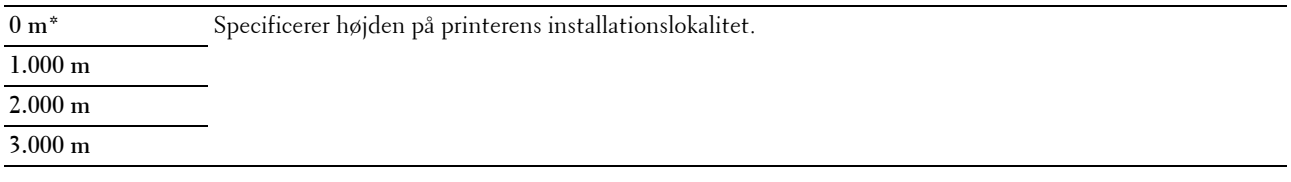

#### **Sikre indstillinger**

Anvend menuen Sikkerhedsindst. til at indstille et kodeord for at begrænse adgangen til menuerne. Dette forhindrer, at poster ændres ved et uheld.

**BEMÆRK:** Værdier, som er mærket med en asterisk (\*), er fabriksstandard-menuindstillinger.

#### **Panellås**

#### **Panellåsindst.**

#### **Formål:**

For at begrænse adgang til Administ. menu og Rapport/Liste.

For flere oplysninger, se ["Panellås" på side 142.](#page-143-0)

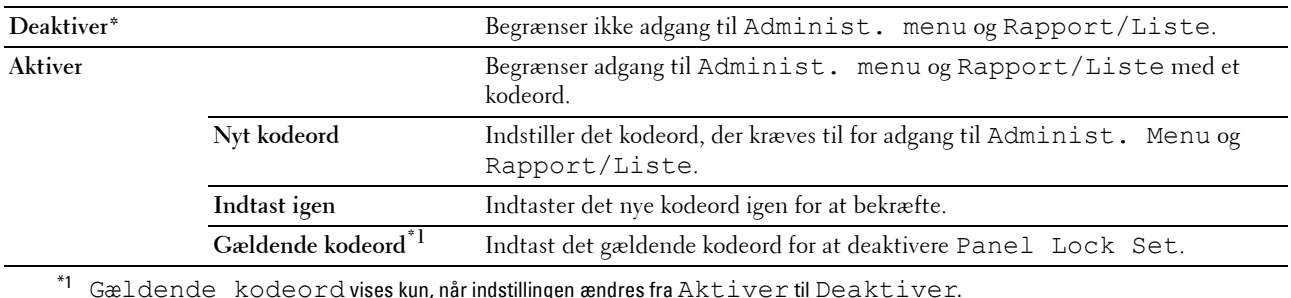

#### **Ændr kodeord**

#### **Formål:**

For at ændre et kodeord til at begrænse adgang til menuerne.

**Værdier:**

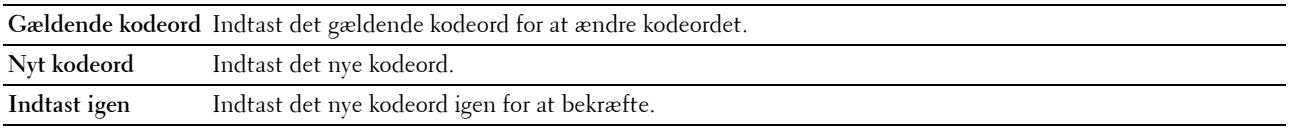

BEMÆRK: Dette punkt vises kun, når Panel Lock set er indstillet til Aktiver.

#### **Login-fejl**

#### **Formål:**

For at indstille det maksimale antal forkerte loginforsøg, inden en administrator nægtes adgang til Administ. menu og Rapport/Liste.

#### **Værdier:**

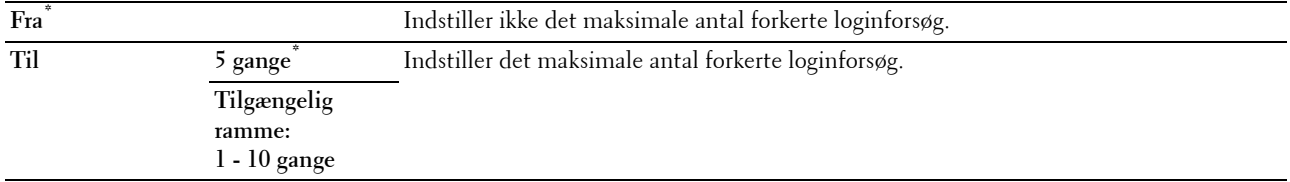

BEMÆRK: Dette punkt er kun tilgængeligt, når Panellåsindstilling er indstillet til Aktivér.

#### **S/W-indlæsning**

#### **Formål:**

For at aktivere eller deaktivere indlæsning af firmware-opdateringer.

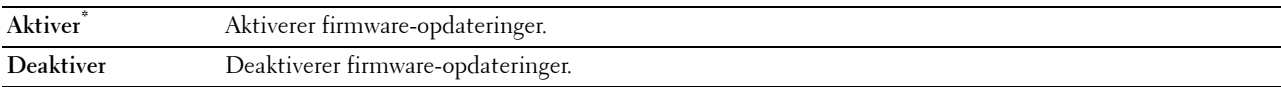

## **Panelsprog**

**Formål:**

At angive det sprog, der anvendes på betjeningspanelet.

**Værdier:**

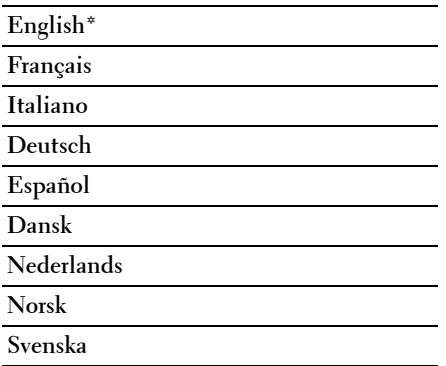

### <span id="page-143-0"></span>**Panellås**

Denne egenskab forhindrer uautoriserede brugere i at ændre de indstillinger, som er foretaget af administratoren. Du kan dog vælge indstillinger for individuelle printjob vha. printerdriveren.

#### **Aktivering af Panellåsen**

- **1** Tryk på  $\equiv$  (Menu)-knappen.
- **2** Tryk på knappen **V**, indtil Administ. menu vises, og tryk derefter på **/** (Indstil)-knappen.
- **3** Tryk på knappen  $\bigvee$ , indtil Sikkerhedsindst. vises, og tryk derefter på  $\bigvee$  (Indstil)-knappen.
- **4** Sørg for, at Panellås er vist, og tryk derefter på **(Indstil)**-knappen.
- **5** Sørg for, at Panel Lock Set er vist, og tryk derefter på **(Indstil)**-knappen.
- **6** Tryk på knappen **V**, indtil Aktiver vises, og tryk derefter på **/** (Indstil)-knappen.
- **7** Indtast det nye kodeord, og tryk derefter på √ (Indstil)-knappen.
- 8 Indtast kodeordet igen for at bekræfte det kodeord, du har indtastet, og tryk herefter på  $\sqrt{\ }$  (Indstil)-knappen.
- **BEMÆRK:** Hvis du glemmer dit kodeord, skal du slukke printeren. Hold derefter knappen **(Menu)** nede, mens du tænder for printeren. Fortsæt med at holde knappen  $\equiv$  (Menu) inde, indtil Nyt kodeord vises. Udfør trin 7 og 8. Displayet viser kort, at kodeordet er blevet ændret.

**BEMÆRK:** Hvis du ændrer kodeordet, skal trin 1 og 2 udføres. Indtast det gældende kodeord, og tryk derefter på  $\sqrt{\,$  (Indstil) knappen. Udfør trin 3 og 4. Tryk på V knappen , indtil Ændr kodeord vises, og tryk derefter på √ (Indstil)-knappen. Indtast det gældende kodeord, og tryk derefter på (Indstil) -knappen. Udfør trin 7 og 8. Dermed ændres kodeordet.

#### **Deaktivering af Panellåsen**

- **1** Tryk på  $\equiv$  (Menu)-knappen.
- **2** Tryk på knappen **Ⅴ**, indtil Administ. menu vises, og tryk derefter på ✔ (Indstil)-knappen.
- **3** Indtast kodeordet, og tryk derefter på **(Indstil)**-knappen.
- **4** Tryk på knappen  $\vee$ , indtil Sikkerhedsindst. vises, og tryk derefter på  $\checkmark$  (Indstil)-knappen.
- **5** Sørg for, at Panellås er vist, og tryk derefter på **(Indstil)**-knappen.
- **6** Sørg for, at Panel Lock Set er vist, og tryk derefter på **(Indstil)**-knappen.
- **7** Tryk på knappen  $\vee$ , indtil Deaktiver vises, og tryk derefter på  $\checkmark$  (Indstil)-knappen.
- 8 Indtast det gældende kodeord, og tryk derefter på  $\sqrt{\,}$  (Indstil)-knappen.

## **Nulstilling af standarder**

Efter at denne funktion er gældende, og genstart af printeren er fuldført, indstilles alle menuparametre igen til deres standardværdier.

Følgende menuparametre er undtagelser og nulstilles ikke.

- Netværksindstillinger
- Panellås-indstillinger og -kodeord
- Loginfejl-indstillinger
- USB-port-indstillinger

**BEMÆRK:** Der skal indtastes et kodeord for at kunne åbne Administ. menu-menuen, når Panellåsindst. er indstillet til Aktiver. I dette tilfælde skal du indtaste det kodeord, du specificerede, og trykke på  $\sqrt{ }$  (Indstil)-knappen.

- **1** Tryk på **(Menu)**-knappen.
- **2** Tryk på knappen  $\vee$ , indtil Administ. menu vises, og tryk derefter på  $\checkmark$  (Indstil)-knappen.
- **3** Tryk på knappen  $\bigvee$ , indtil Vedligeholdelse vises, og tryk derefter på  $\bigvee$  (Indstil)-knappen.
- **4** Tryk på knappen  $\bigvee$ , indtil Nulstil. stand. vises, og tryk derefter på  $\bigvee$  (Indstil)-knappen.
- **5** Sørg for, at Er du sikker? er vist, og tryk derefter på **(Indstil)**-knappen.
- **6** Sluk for printeren, og tænd for den igen for at anvende indstillingerne.

# **15**

# **Retningslinjer for udskrivningsmedier**

Udskrivningsmedier kan være papir, etiketter, konvolutter og bestrøget papir. Din printer sørger for en højkvalitetsudskrivning på mange forskellige udskrivningsmedier. Valg af de rigtige udskrivningsmedier til din printer bidrager til at undgå udskrivningsproblemer. Dette afsnit beskriver, hvordan du vælger udskrivningsmedier, behandler udskrivningsmedier og lægger udskrivningsmedier i multifunktionsilæggeren (MPF) eller PSI (Priority Sheet Inserter).

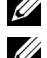

**BEMÆRK:** Billederne, der anvendes i denne brugervejledning Dell™ C1760nw Color Printer, er af medmindre andet er nævnt.

**BEMÆRK:** PSI er kun tilgængelig for Dell C1760nw Color Printer

# **Papir**

Den bedste udskrivningskvalitet opnås ved anvendelse af 75 g/m<sup>2</sup> (20 lb) xerografisk papir med lang fiberretning. Den bedste udskrivningskvalitet i sort/hvid opnås ved anvendelse af 90 g/m<sup>2</sup> (24 lb) xerografisk papir med lang fiberretning. Det anbefales, at du foretager en prøve, inden du køber store mængder udskrivningsmedier.

Når du lægger papir i, skal du identificere den anbefalede udskrivningsside på papirpakken og ilægge papiret i overensstemmelse hermed. Se ["Ilægning af udskrivningsmedier i multifunktionsilæggeren \(MPF\)" på side 153](#page-154-0) og ["Isætning af Udskrivningsmedier i prioritetsarkilægger \(PSI\) \(kun Dell C1760nw Color Printer\)" på side 161](#page-162-0)  angående detaljerede instruktioner om ilægning af papir.

#### **Papiregenskaber**

De følgende papiregenskaber har indflydelse på kvaliteten og pålideligheden af udskrivningen. Det anbefales, at du følger disse retningslinjer, når du evaluerer nyt papir.

#### **Vægt**

Både Multifunktionsilæggeren og PSI indfører automatisk papir med gramvægt fra 60 til 163 g/m<sup>2</sup> (16 til 44 lb bond) med lang fiberretning. Papir, der er lettere end 60 g/m<sup>2</sup> (16 lb), indføres muligvis ikke korrekt, og kan forårsage papirstop. Den bedste ydelse opnås ved anvendelse af 75  $g/m^2$  (20 lb bond) papir med lang fiberretning.

#### **Krumning**

Krumning er udskrivningsmediernes tendens til at krumme i kanterne. En kraftig krumning kan medføre problemer med papirfremføringen. Krumning opstår normalt efter papiret er passeret gennem printeren, hvor det udsættes for høje temperaturer. Hvis papir opbevares uindpakket, selv om der er i papirbakken, kan det bidrage til at papiret krummer inden udskrivningen og kan medføre problemer med udskrivningen, uanset luftfugtigheden. Når du udskriver på krummet papir, skal du strække papiret ud og derefter indsætte det i MPF eller PSI.

#### **Glathed**

Graden af papirets glathed har direkte indflydelse på udskriftskvaliteten. Hvis papiret er for groft, indbrændes toneren ikke ordentligt på papiret, hvilket giver en dårlig udskriftskvalitet. Hvis papiret er for glat, kan det give problemer med fremføringen af papiret. En glathed på mellem 150 og 250 Sheffield punkter giver den bedste udskriftskvalitet.

#### **Fugtighedsindhold**

Mængden af fugtighed i papiret påvirker både udskriftskvaliteten og printerens evne til at fremføre papiret på korrekt vis. Lad papiret ligge i dets originale emballage, indtil det skal anvendes. Dette begrænser papirets udsættelse for fugtighedsændringer, som kan forringe dets ydelse.

#### **Fiberretning**

Fiberretning hentyder til retningen af papirets fibre i et ark papir. Fiberretningen er enten lang (langbane) med forløb i papirets længderetning eller kort (bredbane) med forløb i papirets bredderetning. For 60 til 135 g/m<sup>2</sup> (16 til 36 lb bond) papir, anbefales papir med lang fiberretning. For papir tungere end 135 g/m<sup>2</sup> (36 lb bond), anbefales kort fiberretning.

#### **Fiberindhold**

Det meste xerografiske papir af høj kvalitet er lavet af 100% kemisk malet træ. Papir, der indeholder fibre, som f.eks. bomuld, har egenskaber, som kan resultere i forringet papirbehandling.

#### **Anbefalet papir**

Den bedste udskrivningskvalitet og fremføringspålidelighed opnås ved anvendelse af tørt 75 g/m<sup>2</sup> (20 lb) xerografisk papir. Forretningspapir, som er fremstillet til almindelige forretningsskrivelser, har ligeledes en acceptabel udskriftskvalitet. Anvend kun papir, som kan modstå høje temperaturer uden misfarvning, blødning eller afgivelse af farlig emission. Laserudskrivningsprocessen opvarmer papiret til høje temperaturer. Forhør dig hos fabrikanten eller forhandleren om, hvorvidt det papir du har valgt er acceptabelt til brug med laserprintere.

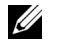

**BEMÆRK:** Udskriv altid flere prøver, inden du køber nogen former for udskrivningsmedier i store mængder. Når du vælger udskriftsmedier, bør du overveje vægten, fiberindholdet og farven.

#### **Uacceptabelt papir**

Følgende papirtyper kan ikke anbefales til brug i denne printer:

- Kemisk behandlet papir, som bruges til at lave kopier uden karbonpapir, også kendt som selvkopierende papir, CCPpapir (Carbonless Copy Paper), eller NCR-papir (No Carbon Required)
- Fortrykt papir med kemikalier, som kan forurene printeren
- Fortrykt papir, som kan påvirkes af temperaturen i fusermodul
- Fortrykt papir, som kræver en registrering (det præcise udskrivningssted på siden), som er større end ±0,09 tommer, som f.eks. formularer til optisk tekstgenkendelse (OCR)

I nogle tilfælde kan du indstille registreringen med dit softwareprogram, så du kan opnå en korrekt udskrivning på disse formularer.

- Bestrøget papir (sletbart papir), syntetisk papir, termopapir
- Papirer med ru kanter, ru eller meget strukturerede overflader eller krummet papir
- Genbrugspapir, som indeholder mere end 25% efter-forbrugs affald, som ikke opfylder kravene i DIN 19 309
- Formularer og dokumenter i flere dele
- Udskriftskvaliteten kan forringes (der kan optræde blanke mellemrum eller pletter i teksten), når du udskriver på talkum- eller syrepapir.
- Fugtig papir kan krølle

#### **Valg af papir**

Korrekt papirvalg bidrager til at forhindre papirstop og sikre en problemfri udskrivning.

Følgende forholdsregler vil bidrage til at undgå papirstop og dårlig udskrivningskvalitet:

- Anvend altid nyt, tørt papir, som ikke er beskadiget.
- Identificer den anbefalede udskrivningsside på papiret, inden det lægges i. Denne information er normalt angivet på papirets emballage.
- Anvend ikke papir, som du selv har skåret eller klippet til.
- Bland ikke printmediestørrelser, -vægt eller -typer i den samme kilde. Dette kan føre til papirstop.
- Fjern ikke PSI under udskrivning af et job.
- Sørg for, at papiret er lagt korrekt i MPF eller PSI.
- Bøj papiret frem og tilbage og "luft" det derefter. Ret kanterne på stakken ud på en plan flade.

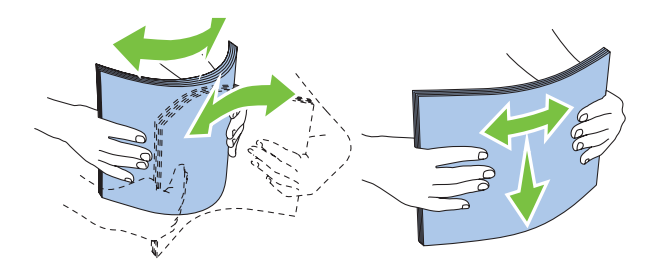

#### **Valg af fortrykt medie og brevpapir**

Når du vælger fortrykte medie- og brevpapir til printeren:

- Brug papir med lang fiberretning for at få det bedste resultat.
- Brug kun formularer og brevpapir, som er trykt med brug af en offset-litografisk eller graveringtryksproces.
- Vælg papir som absorberer blæk, men ikke løber ud.
- Undgå papir med en ru eller meget struktureret overflade.
- Brug papir, som er udskrevet med varmeresistent farve til brug i xerografiske kopimaskiner. Farven skal kunne modstå temperaturer på 225 °C uden at smelte eller afgive farlig emission.
- Brug farve, som ikke påvirkes af harpiksen i toneren eller silikonen i fusermodul. Farve, som er oxidationssat eller oliebaseret bør opfylde disse krav. Det er ikke sikkert, at latexfarve gør det. Kontakt din papirleverandør, hvis du er i tvivl.

#### **Udskrivning på brevpapir**

Forhør dig hos fabrikanten eller forhandleren om, hvorvidt det fortrykte brevpapir, du har valgt, er acceptabelt til brug med laserprintere.

Sideretningen er vigtig, når der udskrives på brevpapir. Brug følgende oversigt som hjælp, når du lægger brevpapir i udskrivningsmediekilden.

#### **Ilægning af brevpapir**

Læg papiret med brevpapir i printeren med udskrivningssiden vendt opad. Kontroller at titlen på brevpapiret fremføres først.

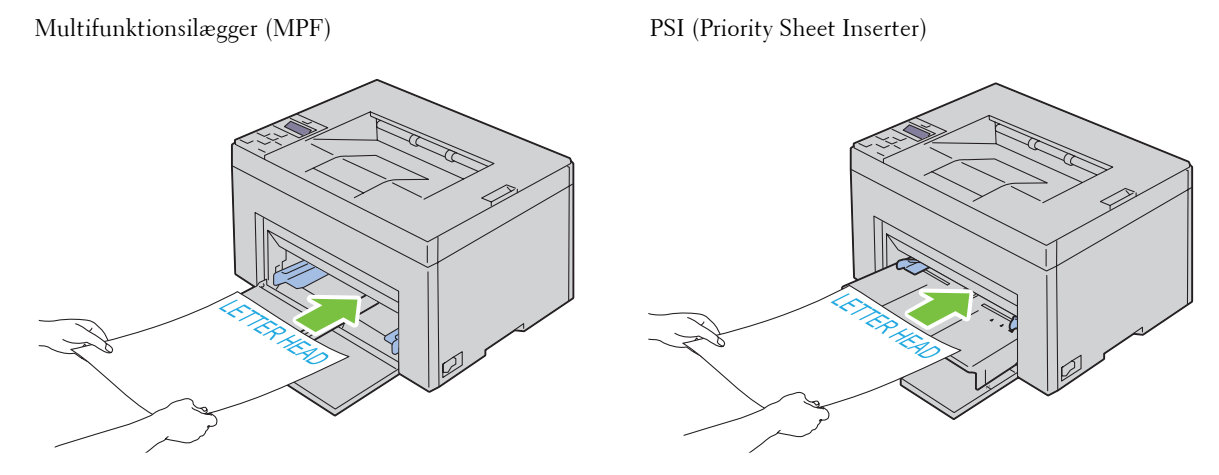

#### **Valg af forhullet papir**

De forskellige mærker af forhullet papir kan afvige med hensyn til antal og placering af huller og fabrikationsteknik. Men det vil måske ikke være muligt at udskrive på papiret, afhængig af placeringen af hullerne i papiret.

Hvordan du vælger og anvender forhullet papir:

- Test papir fra flere fabrikanter, inden du bestiller og anvender store mængder af forhullet papir.
- Papir bør hulles af papirfabrikanten, og der bør ikke bores i papir, som allerede er emballeret. Boret papir kan medføre papirstop, når flere ark går gennem printeren. Dette kan føre til papirstop.
- Forhullet papir kan indeholde mere papirstøv end almindeligt papir. Det kan være nødvendigt at rengøre printeren oftere, og det er ikke sikkert, at fremføringspålideligheden er så god som med standardpapir.
- Retningslinjerne for forhullet papirs gramvægt er de samme som for ikke-hullet papir.

### **Konvolutter**

Afhængigt af valget af konvolutter, kan der eventuelt forventes at forekomme forskellige grader af mindre rynker. Det anbefales, at du foretager en prøve, inden du køber store mængder udskrivningsmedier. Se ["Ilægning af](#page-154-0)  [udskrivningsmedier i multifunktionsilæggeren \(MPF\)" på side 153](#page-154-0) eller ["Isætning af Udskrivningsmedier i](#page-162-0)  [prioritetsarkilægger \(PSI\) \(kun Dell C1760nw Color Printer\)" på side 161](#page-162-0) angående instruktioner om ilægning af en konvolut.

Når du udskriver på konvolutter:

- Anvend kun højkvalitets konvolutter, som er beregnet til brug i laserprintere.
- Indstil udskrivningsmediekilden til MPF eller PSI. Indstil papirtypen til **Konvolut**, og vælg den rigtige størrelse konvolut fra printerdriveren.
- Den bedste ydelse opnås ved anvendelse af 75 g/m<sup>2</sup> (20 lb bond) papir. Der kan anvendes op til 105 g/m<sup>2</sup> (28 lb bond) gramvægt til konvolutilæggeren, så længe som bomuldsindholdet er 25% eller mindre. Konvolutter med 100% bomuldsindhold må ikke overstige 90 g/m<sup>2</sup> (24 lb bond) gramvægt.
- Brug kun nye netop udpakkede konvolutter, som ikke er beskadigede.
- Anvend konvolutter, som kan modstå temperaturer på 205 °C uden at klæbe, krumme for meget, krølle eller frigøre farlige emissioner. Forhør dig hos konvolutleverandøren, hvis du har nogen tvivl om de konvolutter, du påtænker at anvende.
- Indstil styret, så det passer til konvolutbredden.
- Ved ilægning af konvolutter i MPF eller PSI skal udskrivningssiden vende opad.
- Se ["Ilægning af Konvolutter i multifunktionsilæggeren \(MPF\)" på side 158](#page-159-0) eller ["Ilægning af en konvolut i](#page-164-0)  [prioritetsarkilæggeren \(PSI\)" på side 163](#page-164-0) angående instruktioner om ilægning af en konvolut.
- Anvend kun én konvolutstørrelse under et udskriftsjob.
- Kontrollér at luftfugtigheden er lav, da en høj luftfugtighed (højere end 60%) og de høje udskrivningstemperaturer kan lukke konvolutterne.
- Det bedste resultat opnås, hvis man ikke anvender konvolutter, som:
	- Er for krumme eller bøjede
	- Er sammenklæbede eller på nogen måde beskadigede
	- Indeholder vinduer, huller, perforeringer, udskæringer og prægetryk
	- Har metalklips, bånd eller metalfoldeclips
	- Har et låsedesign
	- Har påklæbede frimærker
	- Har flossede eller bøjede hjørner
	- Har grov, bølget eller vandmærke-finish

## **Etiketter**

Din printer kan udskrive på mange etiketter, som er beregnet til anvendelse i laserprintere.

Ved valg af etiketter:

- Etiketklæbestof, beskyttelsesark og toplag (udskrivbart papir) skal kunne modstå temperaturer på 205 °C og et tryk på 25 pund pr. kvadrattomme (psi).
- Anvend etiketter, som kan håndteres uden at klæbe, krumme for meget, krølle eller frigøre farlige emissioner.
- Anvend ikke etiketark med et glat bagsidemateriale.

#### **FORSIGTIG: Det anbefales, at du foretager en prøve, inden du køber store mængder udskrivningsmedier.**

Når du udskriver på etiketter:

- Anvend etiketter, som kan modstå temperaturer på 205 °C uden at klæbe, krumme for meget, krølle eller frigøre farlige emissioner.
- Indstil papirtypen til **Etiket** i printerdriveren.
- Læg ikke etiketter i sammen med papir i den samme bakke.
- Udskriv ikke inden for 1 mm fra udstansningen.
- Udskriv ikke inden for 1 mm fra kanten af etiketten, af perforeringerne eller mellem udstansningen af etiketten.
- Kør aldrig etiketter igennem printeren mere end én gang.
- Portrætretning foretrækkes, specielt ved udskrivning af stregkoder.
- Anvend ikke etiketter, hvor klæbestoffet er synligt.
- Anvend hele etiketark. Delvise ark kan bevirke, at etiketterne går af under udskrivning, med papirstop som resultat.
- Anvend ikke etiketark, som har klæbestof på kanten af arket. Det anbefales at zonebestrygningen af klæbestoffet er mindst 1 mm fra kanterne. Klæbestof forurener din printer og kan ugyldiggøre din garanti.

**ADVARSEL: I modsat fald kan der forekommer papirstop i printeren, hvorved printeren og patronerne kan blive forurenet med klæbestof. Som følge deraf kan garantien på printeren og patronerne bortfalde.**

# **Opbevaring af udskrivningsmedier**

De følgende retningslinjer kan hjælpe dig med at undgå problemer og uensartet udskrivningskvalitet med hensyn korrekt opbevaring af udskrivningsmedier.

- Det bedste resultat opnås ved at opbevare udskrivningsmedier i omgivelser, hvor temperaturen er omkring 21 °C og fugtighedsgraden er 40%.
- Opbevar papkasser med udskrivningsmedier på en palle eller en hylde i stedet for direkte på gulvet.
- Hvis du opbevarer enkelte pakker med udskrivningsmedier uden for den originale emballage, skal du sikre dig, at de står på en plan flade, så kanterne ikke bøjes eller krølles.
- Anbring ikke noget oven på pakkerne med udskrivningsmedier.

## **Identifikation af udskrivningsmedier og specifikationer**

Dette afsnit indeholder information om understøttede papirstørrelser, typer og specifikationer.

#### **Understøttede papirstørrelser**

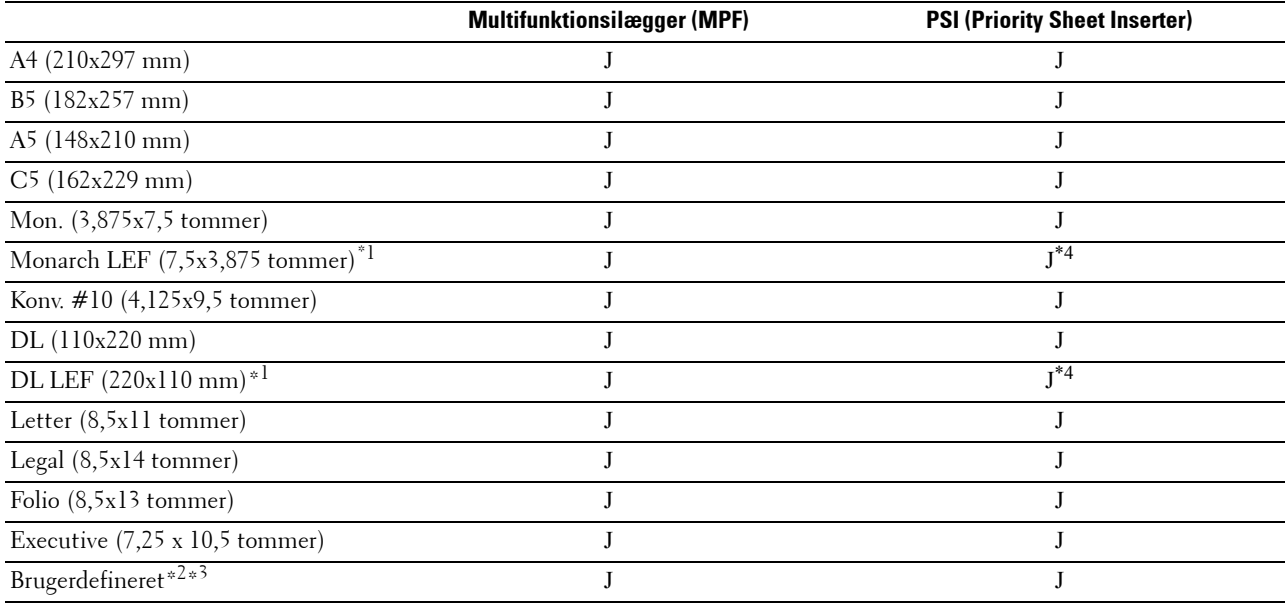

\*1 Du kan ilægge originalerne med lang eller kort papirtilførselsretning. Følgende illustration viser SKF og LKF. Pilen i illustrationen viser retningen for papirindføring.

**BEMÆRK:** Ikke tilgængelig, når XPS-printerdriveren anvendes.

\*2 Specialbredde: 76,2 mm til 215,9 mm Maksimumbredde for konvolut (DL LKF): 220 mm Brugerdefineret længde: 127 mm til 355,6 mm

Maksimumlængde for konvolut (Monarch LKF): 98,4 mm

 $*3$  Det er kun administratorbrugeren, der kan indstille specialstørrelsen fra printerdriveren.

\*4 Sørg for at lægge konvolutten helt i, indtil den standser. Ellers indføres udskrivningsmedier, der er lagt på MPF.

SKF LFK

#### **Understøttede papirtyper**

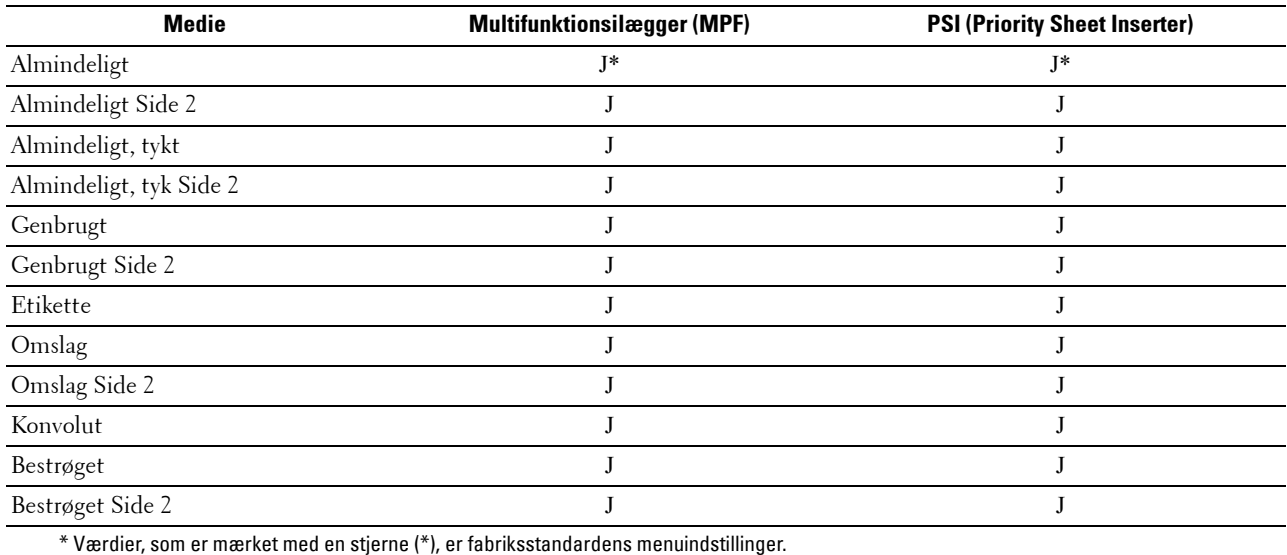

### **Papirtypespecifikationer**

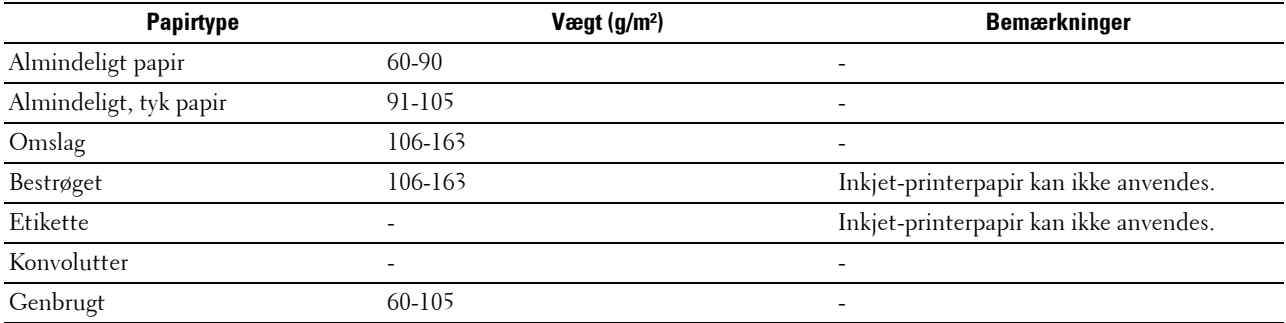

# **16**

# **Ilægning af udskrivningsmedier**

Korrekt ilægning af udskrivningsmedier bidrager til at forhindre papirstop og sikre en problemfri udskrivning. Identificer udskrivningsmediernes anbefalede udskrivningsside, inden du lægger udskrivningsmedierne i. Denne information er normalt angivet på udskrivningsmediets emballage.

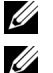

**BEMÆRK:** Billederne, der anvendes i denne brugervejledning Dell™ C1760nw Color Printer, er af medmindre andet er nævnt.

**BEMÆRK:** Prioritetsarkilægger (PSI) er kun tilgængelig kun for Dell C1760nw Color Printer.

# **Kapacitet**

Multifunktionsilægger (MPF) kan indeholde:

- 150 ark standardpapir
- 16,2 mm tykt papir
- Et ark bestrøget papir
- 16,2 mm postkort
- Fem konvolutter
- 16,2 mm etiketter

Prioritetsarkilæggeren (PSI) kan indeholde:

• 10 ark standardpapir eller et ark andet papir

# **Mål for udskrivningsmedier**

Både MPF og PSI accepterer udskrivningsmedier inden for de følgende mål:

- Bredde  $76,2$  mm til  $215,9$  mm
- Længde 127,0 mm til 355,6 mm

# <span id="page-154-0"></span>**Ilægning af udskrivningsmedier i multifunktionsilæggeren (MPF)**

**BEMÆRK: PSI er kun tilgængelig for Dell C1760nw Color Printer** 

**BEMÆRK:** Anvend kun laser-udskrivningsmedier. Brug ikke ink jet-papir i denne printer.

**1** Åbn frontdækslet.

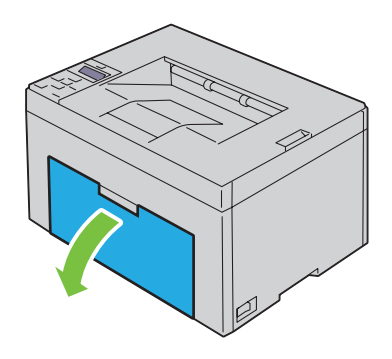

Træk PSI ud.

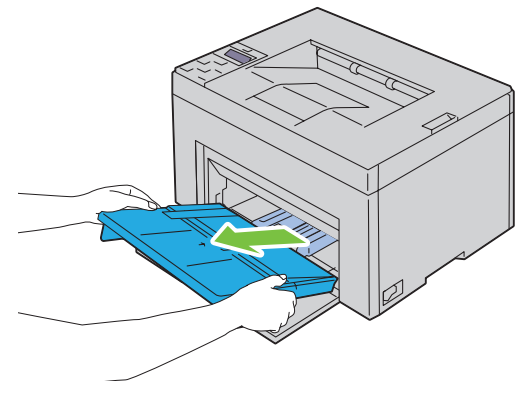

Træk længdestyret frem, indtil det standser.

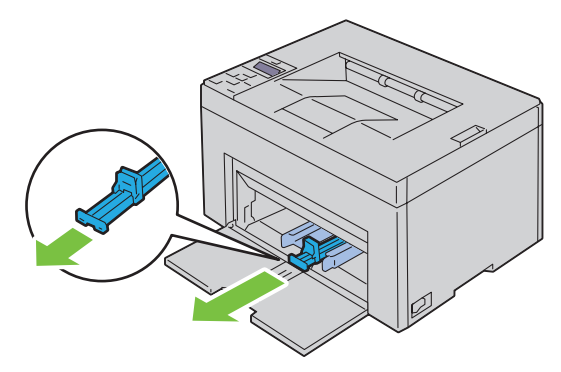

Træk MPF-forlængelsen frem, indtil den standser.

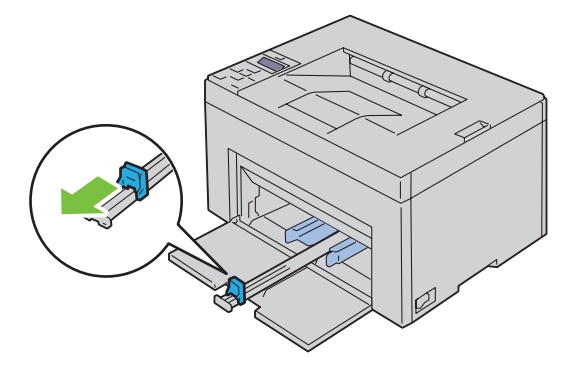

**5** Juster papirbreddestyrene til deres maks. bredde.

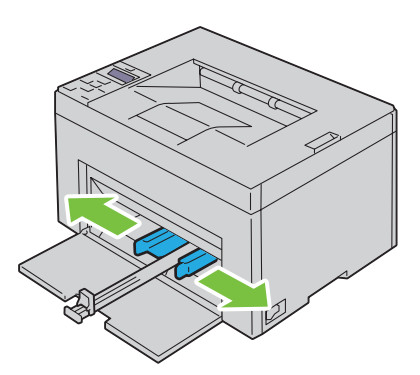

**6** Bøj arkene frem og tilbage, og "luft" dem, inden du lægger udskrivningsmedierne i. Ret kanterne på stakken ud på en plan flade.

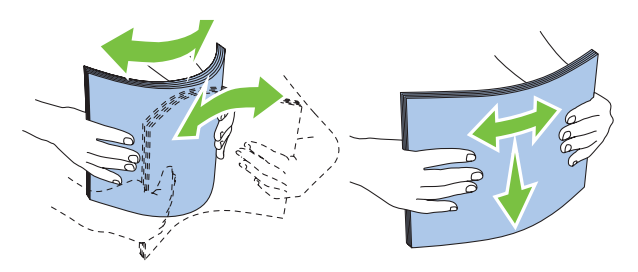

**7** Læg udskrivningsmediet på MPF med den øverste kant først og med den anbefalede udskrivningsside opad.

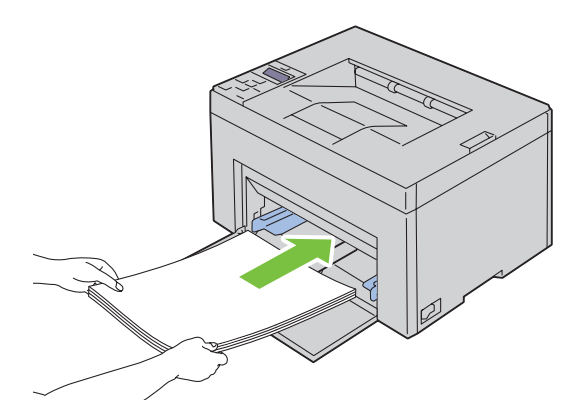

**8** Indstil breddestyrene, indtil de hviler let ind mod kanterne på stakken med udskrivningsmedier.

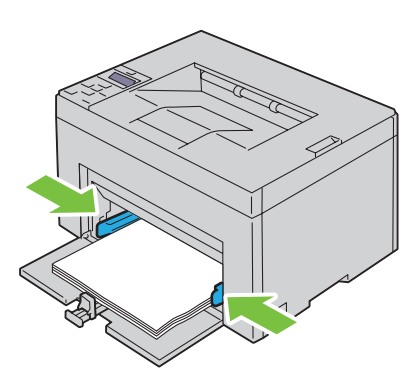

**9** Skub længdestyret mod printeren, indtil det berører udskrivningsmediet.

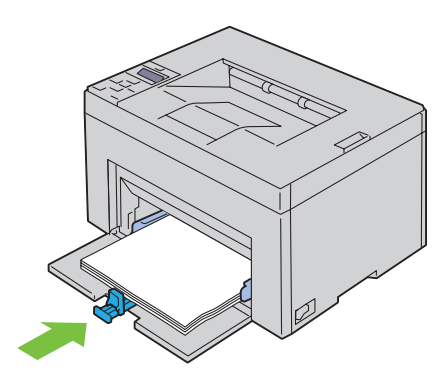

Ø **BEMÆRK:** Afhængigt af udskrivningsmediets størrelse skal du først skubbe længdestyret, indtil det standser, og derefter skubbe MFP-forlængelsen, indtil den berører udskrivningsmediet.

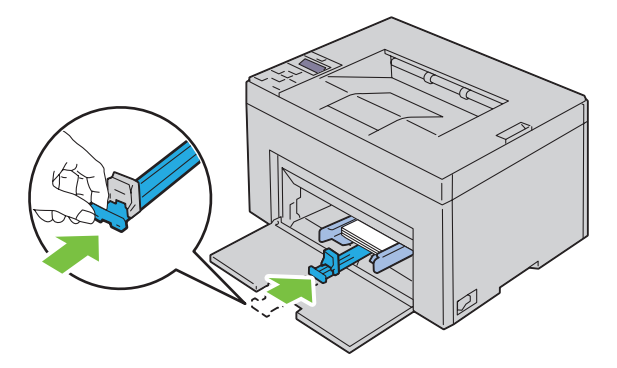

**10** Sæt PSI ind i printeren, og justér derefter PSI i forhold til markeringen på papirbakken.

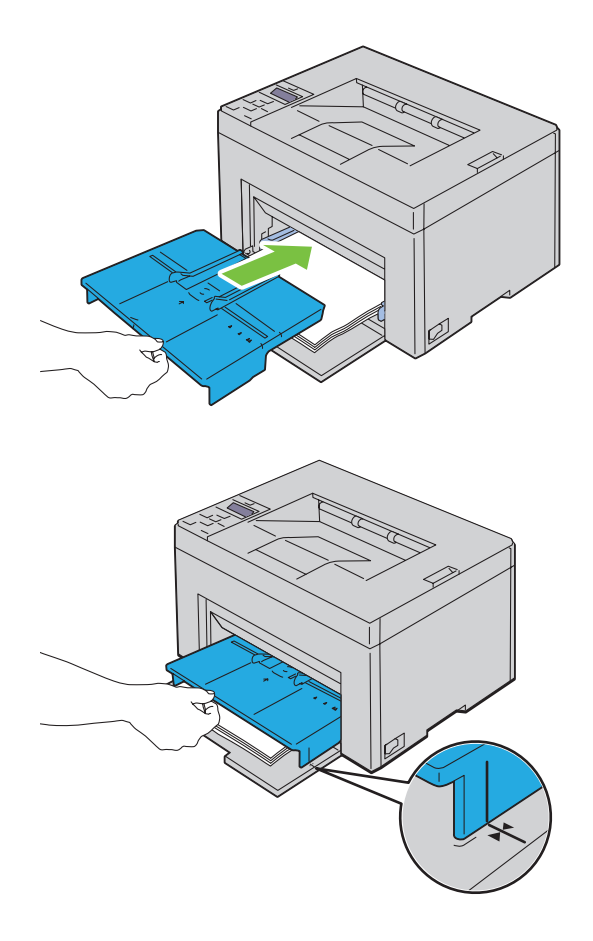

#### <span id="page-159-0"></span>**Ilægning af Konvolutter i multifunktionsilæggeren (MPF)**

**BEMÆRK:** Når du udskriver på konvolutter, skal du sørge for at specificere konvolutindstillingen på printerdriveren. Hvis den ikke specificeres, drejes udskrivningen 180 grader.

#### **Ved ilægning af Konvolut #10, DL eller Monarch**

Læg konvolutter i med siden, der skal udskrives på, opad, siden med flappen nedad og flappen drejet til højre.

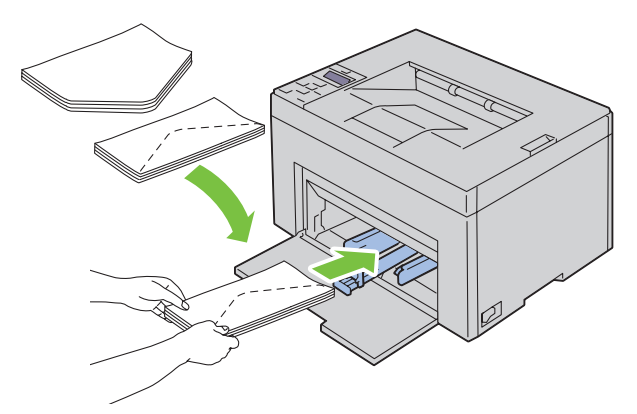

For at forhindre, at DL og Monarch bliver krøllede, anbefales det, at de lægges i med udskrivningssiden opad, flappen åbnet og mod dig.

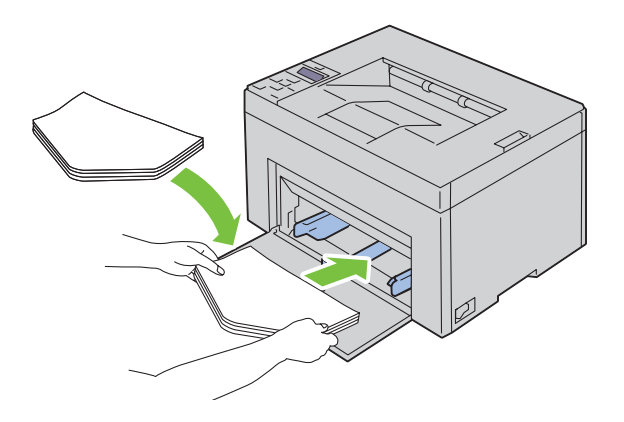

#### **Ved ilægning af C5**

Læg konvolutter i med siden, der skal udskrives på, opad og med flappen åben.

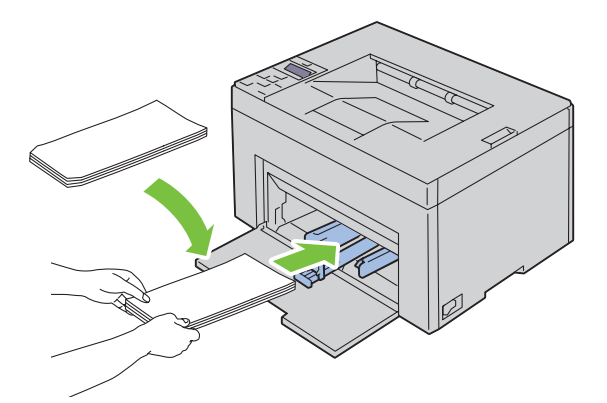

**FORSIGTIG: Anvend aldrig konvolutter med ruder eller bestrøget foring. Disse fører til papirstop og kan forårsage skade på printeren.**

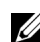

**BEMÆRK:** Hvis du ikke lægger konvolutter i MPF, lige efter af de er fjernet fra emballagen, vil de muligvis bule ud. For at undgå papirstop skal du glatte dem ud som vist nedenfor, når du lægger dem i MPF.

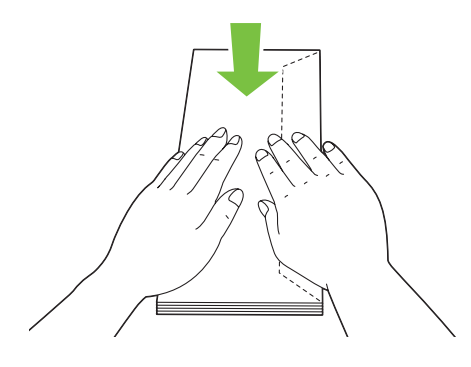

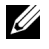

**BEMÆRK:** Hvis konvolutterne stadig ikke indføres korrekt, skal du bøje flappen på konvolutterne som vist på følgende illustration.

Bøjningen skal være 5 mm (0,20 tommer) eller mindre.

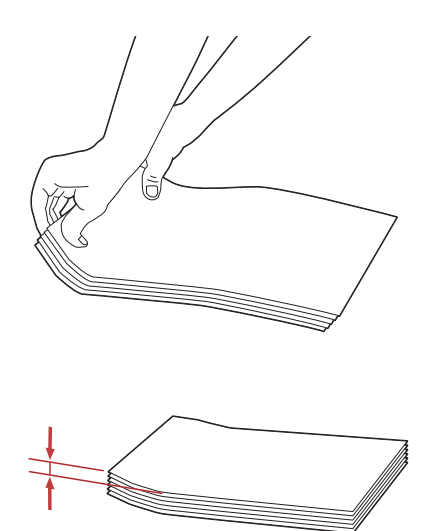

**BEMÆRK:** For at bekræfte den korrekte orientering af hvert trykt medie såsom konvolutter, se instruktion i Kuverten/Papiropsætningsnavigator i printerdriveren.

#### **Ilægning af brevpapir**

Læg papiret med brevpapir i printeren med udskrivningssiden vendt opad. Kontroller at titlen på brevpapiret fremføres først.

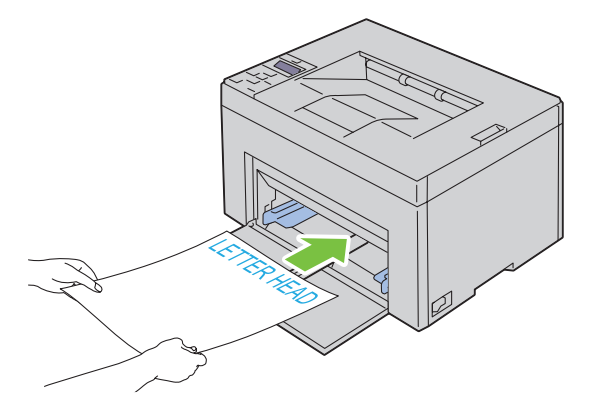

## <span id="page-162-0"></span>**Isætning af Udskrivningsmedier i prioritetsarkilægger (PSI) (kun Dell C1760nw Color Printer)**

**BEMÆRK:** For at undgå papirstop må PSI ikke fjernes, mens der udskrives.

**BEMÆRK:** Anvend kun laser-udskrivningsmedier. Brug ikke ink jet-papir i denne printer.

**1** Åbn frontdækslet.

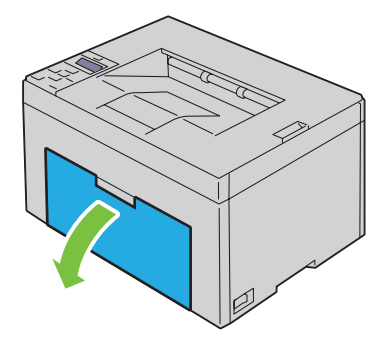

**2** Skub PSI fremad, og juster derefter PSI i forhold til markeringen på papirbakken.

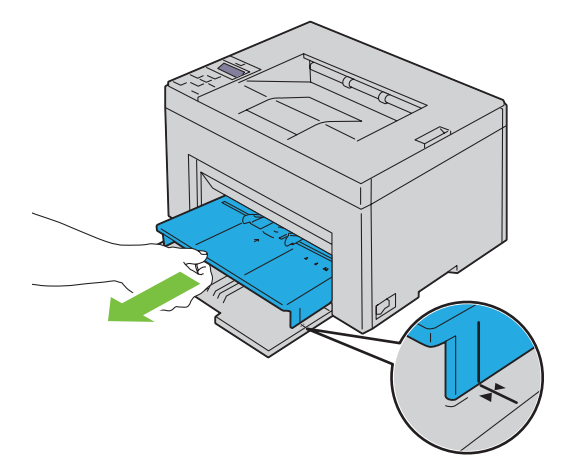

**3** Juster papirbreddestyrene til deres maks. bredde.

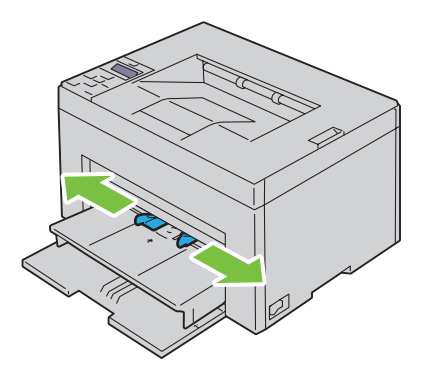

 Bøj arkene frem og tilbage, og "luft" dem, inden du lægger udskrivningsmedierne i. Ret kanterne på stakken ud på en plan flade.

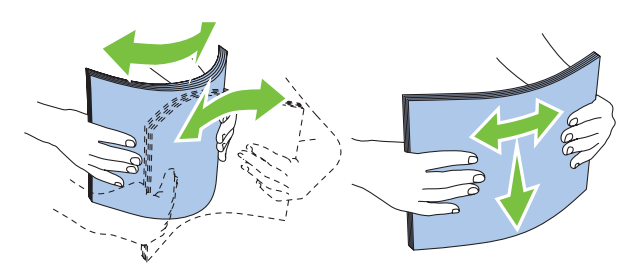

Læg udskrivningsmediet på PSI med den øverste kant først og med den anbefalede udskrivningsside opad.

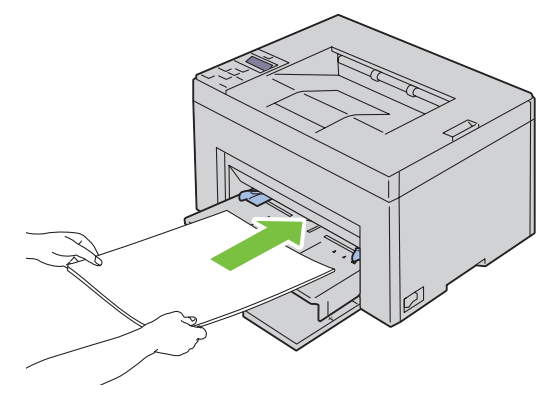

Indstil breddestyrene, indtil de hviler let ind mod kanterne på stakken med udskrivningsmedier.

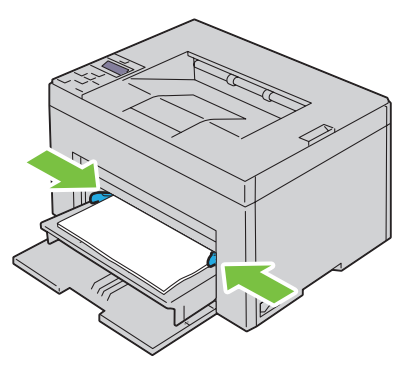

 Vælg papirtypen fra printerdriveren, hvis det ilagte udskrivningsmedie ikke er almindeligt papir. Hvis du ilægger brugerdefinerede udskrivningsmedier i PSI, skal du angive papirstørrelsesindstillingen ved hjælp af printerdriveren.

#### <span id="page-164-0"></span>**Ilægning af en konvolut i prioritetsarkilæggeren (PSI)**

**BEMÆRK:** Sørg for at lægge konvolutten helt i, indtil den standser. Ellers indføres udskrivningsmedier, der er lagt på MPF.

**BEMÆRK:** Når du udskriver på konvolutter, skal du sørge for at specificere konvolutindstillingen på printerdriveren. Hvis den ikke specificeres, drejes udskrivningen 180 grader.

#### **Ved ilægning af Konvolut #10, DL eller Monarch**

Læg en konvolut i med siden, der skal udskrives på, opad, siden med flappen nedad og flappen drejet til højre.

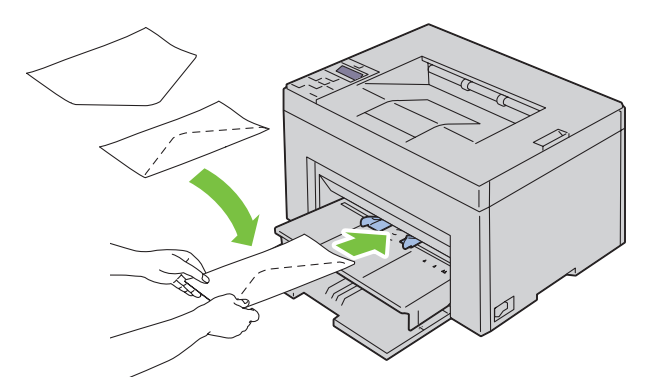

For at forhindre, at DL og Monarch bliver krøllede, anbefales det, at de lægges i med udskrivningssiden opad, flappen åbnet og mod dig.

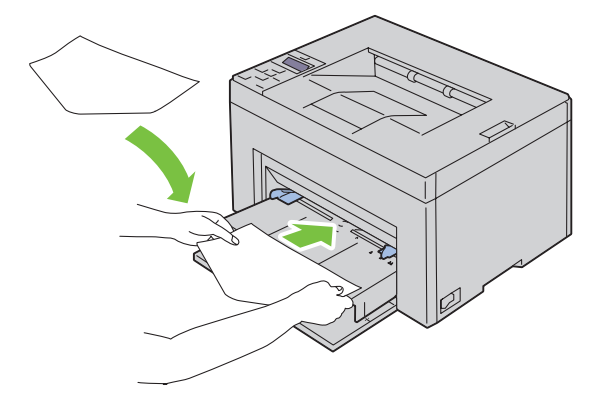

#### **Ved ilægning af C5**

Læg konvolutter i med siden, der skal udskrives på, opad og med flappen åben.

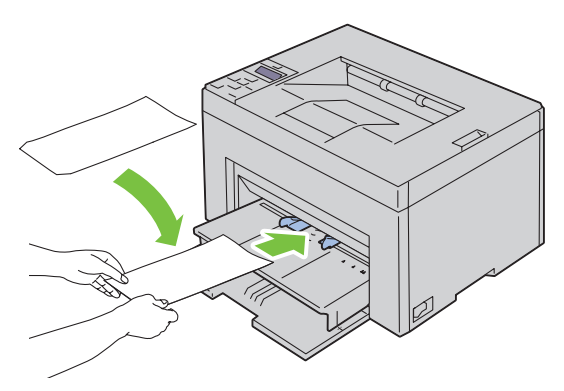

**FORSIGTIG: Anvend aldrig konvolutter med ruder eller bestrøget foring. Disse fører til papirstop og kan forårsage skade på printeren.**

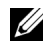

**BEMÆRK:** Hvis du ikke lægger konvolutter i PSI, lige efter af de er fjernet fra emballagen, vil de muligvis bule ud. For at undgå papirstop skal du glatte dem ud som vist nedenfor, når du lægger dem i PSI.

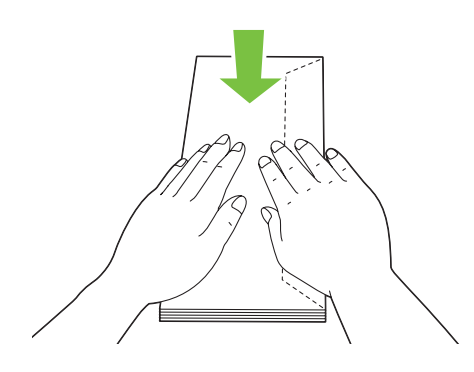

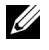

**BEMÆRK:** Hvis konvolutterne stadig ikke indføres korrekt, skal du bøje flappen på konvolutterne som vist på følgende illustration.

Bøjningen skal være 5 mm (0,20 tommer) eller mindre.

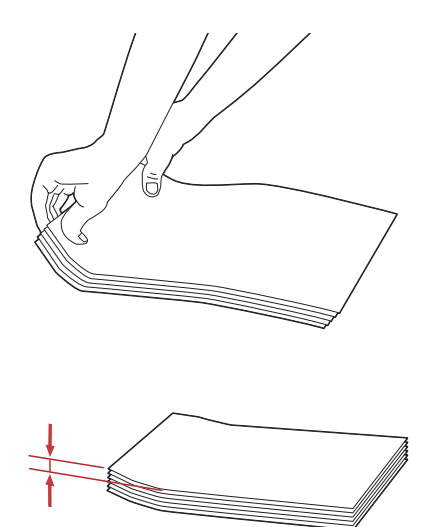

**BEMÆRK:** For at bekræfte den korrekte orientering af hvert trykt medie såsom konvolutter, se instruktion i Kuverten/Papiropsætningsnavigator i printerdriveren.

#### **Ilægning af brevpapir**

Læg papiret med brevpapir i printeren med udskrivningssiden vendt opad. Kontroller at titlen på brevpapiret fremføres først.

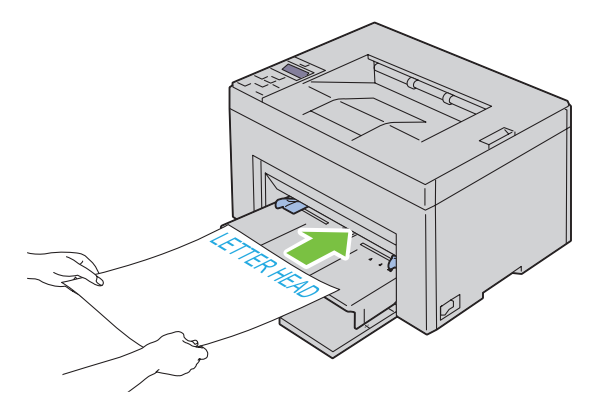

# **Ilægning af udskrivningsmedier når ved manuel dupleksudskrivning**

**BEMÆRK:** Når du udskriver på krummet papir, skal du strække papiret ud og derefter indsætte det i ilæggeren.

Når du starter manuel dupleksudskrivning, vises instruktionsvinduet. Bemærk, at vinduet ikke kan åbnes igen, når det er lukket. Luk ikke vinduet, før dupleksudskrivningen er afsluttet.

Manuel dupleksudskrivning kan udføres ved hjælp af MPF eller PSI.

#### **Når multifunktionsilægger (MPF) anvendes**

**1** Udskriv først de lige sider (bagsider). For et dokument med seks sider udskrives bagsiderne i rækkefølgen side 6, side 4 og side 2. Den orange LED blinker, og beskeden vises i betjeningspanelet, når de lige sider er udskrevet.

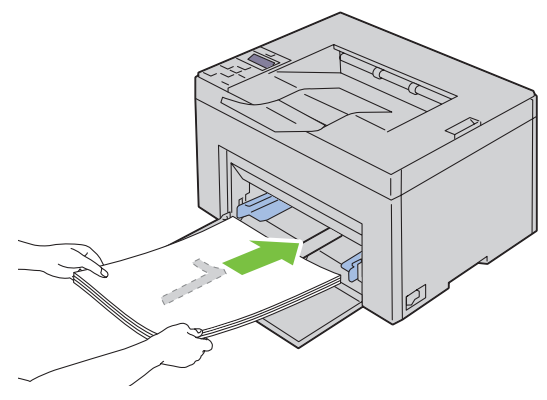

**2** Efter de lige sider er udskrevet, skal du fjerne papirstakken fra outputbakken, og lægge dem som de er (med den tomme side opad) på MFP'en.

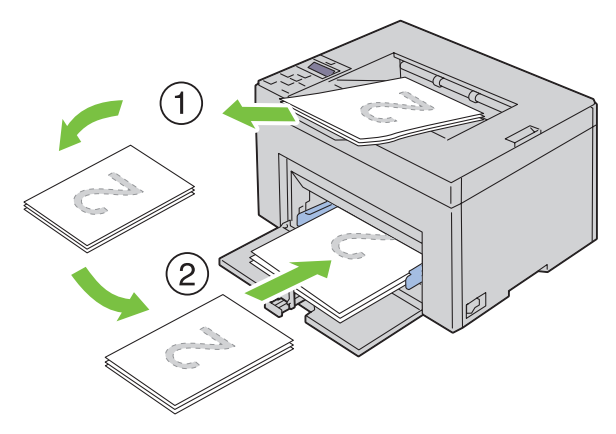

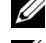

- **BEMÆRK:** Bøjede og krummede udskrifter kan forårsage papirstop. Glat dem ud, inden du lægger dem i.
- **BEMÆRK:** Udskrivning på begge sider af papiret er ikke mulig, hvis dokumentet består af flere papirstørrelser.
- **3** Sørg for, at Indsæt output i papirbakke vises, og tryk derefter på knappen **(Indstil)**. Udskriv siderne i rækkefølgen side 1 (bagside af side 2), side 3 (bagside af side 4) og side 5 (bagside af side 6).

#### **Ved brug af Brug af prioritetsarkilægger (PSI) (kun Dell C1760nw Color Printer)**

**1** Udskriv først de lige sider (bagsider).

For et dokument med seks sider udskrives bagsiderne i rækkefølgen side 6, side 4 og side 2.

Den orange LED blinker, og beskeden vises i betjeningspanelet, når de lige sider er udskrevet.

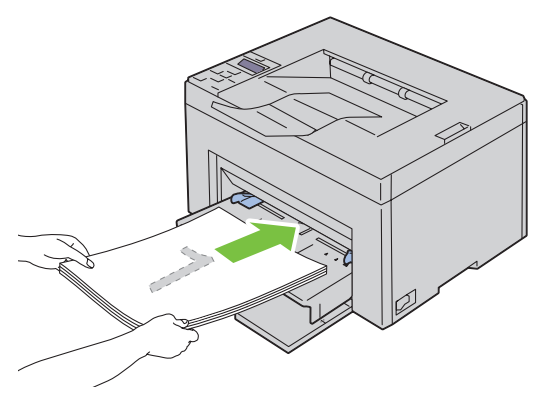

**2** Efter de lige sider er udskrevet, skal du fjerne papirstakken fra outputbakken, og lægge den som den er (med den tomme side opad) på PSI'en.

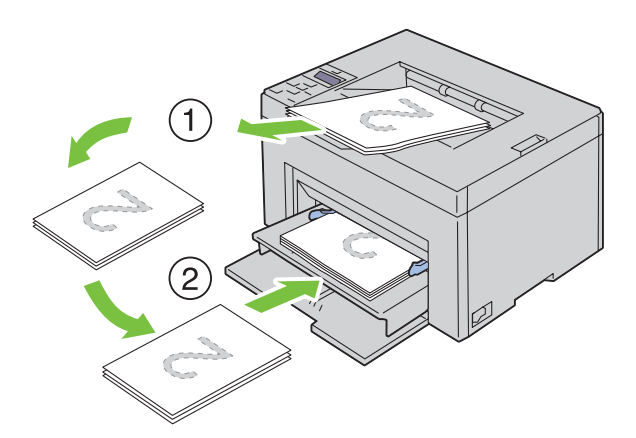

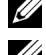

**BEMÆRK:** Bøjede og krummede udskrifter kan forårsage papirstop. Glat dem ud, inden du lægger dem i.

**BEMÆRK:** Udskrivning på begge sider af papiret er ikke mulig, hvis dokumentet består af flere papirstørrelser.

**3** Sørg for, at Indsæt output i papirbakke vises, og tryk derefter på knappen **(Indstil)**. Udskriv siderne i rækkefølgen side 1 (bagside af side 2), side 3 (bagside af side 4) og side 5 (bagside af side 6).

# **Brug af outputbakkeforlængelsen**

Outputbakkeforlængelsen bruges til at forhindre udskrivningsmedier i at falde ned fra printeren, når udskrivningsjobbet er fuldført.

Før du udskriver et dokument, skal du sørge for, at outputbakkeforlængelsen er trukket helt ud.

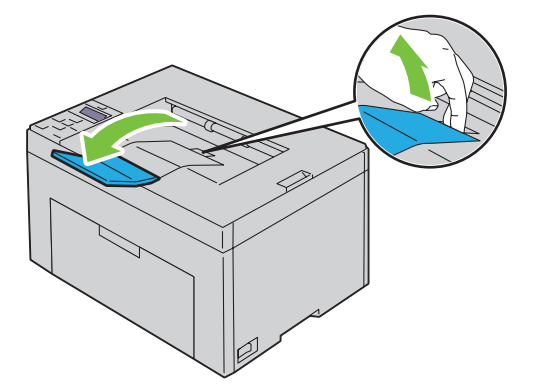

# **Udskrivning**

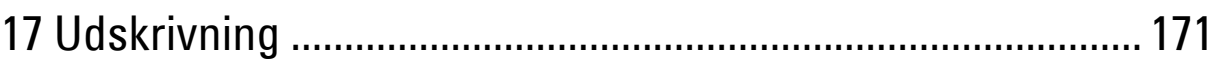

# **17**

# <span id="page-172-0"></span>**Udskrivning**

Dette kapitel dækker tips til udskrivning, hvordan du udskriver visse lister med information fra din printer, og hvordan et udskrivningsjob annulleres.

# **Tips for en succesfuld udskrivning**

#### **Tips til opbevaring af udskrivningsmedier**

Opbevar dine udskriftsmedier på korrekt vis. Yderligere oplysninger finder du un ["Opbevaring af](#page-190-0)  [udskrivningsmedier" på side 189](#page-190-0).

#### **Forebyggelse af papirstop**

**BEMÆRK:** Det anbefales, at du tester en begrænset prøve på et udskrivningsmedie, som du påtænker at anvende med printeren, inden du køber store mængder.

Ved at vælge det rigtige udskrivningsmedie og lægge det i på korrekt vis kan du undgå papirstop. Se de følgende instruktioner vedr. ilægning af udskrivningsmedier:

- • ["Ilægning af udskrivningsmedier i multifunktionsilæggeren \(MPF\)" på side 153](#page-154-0)
- • ["Isætning af Udskrivningsmedier i prioritetsarkilægger \(PSI\) \(kun Dell C1760nw Color Printer\)" på side 161](#page-162-0)
- • ["Forebyggelse af Papirstop" på side 203](#page-204-0)

Se ["Papirstop" på side 226](#page-227-0) angående instruktioner, hvis der opstår papirstop.

# **Afsendelse af et job til udskrivning**

Brug printerdriveren til støtte for alle printerfunktioner. Når du vælger **Udskriv** fra en applikation, åbnes et vindue, som repræsenterer printerdriveren. Vælg de rigtige indstillinger for det bestemte job, du sender til udskrivning. Udskriftsindstillinger, som er valgt fra driveren, tilsidesætter de standard menuindstillinger, som er valgt fra betjeningspanelet eller **Værktøjskassen**.

Det kan være nødvendigt at klikke på **Indstillinger** i den indledende **Udskriv**-boks for at få vist alle de disponible systemindstillinger, som du kan ændre. Hvis du ikke er bekendt med en egenskab i printerdrivervinduet, kan du åbne online-Hjælp for at få yderligere information.

Sådan udskrives et job fra et typisk Microsoft® Windows®-program:

- **1** Åbn den fil, du vil udskrive.
- **2** I menuen **Filer** skal du vælge **Udskriv**.
- **3** Kontrollér, at den rigtige printer er valgt i dialogboksen. Modificer systemindstillingerne efter behov (f.eks. de sider, du vil udskrive, eller antallet af eksemplarer).
- **4** Klik på **Indstillinger** for at tilpasse de systemindstillinger, som ikke ses på første skærm, og klik herefter på **OK**.
- **5** Klik på **OK** eller **Udskriv** for at sende jobbet til den valgte printer.

# **Annullering af et udskriftsjob**

Et udskriftsjob kan annulleres på flere forskellige måder.

#### **Annullering fra betjeningspanelet**

Sådan annulleres et udskrivningsjob, som allerede er påbegyndt:

**1** Tryk på knappen **X** (Annuller). **BEMÆRK:** Udskrivningen annulleres kun for det aktuelle job. Alle de følgende job fortsætter med at blive udskrevet.

#### **Annullering af et job fra en computer, som kører Windows**

#### **Annullering af et job fra proceslinjen**

Når du sender et job til udskrivning, vises der et lille printer-ikon i det højre hjørne af proceslinjen.

**1** Dobbeltklik på printer-ikonet.

En liste med udskrivningsjob vises i printervinduet.

- **2** Vælg det job, du vil annullere.
- **3** Tryk på <Slet> på tastaturet.

#### **Annullering af et job fra skrivebordet**

**1** Minimer alle programmer for at synliggøre skrivebordet.

Klik på **Start** → **Enheder og printere** (for Windows 7 og Windows Server® 2008 R2).

Klik på **Start** → **Printere og faxenheder** (for Windows XP)**.**

Klik på **Start** → **Kontrolpanel** → **Hardware og lyd** → **Printere** (for Windows Vista®).

Klik på **Start** → **Kontrolpanel** → **Printere** (for Windows Server 2008).

Højreklik i skærmens nederste venstre hjørne, og klik derefter på **Kontrolpanel** → **Hardware og lyd** → **Enheder og printere** (for Windows 8).

Højreklik i skærmens nederste venstre hjørne, og klik derefter på **Kontrolpanel** → **Hardware** → **Enheder og printere** (for Windows Server 2012).

Der vises en liste med disponible printere.

- **2** Højreklik på den printer, du valgte, da du sendte et printjob af sted, og vælg herefter **Se, hvad der udskrives**.
- **3** Vælg printerdriveren.

En liste med udskrivningsjob vises i printervinduet.

- **4** Vælg det job, du vil annullere.
- **5** Tryk på <Slet> på tastaturet.

## **Udskrivning af en rapport-side**

Du kan ved hjælp af Rapport/Liste-menuen printe flere indstillinger til din printer, herunder printerindstillinger. Se ["Rapport/Liste" på side 127](#page-128-0) for oplysninger om, hvordan du udskriver rapporter eller lister.

# **Bliv bekendt med din printer**

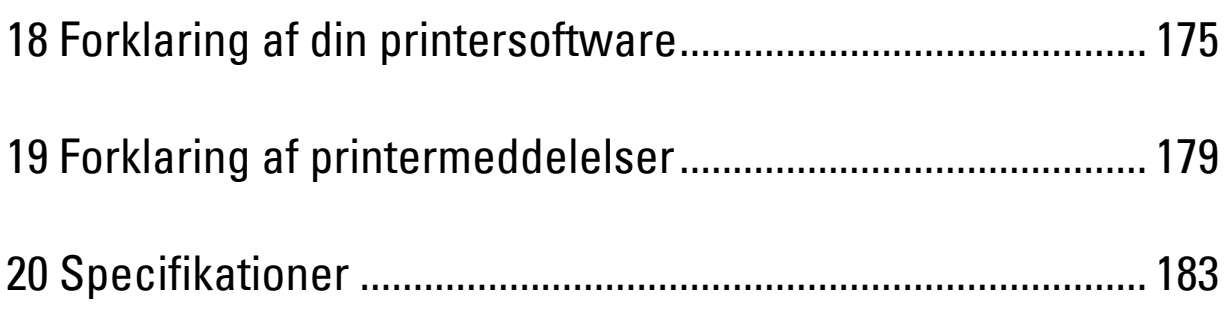

# **18**

# <span id="page-176-0"></span>**Forklaring af din printersoftware**

Brug den *Software and Documentation*-cd, som blev leveret med din printer, til at installere en kombination af software-programmer, afhængigt af dit operativsystem.

**BEMÆRK:** Billederne, der anvendes i denne brugervejledning Dell™ C1760nw Color Printer, er af medmindre andet er nævnt.

# **Windows®**

#### <span id="page-176-1"></span>**Printerstatusvindue**

Vinduet **Printerstatus** gør dig opmærksom på en advarsel, eller når der opstår en fejl, hvis der f.eks. opstår papirstop, eller toneren er ved at være opbrugt.

Som standard starter vinduet **Printerstatus** kun, når der opstår en fejl. Når der opstår en fejl, vises fejlmeddelelsen på vinduet **Printerstatus**. Du kan indstille **Printerstatus**-vinduet til altid at starte, når der udskrives i **Egenskaber for udskrivningsstatusvindue**.

Du kan også kontrollere din printers tonerniveau.

#### **Status Monitor Konsol**

Brug **Status Monitor Konsol** til at styre flere eksemplarer af **Statusvindue** for en bestemt printer.

Vælg en printer fra listevisningen (eller **Printervalg**) ved at klikke på dens navn for at åbne et **Statusvindue** for en bestemt printer.

#### **Dell Supplies Management System**

Du kan åbne dialogboksen **Dell Supplies Management System** fra menuen **Alle programmer** eller skrivebordsikonet.

Du kan bestille tilbehør pr. telefon eller på internettet.

**1** Klik på **Start** → **Alle programmer** → **Dell Printere** → **Supplerende farvelasersoftware** → **Dell Supplies Management System**.

Vinduet **Dell Supplies Management System** vises.

- **2** Vælg din printer på listen **Vælg printermodel**.
- **3** Hvis du bestiller over internettet:
	- **a** Vælg en webadresse fra listen **Vælg genbestillings-URL**.
	- **b** Klik på **Besøg Dell-websted for bestilling af printertilbehør**. **Dell C1760nw Color Printer/Dell C1660w Color Printer - Dell Supplies Management System**-vinduet vises.
	- **c** Indtast servicetag'et, og klik derefter på **OK**.

Hvis du bestiller pr. telefon, skal du ringe til det nummer, som vises i afsnittet **Bestil pr. telefon**.

#### **Hurtigstart hjælpeprogram**

Ved hjælp af **Hurtigstart hjælpeprogram**-vinduet kan du åbne **Statusvindue**, **Værktøjskasse** og **Fejlfinding**.

For at anvende **Hurtigstart hjælpeprogram** skal du vælge at installere **Hurtigstart hjælpeprogram**, når du installerer Dell-softwaren.

For at åbne vinduet **Hurtigstart hjælpeprogram**:

**1** Klik på **Start** → **Alle programmer** → **Dell Printere** → **Supplerende farvelasersoftware** → **Hurtigstart hjælpeprogram**.

Dialogboksen **Hurtigstart hjælpeprogram** åbner.

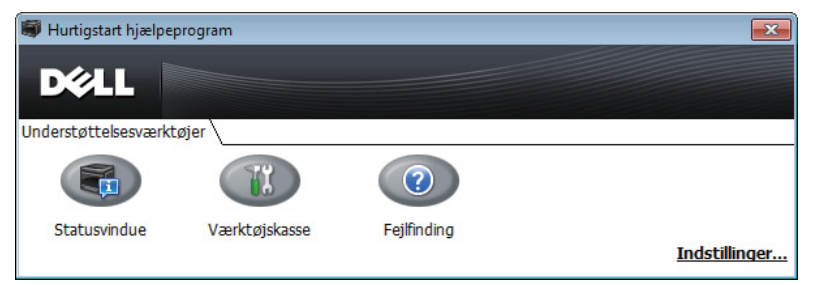

**2 Hurtigstart hjælpeprogram**-vinduet omfatter tre knapper: **Statusvindue**, **Værktøjskasse** og **Fejlfinding**. For at afslutte skal du trykke på **X** øverst til højre i vinduet.

For at få detaljer skal du klikke på **Hjælp** for hvert program.

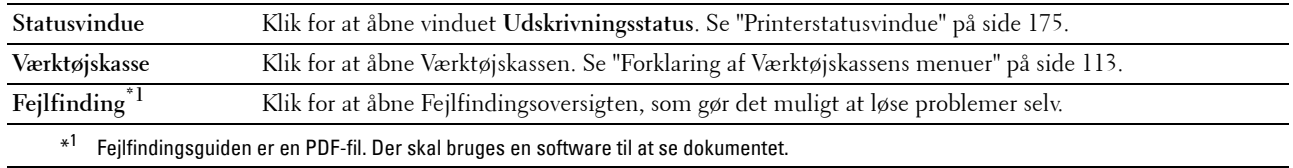

## **Macintosh**

#### **Status Monitor Widget**

**Status Monitor Widget** er et printerhjælpeprogram, som letter effektiv brug af printeren ved at udveksle information mellem Macintosh og printeren.

For at åbne **Status Monitor Widget**:

**1** Klik på instrumentbræt-ikonet i dokken til start af instrumentbrættet.

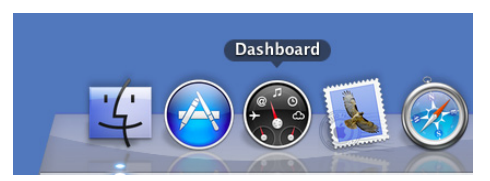

- **2** Klik på plus (+)-tegnet for at vise Widget-fanen.
- **3** Klik på ikonet **Status Monitor** i Widget-fanen. Vinduet **Printerstatus** vises.

**BEMÆRK:** Hvis Vælg en printer. er vist, skal du vælge din printer under Indstillinger.

**Status Monitor**-vinduet vises.

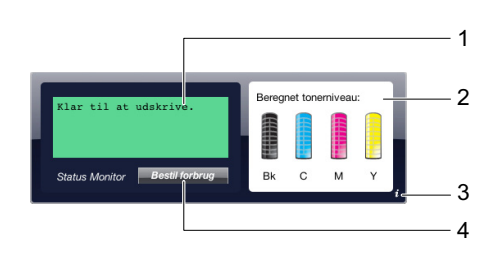

**1** Meddelelsesområde for printerstatus

Viser en meddelelse vedrørende den nuværende printerstatus.

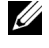

**BEMÆRK: Status Monitor Widget** indhenter automatisk printeroplysninger i det opdaterede interval, som kan specificeres under Indstillinger. Printerstatus genindlæses også, når instrumentbrættet startes, eller Indstillinger er lukket.

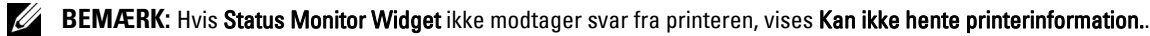

**BEMÆRK:** Når printeren er forbundet via USB-kabel, kan du kontrollere printerens status under et printjob.

**2** Billedområde for printerstatus

Viser billedet af printertilstanden.

• Billede af anslået tonerniveau

Viser det anslåede tonerniveau for hver farve, hvis printeren fungerer korrekt.

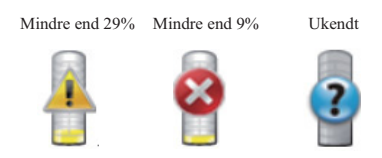

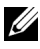

**BEMÆRK:** Hvis enheden ikke modtager et svar fra printeren, vises billedet Ukendt toner.

• Billede printerfejl

Viser et indikationsbillede, når der forekommer en fejl.

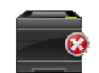

Der forekommer en fejl, og printeren kan ikke benyttes.

#### **3** Info (i)-knap

Klik på denne knap for at åbne **Indstillinger**.

**BEMÆRK: Info (i)**-knappen vises i nederste højre hjørne af vinduet, når cursoren står over Status Monitor-vinduet.

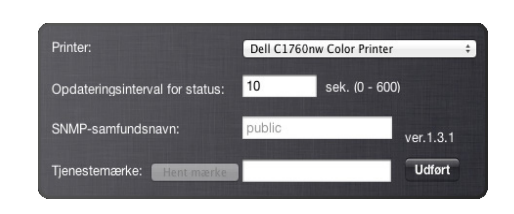

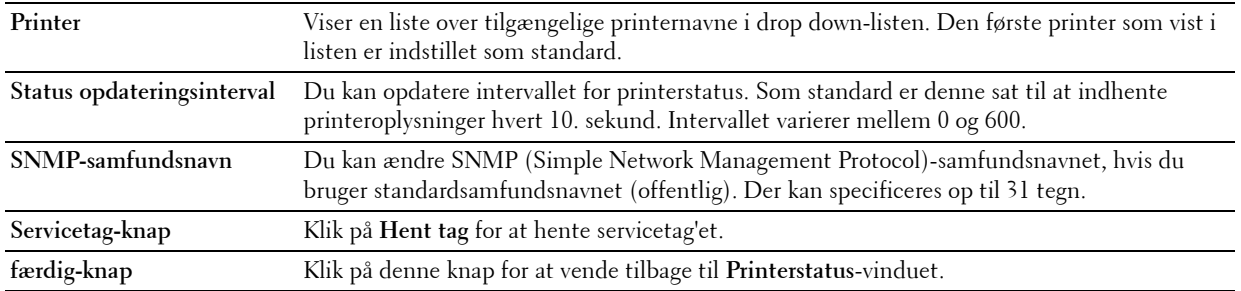

#### **4** Bestil tilbehør-knap

Klik på denne knap for at se **Bestillings** -vinduet.

Vinduet giver dig oplysninger om bestilling af printertilbehør via telefon eller webstedet.

**BEMÆRK: Bestillings** -vinduet vises automatisk, når der registreres lavt tonerniveau.

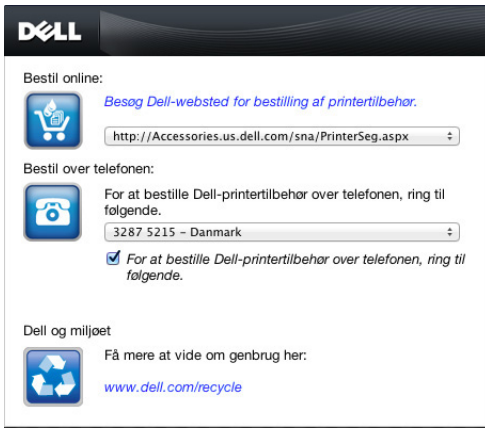

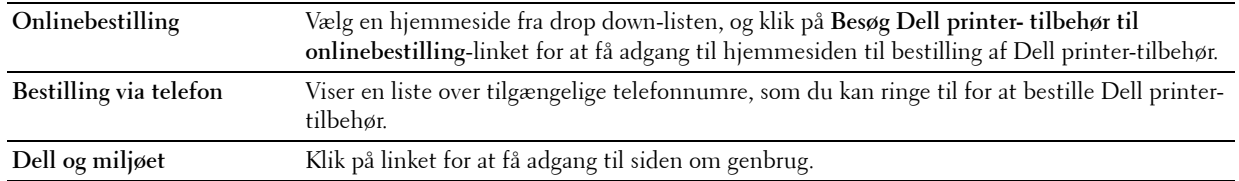
# **19**

## <span id="page-180-0"></span>**Forklaring af printermeddelelser**

Printerens betjeningspanel viser meddelelser, der beskriver printerens aktuelle tilstand og angiver mulige printerproblemer, som du skal løse. Dette kapitel beskriver meddelelser og deres betydninger, samt hvordan du fjerner dem.

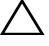

#### **FORSIGTIG: Når der vises en fejlkode, er de resterende udskrivningsdata på printeren, samt oplysningerne akkumuleret i printerens hukommelse, ikke sikrede.**

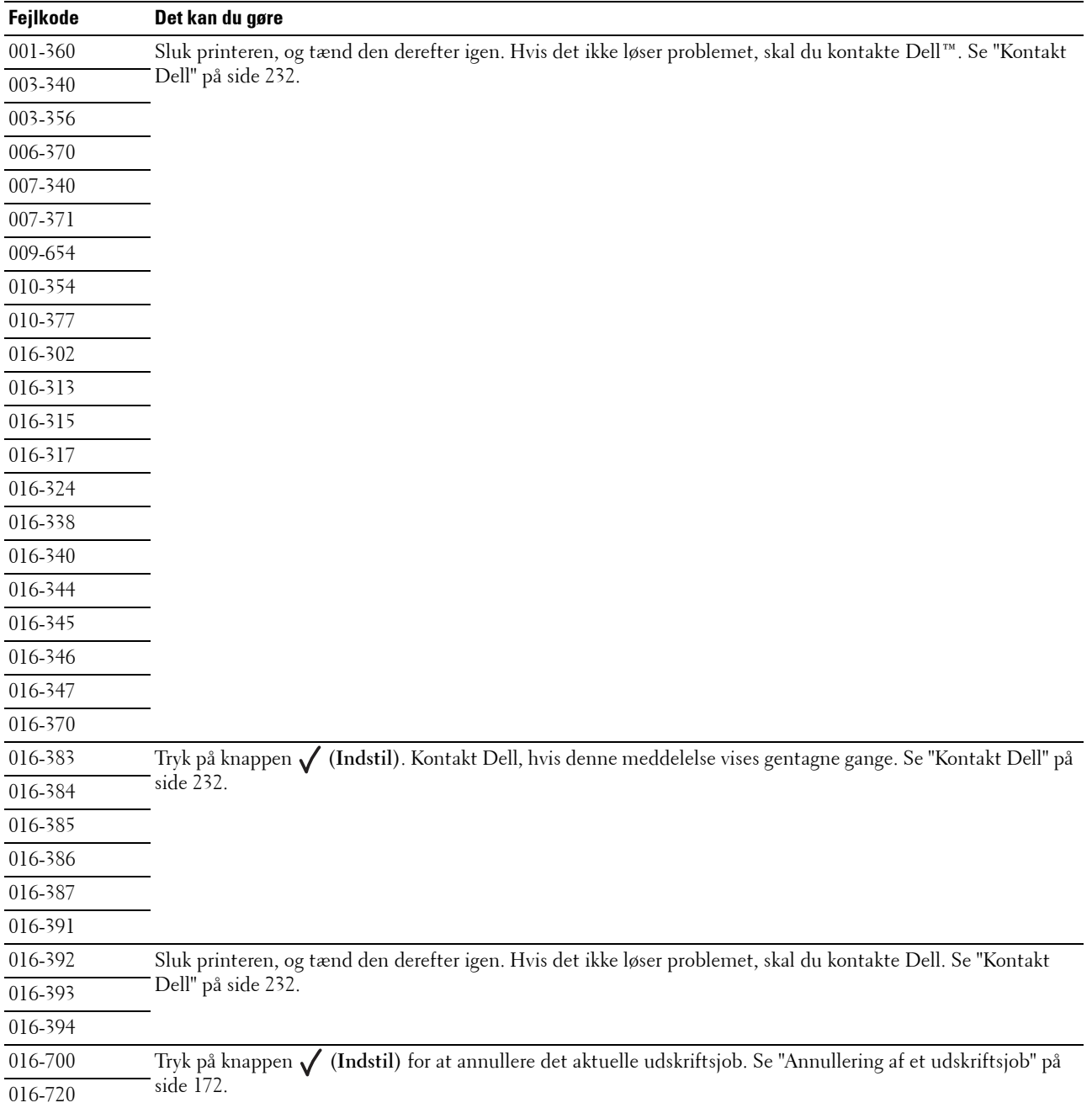

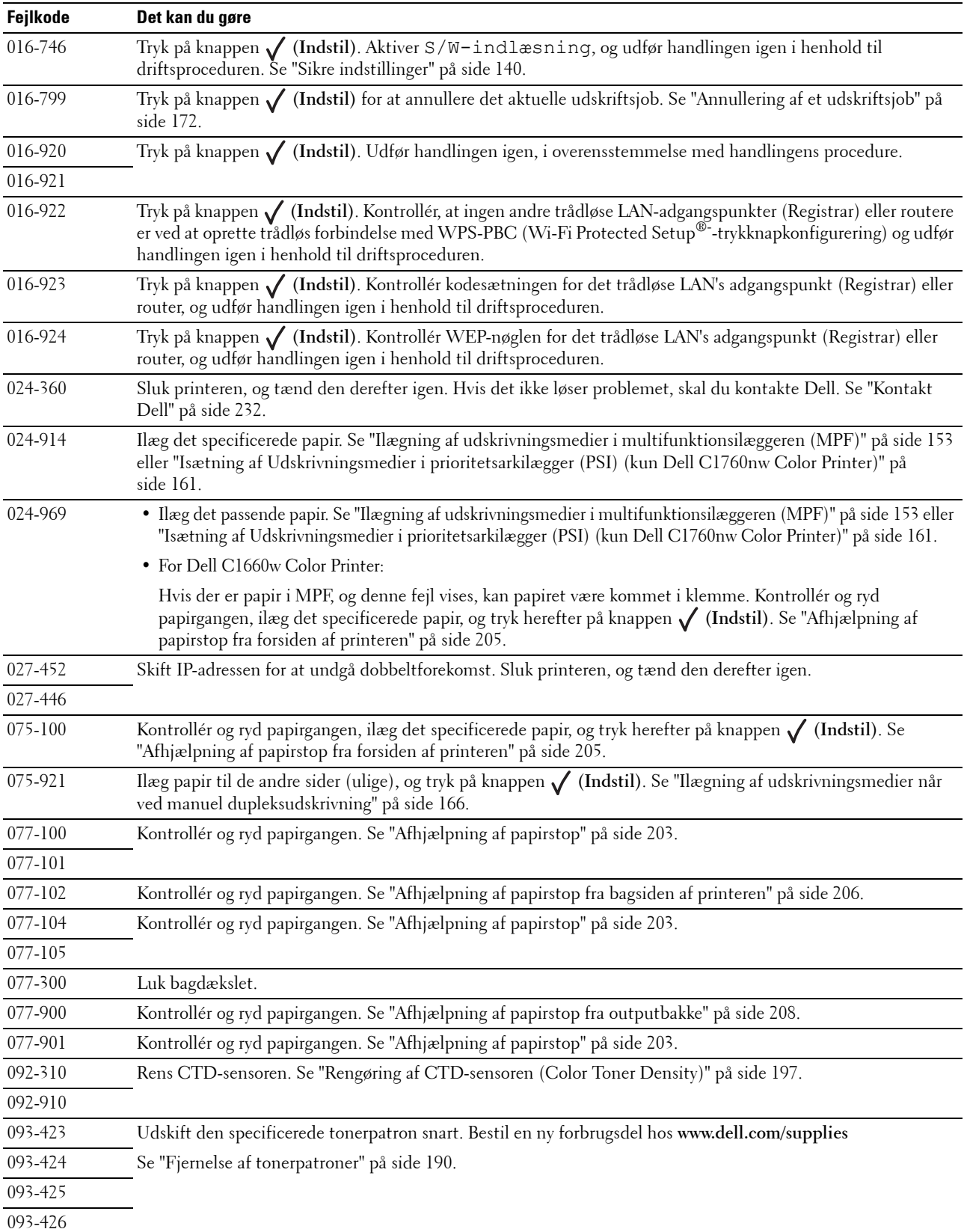

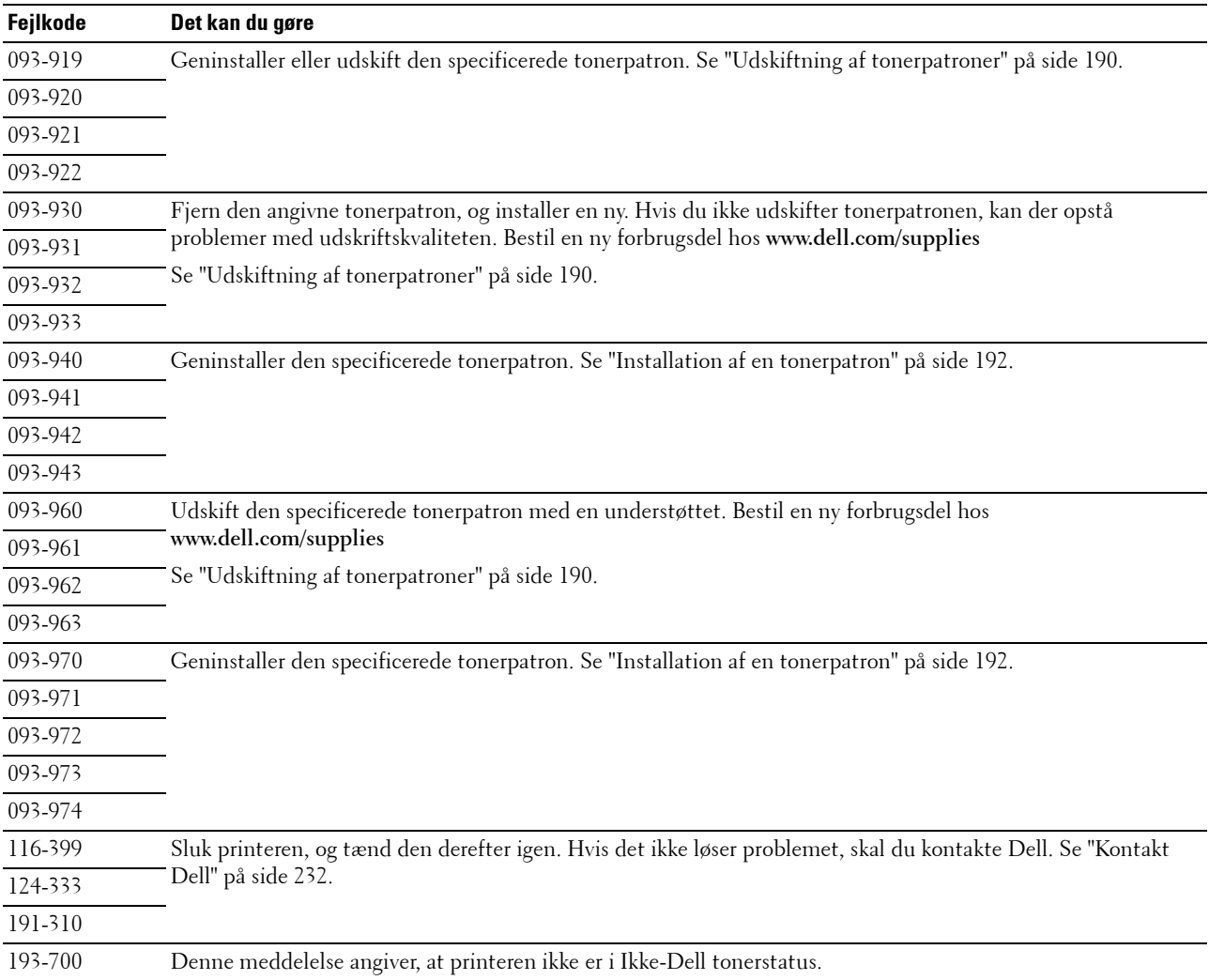

# **20**

## **Specifikationer**

**BEMÆRK:** Billederne, der anvendes i denne brugervejledning Dell™ C1760nw Color Printer, er af medmindre andet er nævnt.

## **Kompatibilitet i forhold til operativsystemer**

Din Dell C1760nw/C1660w Color Printer er kompatibel med Microsoft® Windows® XP, Windows XP 64-bit Edition, Windows Vista®, Windows Vista 64-bit Edition, Windows 7, Windows 7 64-bit Edition, Windows 8, Windows 8 64-bit Edition, Windows Server® 2003, Windows Server 2003 x64 Edition, Windows Server 2008, Windows Server 2008 64-bit Edition, Windows Server 2008 R2, Windows Server 2012, Mac OS X Version 10.4.11, 10.5, 10.6 og 10.7.

## **Strømforsyning**

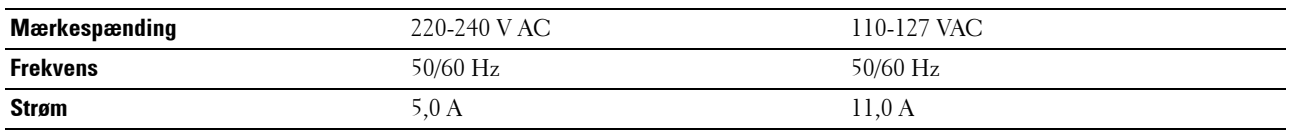

## **Mål**

Højde: 225 mm Bredde: 394 mm Dybde: 300 mm

Vægt (inklusive tonerpatroner):

- Dell C1760nw Color Printer: 10,6 kg
- Dell C1660w Color Printer: 10,5 kg

#### **Hukommelse**

Basishukommelse 128 MB

#### **Sidebeskrivelsessprog (PDL)/emulering, operativsystem og interface**

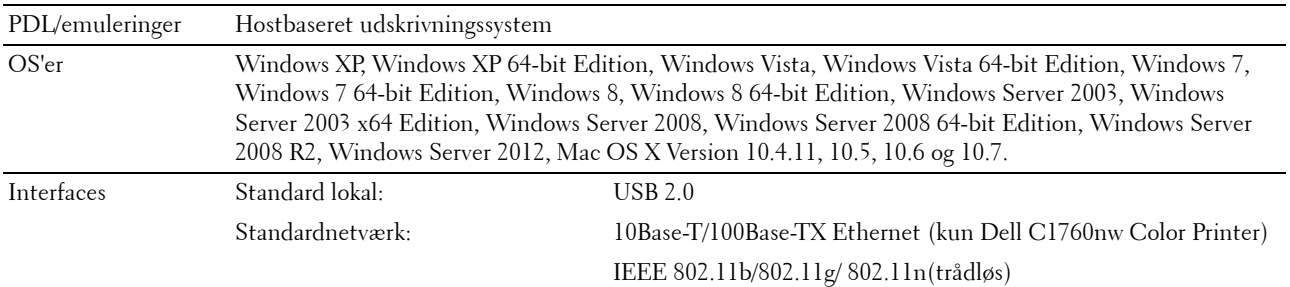

#### **MIB-kompatibilitet**

En styringsinformationsbase (MIB) er en database, som indeholder information om netværksenheder (som f.eks. adaptere, broer, routere og computere). Denne information hjælper netværksadministratorer med at styre netværket (analysere udførelser, trafik, fejl osv.). Dell C1760nw/C1660w Color Printer er i overensstemmelse med standardindustri-MIB-specifikationer, således at printeren kan genkendes og styres af forskellige softwaresystemer til printer- og netværksstyring.

#### **Omgivelser**

#### **Anvendelse**

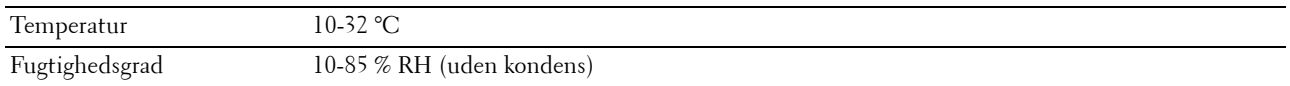

#### **Garanti for udskrivningskvalitet**

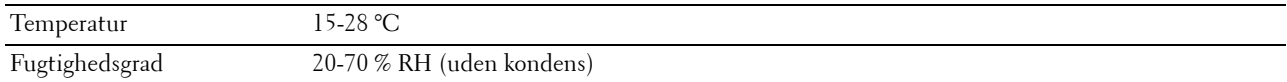

#### **Lager**

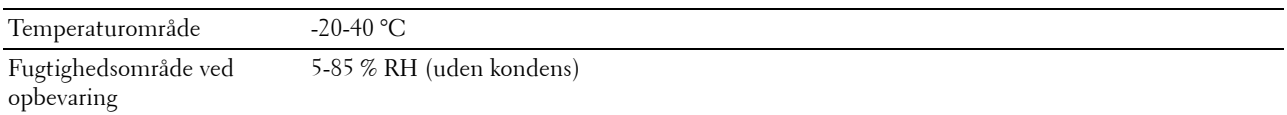

#### **Højde**

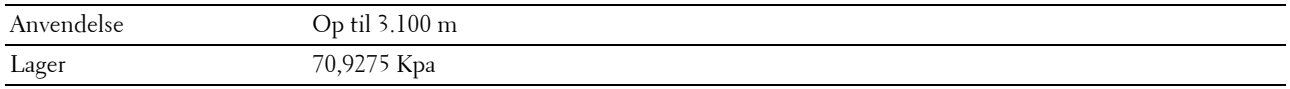

## **Kabler**

Dit mellemkabel skal opfylde de følgende krav:

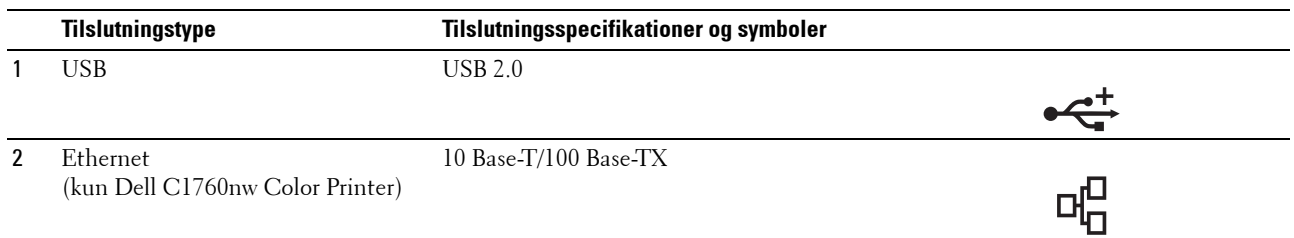

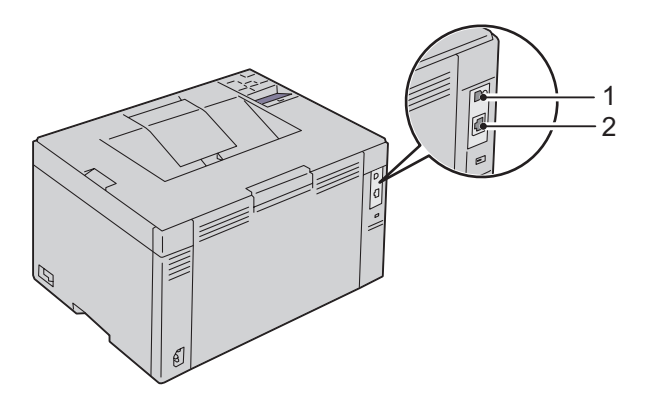

## **Vedligeholdelse af din printer**

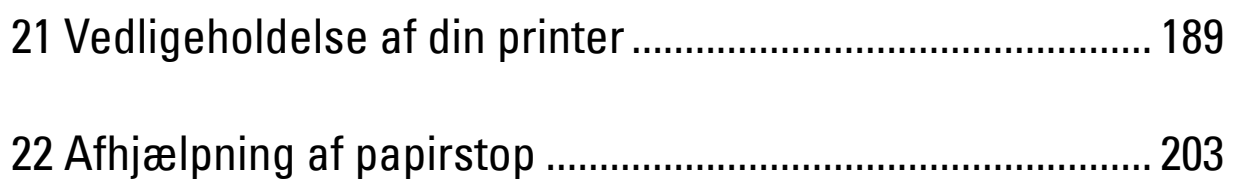

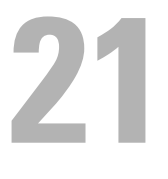

## <span id="page-190-0"></span>**Vedligeholdelse af din printer**

For at opretholde optimal udskrivningskvalitet kræver din printer, at du udfører visse periodiske tiltag. Hvis printeren anvendes af flere personer, kan det være en god ide at vælge en nøgleoperatør til at vedligeholde din printer. Henvis udskrivningsproblemer og vedligeholdelsesopgaver til denne nøgleoperatør.

**BEMÆRK:** Billederne, der anvendes i denne brugervejledning Dell™ C1760nw Color Printer, er af medmindre andet er nævnt.

#### **Bestemmelse af status for tilbehør**

Hvis din printer er sluttet til netværket, kan **Dell Printer Configuration Web Tool** give øjeblikkelig feedback angående resterende tonerniveauer. Skriv printerens IP-adresse i din webbrowser for at se denne information. For at anvende funktionen **E-mail alarm**, som fortæller dig, hvornår printeren kræver nyt tilbehør, skal du skrive dit navn eller navnet på nøgleoperatøren i e-mail-listefeltet.

På betjeningspanelet kan du også bekræfte følgende:

- Alt tilbehør eller vedligeholdelsesdele, som kræver udskiftning pr. meddelelse (printeren kan imidlertid kun vise information om en del ad gangen).
- Mængden af toner, der er tilbage i hver tonerpatron

#### **Besparelse af tilbehør**

Du kan ændre adskillige indstillinger i din printerdriver for at spare på tonerpatron og papir.

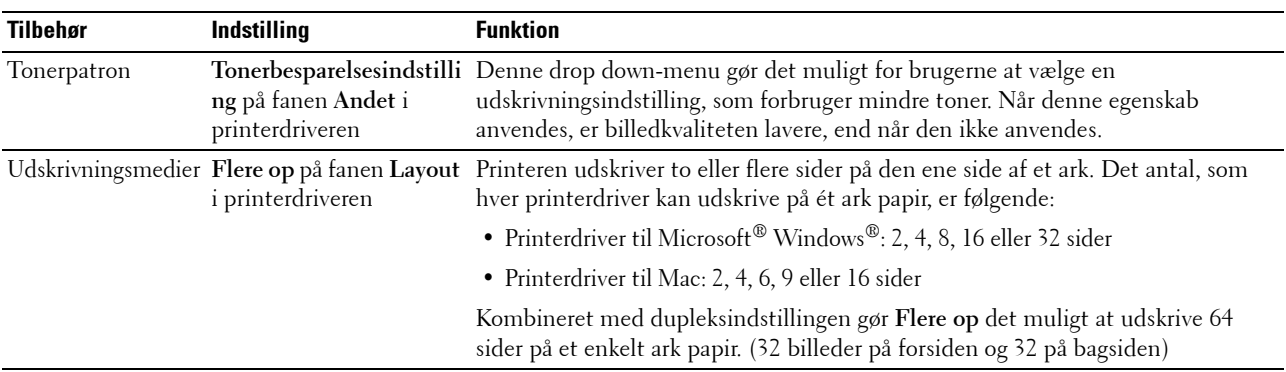

#### **Opbevaring af udskrivningsmedier**

Hvis du vil undgå potentielle problemer med papirfremføringen og en uensartet udskrivningskvalitet, skal du tage følgende forholdsregler:

- Du opnår den bedste udskriftskvalitet ved at gemme udskrivningsmedier i omgivelser, hvor temperaturen er omkring 21 °C (70 °F), og fugtighedsgraden er 40 %.
- Opbevar papkasser med udskrivningsmedier på en palle eller en hylde i stedet for direkte på gulvet.
- Hvis du opbevarer enkelte pakker med udskrivningsmedie uden for den originale emballage, skal du sikre dig, at de står på en plan flade, så kanterne ikke bøjes eller krølles.
- Anbring ikke noget oven på pakkerne med udskrivningsmedier.

## **Opbevaring af forbrugsdele**

Opbevar forbrugsdele i deres originale emballage, indtil du skal bruge dem. Opbevar ikke forbrugsdele i:

- Temperaturer over 40 °C (104 °F).
- Under forhold med ekstreme ændringer i fugtighed og temperatur.
- Direkte sol.
- Steder med støv.
- En bil i et længere tidsrum.
- Under forhold, hvor der er korrosive gasser.
- Under forhold, hvor luften indeholder salt.

#### <span id="page-191-1"></span>**Udskiftning af tonerpatroner**

#### Л. **ADVARSEL: Inden du udskifter tonerpatroner, bør du læse og følge sikkerhedsforskrifterne i Vigtig information.**

Dell tonerpatroner kan kun fås gennem Dell. Du kan bestille flere patroner online på **<http://www.dell.com/supplies>** eller pr. telefon. Se ["Kontakt Dell" på side 232](#page-233-0) angående bestilling pr. telefon.

Det anbefales, at du anvender Dell tonerpatroner til din printer. Dell yder ingen garanti for problemer, som er forårsaget af anvendelse af tilbehør, dele og komponenter, der ikke er leveret af Dell.

#### $\sqrt{N}$ **ADVARSEL: Smid aldrig brugte tonerpatroner ind i åben ild. Der er risiko for, at den resterende toner eksploderer med forbrændinger og personskade til følge.**

**ADVARSEL: Undlad at ryste den brugte tonerpatron, så du ikke spilder toner.**

#### <span id="page-191-0"></span>**Fjernelse af tonerpatroner**

**1** Åbn dækslet til tonerpatroner.

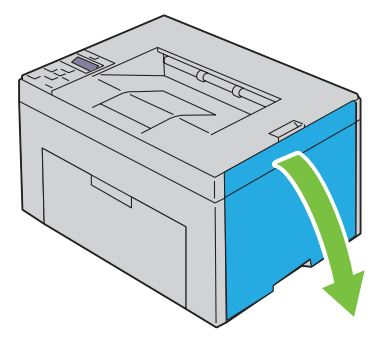

**2** Tag godt fat i tonerpatronen, som vist i illustrationen.

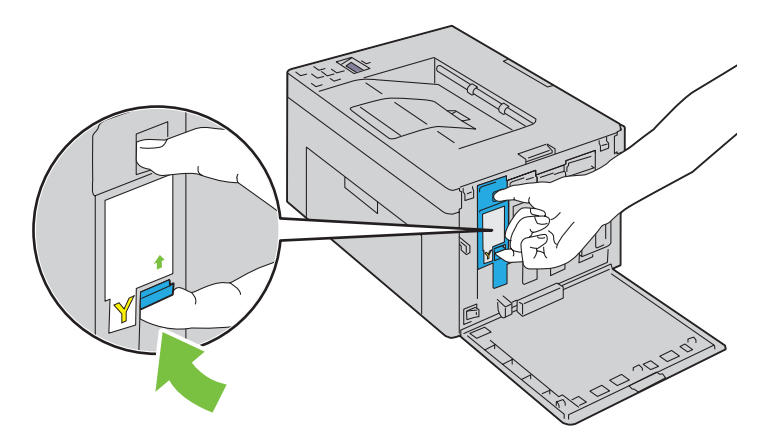

**ADVARSEL: Træk altid tonerpatronen ud langsomt, så du ikke spilder toner. 3** Træk tonerpatronen ud.

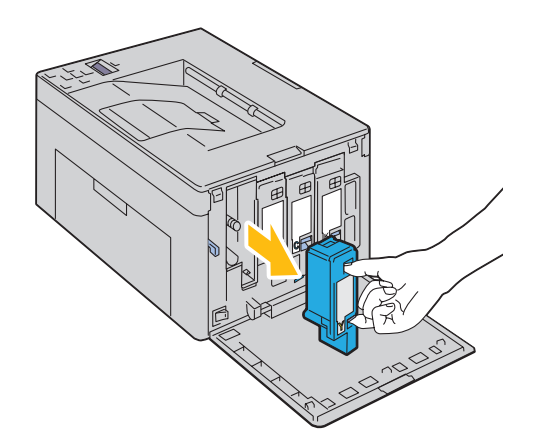

#### <span id="page-193-0"></span>**Installation af en tonerpatron**

**1** Udpak en ny tonerpatron med den ønskede farve, og ryst den fem eller seks gange for at fordele toneren.

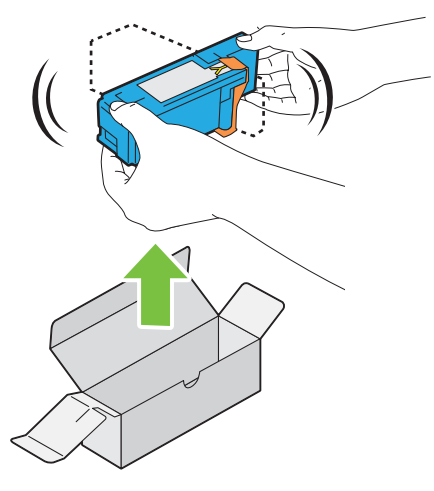

**BEMÆRK:** Sørg for, at farven på den nye tonerpatron svarer til den på håndtaget, inden du udskifter den.

**BEMÆRK:** Håndter tonerpatronen forsigtigt, så du ikke spilder toner.

**2** Fjern tapen fra tonerpatronen.

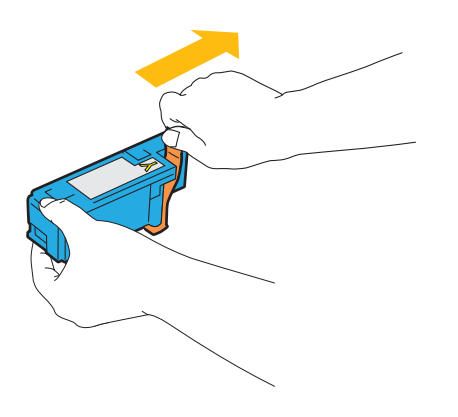

**3** Sæt tonerpatronen i den tilhørende patronholder, og skub den ind på plads ved at trykke midt på mærkaten, indtil patronen klikker på plads.

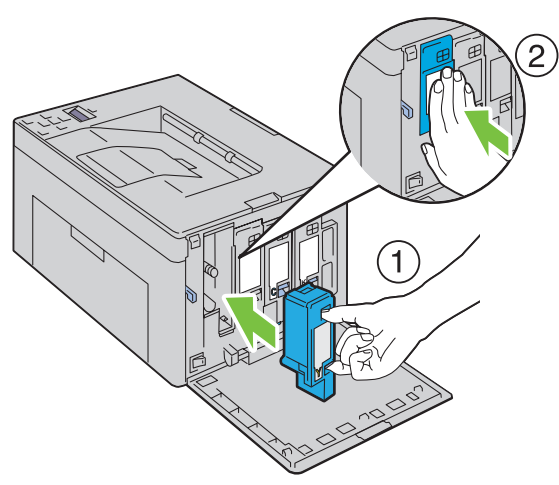

**4** Luk dækslet til tonerpatroner.

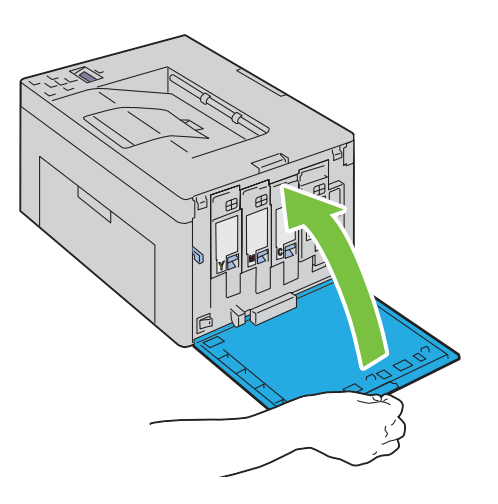

## **Rengøring inde i printeren**

**ADVARSEL:** For at forhindre elektrisk stød skal du altid slukke for printeren og tage netledningen ud fra det jordforbundne **udtag, inden du udfører vedligeholdelse.**

Bekræft, at printeren ikke kører, og åbn adgangsdækslet til toner.

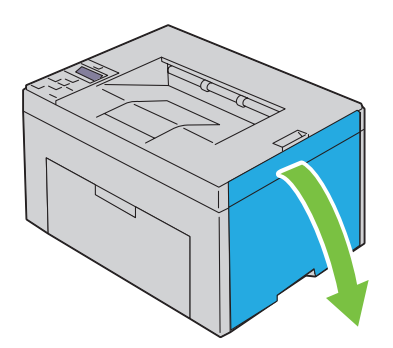

Tag godt fat i tonerpatronen, som vist i illustrationen.

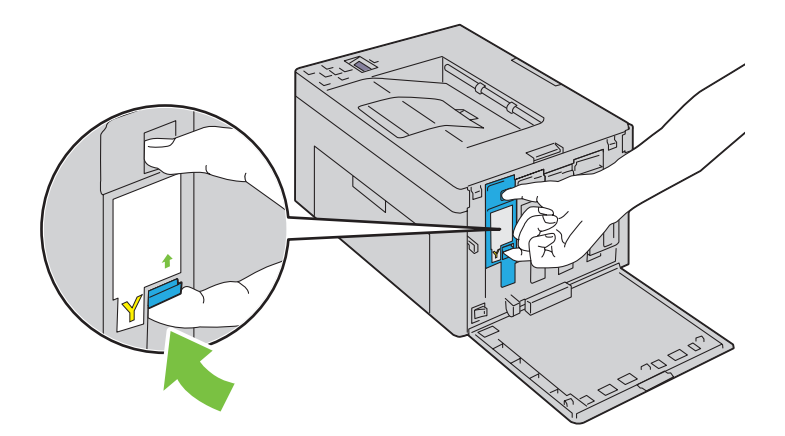

Træk tonerpatronen ud.

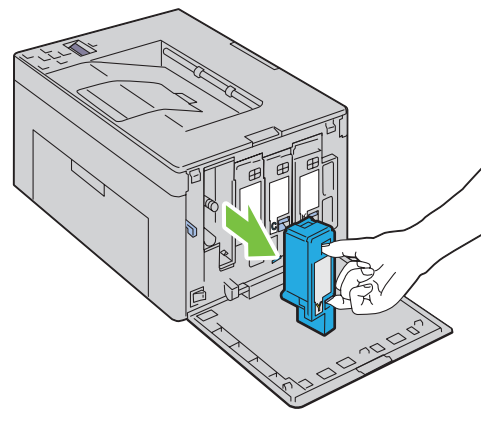

Træk også de andre tre patroner ud.

Træk rensestangen ud.

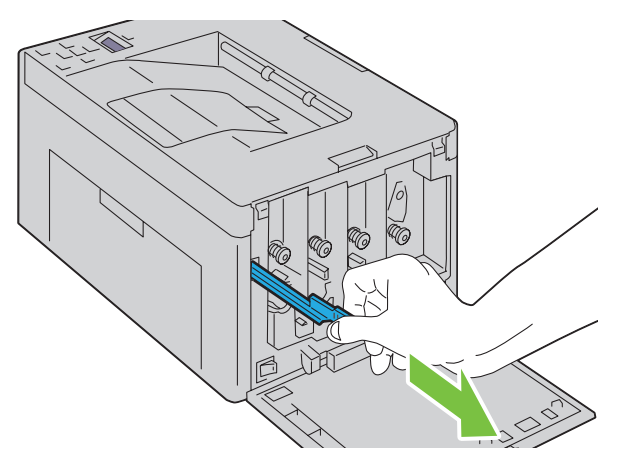

 Sæt rensestangen helt ind i hullet ved siden af pilen på printeren, indtil dens spids rører ved printerens inderside, som vist herunder, og træk den derefter ud.

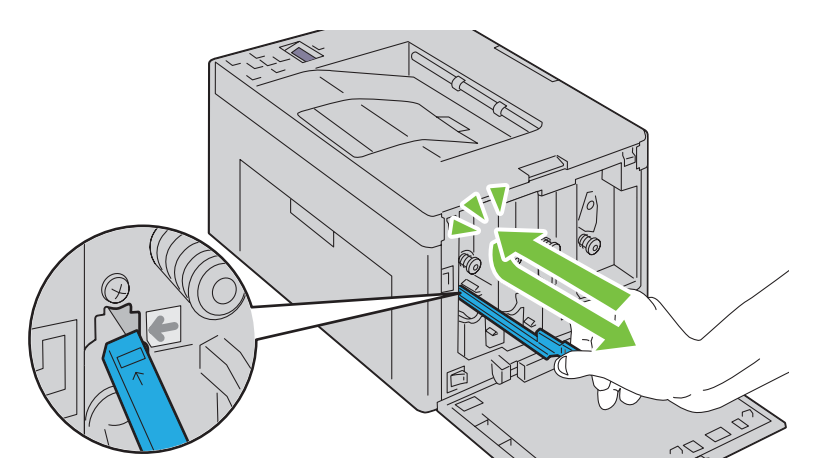

- Brug samme metode til at rense i de tre andre huller.
- Sæt derefter rensestangen tiilbage på plads.

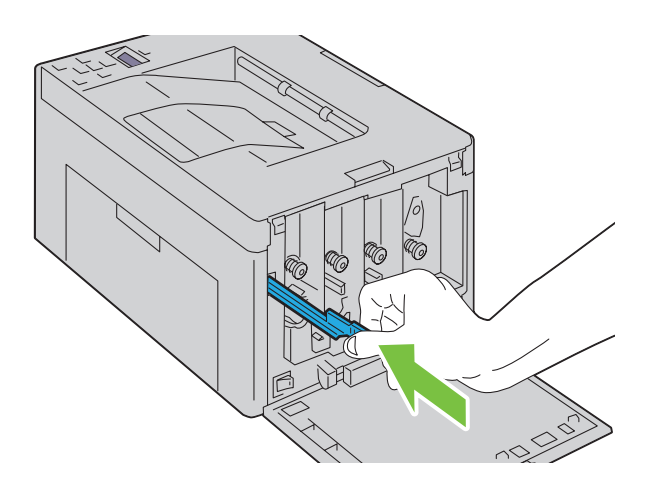

**9** Udskift den sorte patron ved at justere den efter den tilhørende patronholder, og skub den ind på plads ved at trykke midt på mærkaten, indtil patronen klikker på plads.

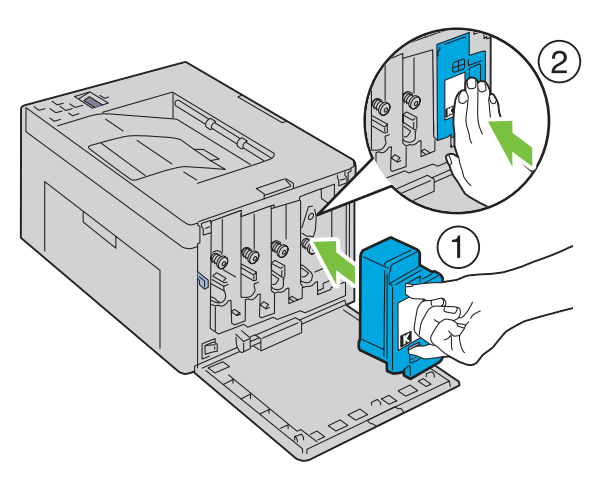

- **10** Udskift også de andre tre patroner.
- **11** Luk dækslet til tonerpatroner.

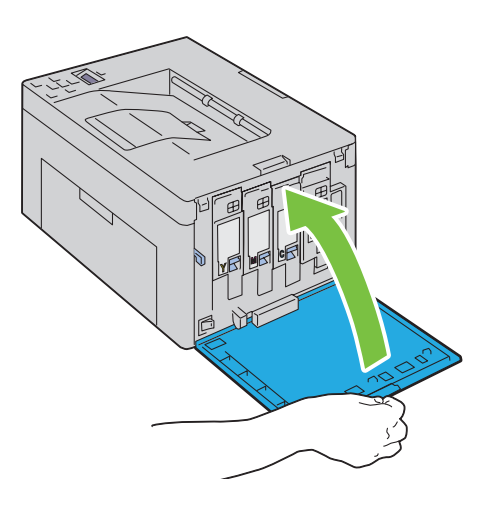

## <span id="page-198-0"></span>**Rengøring af CTD-sensoren (Color Toner Density)**

Du skal kun rengøre CTD-sensoren, når der vises en alarm for CTD-sensoren på Status Monitor eller betjeningspanelet.

- **1** Sørg for, at printeren er slukket.
- **2** Tryk på udløserhåndtaget for bagdækslet, og åbn bagdækslet.

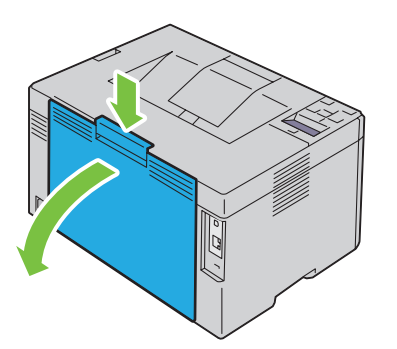

**3** Rengør CTD-sensoren inde i printeren med en ren tør vatpind.

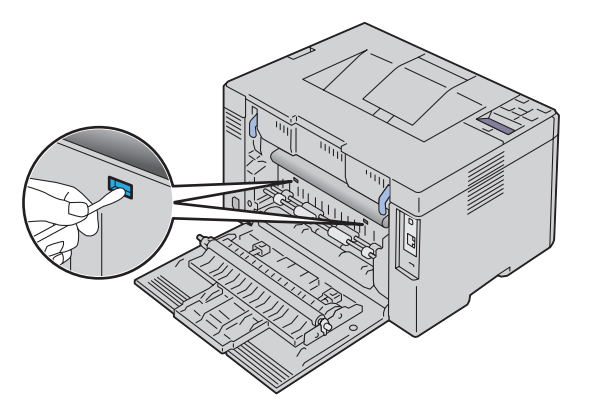

**4** Luk bagdækslet.

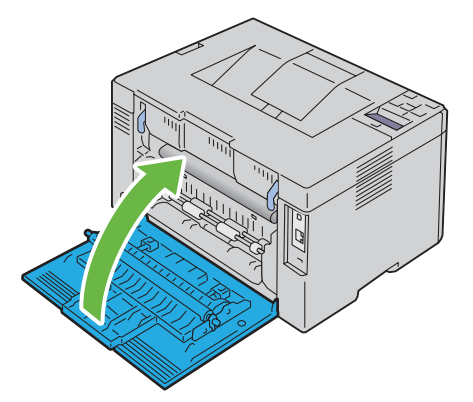

**5** Tænd for printeren.

## **Indstilling af Farveregistreringen**

Dette afsnit beskriver, hvordan du indstiller farveregistreringen, når du installerer printeren for første gang eller flytter den til et nyt sted.

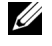

**BEMÆRK:** Der skal indtastes et kodeord for at kunne åbne Administ. menu-menuen, når Panellåsindst. er indstillet til Aktiver. I dette tilfælde skal du indtaste det kodeord, du specificerede, og trykke på **(Indstil)**-knappen.

#### **Udførsel af Auto korriger.**

Autokorrektion lader dig korrigere farveregistrering automatisk.

#### **Betjeningspanel**

- **1** Tryk på **(Menu)**-knappen.
- **2** Tryk på knappen  $\vee$ , indtil Administ. menu vises, og tryk derefter på  $\checkmark$  (Indstil)-knappen.
- **3** Tryk på knappen  $\bigvee$ , indtil Vedligeholdelse vises, og tryk derefter på  $\bigvee$  (Indstil)-knappen.
- **4** Tryk på knappen  $\blacktriangledown$ , indtil Farvereg. indst.. vises, og tryk derefter på  $\blacktriangledown$  (Indstil)-knappen.
- **5** Sørg for, at Auto korriger. er vist, og tryk derefter på **(Indstil)**-knappen.
- **6** Sørg for, at Er du sikker? er vist, og tryk derefter på **(Indstil)**-knappen.

Der foretages auto korriger..

#### **Værktøjskasse**

**1** Klik på **Start** → **Alle programmer** → **Dell Printere** → **Dell C1760nw Color Printer** eller **Dell C1660w Color Printer** → **Værktøjskasse**.

**BEMÆRK:** Vinduet Vælg printer vises i dette trin, hvis der er installeret flere printerdrivere på computeren. I dette tilfælde skal du klikke på Dell C1760nw Color Printer eller Dell C1660w Color Printer på listen Printernavn og derefter klikke på OK. **Værktøjskasse** åbnes.

- **2** Klik på fanen **Vedligeholdelse af printer**.
- **3** Vælg **Indstilling for farveregistrering** fra listen til venstre på siden. Siden **Indstilling for farveregistrering** vises.
- **4** Fjern markeringen i **Til** for **Automatisk registreringsindstilling**.
- **5** Klik på **Start** ved siden af **Auto korrig.**.

Farveregistreringen korrigeres automatisk.

#### **Udskrivning af farveregistreringstabellen**

#### **Betjeningspanel**

- **1** Ilæg papir. Flere oplysninger om ilægning af papir fremgår under ["Ilægning af udskrivningsmedier" på side 153](#page-154-1).
- **2** Tryk på **(Menu)**-knappen.
- **3** Tryk på knappen  $\vee$ , indtil Administ. menu vises, og tryk derefter på  $\checkmark$  (Indstil)-knappen.
- **4** Tryk på knappen  $\bigvee$ , indtil Vedligeholdelse vises, og tryk derefter på  $\bigvee$  (Indstil)-knappen.
- **5** Tryk på knappen **V**, indtil Farvereg. indst.. vises, og tryk derefter på  $\checkmark$  (Indstil)-knappen.
- **6** Tryk på knappen  $\vee$ , indtil Farvereg.tabel vises, og tryk derefter på  $\checkmark$  (Indstil)-knappen. Farveregistreringstabellen udskrives.

#### **Værktøjskasse**

**1** Klik på **Start** → **Alle programmer** → **Dell Printere** → **Dell C1760nw Color Printer** eller **Dell C1660w Color Printer** → **Værktøjskasse**.

**BEMÆRK:** Vinduet Vælg printer vises i dette trin, hvis der er installeret flere printerdrivere på computeren. I dette tilfælde <u>U</u> skal du klikke på Dell C1760nw Color Printer eller Dell C1660w Color Printer på listen Printernavn og derefter klikke på OK.

**Værktøjskasse** åbnes.

- **2** Klik på fanen **Vedligeholdelse af printer**.
- **3** Vælg **Indstilling for farveregistrering** fra listen til venstre på siden. Siden **Indstilling for farveregistrering** vises.
- **4** Fjern markeringen i **Til** for **Automatisk registreringsindstilling**.
- **5** Klik på **Start** ved siden af **Udskriv farveoversigt**.

Farveregistreringstabellen udskrives.

#### **Bestemmelse af værdier**

I farveregistreringstabellen findes de mest lige linjer, hvor de to sorte linjer og den farvede linje er justeret tæt efter hver farve (G, M og C).

Hvis du finder den mest lige linje, skal du bemærke den værdi (-5–+5), der angives med den mest lige linje for hver farve.

Hvis værdien er 0 for hver farve, behøver du ikke at justere farveregistrering.

Når værdien ikke er 0, skal du indtaste værdien ved at følge proceduren i ["Indtastning af værdier" på side 200](#page-201-0).

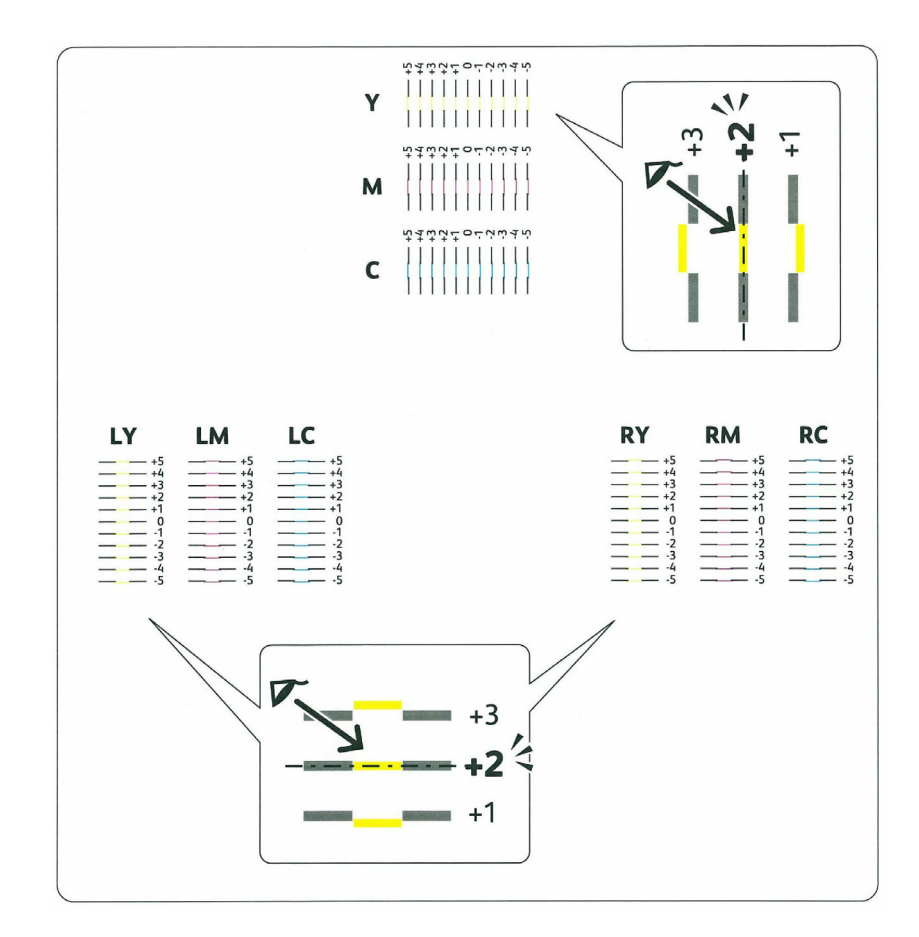

#### <span id="page-201-0"></span>**Indtastning af værdier**

#### **Betjeningspanel**

Indtast med brug af betjeningspanelet de værdier, som du har fundet i farveregistreringstabellen for at udføre indstillingerne.

- **1** Ilæg papir. Flere oplysninger om ilægning af papir fremgår under ["Ilægning af udskrivningsmedier" på side 153](#page-154-1).
- **2** Tryk på **(Menu)**-knappen.
- **3** Tryk på knappen  $\bigvee$ , indtil Administ. menu vises, og tryk derefter på  $\bigvee$  (Indstil)-knappen.
- **4** Tryk på knappen  $\vee$ , indtil Vedligeholdelse vises, og tryk derefter på  $\checkmark$  (Indstil)-knappen.
- **5** Tryk på knappen **V**, indtil Farvereg. indst.. vises, og tryk derefter på  $\checkmark$  (Indstil)-knappen.
- **6** Tryk på knappen **V**, indtil Indtast nummer vises, og tryk derefter på **V** (Indstil)-knappen.
- **7** Sørg for, at Indtast (G, M, C) vises, og tryk herefter på  $\vee$  eller  $\wedge$ -knappen, Farvereg.tabel
- 8 Tryk på knappen > en gang, og flyt cursoren til næste værdi.
- **9** Gentag trin 7 og 8 for at indtaste tallene, og tryk derefter på  $\sqrt{\ }$  (Indstil)-knappen.
- **10** Sørg for, at Indtast (VG, VM, VC) vises.
- **11** Tryk på knappen  $\vee$  eller  $\wedge$ , indtil du når værdien (f.eks. +3) som vist i tabellen.
- **12** Tryk på knappen > en gang, og flyt cursoren til næste værdi.
- **13** Gentag trin 11 og 12 for at indtaste tallene, og tryk derefter på √ (Indstil)-knappen.
- **14** Sørg for, at Indtast (HG, HM, HC) vises.
- **15** Tryk på knappen  $\vee$  eller  $\wedge$ , indtil du når værdien (f.eks. +3) som vist i tabellen.
- **16** Tryk på knappen  $\sum$  en gang, og flyt cursoren til næste værdi.
- **17** Gentag trin 15 og 16 for at indtaste tallene, og tryk derefter på  $\sqrt{\ }$  (Indstil)-knappen.
- **18** Tryk på  $\equiv$  (Menu)-knappen.
- 19 Tryk på knappen  $\vee$ , indtil Administ. menu vises, og tryk derefter på  $\checkmark$  (Indstil)-knappen.
- **20** Tryk på knappen ♥, indtil Vedligeholdelse vises, og tryk derefter på ✔ (Indstil)-knappen.
- **21** Tryk på knappen ♥, indtil Farvereg. indst.. vises, og tryk derefter på ✔ (Indstil)-knappen.
- **22** Tryk på knappen ♥, indtil Farvereg.tabel vises, og tryk derefter på ✔ (Indstil)-knappen. Farveregistreringstabellen udskrives med de nye værdier.
- **23** Tilpas værdierne for hver farve, indtil linjerne ved 0 er de mest lige. Hvis en linje ikke er den mest lige ved 0, fastsættes værdien, og printeren justeres igen.

#### **Værktøjskasse**

Indtast med brug af **Værktøjskassen** de værdier, som du har fundet i farveregistreringstabellen for at udføre indstillingerne.

**1** Klik på **Start** → **Alle programmer** → **Dell Printere** → **Dell C1760nw Color Printer** eller **Dell C1660w Color Printer** → **Værktøjskasse**.

**BEMÆRK:** Vinduet **Vælg printer** vises i dette trin, hvis der er installeret flere printerdrivere på computeren. I dette tilfælde skal du klikke på Dell C1760nw Color Printer eller Dell C1660w Color Printer på listen Printernavn og derefter klikke på OK.

**Værktøjskasse** åbnes.

**2** Klik på fanen **Vedligeholdelse af printer**.

- **3** Vælg **Indstilling for farveregistrering** fra listen til venstre på siden. Siden **Indstilling for farveregistrering** vises.
- **4** Fjern markeringen i **Til** for **Automatisk registreringsindstilling**.
- **5** Vælg værdien med den lige linje og klik derefter på **Anvend nye indstillinger**.
- **6** Klik på **Start** ved siden af **Udskriv farveoversigt**. Farveregistreringstabellen udskrives med de nye værdier.
- **7** Tilpas værdierne for hver farve, indtil linjerne ved 0 er de mest lige. Hvis en linje ikke er den mest lige ved 0, fastsættes værdien, og printeren justeres igen.

**FORSIGTIG: Når farveregistreringstabellen er udskrevet, må du ikke slukke for printeren, før printermotoren er standset.**

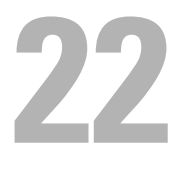

## <span id="page-204-0"></span>**Afhjælpning af papirstop**

Omhyggeligt valg af udskrivningsmedie og korrekt papirilægning vil forebygge papirstop. Se ["Retningslinjer for](#page-146-0)  [udskrivningsmedier" på side 145](#page-146-0) angående yderligere oplysninger.

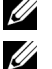

**ZA BEMÆRK:** Billederne, der anvendes i denne brugervejledning Dell™ C1760nw Color Printer, er af medmindre andet er nævnt.

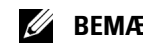

**BEMÆRK:** Prioritetsarkilægger (PSI) er kun tilgængelig kun for Dell C1760nw Color Printer.

Ø **BEMÆRK:** Det anbefales, at du foretager en prøve, inden du køber store mængder udskrivningsmedier.

## **Forebyggelse af Papirstop**

- Anvend kun anbefalet udskrivningsmedie. Se ["Retningslinjer for udskrivningsmedier" på side 145](#page-146-0) angående yderligere oplysninger.
- Se ["Ilægning af udskrivningsmedier i multifunktionsilæggeren \(MPF\)" på side 153](#page-154-0) og ["Isætning af](#page-162-0)  [Udskrivningsmedier i prioritetsarkilægger \(PSI\) \(kun Dell C1760nw Color Printer\)" på side 161](#page-162-0) angående korrekt ilægning af udskrivningsmedie.
- Overbelast ikke udskrivningsmediekilderne. Sørg for, at stakken af udskrivningsmedie ikke overstiger den maksimale højde, som er indikeret af en pil på hver breddestyring.
- Læg ikke rynket, furet, fugtigt og krøllet udskrivningsmedie i.
- Bøj, udluft og udret udskrivningsmedie, inden det lægges i. Hvis der opstår papirstop i udskrivningsmediet, kan du forsøge at ilægge et ark ad gangen gennem MPF eller PSI.
- Anvend ikke udskrivningsmedie, som du selv har beskåret eller trimmet.
- Bland ikke udskrivningsmediestørrelser, -vægt eller -typer i den samme udskrivningsmediekilde.
- Sørg for, at den anbefalede udskrivningsside vender opad, når du lægger udskrivningsmediet i.
- Opbevar altid udskrivningsmedie under acceptable forhold. Yderligere oplysninger finder du un ["Opbevaring af](#page-151-0)  [udskrivningsmedier" på side 150.](#page-151-0)
- Fjern ikke PSI under et udskrivningsjob.
- Sørg for, at alle kabler, som er tilsluttet printeren, er korrekt tilsluttede.
- Overstramning af styrene kan medføre papirstop.

## **Identifikation af Stedet for Papirstop**

**ADVARSEL: Forsøg ikke at afhjælpe papirstop ved hjælp af værktøj eller instrumenter. Det kan permanent beskadige printeren.** 

Den følgende illustration viser, hvor der kan opstå papirstop langs udskrivningsmediestien.

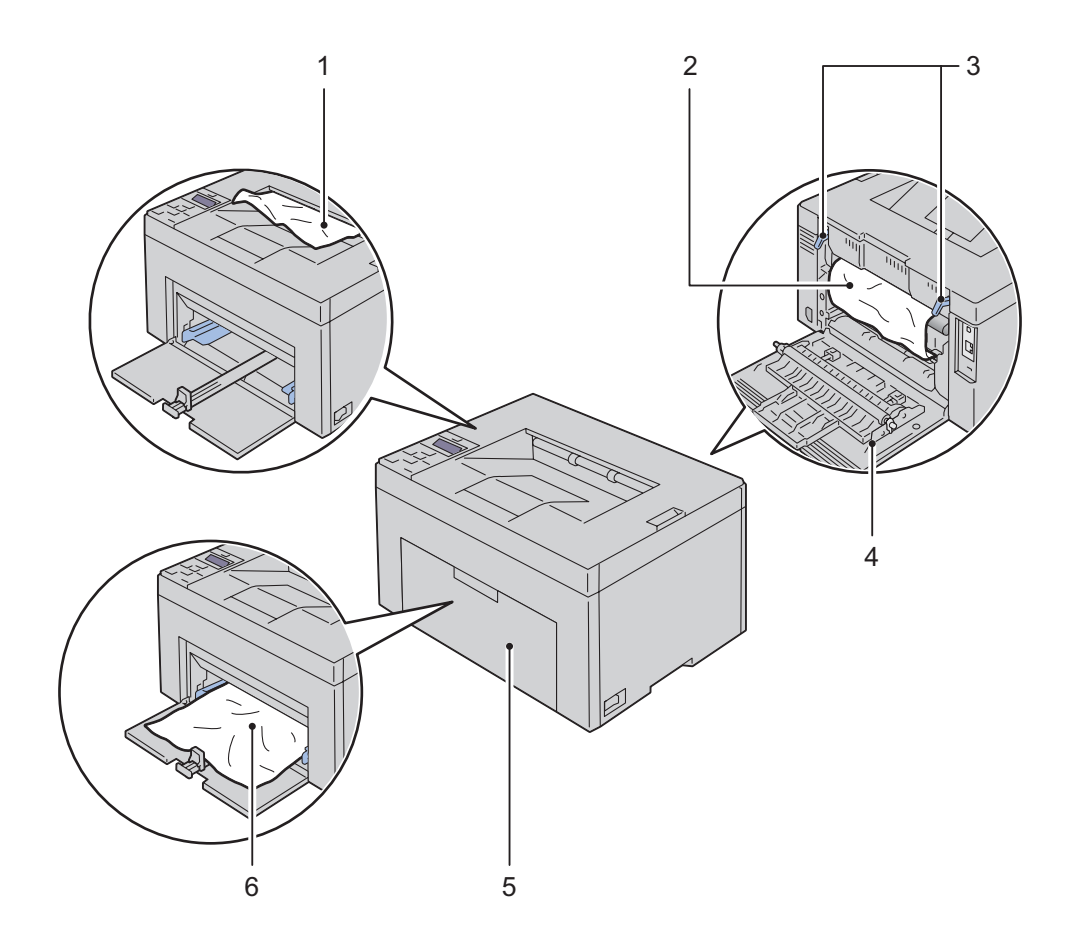

- Outputbakke
- Fusermodul
- Håndtag
- Bagdæksel
- Frontdæksel
- Multifunktionsilægger (MPF)

## <span id="page-206-0"></span>**Afhjælpning af papirstop fra forsiden af printeren**

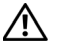

<u>U</u>

ADVARSEL: Inden du udfører nogen af de følgende procedurer, bør du læse og følge sikkerhedsforskrifterne i *Vigtig* **information.**

**BEMÆRK:** PSI er kun tilgængelig for Dell C1760nw Color Printer.

**BEMÆRK:** For at afhjælpe fejlen, som vises på betjeningspanelet, skal du fjerne alle udskrivningsmedier fra udskrivningsmediestien.

**1** Træk PSI ud.

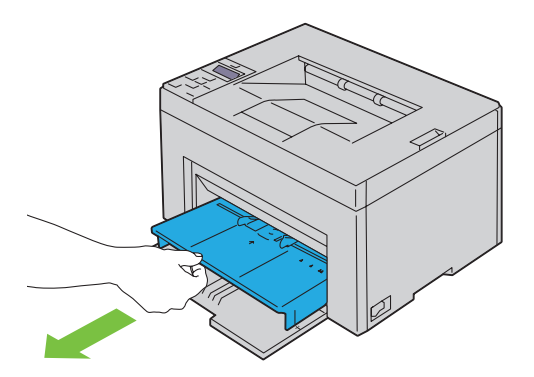

**2** Fjern alt fastklemt papir fra forsiden af printeren.

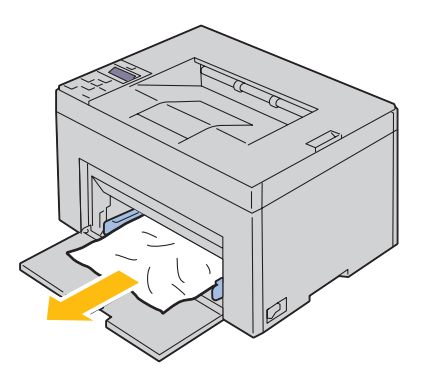

**3** Sæt PSI tilbage i printeren.

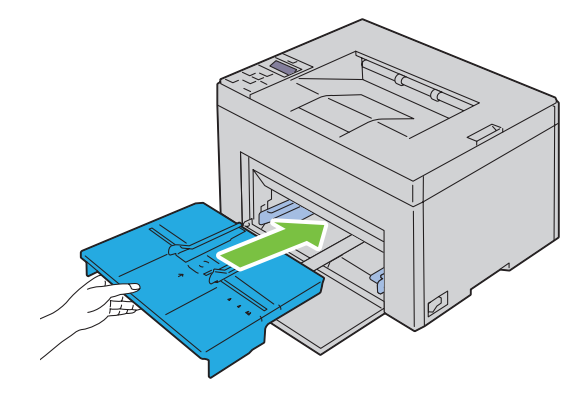

**ADVARSEL: Når PSI føres tilbage i printeren, må dette ikke gøres med for stor kraft. Dette kan medføre beskadigelse af PSI'en eller printerens indre.**

<span id="page-207-0"></span>**4** Tryk på knappen **(Indstil)**.

#### **Afhjælpning af papirstop fra bagsiden af printeren**

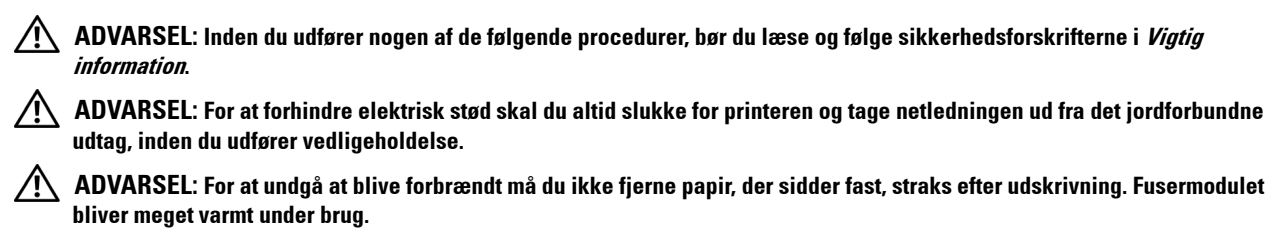

**BEMÆRK:** For at afhjælpe fejlen, som vises på betjeningspanelet, skal du fjerne alle udskrivningsmedier fra udskrivningsmediestien.

**1** Tryk på udløserhåndtaget for bagdækslet, og åbn bagdækslet.

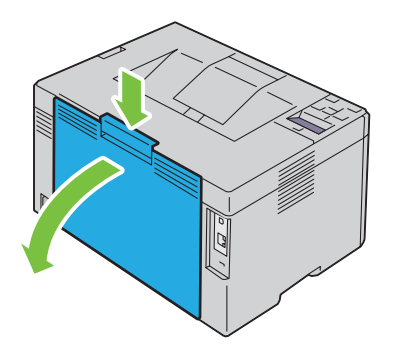

**2** Løft op i håndtagene.

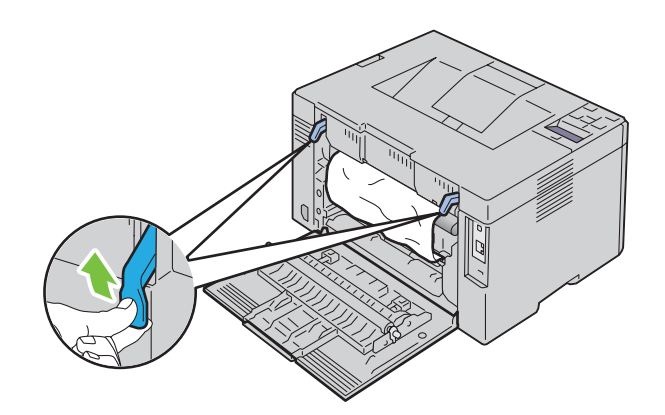

Fjern alt fastklemt papir fra bagsiden af printeren.

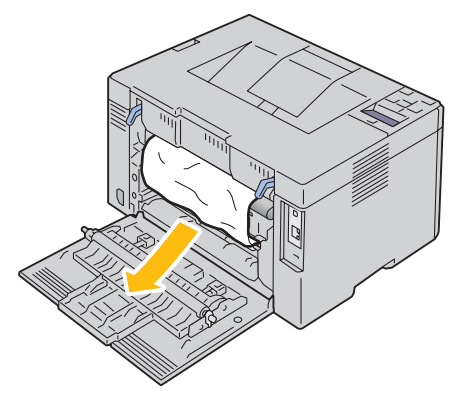

Skub håndtagene ned på plads.

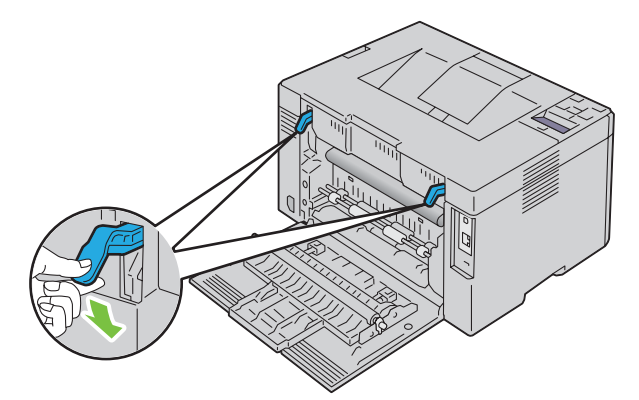

Luk bagdækslet.

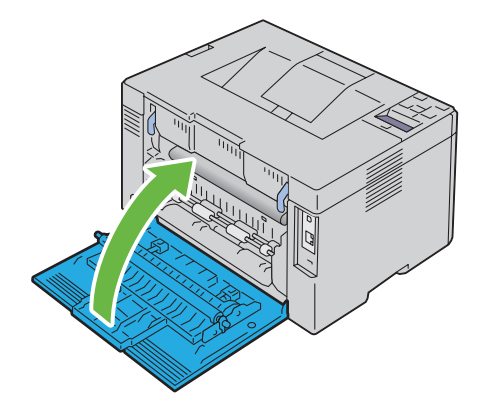

## <span id="page-209-0"></span>**Afhjælpning af papirstop fra outputbakke**

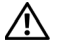

**ADVARSEL: Inden du udfører nogen af de følgende procedurer, bør du læse og følge sikkerhedsforskrifterne i Vigtig information.**

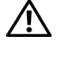

**ADVARSEL: For at forhindre elektrisk stød skal du altid slukke for printeren og tage netledningen ud fra det jordforbundne udtag, inden du udfører vedligeholdelse.**

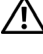

**ADVARSEL: For at undgå at blive forbrændt må du ikke fjerne papir, der sidder fast, straks efter udskrivning. Fusermodulet bliver meget varmt under brug.**

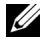

**BEMÆRK:** For at afhjælpe fejlen, som vises på betjeningspanelet, skal du fjerne alle udskrivningsmedier fra udskrivningsmediestien.

**1** Tryk på udløserhåndtaget for bagdækslet, og åbn bagdækslet.

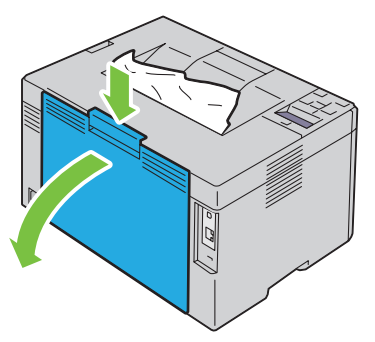

**2** Løft op i håndtagene.

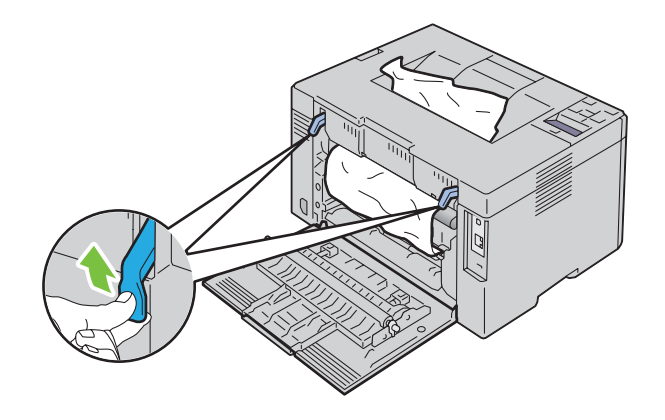

**3** Fjern alt fastklemt papir fra bagsiden af printeren. Hvis der ikke findes papir i papirgangen, skal fastklemt papir fjernes fra outputbakken.

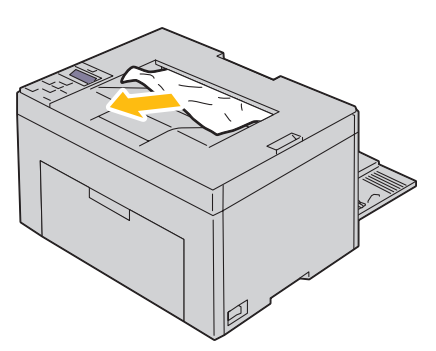

**4** Skub håndtagene ned på plads.

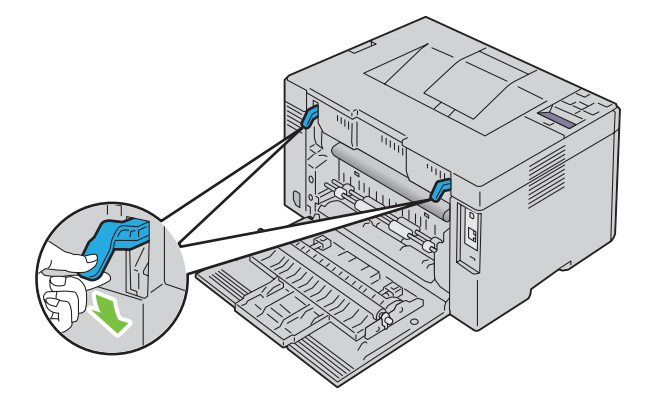

**5** Luk bagdækslet.

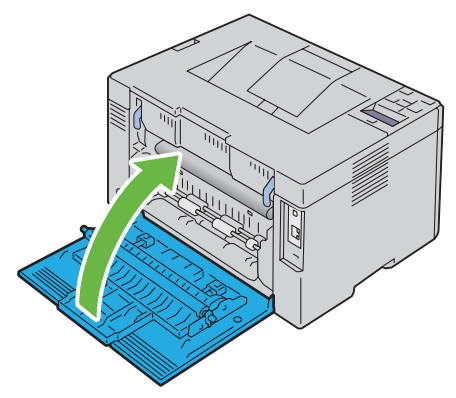

**6** Hvis du ikke kan fjerne det fastklemte papir, selv ved at udføre ovenstående trin, skal du trykke på og holde  $\bm{\mathsf{X}}$ **(Annuller)** nede i 2 sekunder.

Meddelelsen Afhjælpning af papirstop vises, og det fastklemte papir skubbes ud sammen med et ark, som fremføres fra MPF eller PSI.

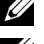

**BEMÆRK:** Efter brug af denne funktion, bliver de igangværende udskriftsjob annulleret.

**BEMÆRK:** For at bruge denne funktion skal der lægges papir i MPF eller PSI.

## **Fejlfinding**

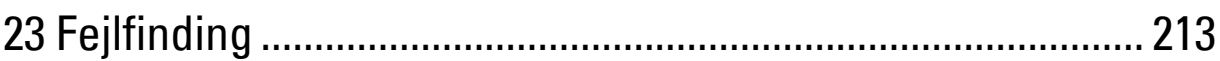

# **23**

## <span id="page-214-0"></span>**Fejlfinding**

**BEMÆRK: Priority Sheet Inserter (PSI) findes kun for Dell™ C1760nw Color Printer.** 

## **Basale printerproblemer**

**BEMÆRK:** Ethernet-forbindelse er kun tilgængelig for Dell C1760nw Color Printer

- Nogle printerproblemer kan nemt løses. Kontrollér følgende, hvis der opstår et problem med din printer:
- Netledningen er tilsluttet printeren og en korrekt jordet elektrisk stikkontakt.
- Printeren er tændt.
- Stikkontakten er ikke slukket på en kontakt eller afbryder.
- Andet elektrisk udstyr, som er tilsluttet kontakten, fungerer.
- Når din printer er tilsluttet til netværket med Ethernet-kablet, er USB-kablet ikke tilsluttet mellem printeren og computeren.
- Når din printer er tilsluttet til computeren med USB-kablet, er Ethernet-kablet ikke tilsluttet mellem printeren og netværket.

Hvis du har kontrolleret alt ovenstående, og der stadig foreligger et problem, skal du slukke for printeren, vente 10 sekunder og derefter tænde for printeren igen. Dette løser ofte problemet.

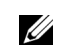

**BEMÆRK:** Hvis der vises fejlmeddelelser på betjeningspanelet eller din computerskærm, skal du følge instruktionen på skærmen for at afhjælpe printerproblemerne. Se ["Forklaring af printermeddelelser" på side 179](#page-180-0) for yderligere oplysninger om fejlmeddelelser og fejlkoder.

### **Display-problemer**

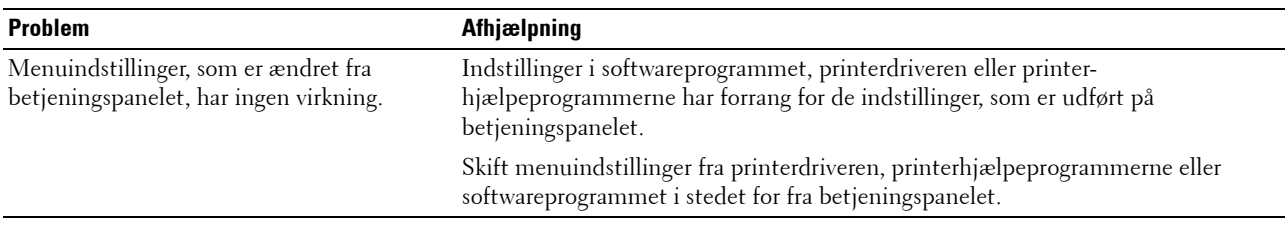

#### **Udskrivningsproblemer**

**BEMÆRK:** Der skal indtastes et kodeord for at kunne åbne Administ. menu-menuen, når Panellåsindst. er indstillet til Aktiver. I dette tilfælde skal du indtaste det kodeord, du specificerede, og trykke på  $\sqrt$  (Indstil)-knappen.

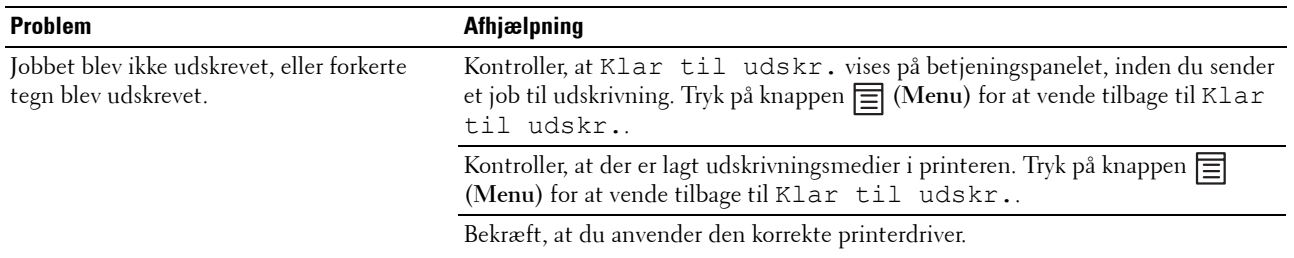

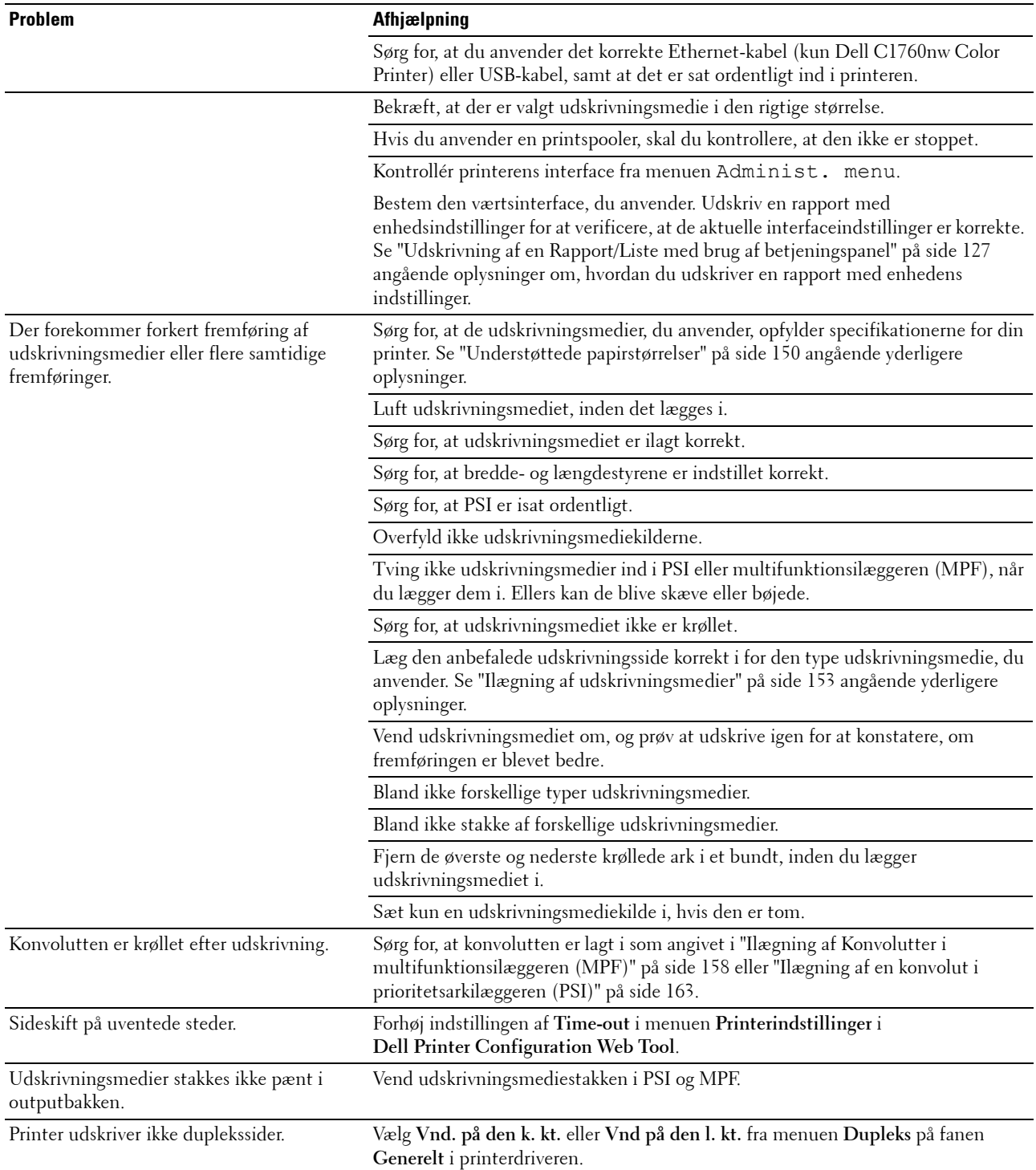
# <span id="page-216-0"></span>**Problemer med udskriftskvaliteten**

**BEMÆRK:** I dette afsnit kan nogle procedurer, der anvender **Værktøjskassen**, også udføres vha. betjeningspanelet eller Dell Printer Configuration Web Tool. For oplysninger om brug af betjeningspanelet og Dell Printer Configuration Web Tool, se ["Forklaring af printermenuerne" på side 127](#page-128-0) og ["Dell™ Printer Configuration Web Tool" på side 83](#page-84-0).

#### **Outputtet er for lyst**

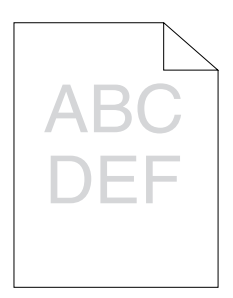

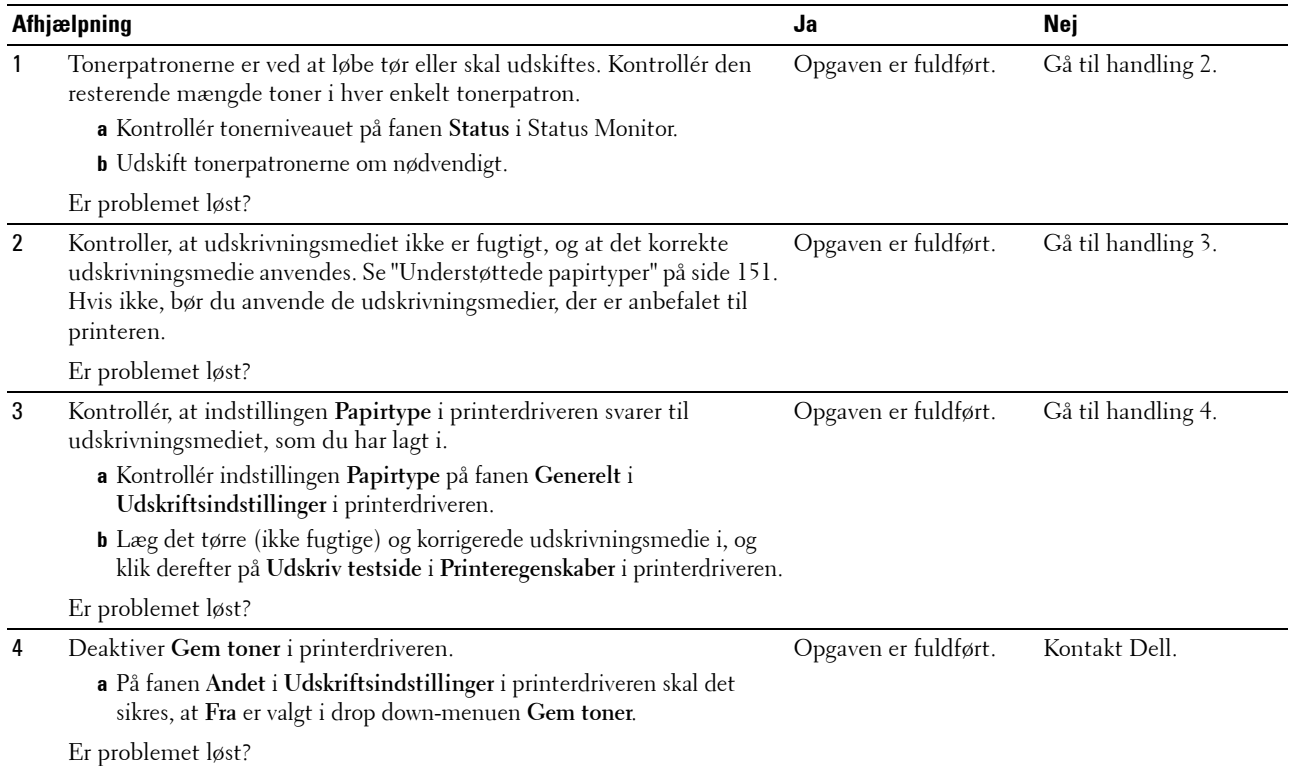

### **Toneren tværer ud, eller udskriften smitter af/plet på bagsiden**

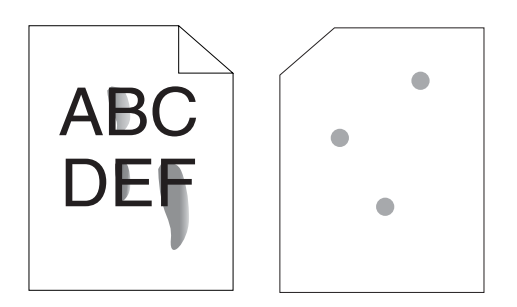

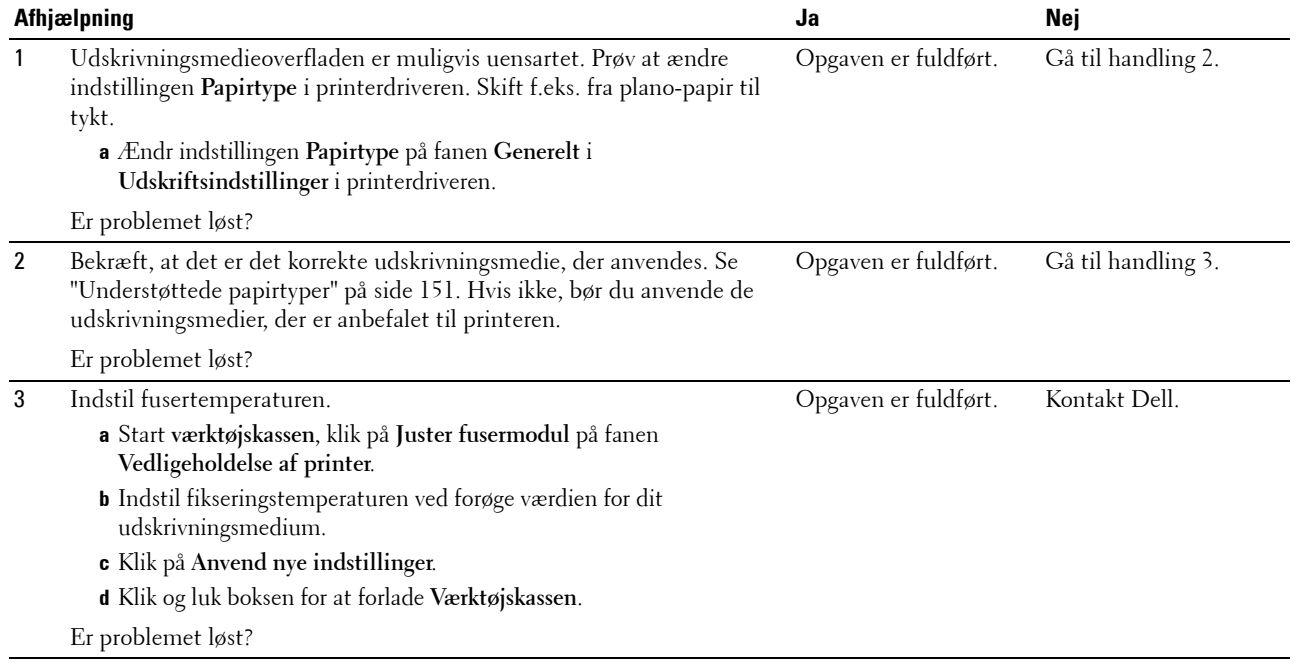

### **Tilfældige pletter/slørede billeder**

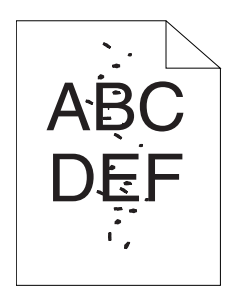

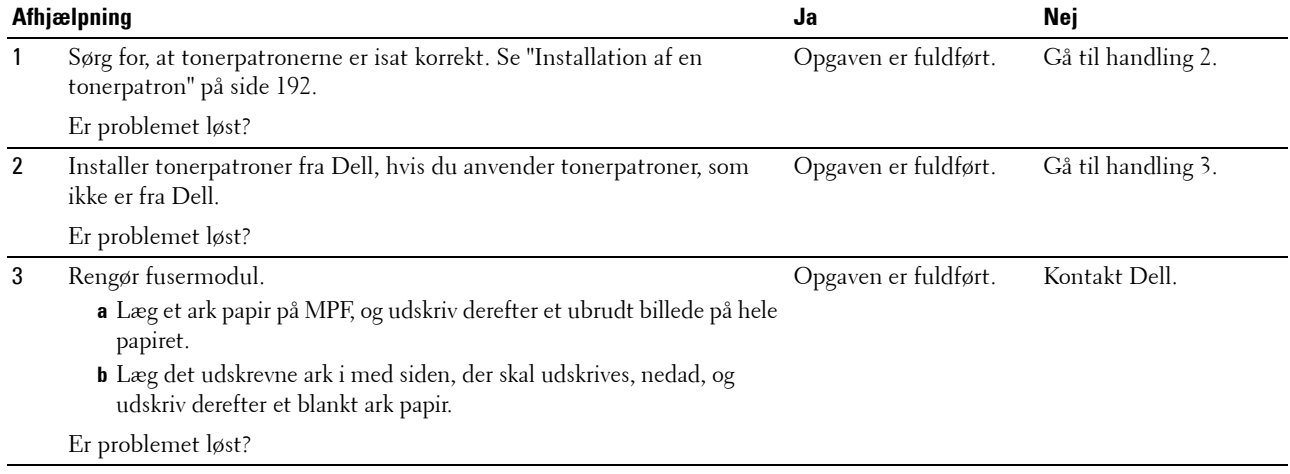

#### **Alt output er tomt**

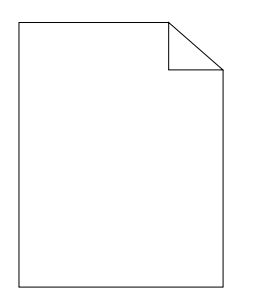

Kontakt Dell, hvor dette problem forekommer.

### **Der er striber på outputtet**

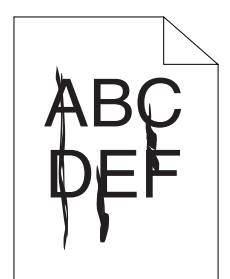

Kontakt Dell, hvor dette problem forekommer.

#### **Pitchede farveprikker**

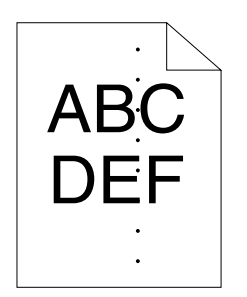

Kontakt Dell, hvor dette problem forekommer.

#### **Lodrette blanke dele**

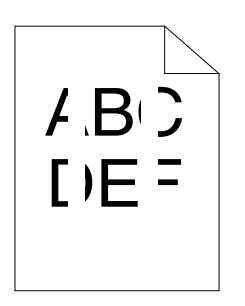

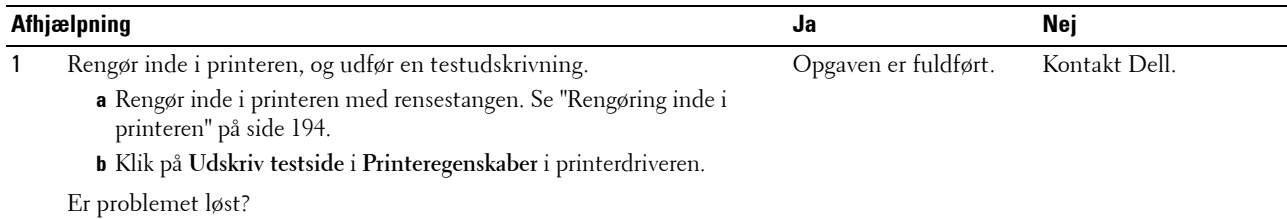

#### **Marmorering**

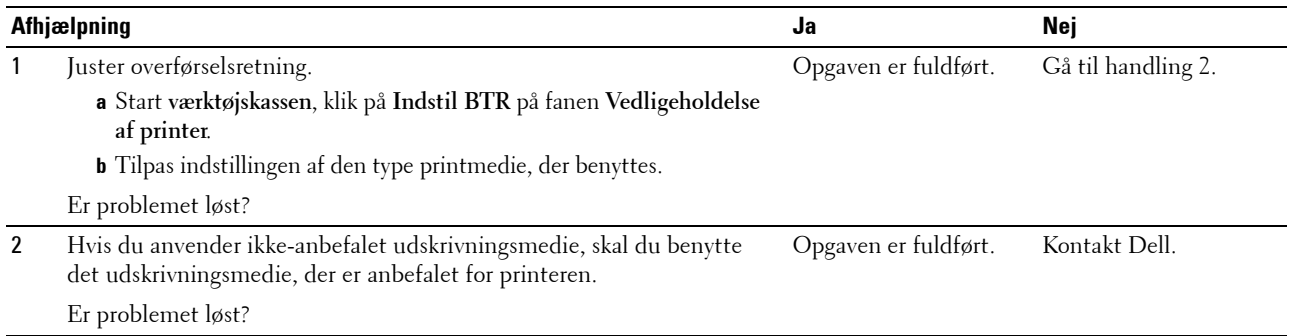

### **Skyggedannelse**

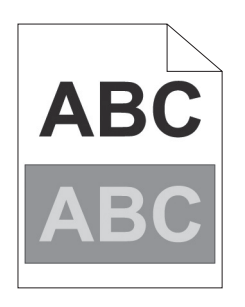

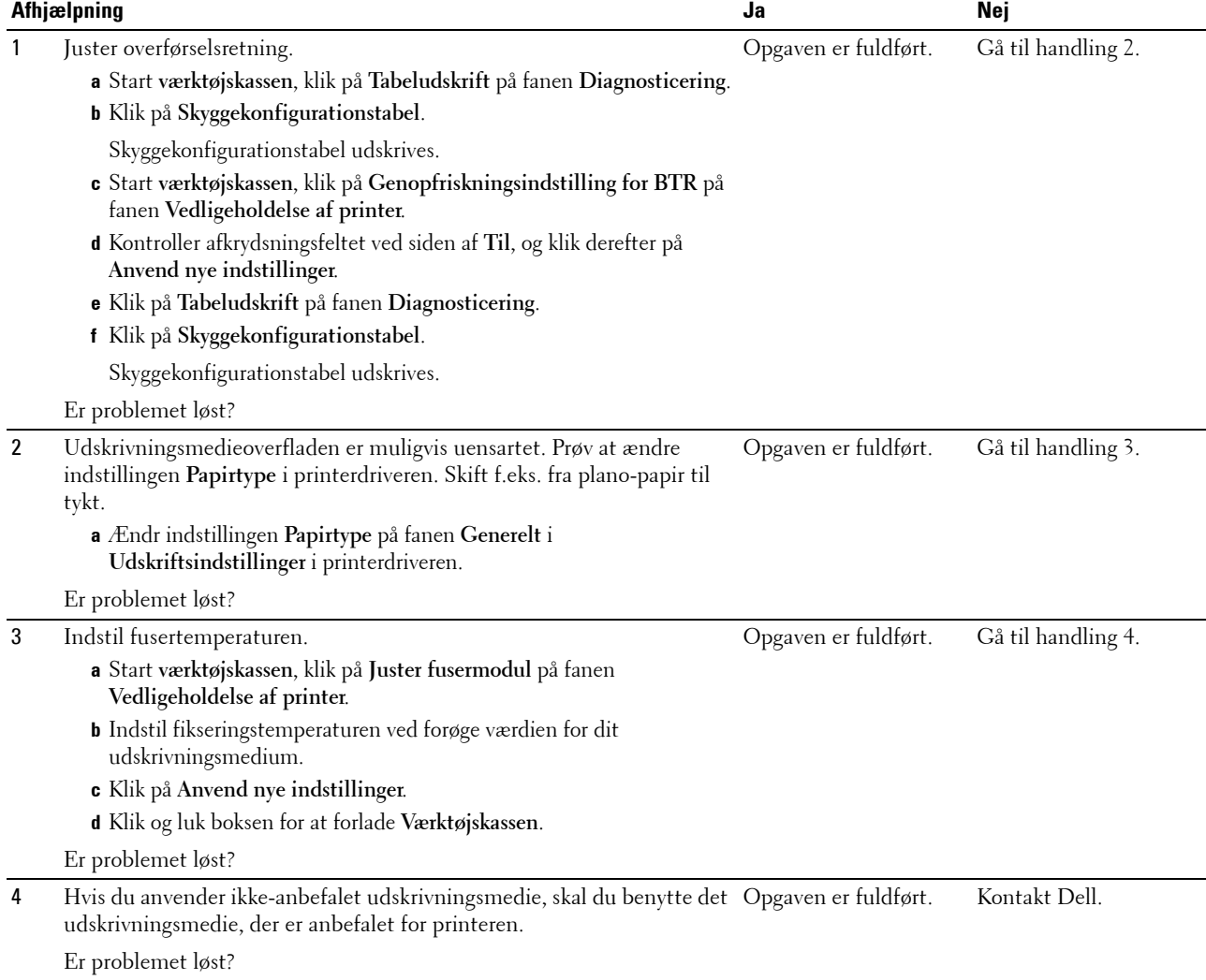

#### **Slør**

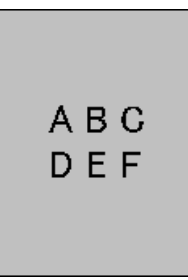

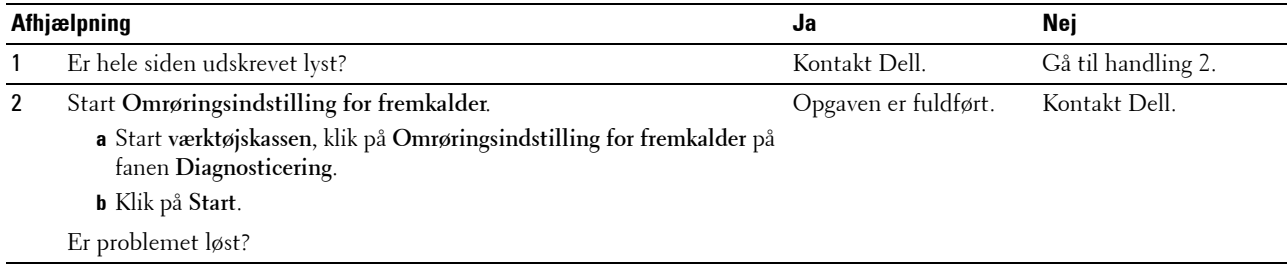

# **Bead-Carry-Out (BCO)**

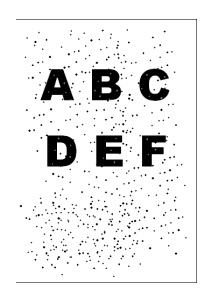

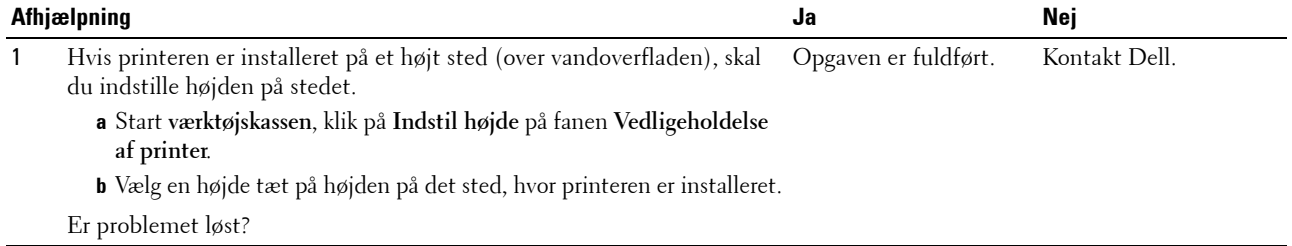

### **Mærke fra printeren**

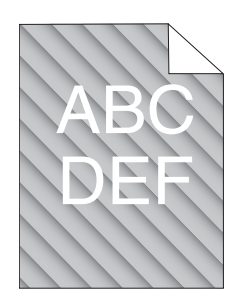

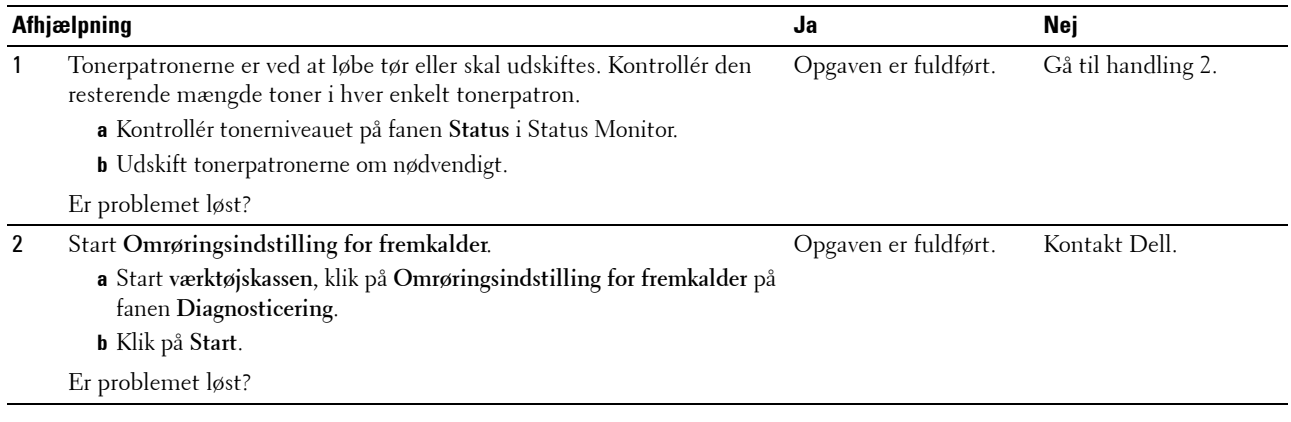

### **Krøllet/skjoldet papir**

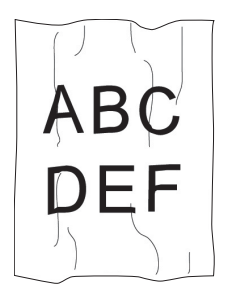

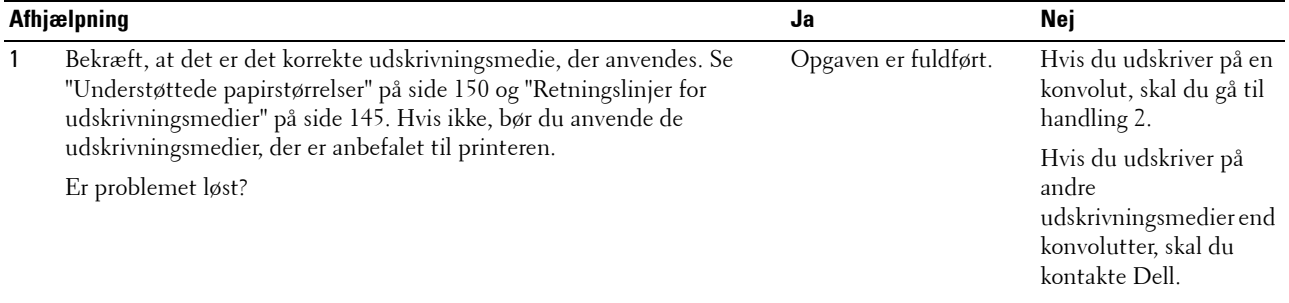

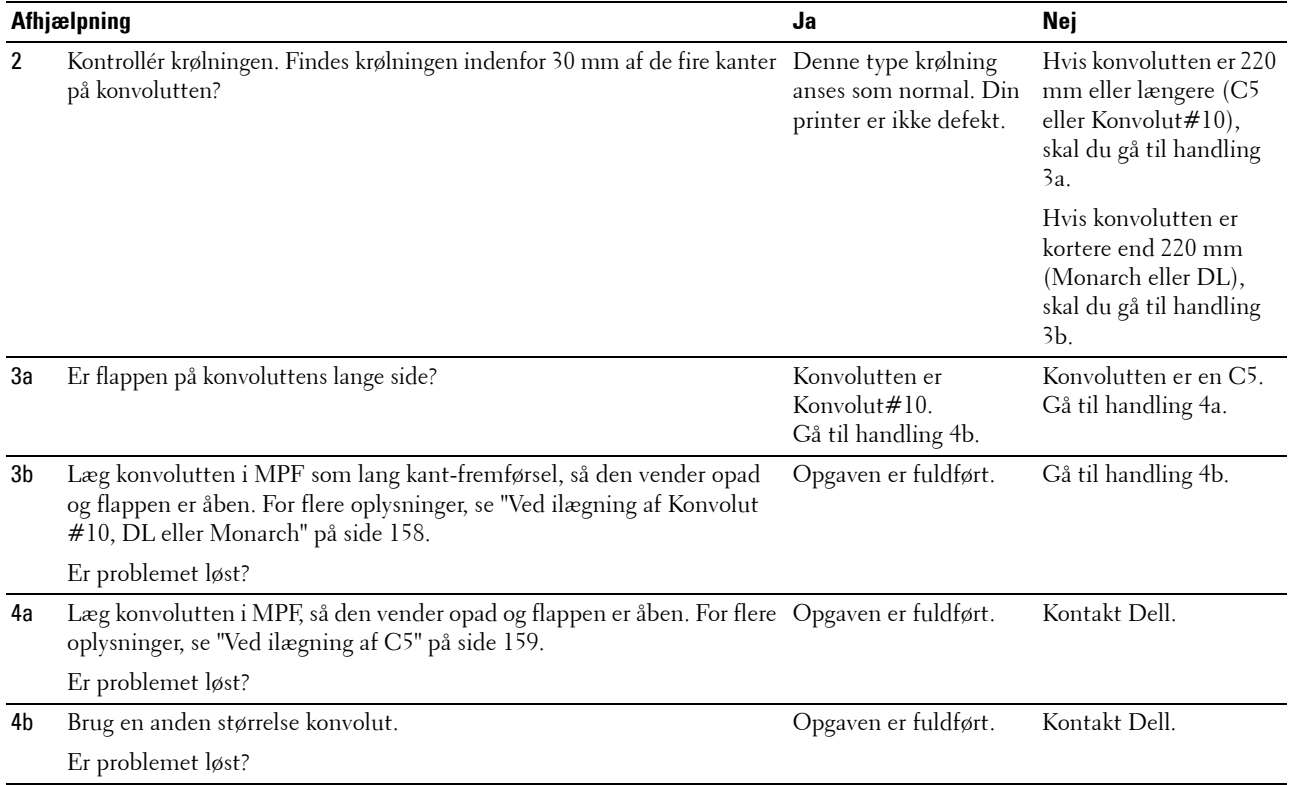

# **Topmarginerne er ikke korrekte**

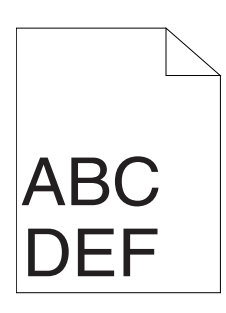

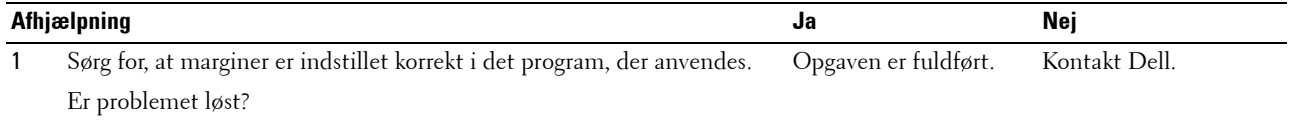

### **Farveregistreringen er uden for justering**

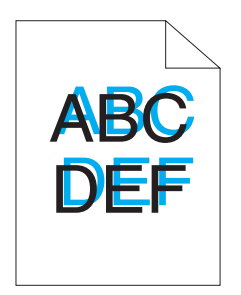

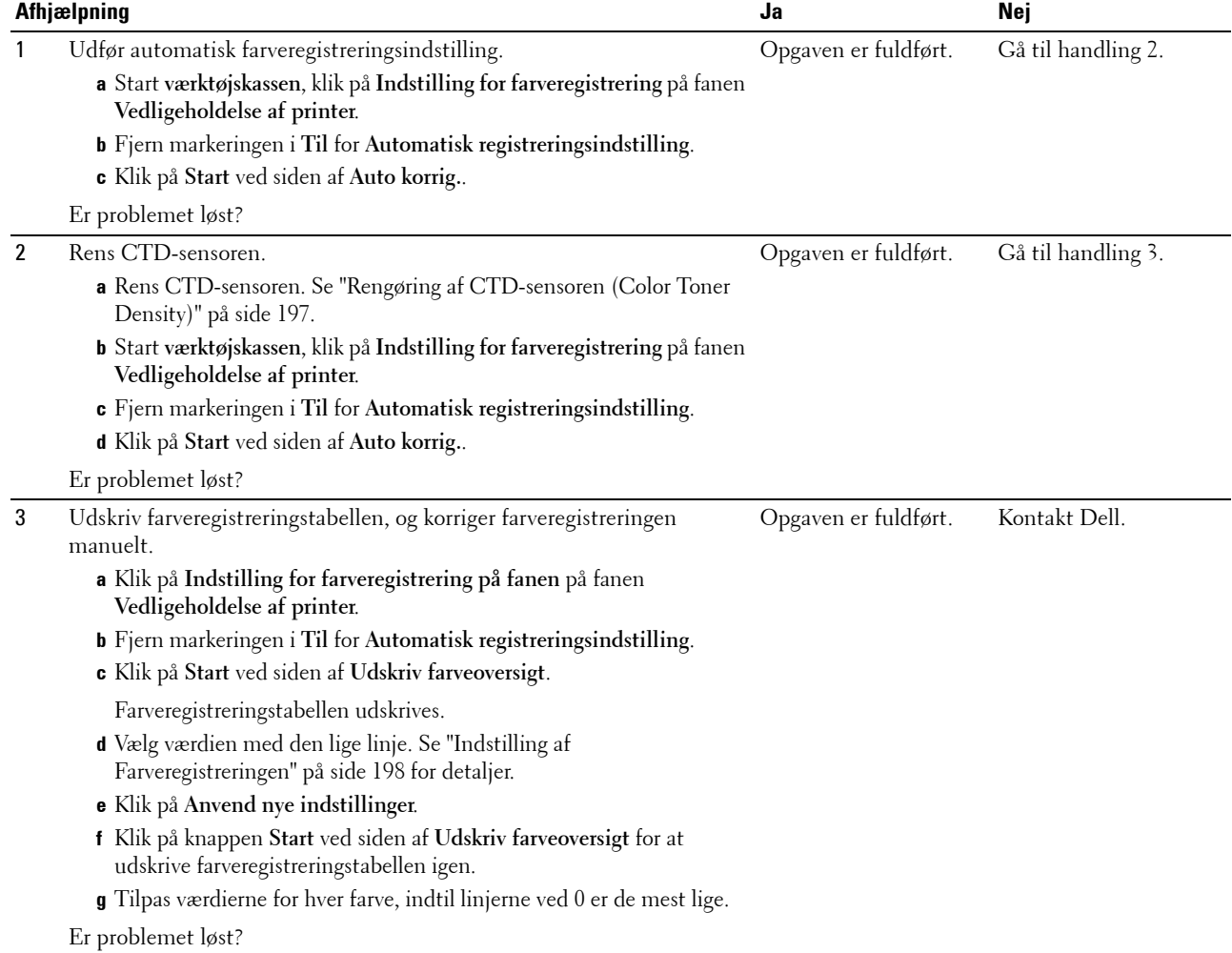

### **Fremstående/ujævnt papir**

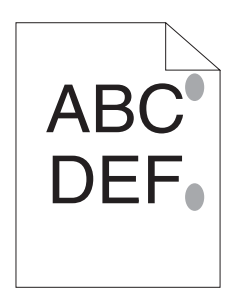

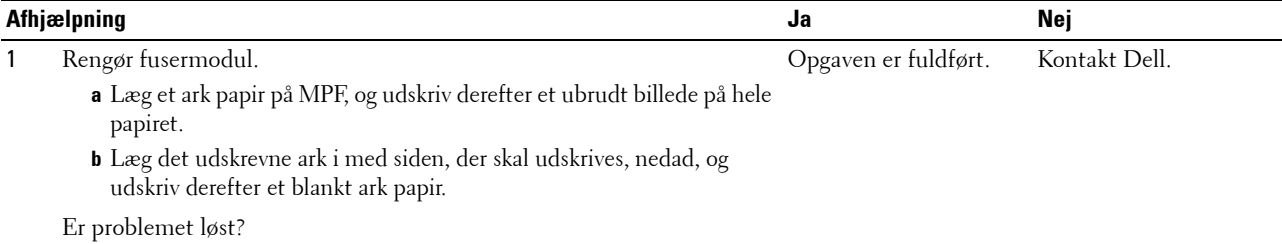

# **Støj**

**BEMÆRK:** I dette afsnit kan nogle procedurer, der anvender **Værktøjskassen**, også udføres vha. betjeningspanelet eller Dell Printer Configuration Web Tool. For oplysninger om brug af betjeningspanelet og Dell Printer Configuration Web Tool, se ["Forklaring af printermenuerne" på side 127](#page-128-0) og ["Dell™ Printer Configuration Web Tool" på side 83](#page-84-0).

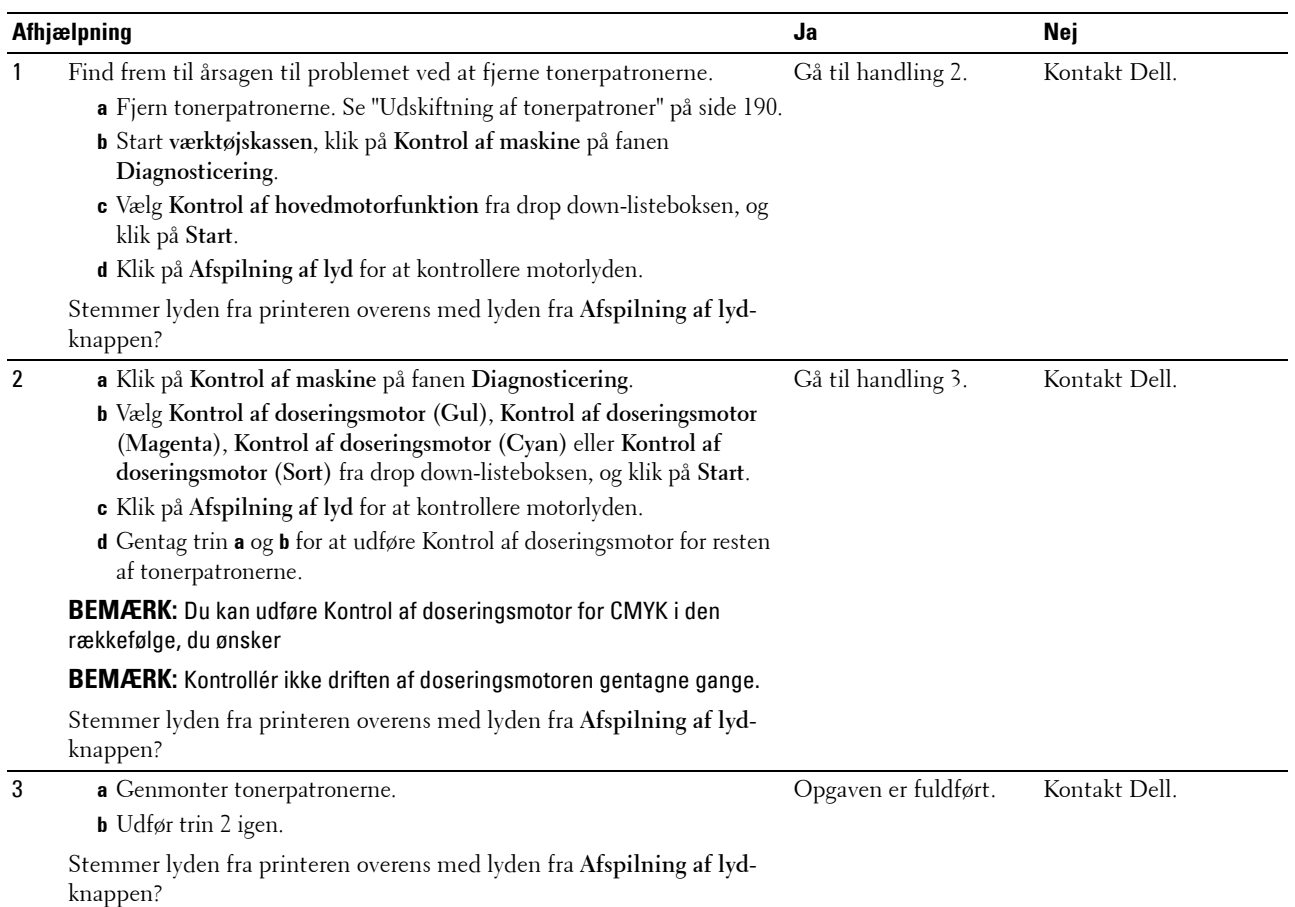

# <span id="page-227-0"></span>**Papirstop**

**BEMÆRK:** I dette afsnit kan nogle procedurer, der anvender **Værktøjskassen**, også udføres vha. betjeningspanelet eller Dell Printer Configuration Web Tool. For oplysninger om brug af betjeningspanelet og Dell Printer Configuration Web Tool, se ["Forklaring af printermenuerne" på side 127](#page-128-0) og ["Dell™ Printer Configuration Web Tool" på side 83](#page-84-0).

#### **Stop ved forkert fremføring**

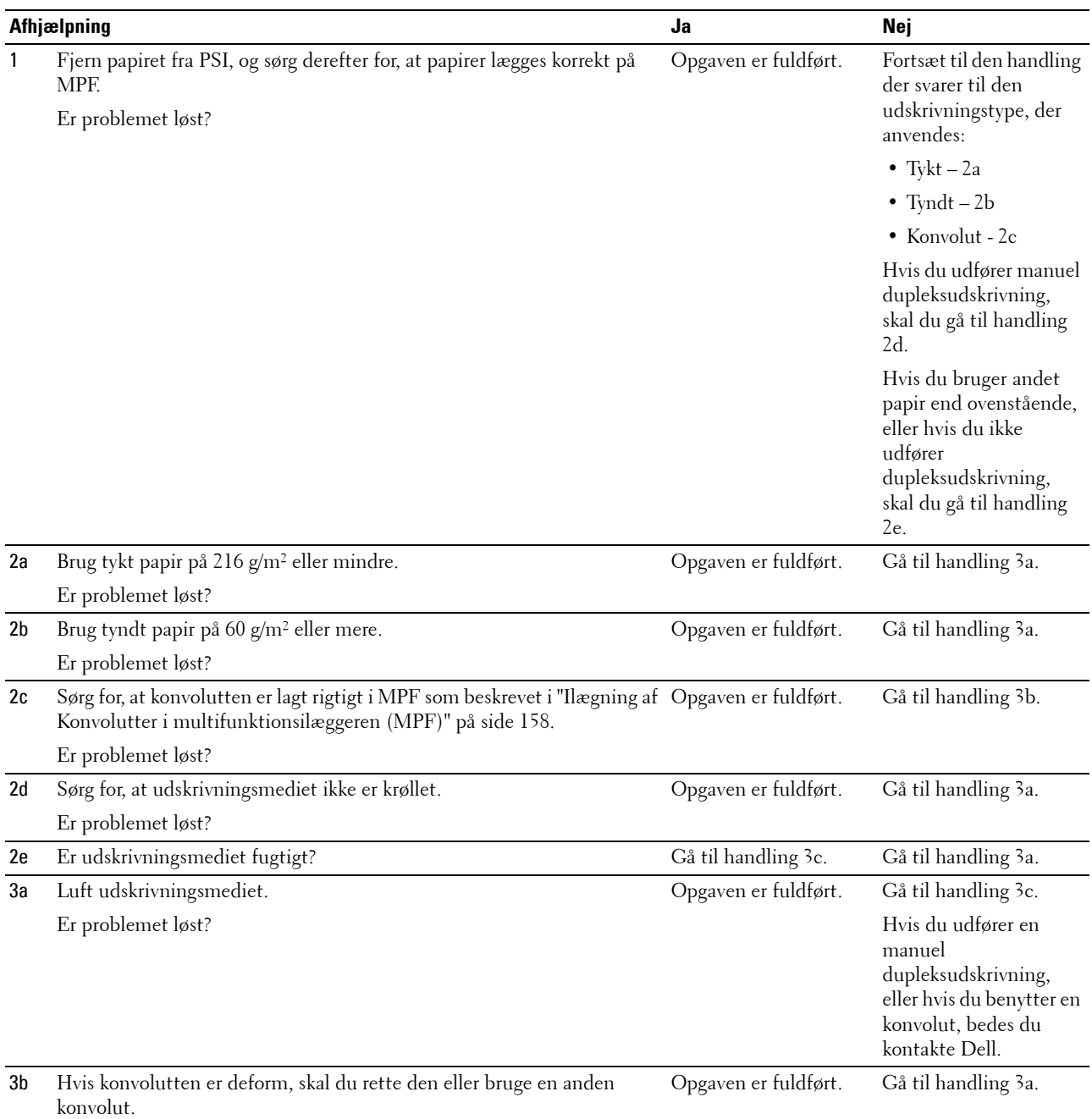

Er problemet løst?

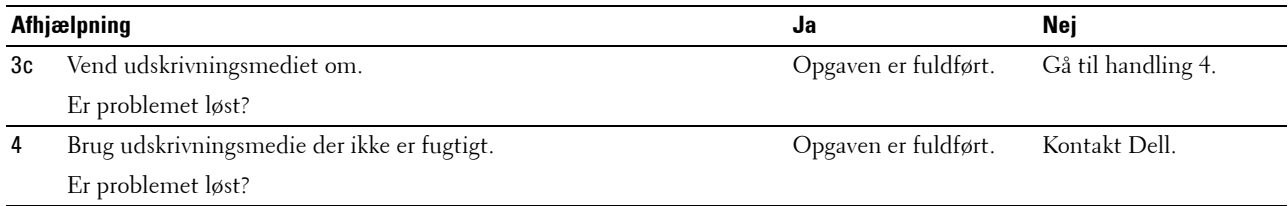

### **Multi-fremføringsstop**

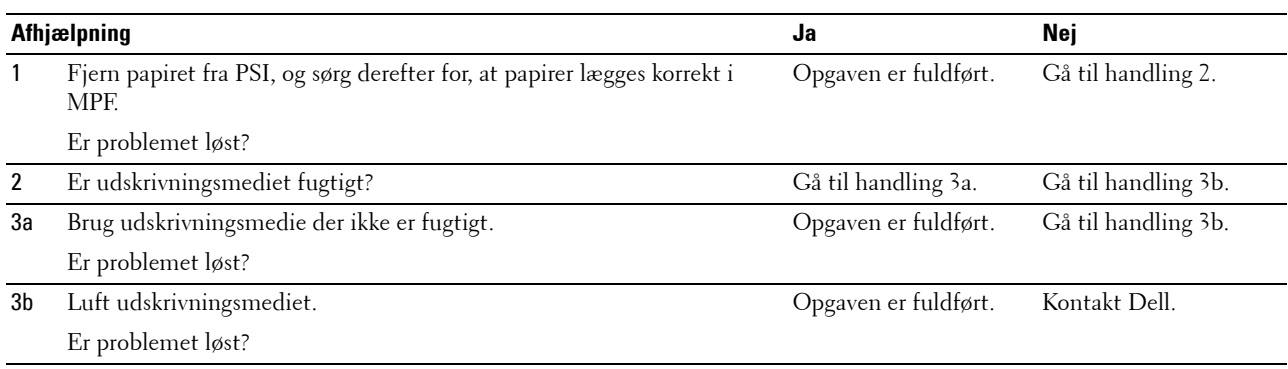

# <span id="page-228-0"></span>**Trådløse problemer**

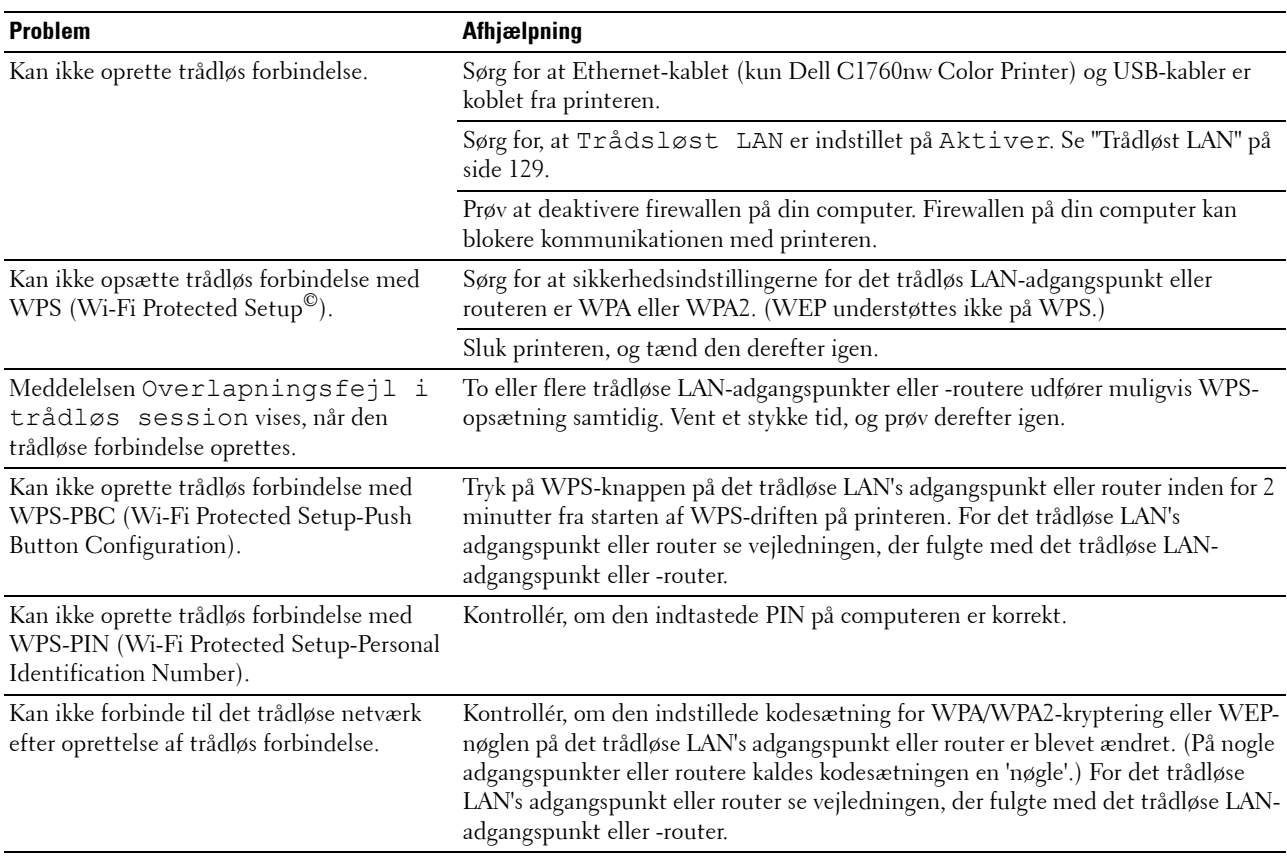

# **Andre problemer**

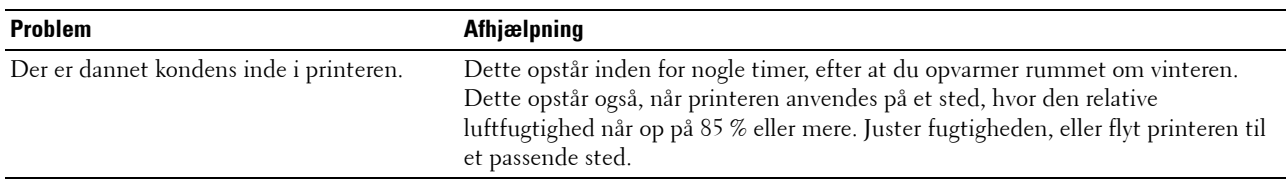

# <span id="page-229-0"></span>**Kontakt til service**

Hvis du ringer efter printerservice, bør du være forberedt på at skulle beskrive det problem, du har, eller fejlmeddelelsen på displayet.

Du skal kende din printertypes model og serienummer. Se den mærkat, der sidder på indersiden af sidedøren på printeren.

# **Appendiks**

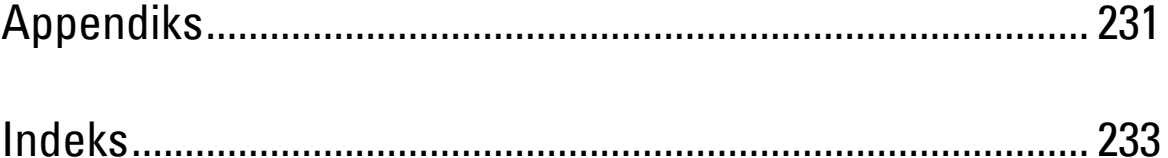

# <span id="page-232-0"></span>**Appendiks**

# <span id="page-232-1"></span>**Dell Politik for Teknisk Support**

Teknisk support med tekniker-assistance kræver samarbejde med og deltagelse af kunden under fejlfindingsprocessen og ved genoprettelse af operativsystemet, softwareprogrammet og hardwaredriverne til den oprindelige standardkonfiguration som ved leveringen fra Dell, såvel som verifikation af printerens funktionsdygtighed og al Dell-installeret hardware. I tilgift til denne tekniske support med tekniker-assistance, er teknisk support til rådighed online på Dell support. Yderligere teknisk support kan muligvis købes.

Dell giver en begrænset teknisk support for printeren og al Dell-installerede software og perifert udstyr. Support for tredjeparts software og perifert udstyr leveres af den oprindelige fabrikant, inklusive dem, der er købt og/eller installeret gennem Software & Peripherals (DellWare), ReadyWare og Custom Factory Integration (CFI/DellPlus).

### **Online tjenester**

Du kan lære mere om Dells produkter og tjenester på følgende websider:

- <span id="page-232-2"></span>**[www.dell.com](http://www.dell.com)**
- **[www.dell.com/ap](http://www.dell.com/ap)** (kun lande i Asien/Stillehavslande)
- **[www.dell.com/jp](http://www.dell.com/jp)** (kun Japan)
- **[www.euro.dell.com](http://www.euro.dell.com)** (kun Europa)
- **[www.dell.com/la](http://www.dell.com/la)** (latinamerikanske og caribiske lande)
- **[www.dell.ca](http://www.dell.ca)** (kun Canada)

Du kan få tilgang til Dell support gennem følgende websider og e-mail-adresser:

• Dell supportwebsider **[support.dell.com](http://support.dell.com)**

**[support.euro.dell.com](http://support.euro.dell.com)** (kun Europa)

- Dell support e-mail-adresser
	- mobile\_support@us.dell.com
	- support@us.dell.com
	- la-techsupport@dell.com (kun i latinamerikanske og caribiske lande)
	- apsupport@dell.com (kun lande i Asien/Stillehavslande)
- E-mailadresser for Dell marketing og salg apmarketing@dell.com (kun lande i Asien/Stillehavslande) sales\_canada@dell.com (kun Canada)
- Anonym filoverførselsprotokol (FTP) **ftp.dell.com**

Log ind som bruger: anonymt, og brug din e-mail-adresse som dit kodeord.

# <span id="page-233-2"></span><span id="page-233-0"></span>**Politik mht. Garanti og Returnering**

Dell Computer Corporation ("Dell") fremstiller sine hardware-produkter af dele og komponenter, som er nye, eller som svarer til nye i overensstemmelse med industristandard-normer. For information om Dells garanti for din printer, se **[support.dell.com](http://support.dell.com)**.

#### <span id="page-233-1"></span>**Genanvendelsesinformation**

Det anbefales, at kunder skaffer sig af med brugt computerhardware, monitors, printere og andet perifert udstyr på en miljøvenlig måde. Potentielle metoder inkluderer genbrug af dele eller hele produkter samt genanvendelse af produkter, komponenter og/eller materialer.

<span id="page-233-3"></span>For specifik information om Dells verdensomspændende genanvendelsesprogrammer, se **[www.dell.com/recyclingworldwide](http://www.dell.com/recyclingworldwide)**.

# **Kontakt Dell**

 Du kan få adgang til Dell Support på **support.dell.com.** Vælg din region på siden WELCOME TO DELL SUPPORT og udfyld de nødvendige oplysninger for at få adgang til hjælpeværktøjer og information.

Du kan kontakte Dell elektronisk ved hjælp af de følgende adresser:

- World Wide Web **[www.dell.com](http://www.dell.com) [www.dell.com/ap](http://www.dell.com/ap)** (kun lande i Asien/Stillehavslande) **[www.dell.com/jp](http://www.dell.com/jp)** (kun i Japan) **[www.euro.dell.com](http://www.euro.dell.com)** (kun Europa) **[www.dell.com/la](http://www.dell.com/la)** (latinamerikanske og caribiske lande) **[www.dell.ca](http://www.dell.ca)** (kun Canada) • Anonym filoverførselsprotokol (FTP) **ftp.dell.com** Log ind som bruger: anonymt, og brug din e-mail-adresse som dit kodeord. • Elektronisk supportservice mobile\_support@us.dell.com support@us.dell.com la-techsupport@dell.com (kun i latinamerikanske og caribiske lande) apsupport@dell.com (kun lande i Asien/Stillehavslande) support.jp.dell.com (kun i Japan) support.euro.dell.com (kun i Europa)
- Electronic Quote Service apmarketing@dell.com (kun lande i Asien/Stillehavslande) sales\_canada@dell.com (kun i Canada)

# <span id="page-234-0"></span>**Indeks**

### **Talværdier**

[100Base-TX fuld dupleks, 104](#page-105-0) [100Base-TX halv dupleks, 104](#page-105-1) [10Base-T fuld dupleks, 104](#page-105-2) [10Base-T halv dupleks, 104](#page-105-3)

# **A**

[A4, 150](#page-151-1) [A5, 150](#page-151-2) [Adgangsdæksel til toner, 21](#page-22-0) [Ad-Hoc, 109](#page-110-0) [Administ. Menu, 128](#page-129-0) [Administratorkodeord, 111](#page-112-0) [Advarsel om Lav Toner, 94-](#page-95-0)[95](#page-96-0) [Afhjælpning af papirstop, 203](#page-204-0) [Afhjælpning af papirstop fra bagsiden af](#page-207-0)  printeren, 206 [Afhjælpning af papirstop fra forsiden af](#page-206-0)  printeren, 205 [Afhjælpning af papirstop fra outputbakke, 208](#page-209-0) [Afsendelse af et udskrivningsjob, 171](#page-172-0) [Aftryknummer, 93](#page-94-0) [Aktuelle Ethernet-indstillinger, 104](#page-105-4) [Almindelig, 94](#page-95-1) [Almindeligt, 94,](#page-95-2) [97,](#page-98-0) [118-](#page-119-0)[119,](#page-120-0) [136-](#page-137-0)[137](#page-138-0) [Almindeligt, tykt, 94,](#page-95-3) [97,](#page-98-1) [118-](#page-119-1)[119,](#page-120-1) [136-](#page-137-1)[137](#page-138-1) [Anbefalet papir, 146](#page-147-0) [Annullering af et job, 172](#page-173-0) [Annulleringsknap, 79](#page-80-0) [Antal ark, 93](#page-94-1) [Anvendelse, 184](#page-185-0) [Appendiks, 231](#page-232-0) [Auto log udskr., 94-](#page-95-4)[95,](#page-96-1) [135](#page-136-0) [Automatisk SSID-indstilling, 32](#page-33-0)

[Autoreg. indst., 137](#page-138-2) [Autoregistreringsindstilling, 94,](#page-95-5) [98](#page-99-0)

# **B**

[B5, 150](#page-151-3) [Bagdæksel, 22,](#page-23-0) [204](#page-205-0) [Basale printerproblemer, 213](#page-214-0) [Basishukommelse, 183](#page-184-0) [Besparelse af tilbehør, 189](#page-190-0) [Bestemmelse af værdier, 199](#page-200-0) [Bestil tilbehør på, 86,](#page-87-0) [88](#page-89-0) [Bestilling af tilbehør, 24](#page-25-0) [Bestrøget, 94,](#page-95-6) [97,](#page-98-2) [118-](#page-119-2)[119,](#page-120-2) [136-](#page-137-2)[137](#page-138-3) [Betjeningspanel, 21,](#page-22-1) [79](#page-80-1) [knap, 79](#page-80-2) [Blandet PSK, 109](#page-110-1) [Bonjour \(mDNS\), 102,](#page-103-0) [104,](#page-105-5) [107,](#page-108-0) [132](#page-133-0) [Brev, 150](#page-151-4) [BTR-genopfriskningsindstilling, 122](#page-123-0) [BTR-opfriskning, 94,](#page-95-7) [98,](#page-99-1) [139](#page-140-0)

# **C**

[C5, 150](#page-151-5) [CCP, 146](#page-147-1)

### **D**

[Deaktivering af Panellåsen, 142](#page-143-0) [Def. Papirstørrelse, 134](#page-135-0) [Delenes navn, 21](#page-22-2) [Dell Politik for Teknisk Support, 231](#page-232-1) [Dell Printer Configuration Web Tool, 83](#page-84-1) [Dell Supplies Management System, 175](#page-176-0) [Dell-servicetagnummer, 92](#page-93-0)

[Delt udskrivning, 66](#page-67-0) [Detaljer, 92](#page-93-1) [Direkte tilslutning, 29](#page-30-0) [Disk med Software and Documentation, 17,](#page-18-0) [40](#page-41-0) [Display-problemer, 213](#page-214-1) [DL, 150](#page-151-6) [DL LKF, 150](#page-151-7) [DNS, 101,](#page-102-0) [105](#page-106-0) [Driver, 17](#page-18-1) [Dæksel, 91](#page-92-0)

# **E**

[Ejer, 92-](#page-93-2)[93](#page-94-2) [Ekspreskode, 136](#page-137-3) [Ekspresservicekode, 92](#page-93-3) [E-mail-alarm, 86,](#page-87-1) [88,](#page-89-1) [104,](#page-105-6) [106,](#page-107-0) [132](#page-133-1) [E-mail-alarm-indstillinger, 103,](#page-104-0) [107](#page-108-1) [E-mail-server-indstillinger, 102,](#page-103-1) [106](#page-107-1) [Emuleringer, 184](#page-185-1) [Energisparertid - Dvale, 93,](#page-94-3) [95](#page-96-2) [Energisparertid - Dyb dvale, 93,](#page-94-4) [95](#page-96-3) [Energisparetid, 82,](#page-83-0) [133](#page-134-0) [Energisparetid - Auto-sluk-tid, 93,](#page-94-5) [95](#page-96-4) [Enhedsindstillinger, 95,](#page-96-5) [127](#page-128-1) [Ethernet, 100,](#page-101-0) [104,](#page-105-7) [185](#page-186-0) [Ethernet-forbindelse, 35](#page-36-0) [Ethernet-indstillinger, 104](#page-105-8) [Ethernet-port, 22,](#page-23-1) [29](#page-30-1) [Etikette, 94,](#page-95-8) [97,](#page-98-3) [118-](#page-119-3)[119,](#page-120-3) [136-](#page-137-4)[137,](#page-138-4) [149](#page-150-0) [EWS, 132](#page-133-2) [EWS-indstillinger, 103](#page-104-1) [Executive, 150](#page-151-8)

### **F**

[Farvereg. indst., 138](#page-139-0) [Farveregistreringsindstilling, 119](#page-120-4) [Farveregistreringsoversigt, 98](#page-99-2) [Farveregistreringstabel, 198](#page-199-1) [Farvetestside, 95,](#page-96-6) [127](#page-128-2) [Fejlfinding, 213](#page-214-2) [Fejlhistorie, 95,](#page-96-7) [127](#page-128-3) [Fejl-time-out, 93,](#page-94-6) [95,](#page-96-8) [134](#page-135-1) [Firmware-version, 92,](#page-93-4) [135](#page-136-1) [Fjernelse af tonerpatron, 190](#page-191-1) [Flere op, 189](#page-190-1) [Flydende krystaldisplay, 79](#page-80-3) [Folio, 150](#page-151-9) [Forebyggelse af papirstop, 171,](#page-172-1) [203](#page-204-1) [Frekvens, 183](#page-184-1) [Frontdæksel, 21,](#page-22-3) [204](#page-205-1) [Fugtighedsgrad, 184](#page-185-2) [Fugtighedsområde ved opbevaring, 184](#page-185-3) [Fuldførte jobs, 85,](#page-86-0) [93](#page-94-7) [Fusermodul, 204](#page-205-2) [Første indstillinger, 39](#page-40-0)

### **G**

[Garanti for udskrivningskvalitet, 184](#page-185-4) [Garantier, 232](#page-233-0) [Garantioplysninger, 17](#page-18-2) [Genanvendelsesinformation, 232](#page-233-1) [Genbrugt, 94,](#page-95-9) [97,](#page-98-4) [118-](#page-119-4)[119,](#page-120-5) [136-](#page-137-5)[137](#page-138-5) [Genopfriskningsindstilling, 125](#page-126-0) [Genstart printer, 110](#page-111-0) [Godkendelse af fejltrap, 108](#page-109-0) [Grundlæggende information, 103](#page-104-2) [Gruppenavn, 107](#page-108-2)

### **H**

[HTTP, 101,](#page-102-1) [106](#page-107-2) [Hukommelse, 183](#page-184-2) [Hukommelseskapacitet, 92](#page-93-5) [Hurtigstart hjælpeprogram, 176](#page-177-0) [Højde, 184](#page-185-5) [Højre ramme, 89](#page-90-0) [Håndtag, 22,](#page-23-2) [204](#page-205-3)

# **I**

[ID, 92-](#page-93-6)[93](#page-94-8) [Identifikation af udskrivningsmedier og](#page-151-10)  specifikationer, 150 [Ikke-Dell toner, 94,](#page-95-10) [99,](#page-100-0) [122,](#page-123-1) [140](#page-141-0) [Ilægning af brevpapir, 148,](#page-149-0) [160,](#page-161-0) [165](#page-166-0) [Ilægning af konvolutter, 158,](#page-159-2) [163](#page-164-0) [Ilægning af papir, 45](#page-46-0) [Ilægning af udskrivningsmedier, 153](#page-154-0) [Ilægning af udskrivningsmedier i](#page-46-1)  [multifunktionsilægger \(MPF\), 45,](#page-46-1) [153](#page-154-1) [Ilægning af udskrivningsmedier i](#page-51-0)  [prioritetsarkilægger \(PSI\), 50,](#page-51-0) [161](#page-162-0) [Inaktiver udskrivning med store](#page-94-9)  [papirformater, 93,](#page-94-9) [95](#page-96-9) [Indstil BTR, 94,](#page-95-11) [97,](#page-98-5) [118,](#page-119-5) [136](#page-137-6) [Indstil fikseringsenhed, 119,](#page-120-6) [137](#page-138-6) [Indstil højde, 94,](#page-95-12) [99,](#page-100-1) [121,](#page-122-0) [140](#page-141-1) [Indstil kodeord, 86,](#page-87-2) [88,](#page-89-2) [111](#page-112-1) [Indstilling af Farveregistreringen, 198](#page-199-2) [Indstilling af IP-adressen, 41](#page-42-0) [Indstillinger for printserver, 86,](#page-87-3) [88,](#page-89-3) [100,](#page-101-1) [103](#page-104-3) [Indstillingsside for e-mail-alarm, 102](#page-103-2) [Indstillingsside for printserver, 100](#page-101-2) [Indtastning af værdier, 200](#page-201-0) [Infrastruktur, 109](#page-110-2) [Ingen karbon påkrævet, 146](#page-147-2) [Initialisér NIC NVM, og genstart printeren, 110](#page-111-1) [Installation af en tonerpatron, 192](#page-193-1) [Installation af printerdrivere, 53,](#page-54-0) [73](#page-74-0) [Interfaces, 184](#page-185-6) [IP-adresse, 41,](#page-42-1) [85,](#page-86-1) [87,](#page-88-0) [108](#page-109-1) [IP-filter, 102,](#page-103-3) [132](#page-133-3)

[IP-filter \(IPv4\), 111](#page-112-2) [IPv4, 101-](#page-102-2)[102,](#page-103-4) [105,](#page-106-1) [108](#page-109-2) [IPv6, 101,](#page-102-3) [105,](#page-106-2) [108](#page-109-3)

### **J**

[Job time-out, 93,](#page-94-10) [95,](#page-96-10) [134](#page-135-2) [Jobhistorie, 95,](#page-96-11) [127](#page-128-4) [Jobliste, 85,](#page-86-2) [92](#page-93-7) [Jobnavn, 92-](#page-93-8)[93](#page-94-11) [Jobstatus, 92](#page-93-9) [Juster fusermodul, 94,](#page-95-13) [97](#page-98-6) [Justeringer af farveregistrering, 98](#page-99-3)

# **K**

[Kabel, 185](#page-186-1) [Kensington-lås, 24](#page-25-1) [Klar/fejl-indikator, 79](#page-80-4) [Klargøringsdiagram, 18](#page-19-0) [Knappen Anvend nye indstillinger, 89](#page-90-1) [Knappen Gendan indstillinger, 89](#page-90-2) [Knappen Indstil, 79](#page-80-5) [Knappen Opfrisk, 89](#page-90-3) [Knappen Wi-Fi | WPS, 31,](#page-32-0) [79](#page-80-6) [Baggrundslys, 80](#page-81-0) [Kompatibilitet i forhold til](#page-184-3)  operativsystemer, 183 [Kontakt Dell-support på, 86,](#page-87-4) [88](#page-89-4) [Kontakt til service, 228](#page-229-0) [Kontaktperson, 87](#page-88-1) [Kontrol af IP-indstillingerne, 43](#page-44-0) [Konvolut, 94,](#page-95-14) [97,](#page-98-7) [118-](#page-119-6)[119,](#page-120-7) [136-](#page-137-7)[137,](#page-138-7) [148](#page-149-1) [Konvolut #10, 150](#page-151-11) [Kopiering af printerindstillinger, 86,](#page-87-5) [88,](#page-89-5) [112](#page-113-0) [Kort referencevejledning, 17](#page-18-3) [Kryptering, 109-](#page-110-3)[110](#page-111-2)

# **L**

[Lager, 184](#page-185-7) [Lav toner-medd., 135](#page-136-2) [LCD, 79](#page-80-3) [LCD-panel, 79](#page-80-7) [Legal, 150](#page-151-12) [Linkkanal, 109](#page-110-4) [Linkkvalitet, 109](#page-110-5) [Login-fejl, 96,](#page-97-0) [141](#page-142-0) [Loginfejl - Forsøg, 94](#page-95-15) [Lokalitet, 87,](#page-88-2) [92](#page-93-10) [LPD, 101,](#page-102-4) [104-](#page-105-9)[105,](#page-106-3) [132](#page-133-4) [Længdestyr, 21](#page-22-4)

#### **M**

[MAC-adresse, 104,](#page-105-10) [109](#page-110-6) [Manuel dupleksudskrivning, 166](#page-167-0) [Manuel SSID-indstilling, 34](#page-35-0) [Maskinkontrol, 124](#page-125-0) [Menu-indstillinger, 93,](#page-94-12) [114](#page-115-0) [Menu-knap, 79](#page-80-8) [Menuposter, 90](#page-91-0) [MIB-kompatibilitet, 184](#page-185-8) [mm/tommer, 93,](#page-94-13) [95,](#page-96-12) [134](#page-135-3) [Monarch, 150](#page-151-13) [Monarch LKF, 150](#page-151-14) [MPF-forlænger, 21](#page-22-5) [Multifunktionsilægger \(MPF\), 21,](#page-22-6) [204](#page-205-4) [Mærkespænding, 183](#page-184-4) [Mål, 183](#page-184-5) [Mål på udskrivningsmedier, 153](#page-154-2)

### **N**

[NCR, 146](#page-147-2) [Netværk, 128](#page-129-1) [Ethernet, 128](#page-129-2)

[Nulstil LAN, 132](#page-133-5) [Nulstil trådløs, 131](#page-132-0) [Protokol, 132](#page-133-6) [TCP/IP, 131](#page-132-1) [Netværk firmware-version, 92](#page-93-11) [Netværksindstilling, 123](#page-124-0) [Netværkstype, 109](#page-110-7) [Nulstil printserver, 110](#page-111-3) [Nulstil standarder, 99](#page-100-2) [Nulstil. stand., 122,](#page-123-2) [139](#page-140-1)

### **O**

[OCR, 146](#page-147-3) [Om printeren, 21](#page-22-2) [Omgivelser, 184](#page-185-9) [Omgivelsessensorinformation, 125](#page-126-1) [Omslag, 94,](#page-95-16) [97,](#page-98-8) [118-](#page-119-7)[119,](#page-120-8) [136-](#page-137-8)[137](#page-138-8) [Online tjenester, 231](#page-232-2) [Onlinehjælp, 86,](#page-87-6) [88](#page-89-6) [Opbevaring af forbrugsdele, 190](#page-191-2) [Opbevaring af udskrivningsmedier, 150,](#page-151-15) [171,](#page-172-2) [189](#page-190-2) [Opfrisk toner, 139](#page-140-2) [Opsætning af din Printer, 39](#page-40-1) [Opsætning af direkte forbindelse, 53](#page-54-1) [Opsætning af netværksforbindelse, 56](#page-57-0) [Outputbakke, 21,](#page-22-7) [91,](#page-92-1) [204](#page-205-5) [Outputbakkeforlængelse, 21,](#page-22-8) [168](#page-169-0) [Outputresultat, 93](#page-94-14) [Overføringsrem, 22](#page-23-3) [Overføringsrulle, 22](#page-23-4) [Oversigt, 139](#page-140-3)

### **P**

[Panellås, 140](#page-141-2) [Panellås-funktion, 142](#page-143-1) [Panellåsindst., 94,](#page-95-17) [140](#page-141-3) [Panelsprog, 82,](#page-83-1) [94-](#page-95-18)[95,](#page-96-13) [142](#page-143-2) [Papir, 145](#page-146-1) [Egenskaber, 145](#page-146-2) [Fiberindhold, 146](#page-147-4) [Fiberretning, 146](#page-147-5) [Fugtighedsindhold, 145](#page-146-3) [Glathed, 145](#page-146-4) [Krumning, 145](#page-146-5) [Vægt, 145](#page-146-6) [Papir anvendt, 112](#page-113-1) [Papirbakker, 91](#page-92-2) [Papirbreddestyr, 21](#page-22-9) [Papirchute, 22](#page-23-5) [Papirdensitet, 94,](#page-95-19) [96,](#page-97-1) [118,](#page-119-8) [136](#page-137-9) [Papirstop, 226](#page-227-0) [Papirstørrelse, 150](#page-151-16) [Papirtilførselsvalse, 22](#page-23-6) [Papirtype, 151](#page-152-1) [PDL, 184](#page-185-10) [Peer-to-Peer, 70](#page-71-0) [Peg og udskriv, 68](#page-69-0) [Port9100, 101,](#page-102-5) [104-](#page-105-11)[105,](#page-106-4) [132](#page-133-7) [Port-indstillinger, 104](#page-105-12) [Portstatus, 102,](#page-103-5) [104](#page-105-13) [Premier, 94](#page-95-20) [Printerbitmap, 87](#page-88-3) [Printerhændelser, 92](#page-93-12) [Printerindstillinger, 85,](#page-86-3) [88,](#page-89-7) [93,](#page-94-15) [95,](#page-96-14) [127](#page-128-5) [Printerinformation, 86,](#page-87-7) [88,](#page-89-8) [92,](#page-93-13) [114](#page-115-1) [Printerjobs, 85,](#page-86-4) [88,](#page-89-9) [92](#page-93-14) [Printermeddelelse, 179](#page-180-0) [Printernavn, 102](#page-103-6) [Printerrevisionsniveauer, 92](#page-93-15) [Printer-serienummer, 92](#page-93-16) [Printersoftware, 175](#page-176-1) [Printerspecifikation, 183](#page-184-6) [Printerstatus, 85,](#page-86-5) [88,](#page-89-10) [91](#page-92-3) [Printertype, 91](#page-92-4) [Printserverrapporter, 100](#page-101-3) [Problemer med udskriftskvaliteten, 215](#page-216-0) [Processorhastighed, 92](#page-93-17) [Produktegenskaber, 19](#page-20-0) [Præ-installationsstatus for printerdrivere, 53](#page-54-2) [PSI \(Priority Sheet Inserter\), 21](#page-22-10)

# **R**

[Rapport om kopiering af](#page-113-2)  printerindstillinger, 112 [Rapport om printerindstillinger, 93](#page-94-16) [Rapporter, 95,](#page-96-15) [116](#page-117-0) [Rapport-side, 172](#page-173-1) [Rengør Fremkalder, 98,](#page-99-4) [139](#page-140-4) [Rengøring af CTD-sensoren \(Color Toner](#page-198-1)  Density), 197 [Rengøring inde i printeren, 194](#page-195-1) [Rensestang for printhoved, 21](#page-22-11) [Retningslinjer for udskrivningsmedier, 145](#page-146-7) [Returneringspolitik, 232](#page-233-2)

# **S**

[S/W-indlæsning, 141](#page-142-1) [Selvkopierende papir, 146](#page-147-1) [Servicekode, 18](#page-19-1) [Servicetag, 18,](#page-19-2) [135](#page-136-3) [Side med enhedsindstillinger, 81](#page-82-0) [Sikkerhed, 111](#page-112-3) [Sikkerhedsindstillinger, 109](#page-110-8) [Sikkerhedsinformation, 17](#page-18-4) [Sikkerhedsåbning, 22](#page-23-7) [Sikre indstillinger, 94,](#page-95-21) [96,](#page-97-2) [140](#page-141-4) [SNMP, 102,](#page-103-7) [104,](#page-105-14) [107](#page-108-3) [SNMP UDP, 132](#page-133-8) [Softwaredownload, 94](#page-95-22) [SSID, 109](#page-110-9) [Standardpapirstørrelse, 93,](#page-94-17) [95](#page-96-16) [Status for tilbehøret, 189](#page-190-3) [Status Monitor Konsol, 175](#page-176-2)

[Status Monitor Widget, 176](#page-177-1) [Sted for papirstop, 204](#page-205-6) [Strøm, 183](#page-184-7) [Strømforsyning, 183](#page-184-8) [Strømstart-guide, 135](#page-136-4) [Strømtilslutning, 22](#page-23-8) Support [Sådan kontakter du Dell, 232](#page-233-3) [Systemindstillinger, 93,](#page-94-18) [95,](#page-96-17) [103,](#page-104-4) [116,](#page-117-1) [133](#page-134-1) [Sådan skal du tænde for printeren, 37](#page-38-0) [Søgning efter oplysninger, 17](#page-18-5)

# **T**

[Tabeludskrift, 124](#page-125-1) [Tag-nummer for aktiv, 92](#page-93-18) [TCP/IP, 105](#page-106-5) [TCP/IP-indstillinger, 101,](#page-102-6) [105,](#page-106-6) [116,](#page-117-2) [123](#page-124-1) [Temperatur, 184](#page-185-11) [Tidspunkt for leveret job, 92-](#page-93-19)[93](#page-94-19) [Tilslutning af printer til computer eller](#page-30-2)  netværk, 29 [Tilslutning af printeren, 29](#page-30-3) [Tilslutningsspecifikationer, 29,](#page-30-4) [185](#page-186-2) [Tilslutningstype, 29,](#page-30-5) [185](#page-186-3) [Tilstanden omrør fremkalder, 125](#page-126-2) [Tilstandspanel, 87](#page-88-4) [Topramme, 87](#page-88-5) [Trap-meddelelse 1-4, 108](#page-109-4) [Trådløs forbindelse, 30](#page-31-0) [Trådløs indstilling, 129](#page-130-1) [Trådløs Status, 129](#page-130-2) [Trådløse indstillinger, 100,](#page-101-4) [109](#page-110-10) [Trådløse problemer, 227](#page-228-0) [Trådløst LAN, 109,](#page-110-11) [129](#page-130-0) [Tæller for udskrevne sider, 112](#page-113-3) [Tænd-sluk-knap, 21](#page-22-12)

### **U**

[Uacceptabelt papir, 146](#page-147-6) [Udløserhåndtag på bagdæksel, 22](#page-23-9) [Udskrivning, 171](#page-172-3) [Udskrivning på brevpapir, 147](#page-148-0) [Udskrivningshastighed, 91](#page-92-5) [Udskrivningsmedier, 189](#page-190-4) [Udskrivningsproblemer, 213](#page-214-3) [Udskrivningsstatusvindue, 175](#page-176-3) [Udskrivningsvolumen, 86,](#page-87-8) [88,](#page-89-11) [112](#page-113-4) UNITED STATES GOVERNMENT [BEGRÆNSEDE RETTIGHEDER, 13](#page-14-0) [USB, 185](#page-186-4) [USB-indstillinger, 94,](#page-95-23) [96,](#page-97-3) [133](#page-134-2) [USB-port, 22,](#page-23-10) [29,](#page-30-6) [94,](#page-95-24) [96,](#page-97-4) [133](#page-134-3)

# **V**

[Valg af forhullet papir, 148](#page-149-2) [Valg af fortrykt medie og brevpapir, 147](#page-148-1) [Valg af papir, 146](#page-147-7) [Vedligeholdelse, 135](#page-136-5) [Vedligeholdelse af din printer, 189](#page-190-5) [Vedligeholdelse af printer, 96](#page-97-5) [Vedligeholdelsesoversigt, 99](#page-100-3) [Venstre ramme, 88](#page-89-12) [Vigtig information, 17](#page-18-6) [Vælg genbestilling URL, 94](#page-95-25) [Værktøjskasse, 113](#page-114-0) [Vært I/F, 92-](#page-93-20)[93](#page-94-20) [Værtsbaseret printerdriver, 53,](#page-54-3) [56](#page-57-1) [Værtsnavn, 92-](#page-93-21)[93,](#page-94-21) [102](#page-103-8)

### **W**

[Web Link-tilpasning, 94,](#page-95-26) [100](#page-101-5) [WEP, 109-](#page-110-12)[110](#page-111-4) [WPA-PSK, 110](#page-111-5)

[WPA-PSK AES/WPA2-PSK AES, 109](#page-110-13) [WPA-PSK TKIP, 109](#page-110-14) [WPS-opsætning, 131](#page-132-2) [WPS-PBC, 31](#page-32-1) [WPS-PIN, 32](#page-33-1) [WSD, 64,](#page-65-0) [101,](#page-102-7) [104,](#page-105-15) [106,](#page-107-3) [132](#page-133-9)

# **Æ**

[Ændr kodeord, 141](#page-142-2)